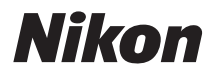

ЦИФРОВАЯ ФОТОКАМЕРА

# COOLPIX P7700

Подробное руководство пользователя

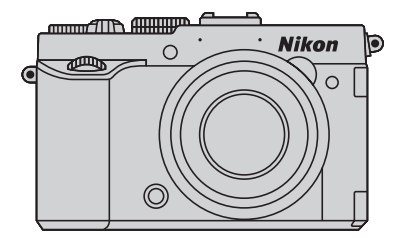

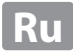

# **COOLPIX P7700 - Рекомендуемые функции**

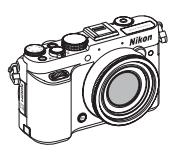

**Режим** A**,** B**,** C**,** D**...............................................................................................................**[A](#page-65-0)**48** Выберите эти режимы, чтобы четче контролировать выдержку и диафрагму. Настройки в меню быстрого доступа ([A](#page-84-0)67) или в меню съемки ([A](#page-88-0)71) позволяют приспособиться к условиям съемки и типу желаемого снимка.

**Режим Пользовательские настройки** E**,** F**,** N**.......................................................**[A](#page-69-0)**52** До 3 комбинаций настроек, которые часто используются при съемке, можно сохранить в  $\bigcup 1, \bigcup2$ и  $R$ .

**Режим ▶ (Видео) и режим > RCSM (Индивидуальные настройки видео) ...............**<br>
<del>Д</del>101 В режиме видео, помимо стандартного режима, можно использовать замедленный и ускоренный режим записи.

В режиме индивидуальных настроек видео вы можете использовать автоматический режим с приоритетом диафрагмы или ручной режим, а также изменить настройки.

### **Совместимость с различными аксессуарами (предлагаемыми отдельно)**

- **Вспышки (внешние блоки) ............................................................................................**[A](#page-104-0)**87** Вы можете использовать вспышку, которая поддерживает систему креативного освещения Nikon (CLS). Кроме этого, возможно беспроводное управление выносной вспышкой. Для этого следует выбрать режим вспышки  $\blacklozenge$  CMD (командный режим).
- **Дистанционное управление..........................................................................................**[A](#page-72-0)**55** Возможен дистанционный спуск затвора с использованием пульта дистанционного управления ML-L3 или провода дистанционного управления MC-DC2.
- **Блок GPS.........................................................................................................................**[A](#page-130-0)**113** Вы можете фиксировать на снимках информацию о местоположении (широту и долготу).

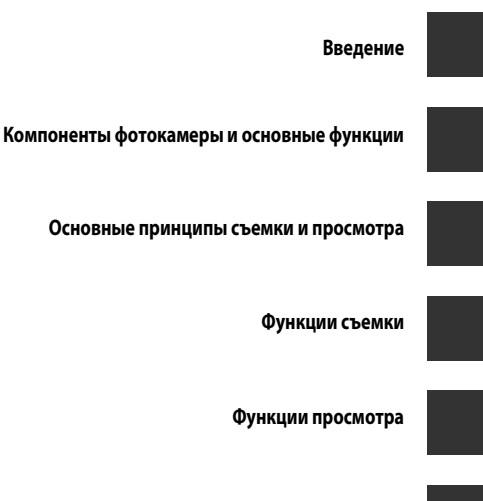

**[Запись и просмотр видеороликов](#page-118-1)**

**[Общие настройки фотокамеры](#page-127-0)**

**[Раздел "Руководство"](#page-132-0)**

**[Технические примечания и предметный указатель](#page-238-0)**

# <span id="page-3-0"></span>**Введение**

# <span id="page-3-1"></span>**Прочитайте эту информацию в первую очередь**

Благодарим вас за покупку цифровой фотокамеры Nikon COOLPIX P7700. Перед началом эксплуатации фотокамеры прочитайте информацию раздела "[Меры](#page-7-0)  [предосторожности"](#page-7-0) ( $\Box$ vi - [viii](#page-9-0)) и изучите это руководство. Храните это руководство в доступном месте и используйте его, чтобы изучить все возможности вашей новой фотокамеры.

# <span id="page-3-2"></span>**Проверка комплектности**

При отсутствии любых комплектующих обратитесь в магазин, в котором вы приобрели фотокамеру.

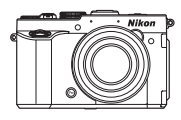

Цифровая фотокамера COOLPIX P7700 (с крышкой башмака для принадлежностей BS-1)

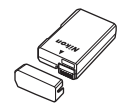

Литий-ионная аккумуляторная батарея EN-EL14 (с защитной крышкой)

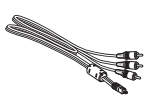

Аудио-/видеокабель EG-CP16 ViewNX 2 (CD-ROM) Reference Manual (CD-ROM)

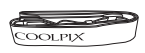

Ремень фотокамеры

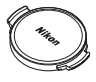

Крышка объектива LC-CP26 (крепится к корпусу фотокамеры)

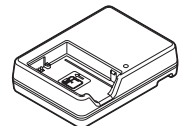

Зарядное устройство MH-24\*

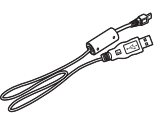

USB-кабель UC-E17

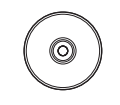

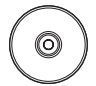

( Подробное руководство пользователя (CD-ROM))

- **•** Гарантийный талон
- \* Штекер сетевого блока питания переменного тока входит в комплект, если фотокамера приобретена в стране или регионе, где требуется штекер сетевого блока питания переменного тока. Форма штекера сетевого блока питания переменного тока зависит от страны или региона покупки.

**ПРИМЕЧАНИЕ.** Карта памяти не входит в комплект фотокамеры.

# <span id="page-4-0"></span>Об этом руководстве

Если вы хотите воспользоваться фотокамерой прямо сейчас, прочитайте раздел, посвященный фотосъемке "Основные принципы съемки и просмотра" (СД16). См. пункт "Компоненты фотокамеры и основные функции" (СД), в котором дана более подробная информация о названиях и основных функциях элементов фотокамеры.

### Прочая информация

• Символы и правила именования Для простоты поиска информации в этом руководстве используются следующие символы и правила именования:

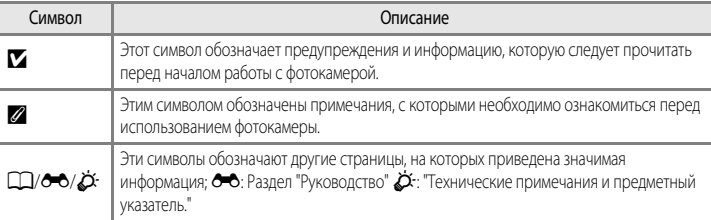

- Карты памяти SD, SDHC и SDXC именуются в тексте этого руководства "карты памяти".
- Настройки на момент покупки далее называются "настройками по умолчанию".
- Имена пунктов меню показаны на экране монитора; имена кнопок и сообщения, отображаемые на мониторе компьютера, выделены жирным шрифтом.
- В этих инструкциях на некоторых примерах экрана монитора изображения не показаны для более четкого изображения индикаторов монитора.
- Иллюстрации индикации на мониторе и на фотокамере могут отличаться от фактических.

# <span id="page-5-0"></span>**Информация и меры предосторожности**

### **Концепция "постоянного совершенствования"**

В рамках развиваемой компанией Nikon концепции постоянного совершенствования пользователям предоставляется регулярно обновляемая информация о поддержке выпущенных изделий и учебные материалы на следующих веб-сайтах.

- **•** Для пользователей в США: http://www.nikonusa.com/
- **•** Для пользователей в Европе и Африке: http://www.europe-nikon.com/support/
- **•** Для пользователей в странах Азии, Океании и Ближнего Востока: http://www.nikon-asia.com/

Посетите один из этих веб-сайтов для получения последних сведений об изделиях, советов, ответов на часто задаваемые вопросы и общих рекомендаций по фотосъемке и обработке цифровых изображений. Дополнительные сведения можно получить у региональных представителей компании Nikon. Контактные сведения можно получить на веб-сайте, указанном ниже:

http://imaging.nikon.com/

### **Используйте только фирменные электронные принадлежности Nikon**

Фотокамеры Nikon COOLPIX отвечают самым современным стандартам и имеют сложную электронную схему. Только фирменные электронные аксессуары Nikon (включая зарядные устройства, батареи сетевые блоки питания), специально рекомендованные компанией Nikon для использования с этой цифровой фотокамерой Nikon, разработаны и протестированы в соответствии со специфическими требованиями, предъявляемыми к ее эксплуатации и безопасности.

ИСПОЛЬЗОВАНИЕ ЭЛЕКТРОННЫХ ПРИНАДЛЕЖНОСТЕЙ ДРУГИХ ПРОИЗВОДИТЕЛЕЙ МОЖЕТ ПРИВЕСТИ К ПОВРЕЖДЕНИЮ ФОТОКАМЕРЫ И АННУЛИРОВАНИЮ ГАРАНТИИ NIKON.

Использование литий-ионных аккумуляторных батарей, не имеющих голографического клейма Nikon, других производителей может повредить работе фотокамеры или привести к перегреву, воспламенению, разрушению или протечке батареи.

Для получения сведений о фирменных принадлежностях Nikon обратитесь к местному официальному торговому представителю компании Nikon.

> **Голографическая наклейка:** подтверждает, что данное устройство является изделием компании Nikon.

**IONIN** on Nikon Nil **IIN HOMIN HO** 

# **Перед съемкой важных событий**

Перед съемкой важных событий, например свадьбы, или перед тем как взять фотокамеру в путешествие, сделайте пробный снимок, чтобы убедиться в правильности работы фотокамеры. Компания Nikon не несет ответственности за убытки или упущенную выгоду, возникшие в результате неправильной работы изделия.

# **О Руководствах**

- **•** Никакие разделы руководств, включенных в этот продукт, не могут быть воспроизведены, пересланы, транскрибированы, сохранены в системе извлечения информации или переведены на любой язык, в любой возможной форме или любыми возможными средствами, без предварительного письменного разрешения компании Nikon.
- **•** Компания Nikon не несет ответственности за любой ущерб, обусловленный использованием этого изделия.
- **•** Компания Nikon оставляет за собой право изменять спецификации оборудования и программного обеспечения, описанного в документации, в любой момент времени и без предварительного уведомления.
- **•** Мы приложили все усилия для обеспечения точности и полноты информации, изложенной в документации, и будем благодарны, если вы сообщите о любых обнаруженных ошибках и пропусках региональному представителю компании Nikon (адрес прилагается отдельно).

### **Уведомление о запрещении копирования или воспроизведения**

Необходимо помнить, что даже простое обладание материалом, скопированным или воспроизведенным цифровым способом с помощью сканера, цифровой фотокамеры или другого устройства, может преследоваться по закону.

### **• Материалы, копирование или воспроизведение которых запрещено законом**

Не копируйте и не воспроизводите денежные банкноты, монеты, ценные бумаги, государственные ценные бумаги и ценные бумаги органов местного самоуправления, даже если такие копии и репродукции отмечены штампом "образец". Запрещено копирование и воспроизведение денежных банкнот, монет и ценных бумаг других государств. Запрещено копирование и воспроизведение негашеных почтовых марок и почтовых открыток, выпущенных государством, без письменного разрешения государственных органов.

Запрещено копирование и воспроизведение печатей государственных учреждений и документов, заверенных в соответствии с законодательством.

### **• Предостережения относительно копирования и воспроизведения**

Копии и репродукции ценных бумаг, выпущенных частными компаниями (акции, векселя, чеки, подарочные сертификаты и т. д.), сезонных билетов или купонов помечаются предупреждениями согласно требованиям государственных органов, кроме минимального числа копий, необходимых для использования компанией в деловых целях. Не копируйте и не воспроизводите государственные паспорта; лицензии, выпущенные государственными учреждениями и частными компаниями; удостоверения личности и такие документы, как пропуска или талоны на питание.

### **• Уведомления о соблюдении авторских прав**

Копирование или воспроизведение книг, музыкальных произведений, произведений живописи, гравюр, географических карт, чертежей, фильмов и фотографий с зарегистрированным авторским правом охраняется государственным и международным законодательством об авторском праве. Не используйте изделие для изготовления незаконных копий, нарушающих законодательство об авторском праве.

### **Утилизация устройств хранения данных**

Обратите внимание, что при удалении изображений или форматировании устройств хранения данных, таких как карты памяти или внутренняя память фотокамеры, исходные данные изображений уничтожаются не полностью. В некоторых случаях файлы, удаленные с отслуживших свой срок устройств хранения данных, можно восстановить с помощью имеющихся в продаже программных средств. Информацией личного характера могут воспользоваться злоумышленники. Ответственность за обеспечение конфиденциальности любой подобной информации лежит исключительно на пользователе.

Прежде чем избавиться от неиспользуемых устройств хранения данных или передать право собственности на них другому лицу, следует стереть всю информацию с помощью имеющегося в продаже специального программного обеспечения или отформатировать устройство, а затем заполнить его изображениями, не содержащими личной информации (например, видами ясного неба) (снимите устройство GPS (предлагается отдельно)). Не забудьте также заменить снимки, выбранные для параметра **Выбрать снимок** в настройках **Экран приветствия** ([A](#page-127-1)110). При физическом уничтожении устройств хранения данных соблюдайте меры предосторожности, чтобы не нанести ущерба здоровью или имуществу.

# <span id="page-7-2"></span><span id="page-7-0"></span>**Меры предосторожности**

Перед началом работы с устройством внимательно изучите следующие меры безопасности во избежание получения травм и повреждения изделия Nikon. Всем лицам, использующим данное изделие, следует ознакомиться с инструкциями по безопасности.

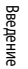

Данным символом отмечены предупреждения и сведения, с которыми необходимо ознакомиться до начала работы с изделием Nikon во избежание травм.

# <span id="page-7-1"></span>**ПРЕДУПРЕЖДЕНИЯ**

### **В случае неисправности выключите фотокамеру**

Если вы заметите дым или ощутите необычный запах, исходящий от фотокамеры или от зарядного устройства, немедленно отключите зарядное устройство и извлеките батарею, соблюдая при этом осторожность, чтобы не получить ожоги. Продолжение работы с устройством может привести к получению травм. После извлечения батареи или отключения источника питания доставьте изделие для проверки в ближайший авторизованный сервисный центр компании Nikon.

# **Не разбирайте фотокамеру**

Контакт с внутренними элементами фотокамеры или зарядного устройства может стать причиной травмы. Ремонтные работы могут выполнять только квалифицированные механики. Если вследствие падения или иной чрезвычайной ситуации целостность фотокамеры или зарядного устройства нарушится, отключите сетевое питание и/или извлеките батарею и обратитесь в авторизованный сервисный центр Nikon.

### **Не используйте фотокамеру или зарядное устройство в присутствии возгораемых газов.**

Использование фотокамеры в присутствии легковоспламеняющихся веществ, таких как пропан или бензин, а также при наличии в воздухе легковоспламеняющихся аэрозолей или пыли может привести к взрыву или пожару.

### **Меры предосторожности при обращении с ремнем фотокамеры**

Запрещается надевать ремень фотокамеры на шею младенца или ребенка.

### **Храните в недоступном для детей месте**

Не храните изделия в зоне досягаемости детей. Иначе это может привести к травмам. Примите особые меры предосторожности во избежание попадания батарей и других небольших предметов детям в рот.

**Когда фотокамера, зарядное устройство или сетевой блок питания включены или используются, избегайте длительного физического контакта с ними.**

Детали этих устройств нагреваются, и их длительный контакт с кожей может привести к низкотемпературным ожогам.

# **Соблюдайте меры предосторожности при обращении с батареей**

Нарушение правил обращения с батареей может привести к протечке электролита, перегреву или взрыву. Соблюдайте следующие меры предосторожности при использовании батареи с данным изделием.

- **•** Перед заменой батареи выключите фотокамеру. Если вы используете зарядное устройство / сетевой блок питания, обязательно отключите их от сети.
- **•** Используйте только литий-ионную аккумуляторную батарею EN-EL14 (входит в комплект). Для зарядки батареи вставьте ее в зарядное устройство MH-24 (входит в комплект). Для пульта дистанционного управления ML-L3 (предлагается отдельно) используйте только литиевые элементы питания 3 V CR2025.
- **•** При установке батареи в фотокамеру соблюдайте полярность.
- **•** Не разбирайте батарею и не пытайтесь снять или разрушить изоляцию или корпус батареи.
- **•** Не подвергайте батарею сильному нагреву или воздействию открытого огня.
- **•** Не погружайте батареи в воду и не допускайте попадания на них воды.
- **•** Во время перевозки надевайте на батарею защитную крышку. Не храните и не транспортируйте батареи вместе с металлическими предметами, например шпильками или украшениями.
- **•** Полностью разряженная батарея может протекать. Во избежание повреждения изделия извлекайте из него разряженные батареи.
- **•** Немедленно прекратите использовать батарею, если вы заметили в ней какиелибо изменения, например изменение окраски или деформацию.
- **•** В случае попадания жидкости, вытекшей из поврежденной батареи, на одежду или

кожу немедленно и тщательно промойте пораженные участки водой.

- **•** Если жидкость, вытекшая из батареи, попала в глаза, немедленно промойте их чистой проточной водой и обратитесь за медицинской помощью.
- **•** Не пытайтесь заряжать батареи, которые не предназначены для этого.

### **Соблюдайте следующие правила безопасного обращения с зарядным устройством**

- **•** Не допускайте попадания воды на устройство. Несоблюдение этого требования может привести к возгоранию или поражению электрическим током.
- **•** Пыль на металлических частях сетевой вилки или вокруг них необходимо удалять с помощью сухой ткани. Продолжение работы с устройством может привести к возгоранию.
- **•** Во время грозы не дотрагивайтесь до разъемов и не приближайтесь к зарядному устройству. Несоблюдение этой меры предосторожности может привести к поражению электрическим током.
- **•** Берегите USB-кабель от повреждений, не вносите в него конструктивные изменения, не тяните за него с усилием, не сгибайте его и не ставьте на него тяжелые предметы, не подвергайте его воздействию открытого огня или высоких температур. В случае повреждения изоляции сетевого шнура и оголения проводов доставьте его для проверки в авторизованный сервисный центр Nikon. Несоблюдение этого требования может привести к возгоранию или поражению электрическим током.
- **•** Не дотрагивайтесь до разъемов и до зарядного устройства мокрыми руками. Несоблюдение этой меры предосторожности может привести к поражению электрическим током.

**•** Не используйте совместно с дорожными трансформаторами или адаптерами, предназначенными для преобразования напряжения, а также с инверторами постоянного тока. Нарушение этого требования может привести к повреждению изделия или к его перегреву или загоранию.

### **Используйте только соответствующие кабели**

При подключении кабелей к входным и выходным разъемам и гнездам фотокамеры используйте только специальные кабели Nikon, поставляемые вместе с фотокамерой или продаваемые отдельно.

### **Соблюдайте осторожность при обращении с подвижными частями фотокамеры**

Будьте внимательны. Следите за тем, чтобы ваши пальцы и другие предметы не были зажаты крышкой объектива или другими подвижными частями фотокамеры.

# **ДА Компакт-диски**

Компакт-диски, входящие в комплект этого устройства, не предназначены для прослушивания на CD-проигрывателях. Воспроизведение компакт-дисков с данными на аудиороигрывателе может привести к нарушениям слуха или повреждению оборудования.

### **Соблюдайте осторожность при использовании вспышки**

Использование вспышки на близком расстоянии 1 м от глаз объекта съемки может вызвать временное ухудшение зрения. Особенную осторожность следует соблюдать при фотографировании детей: в этом случае вспышка должна находиться на расстоянии не менее одного метра от объекта съемки.

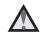

### **Не используйте вспышку, когда ее излучатель соприкасается с телом человека или каким-либо предметом**

Несоблюдение этой меры предосторожности может привести к ожогам или пожару.

# **Избегайте контакта**

**с жидкокристаллическим веществом** Если монитор разбился, необходимо предпринять срочные меры во избежание травм осколками стекла и предупредить попадание жидкокристаллического вещества на кожу, в глаза и в рот.

**Отключите питание, если вы находитесь в самолете или в больнице**

Если вы находитесь в самолете, отключите питание во время взлета или посадки. Кроме того, прежде чем сесть в самолет, ВЫКЛЮЧИТЕ функцию записи информации GPS. При использовании фотокамеры в больнице, следуйте инструкциям, принятым в данной больнице. Электромагнитные волны, излучаемые данной фотокамерой, могут прерывать работу электронных систем самолетов или медицинских инструментов.

# <span id="page-9-0"></span>**3D-изображения**

Не следует непрерывно в течение длительного времени просматривать изображения в формате 3D, снятые с помощью этой фотокамеры, на экране телевизора, на мониторе или на другом дисплее. У детей зрительная система окончательно не сформирована, поэтому перед просмотром изображений в формате 3D следует проконсультироваться с педиатром или офтальмологом и соблюдать их инструкции. Длительный просмотр изображений в формате 3D может вызвать напряжение органов зрения, головокружение и общий дискомфорт. Прекратите просмотр, если возникнут любые из перечисленных симптомов, и при необходимости обратитесь к врачу.

# <span id="page-10-0"></span>**Уведомления**

# **Уведомление для потребителей в Европе**

# **МЕРЫ ПРЕДОСТОРОЖНОСТИ**

# **СУЩЕСТВУЕТ РИСК ВЗРЫВА, ЕСЛИ УСТАНОВЛЕН НЕВЕРНЫЙ ТИП БАТАРЕИ.**

# **УТИЛИЗИРУЙТЕ ИСПОЛЬЗОВАННЫЕ БАТАРЕИ СОГЛАСНО ИНСТРУКЦИЯМ.**

Данный символ означает, что изделие должно утилизироваться отдельно.

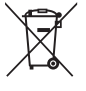

Следующие замечания касаются только пользователей

в европейских странах.

- **•** Данное изделие предназначено для раздельной утилизации в соответствующих пунктах утилизации. Не выбрасывайте изделие вместе с бытовым мусором.
- **•** Подробные сведения можно получить у продавца или в местной организации, ответственной за вторичную переработку отходов.

Этот символ на батарее указывает на то, что данная батарея подлежит раздельной утилизации. Следующие замечания касаются

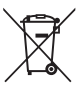

только пользователей в европейских странах:

- **•** Все батареи, независимо от того, промаркированы ли они этим символом или нет, подлежат раздельной утилизации в соответствующих пунктах сбора. Не выбрасывайте их вместе с бытовыми отходами.
- **•** Подробные сведения можно получить у продавца или в местной организации, ответственной за вторичную переработку отходов.

# Оглавление

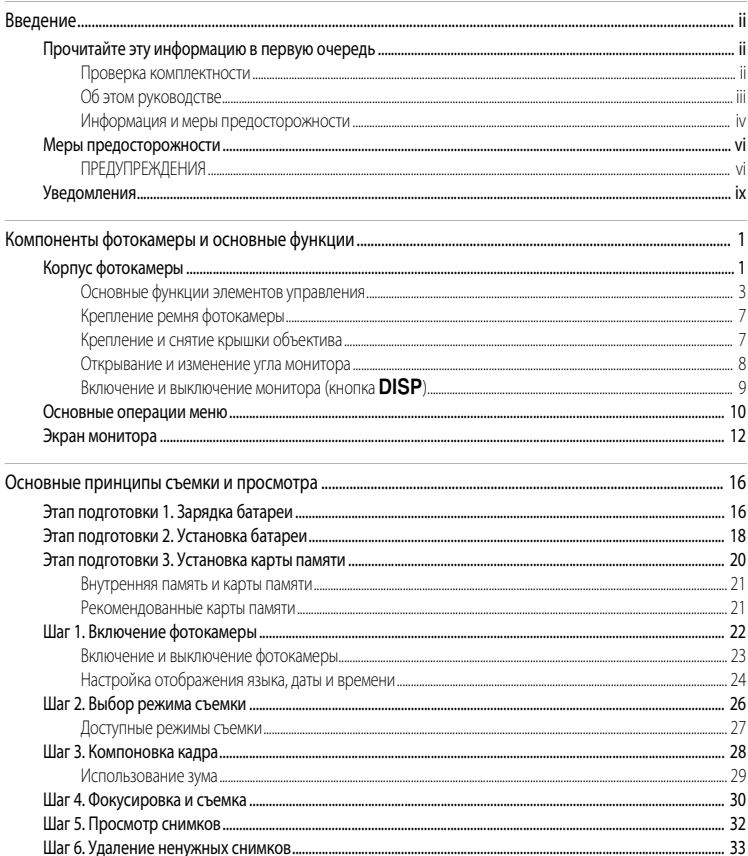

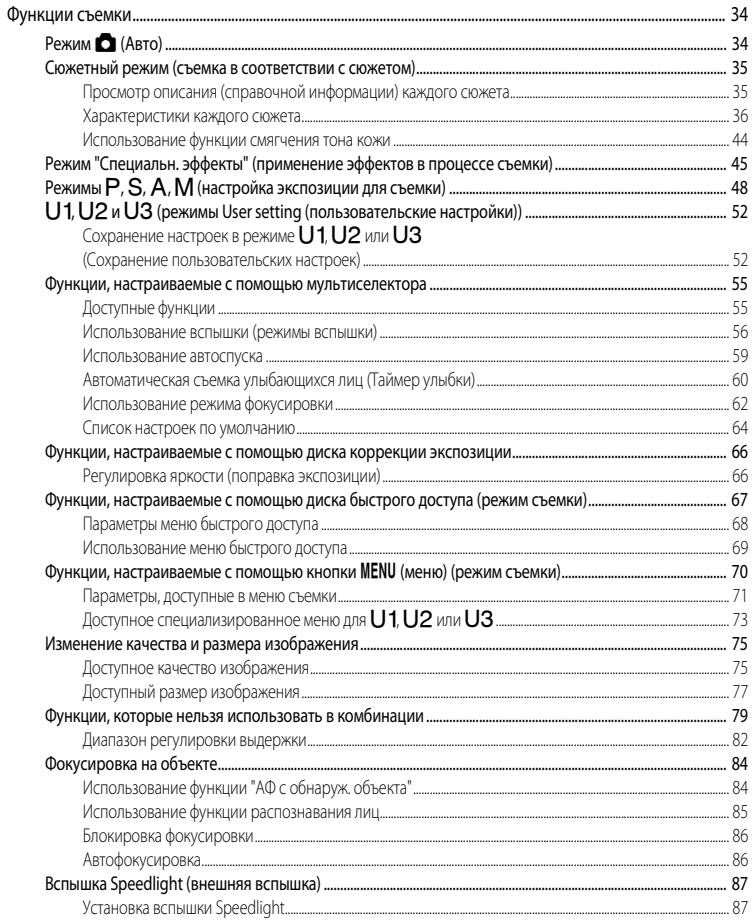

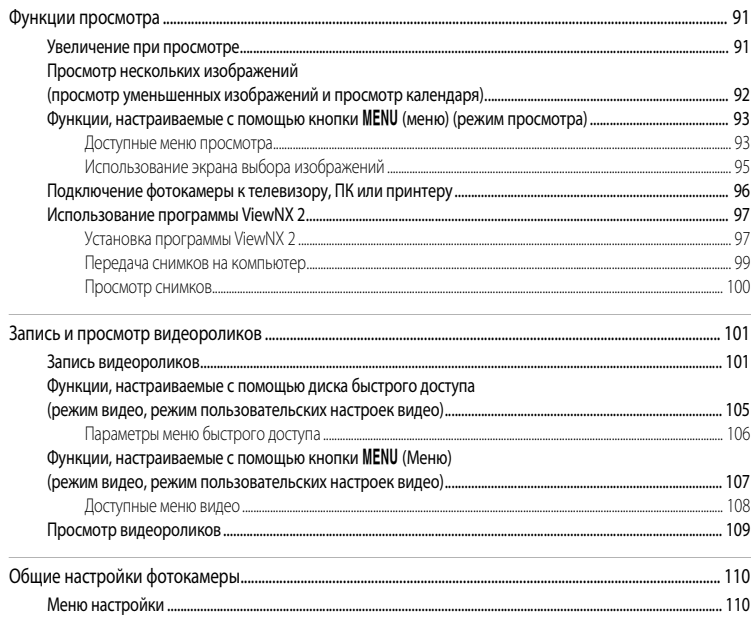

۳

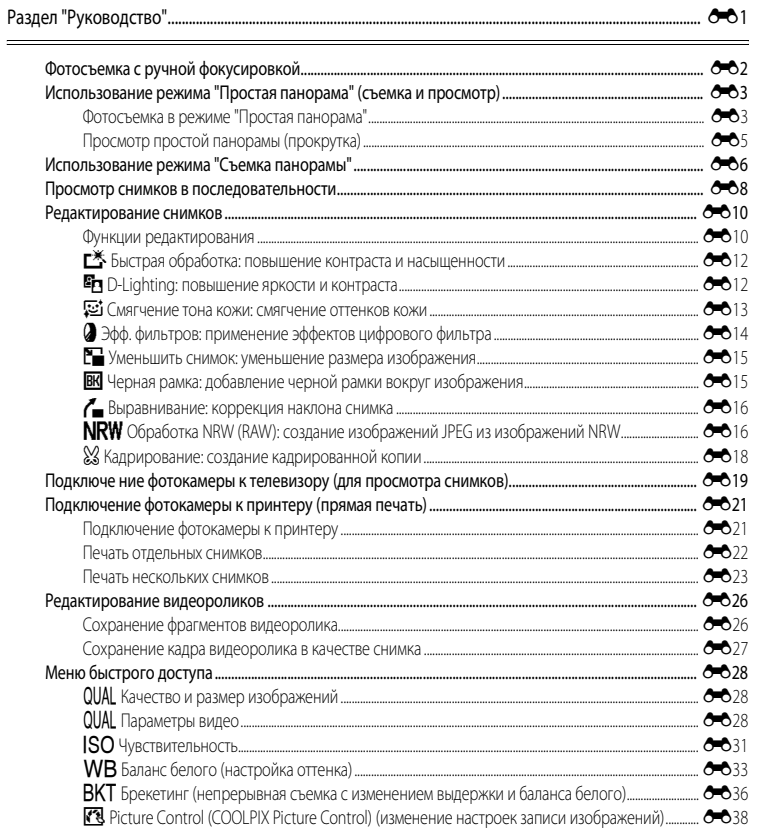

 $\overline{\phantom{a}}$ 

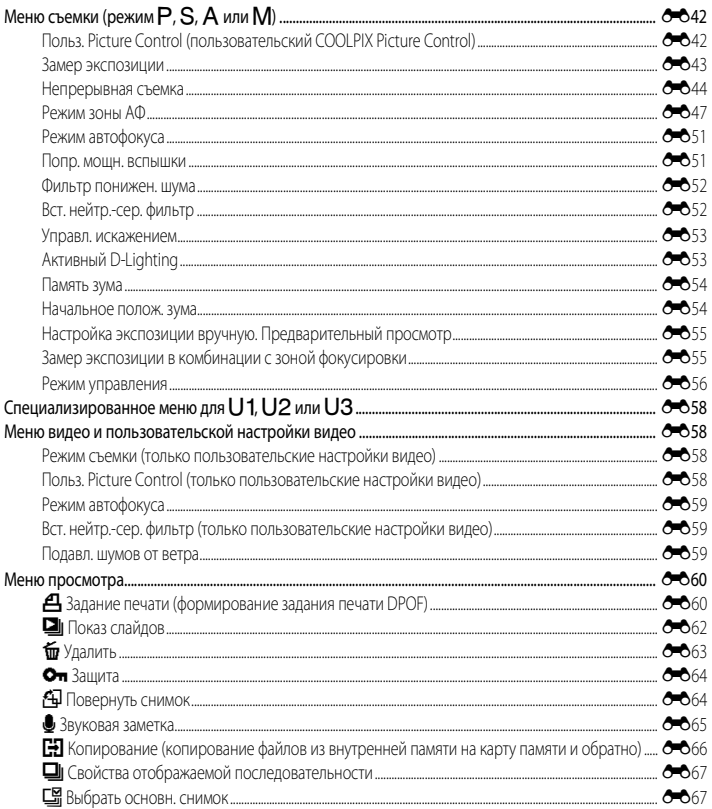

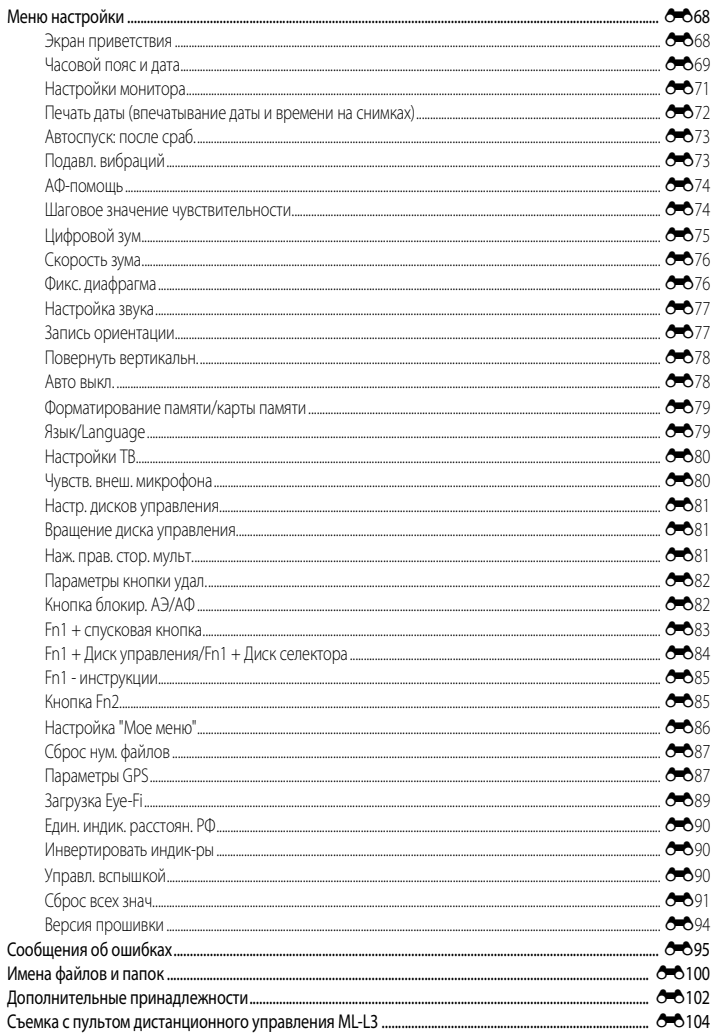

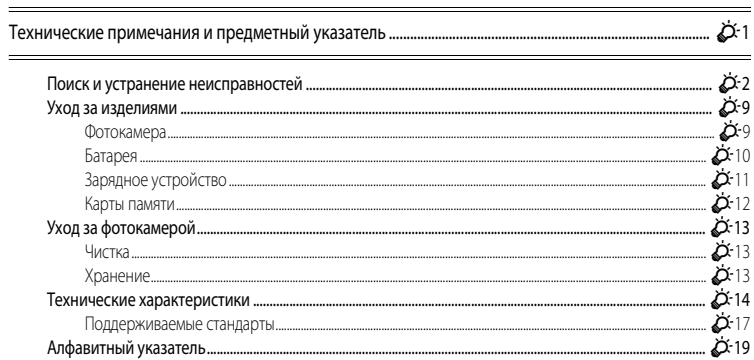

# <span id="page-18-1"></span><span id="page-18-0"></span>**Компоненты фотокамеры и основные функции**

# <span id="page-18-2"></span>**Корпус фотокамеры**

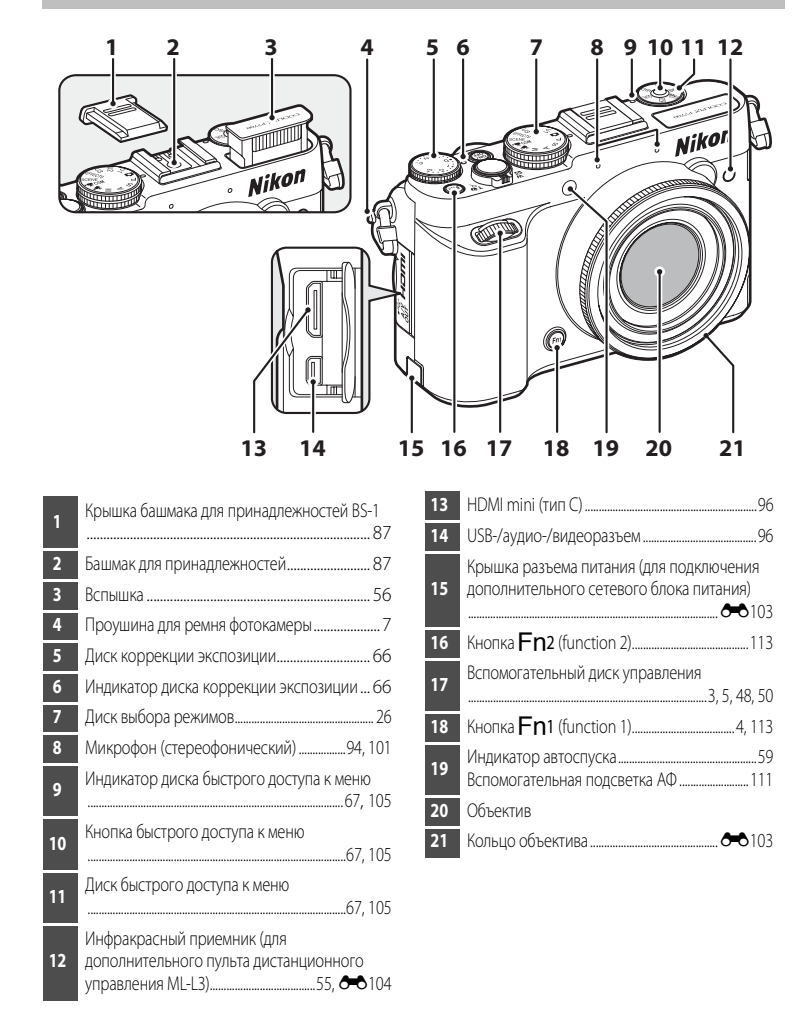

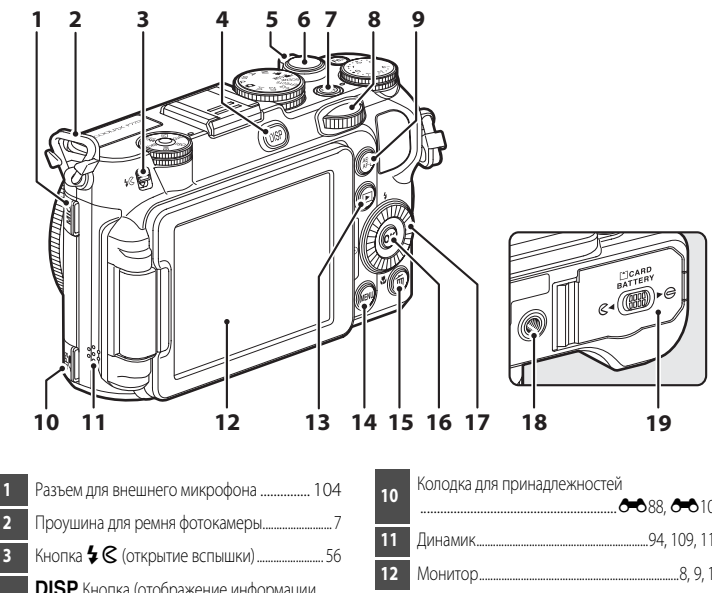

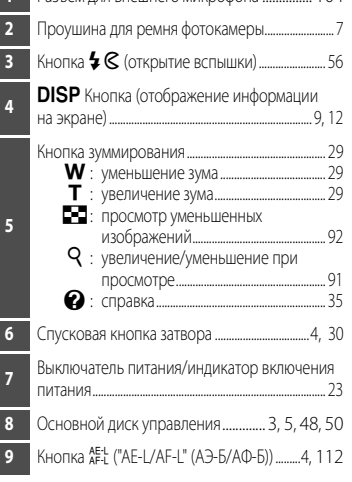

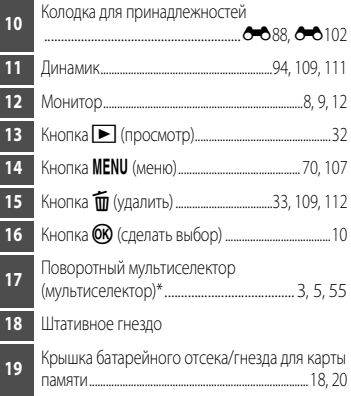

\* В этом руководстве "поворотный мультиселектор" также называется "мультиселектором".

# <span id="page-20-0"></span>**Основные функции элементов управления**

# **Для съемки**

<span id="page-20-3"></span><span id="page-20-2"></span><span id="page-20-1"></span>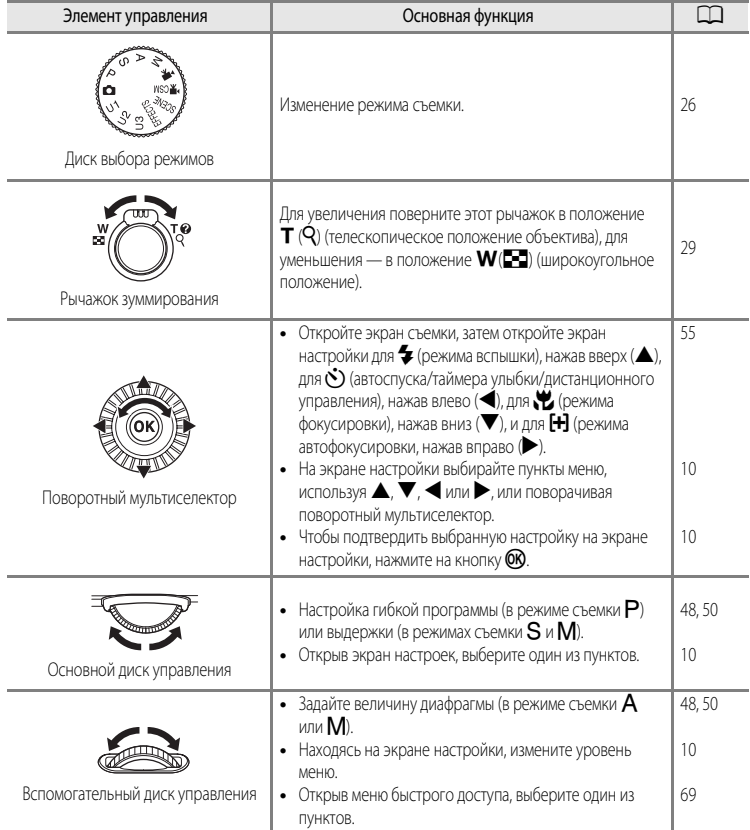

<span id="page-21-2"></span><span id="page-21-1"></span><span id="page-21-0"></span>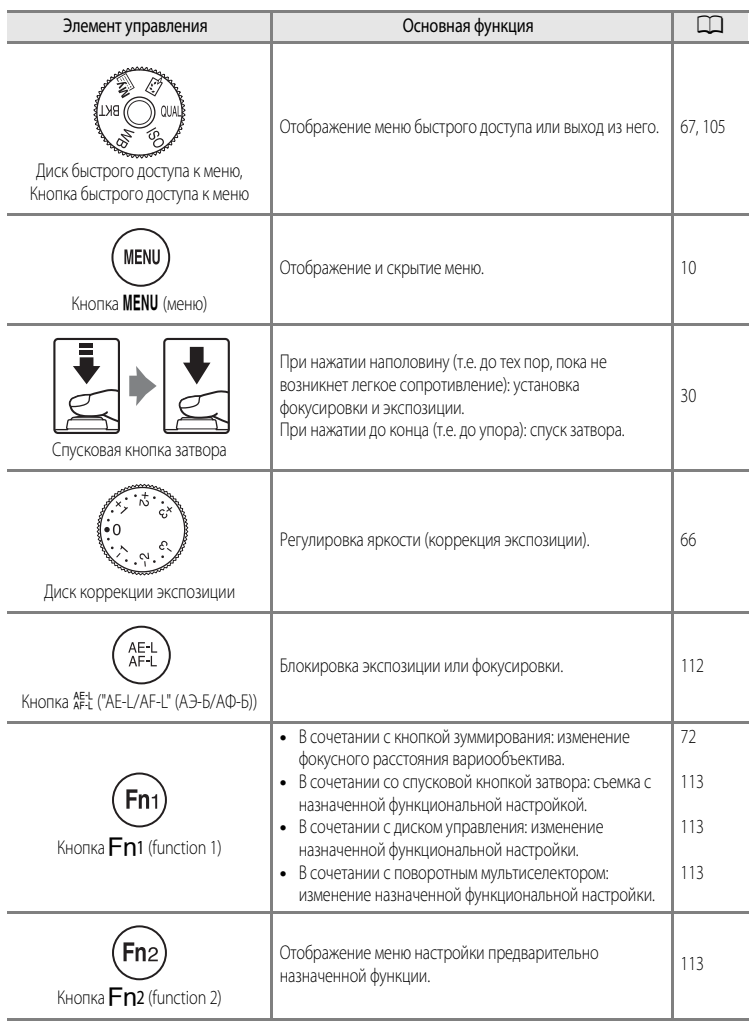

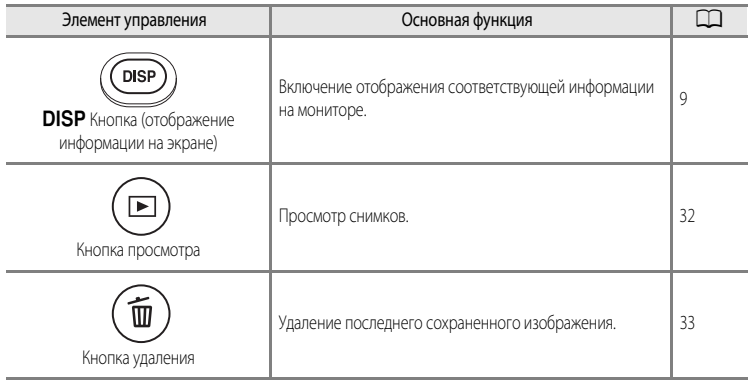

# **Для просмотра**

<span id="page-22-2"></span><span id="page-22-1"></span><span id="page-22-0"></span>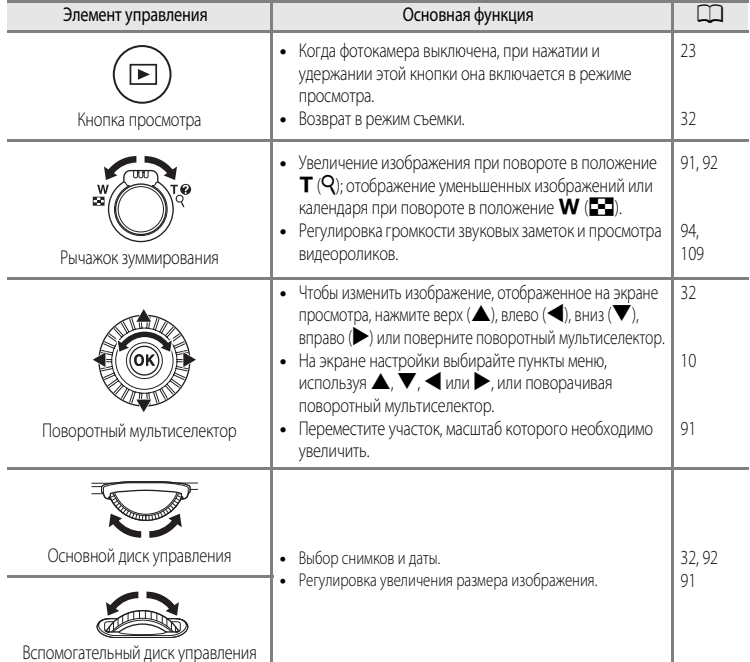

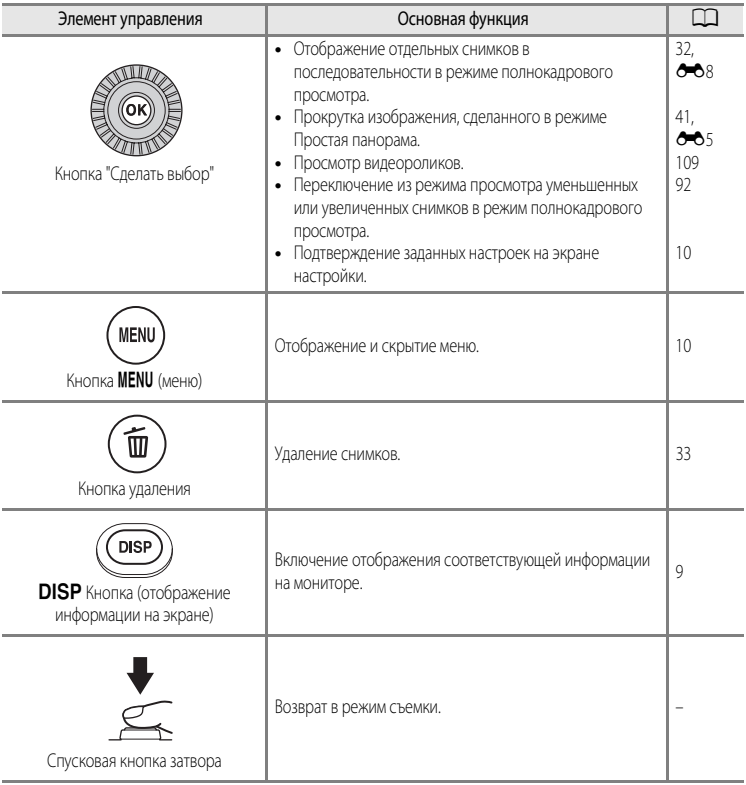

# <span id="page-24-0"></span>**Крепление ремня фотокамеры**

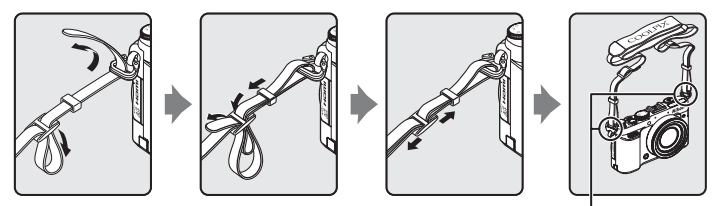

Прикрепите ремень в двух местах.

# <span id="page-24-1"></span>**Крепление и снятие крышки объектива**

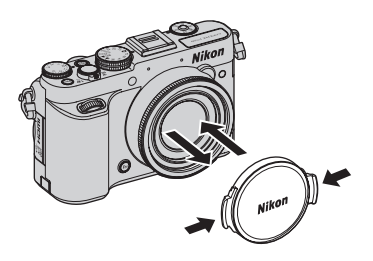

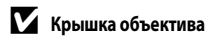

- **•** Перед съемкой снимите крышку объектива.
- **•** Когда съемка не производится, например, при выключенном питании, или когда вы переносите фотокамеру, закрывайте объектив крышкой для его защиты.

# <span id="page-25-0"></span>**Открывание и изменение угла монитора**

Ориентацию и угол наклона монитора фотокамеры можно изменять. Это удобно, если во время съемки фотокамера находится в высоком или в низком положении, а также для съемки автопортретов.

В обычных условиях съемки экран монитора должен быть прижат к корпусу фотокамеры и развернут наружу  $(3)$ .

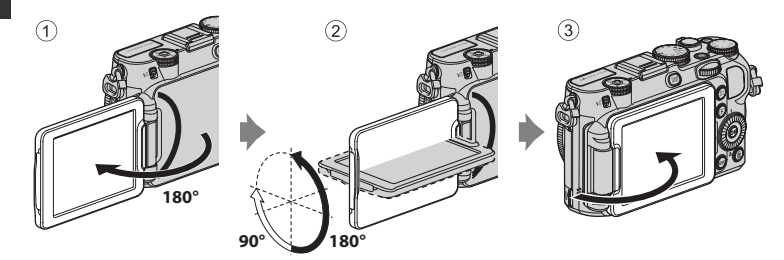

Когда фотокамера не используется, для защиты от царапин и грязи экран монитора должен быть прижат к корпусу фотокамеры и развернут внутрь.

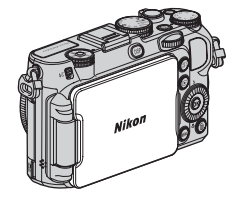

# **12 Монитор. Примечания**

- **•** Изменяя положение монитора, не прикладывайте чрезмерные усилия и перемещайте монитор медленно, не превышая диапазон регулировки, чтобы не повредить соединительные элементы.
- **•** Если при перемещении монитора к разъему колодки для принадлежностей или внешнего микрофона подключены кабели, возможно защемление кабеля или крышки. Не прикладывайте чрезмерных усилий к кабелям и разъемам фотокамеры.

# C **Дополнительные сведения**

Дополнительные сведения см. в разделе "[Закрытие монитора и включение/выключение питания](#page-40-2)" ( $\Box$ 23).

# <span id="page-26-0"></span>Включение и выключение монитора (кнопка **DISP**)

Для того чтобы переключить информацию, отображающуюся на мониторе во время съемки или просмотра, нажмите кнопку  $\text{DISP}$ (отображение информации на экране).

# **Для съемки**

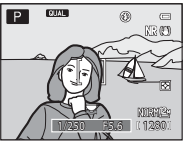

Отображение информации Отображение снимка и съемочной информации.

# **Для просмотра**

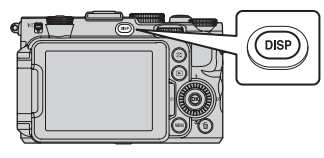

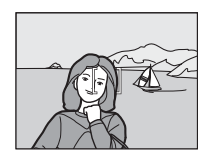

Информация скрыта Отображение только снимка.

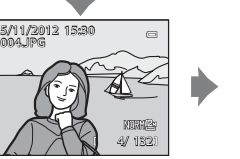

Отображение информации о снимке Отображение снимка и информации о нем.

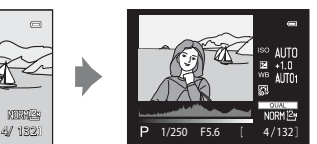

Инф. об уровне тональности\* (кроме видеороликов) Отображение гистограммы, а также данных об уровне тональности и съемочной информации.

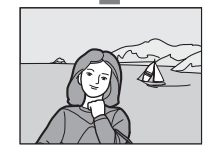

Информация скрыта Отображение только снимка.

 $*$  Обратитесь к  $\Box$ 15 за более подробным описанием информации об уровне тональности.

# C **Отображение виртуального горизонта, гистограммы и сетки кадрирования при съемке**

- Параметры отображения для монитора можно изменить в меню настройки (C1110) с помощью параметра **Информация о фото** в подменю **Настройка монитора**. К параметрам отображения относятся виртуальный горизонт, гистограмма и сетка кадрирования ( $\Box$ 12).
- **•** Настройку отображения виртуального горизонта можно изменить в меню настройки с помощью параметра **Отображ. вирт. горизонта** в подменю **Настройка монитора**. По умолчанию задано значение **Круг**.

# <span id="page-27-0"></span>**Основные операции меню**

В открывшемся меню можно изменить различные настройки.

# **1** Нажмите кнопку MENU.

**•** Откроется меню, соответствующее состоянию фотокамеры, например, меню съемки или просмотра.

.<br>тр понижен. шума Попр. мощн. вспышки <mark>ким автофокуса</mark> Режим зоны АФ івный Замер экспозиции Польз. Picture Control Меню съемки

Сделать выбор

m. स्त्र 同 о

 $AF-S$  $NR$ 

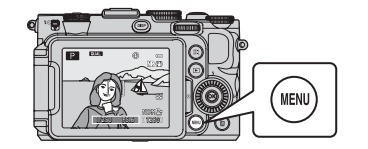

- <span id="page-27-1"></span>**2** Используйте поворотный мультиселектор, чтобы выбрать пункт меню.
	- **А или V: выбор пункта выше или ниже. Пункты также** можно выбрать путем вращения мультиселектора.
	- $\blacktriangleleft$  или  $\blacktriangleright$ : выбор пункта слева или справа или изменение уровня меню.
	- **OB**: Сделать выбор. Выбор также можно подтвердить, нажав  $\blacktriangleright$ .
	- Дополнительные сведения о переключении между вкладками см. в разделе  $\Box$ 11.
- **3** После завершения настройки нажмите кнопку MENU или кнопку спуска затвора.
	- **•** Чтобы открыть экран съемки, нажмите спусковую кнопку затвора.

### <span id="page-27-2"></span>C **Использование диска выбора режимов при просмотре меню. Примечание**

Поворотом основного диска управления во время просмотра меню вы можете выбирать пункты меню. Поворотом вспомогательного диска управления можно изменить уровень меню.

### <span id="page-28-0"></span>**Переключение между вкладками в меню**

Чтобы открыть то или иное меню, например, меню настройки ( $\Box$ 110), используйте мультиселектор для перехода между вкладками.

### Вкладки

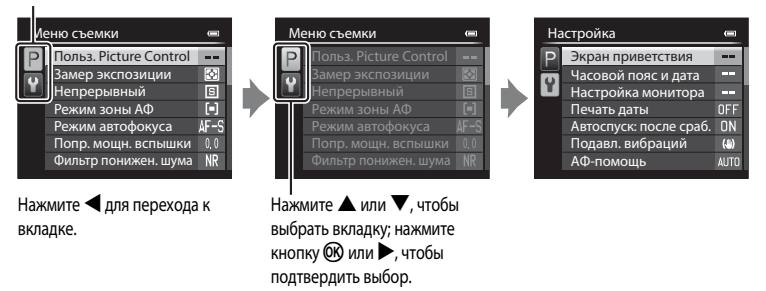

### **Типы вкладок**

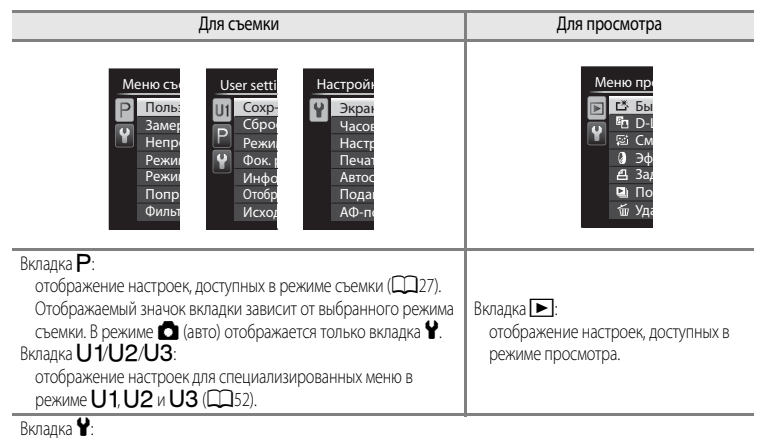

отображение меню настройки, в котором можно изменить общие настройки.

Компоненты фотокамеры и основные функции

Компоненты фотокамеры и основные функции

# <span id="page-29-0"></span>**Экран монитора**

Информация, отображаемая на мониторе во время съемки и просмотра, зависит от настроек и использования фотокамеры. Чтобы отобразить или скрыть информацию, отображаемую на мониторе ( $\Box$ 9), нажмите кнопку **DISP** (отображение информации на экране).

### **Для съемки**

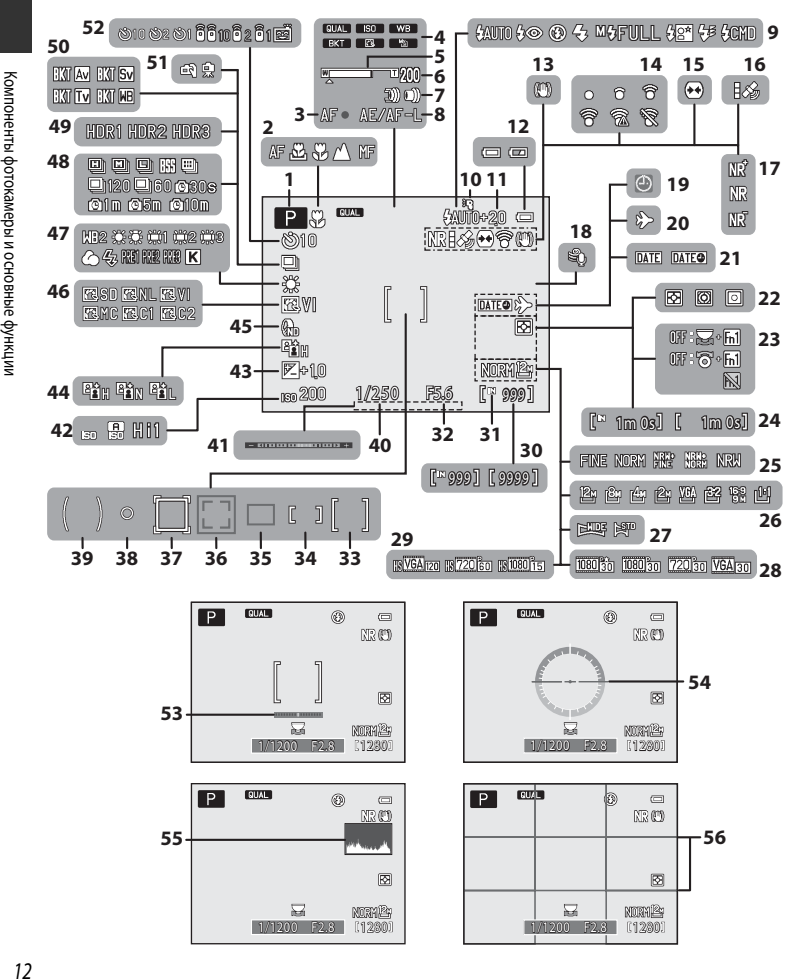

# Компоненты фотокамеры и основные функции Компоненты фотокамеры и основные функции

### Экран монитора

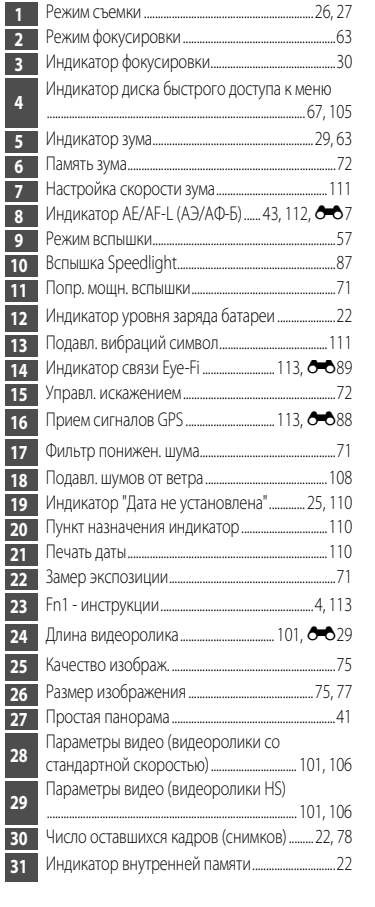

I

I  $\overline{\phantom{a}}$ 

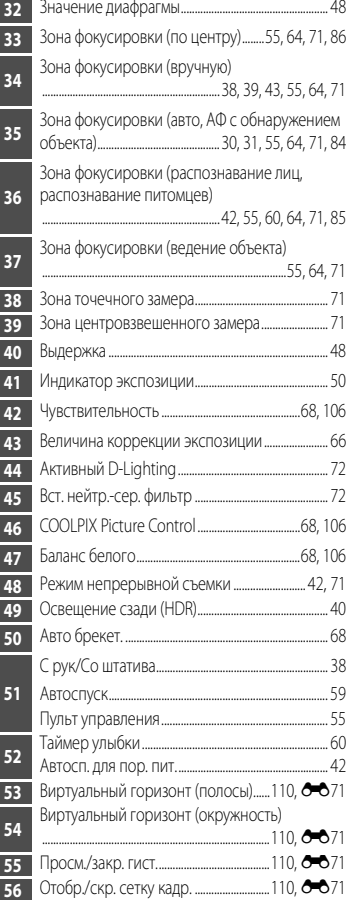

### **Для просмотра**

Полнокадровый просмотр ([A](#page-49-1)32)

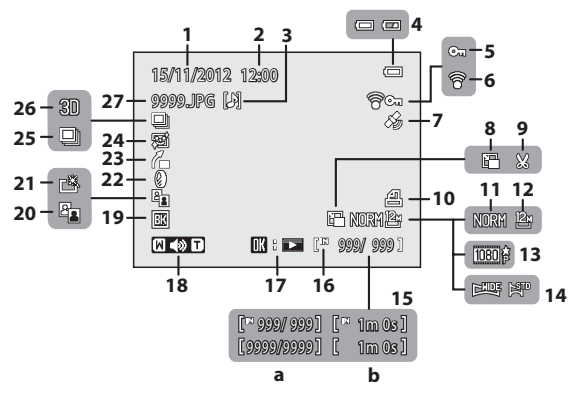

Инф. об уровне тональности $^1$  ( $\Box$ 9)

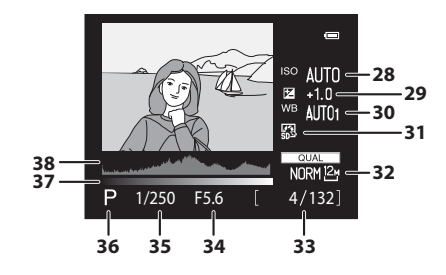

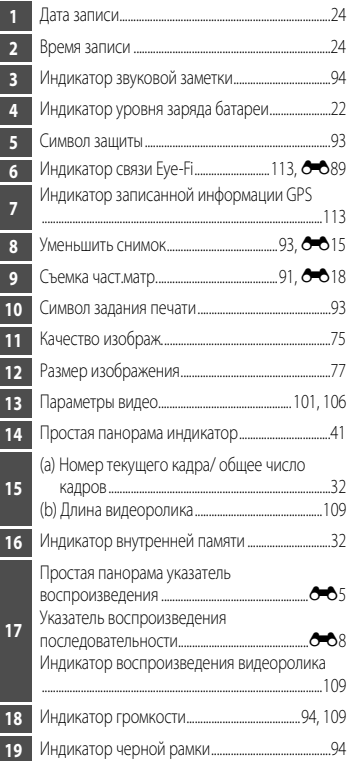

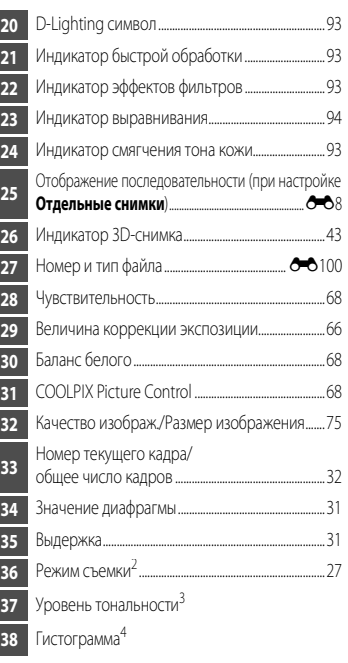

<span id="page-32-0"></span> Потерю контрастных деталей на ярких и затененных участках можно определить по отображаемой гистограмме либо по миганию экрана того или иного уровня тональности. Эти функции указывают, каким образом нужно отрегулировать яркость снимка с помощью таких функций как коррекция экспозиции.

- $2^2$  Символ  $P$  отображается, если выбран режим съемки  $\Box$ . SCENE, EFFECTS или P.
- Уровень тональности показывает уровень яркости. При выборе уровня тональности кнопками поворотного  $\sim$ мультиселектора  $\blacktriangleleft$  или  $\blacktriangleright$  начинает мигать область снимка, соответствующая выбранному уровню.
- Гистограмма это график распределения тонов на снимке. По горизонтальной оси показана яркость пикселей; более темные тона находятся слева, а более светлые — справа. По вертикальной оси показано число пикселей.

# <span id="page-33-1"></span><span id="page-33-0"></span>**Основные принципы съемки и просмотра**

# <span id="page-33-2"></span>**Этап подготовки 1. Зарядка батареи**

# **1** Подготовьте зарядное устройство MH-24, входящее в комплект фотокамеры.

Если в комплект поставки фотокамеры входит штекер сетевого блока питания переменного тока\*, подключите его к штекеру зарядного устройства. Плотно прижмите штекер сетевого блока питания переменного тока до положения фиксации. После подключения попытка снять штекер сетевого блока питания переменного тока с применением силы может привести к повреждению изделия.

\* Форма штекера сетевого блока питания переменного тока зависит от страны или региона, в котором приобретена фотокамера.

В Аргентину и Корею зарядное устройство поставляется с присоединенным штекером сетевого блока питания переменного тока.

**2** Вставьте батарею (1) и зафиксируйте ее в зарядном устройстве (2).

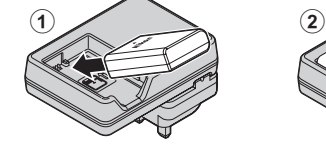

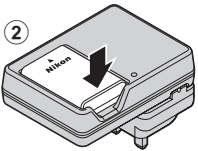

**3** Подключите зарядное устройство к сетевой розетке.

- **•** Когда начнется зарядка, замигает индикатор CHARGE.
- **•** Для зарядки полностью разряженной батареи требуется примерно 1 час и 30 минут.
- **•** Когда зарядка будет завершена, индикатор CHARGE перестанет мигать.
- См. раздел ["Сигналы индикатора CHARGE" \(](#page-34-0) $\Box$ 17).

Индикатор **CHARGE** 

**4** Когда зарядка завершится, извлеките батарею, а затем отключите зарядное устройство от электрической розетки.

# <span id="page-34-0"></span>**Сигналы индикатора CHARGE**

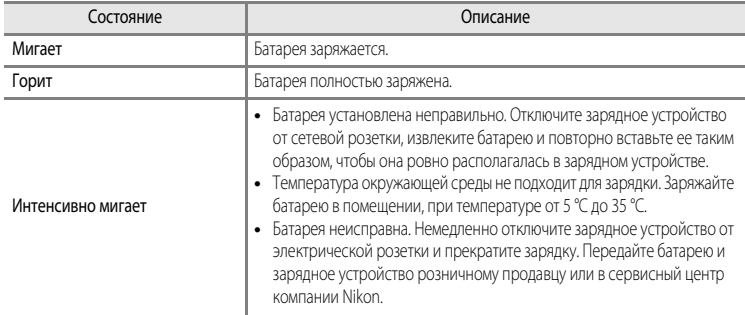

# B **Зарядное устройство. Примечания**

- **•** Перед использованием зарядного устройства внимательно прочтите и примите к сведению предупреждения, изложенные в главе ["Меры предосторожности](#page-7-2)" ( $\square$ vi).
- **•** Перед использованием батареи внимательно прочтите и примите к сведению предупреждения, изложенные в главе "[Зарядное устройство](#page-248-1)" ( $\overleftrightarrow{C}$ 11).

# B **Батарея. Примечания**

- **•** Перед использованием батареи внимательно прочтите и примите к сведению предупреждения, изложенные в главе "[Меры предосторожности](#page-7-2)" ( $\square$ vi).
- **•** Перед использованием батареи внимательно прочтите и примите к сведению предупреждения, изложенные в главе "[Батарея"](#page-247-1) ( $\Delta$ -10).

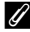

# C **Источник питания переменного тока**

- Если используется сетевой блок питания [E](#page-234-0)H-5b и разъем питания EP-5A (приобретаются отдельно) (<sup>66</sup>0103), во время зарядки фотокамеры от сетевой розетки можно делать и просматривать снимки.
- **•** Ни при каких обстоятельствах не используйте другие сетевые блоки питания, кроме EH-5b, и другие разъемы питания, кроме EP-5A. Нарушение этого требования может привести к перегреву или повреждению фотокамеры.

# <span id="page-35-1"></span><span id="page-35-0"></span>**Этап подготовки 2. Установка батареи**

**1** Откройте крышку батарейного отсека/гнезда для карты памяти.

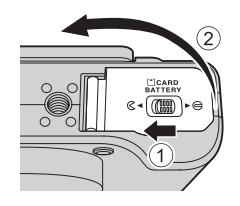

# **2** Вставьте батарею.

- **•** Используя батарею, сдвиньте оранжевую защелку в указанном направлении  $(1)$  и вставьте батарею до конца (2).
- **•** Батарея будет вставлена правильно, когда защелка батареи встанет на место.

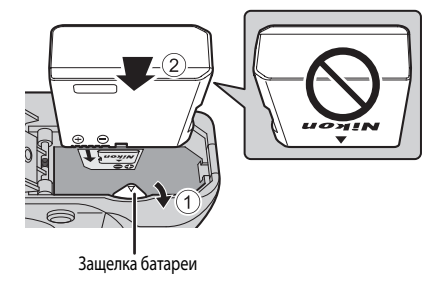

# **12 Правильная установка батареи**

**Неправильное положение батареи при установке может привести к повреждению** 

**фотокамеры.** Убедитесь, что батарея правильно ориентирована.

- **3** Закройте крышку батарейного отсека/гнезда для карты памяти.
	- **•** Если крышка батарейного отсека/гнезда для карты памяти открыта, фотокамеру нельзя включить.

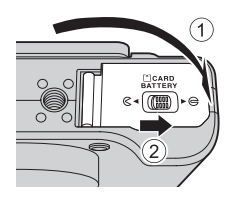
## **Извлечение батареи**

Перед тем как открыть крышку батарейного отсека/гнезда для карты памяти, выключите фотокамеру ( $\Box$ 23) и убедитесь, что индикатор включения питания не горит, и монитор не включен. Для извлечения батареи откройте крышку батарейного отсека/ гнезда для карты памяти и толкните оранжевую защелку батареи в указанном направлении  $(1)$ . Затем извлеките батарею по направлению строго вверх  $(2)$ .

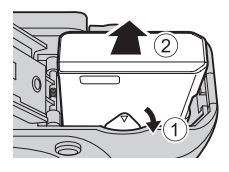

## **12 Предупреждение о высокой температуре**

Сразу после использования фотокамера, батарея и карта памяти могут быть горячими. Соблюдайте осторожность при извлечении батареи или карты памяти.

## **Этап подготовки 3. Установка карты памяти**

- **1** Убедитесь, что индикатор включения питания и монитор выключены, а затем откройте батарейный отсек/гнездо для карты памяти.
	- **•** Обязательно выключите фотокамеру перед тем, как открывать крышку.

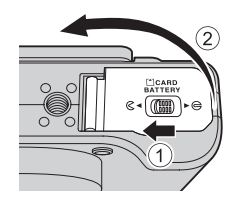

#### **2** Вставьте карту памяти.

**•** Вставьте карту памяти до щелчка.

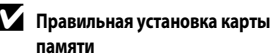

**Попытка вставить карту памяти с нарушением ориентации может привести к повреждению фотокамеры или карты.** Убедитесь, что карта памяти ориентирована правильно.

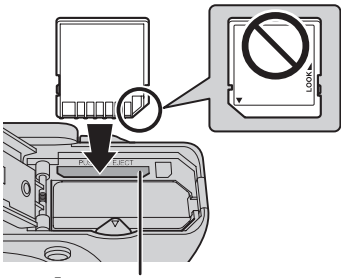

Гнездо для карты памяти

**3** Закройте крышку батарейного отсека/гнезда для карты памяти.

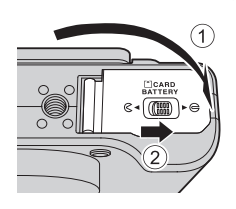

## **12 Форматирование карты памяти**

- **•** При первой установке в фотокамеру карты памяти, которая ранее использовалась в других устройствах, обязательно отформатируйте ее в этой фотокамере.
- **• При форматировании все данные, хранящиеся на карте памяти, безвозвратно удаляются.** Перед форматированием не забудьте скопировать с карты памяти все данные, которые необходимо сохранить.
- Чтобы отформатировать карту памяти, вставьте ее в фотокамеру, нажмите кнопку **MENU** и выберите пункт **Форматир. карточки** в меню настройки ( $\Box$ 110).

## **12 Карты памяти. Примечание**

См. документацию к карте памяти, а также раздел "[Карты памяти](#page-249-0)" ( $\ddot{Q}$ -12) главы ["Уход за изделиями](#page-246-0)".

## **Извлечение карт памяти**

Перед тем как открыть крышку батарейного отсека/гнезда для карты памяти, выключите фотокамеру и убедитесь, что индикатор включения питания не горит и монитор не включен.

Слегка нажмите на карту памяти пальцем (1), чтобы извлечь ее частично, а затем выньте, удерживая прямо (2).

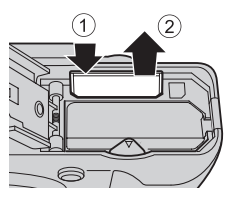

## **12 Предупреждение о высокой температуре**

Сразу после использования фотокамера, батарея и карта памяти могут быть горячими. Соблюдайте осторожность при извлечении батареи или карты памяти.

## **Внутренняя память и карты памяти**

Данные фотокамеры, в том числе изображения и видеоролики, можно сохранять либо в ее внутренней памяти (объемом примерно 86 МБ), либо на карте памяти. Чтобы использовать для съемки или воспроизведения внутреннюю память фотокамеры, следует сначала извлечь карту памяти.

## **Рекомендованные карты памяти**

В данной фотокамере рекомендуется использовать следующие проверенные и рекомендованные карты памяти типа Secure Digital (SD).

**•** Если на карту памяти записывается видеоролик, рекомендуется использовать карту памяти, имеющую класс скорости SD 6 или выше. Если скорость передачи данных карты низкая, может произойти неожиданное прекращение записи видео.

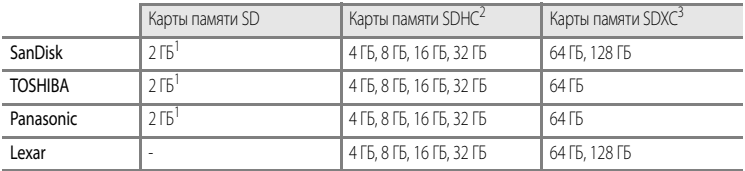

- 1 Прежде чем использовать устройство для чтения карт памяти или аналогичное устройство, убедитесь в том, что оно поддерживает карты памяти объемом 2 ГБ.
- 2 SDHC-совместимые. Прежде чем использовать устройство для чтения карт памяти или аналогичное устройство, убедитесь в том, что оно поддерживает стандарт SDHC.
- 3 SDXC-совместимые. Прежде чем использовать устройство для чтения карт памяти или аналогичное устройство, убедитесь в том, что оно поддерживает стандарт SDXC.

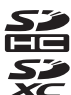

**•** Для получения дополнительных сведений об указанных выше картах обратитесь к изготовителю.

# **Шаг 1. Включение фотокамеры**

# **1** Откройте монитор и снимите крышку объектива.

- Дополнительные сведения см. в разделе ["Открывание и изменение угла монитора](#page-25-0)" ( $\Box$ 8).
- Дополнительные сведения см. в разделе ["Крепление ремня фотокамеры"](#page-24-0) ( $\Box$ 7).

## **2** Чтобы включить фотокамеру, нажмите выключатель питания.

**• Если вы включаете фотокамеру в первый раз, см. раздел ["Настройка отображения](#page-41-0)  [языка, даты и времени](#page-41-0)"** ([A](#page-41-0)24).

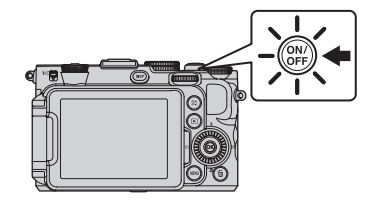

**•** Выдвинется объектив, и включится монитор.

**3** Проверьте уровень заряда батареи и число оставшихся кадров.

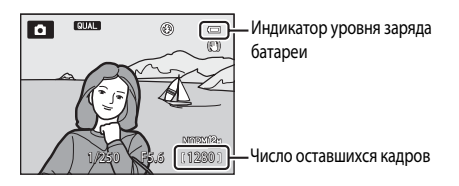

#### **Уровень заряда батареи**

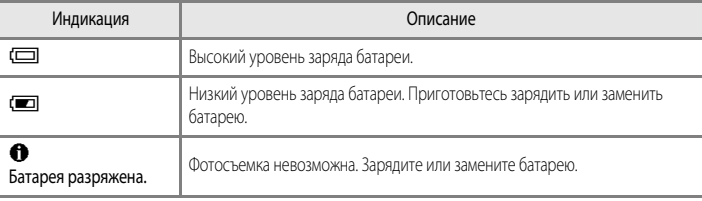

#### **Число оставшихся кадров**

Отображается число оставшихся кадров.

- Если карта памяти не установлена, отображается символ **П,** и снимки записываются во внутреннюю память (объемом примерно 86 МБ).
- **•** Число снимков, которые можно сохранить, зависит от емкости внутренней памяти или карты памяти, а также качества и размера изображения ( $\Box$ 78).
- **•** Число оставшихся снимков, приведенное на иллюстрации, отличается от фактического.

## <span id="page-40-0"></span>**Включение и выключение фотокамеры**

- **•** При включении фотокамеры начинает светиться индикатор включения питания (зеленый) и включается монитор (при включении монитора индикатор включения питания гаснет).
- **•** Для выключения фотокамеры нажмите выключатель питания. Монитор и индикатор включения питания выключатся.
- Чтобы включить фотокамеру в режиме просмотра, нажмите и удерживайте кнопку **[• [** (просмотр). При этом объектив не выдвигается.

#### C **Закрытие монитора и включение/выключение питания**

- **•** Если монитор закрыт, и его экран обращен внутрь, включить питание нельзя даже при нажатии на переключатель питания или на кнопку $\blacktriangleright$ .
- **•** Если монитор будет закрыт, и экран монитора будет обращен внутрь при включенном питании, фотокамера перейдет в режим ожидания, и индикатор питания будет мигать. После нахождения монитора в закрытом положении в течение 3 минут питание выключается. Если открыть монитор, когда фотокамера находится в режиме ожидания, происходит переключение в режим съемки.
- **•** Если закрыть монитор во время съемки видеоролика или съемки с интервалом, запись будет прекращена.
- **•** Если фотокамера подключена к телевизору, компьютеру или принтеру, закрывание монитора не приводит к переходу фотокамеры в режим ожидания.

## C **Функция экономии энергии (автовыключение)**

Если в течение некоторого времени не выполняются никакие действия, монитор выключается, фотокамера переходит в режим ожидания, а индикатор включения питания начинает мигать. Если никакие действия не выполняются в течение еще примерно 3 минут, фотокамера автоматически выключается.

- **•** Чтобы снова включить монитор в режиме ожидания, выполните одно из указанных ниже действий.
	- Нажмите выключатель питания, спусковую кнопку затвора или кнопку  $\blacktriangleright$ .
	- Поверните диск выбора режимов.
- Время, после которого фотокамера переходит в режим ожидания, можно изменить в меню настройки (CC 110) с помощью параметра **Авто выкл.**.
- **•** По умолчанию фотокамера переходит из режима съемки или просмотра в режим ожидания примерно через 1 минуту.
- **•** Если используется сетевой блок питания EH-5b (приобретаемый отдельно), фотокамера переходит в режим ожидания через 30 минут. Эту настройку нельзя изменить.

## C **Изображение на мониторе**

Для того чтобы отобразить на мониторе или скрыть информацию о снимке или съемочную информацию ( $\square$ 9), нажмите кнопку  $DISP$ .

## <span id="page-41-0"></span>**Настройка отображения языка, даты и времени**

При первом включении фотокамеры отображаются диалоговые окна выбора языка и настройки часов фотокамеры.

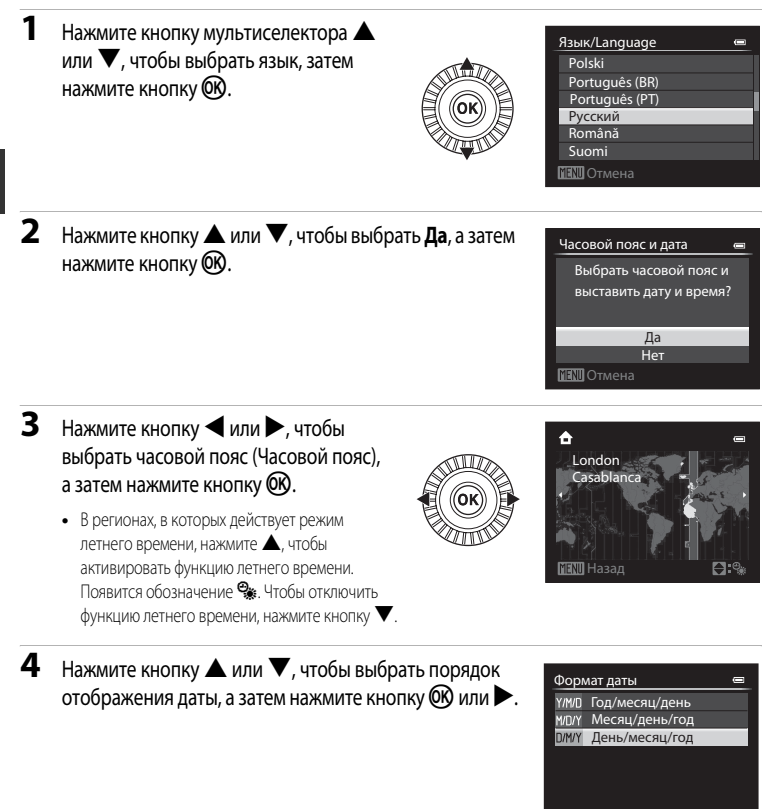

**5** Нажмите кнопку  $\blacktriangle$ ,  $\nabla$ ,  $\blacktriangle$  или  $\blacktriangleright$ , чтобы задать дату и время, а затем нажмите кнопку  $\circledR$ .

- Выберите поле: нажмите кнопку **M** или < (выбор осуществляется в следующем порядке: Д (день) → М (месяц) → Г (год) → час → **минута**).
- Задайте значение: нажмите кнопку **A** или  $\nabla$ . Дату и время также можно выбирать вращением мультиселектора или основного диска управления.
- Подтверждение настроек: выберите поле **минуты** и нажмите кнопку СК или  $\blacktriangleright$ .
- 

**6** Нажмите кнопку ▲ или ▼, чтобы выбрать **Да**, а затем нажмите кнопку **(OK)** 

**•** По завершении настройки объектив немного выдвинется и отобразится экран съемки.

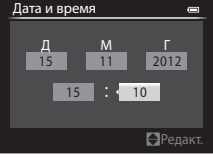

Шаг 1. Включение фотокамеры

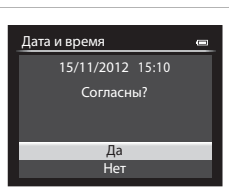

#### <span id="page-42-0"></span>C **Батарея часов**

- **•** Часы фотокамеры получают питание от резервной батареи, не связанной с основной батареей фотокамеры.
- **•** Полная зарядка резервной батареи осуществляется примерно через 10 часов зарядки, если в фотокамеру установлена основная батарея или фотокамера подключена к дополнительному сетевому блоку питания. Эта батарея может сохранять информацию о дате и времени в течение нескольких дней.
- **•** Если резервная батарея фотокамеры разрядится, то при включении фотокамеры на дисплее отобразится меню настройки даты и времени. Задайте дату и время еще раз. Дополнительные сведения см. на шаге 2 раздела "[Настройка отображения языка, даты и времени"](#page-41-0) ( $\Box$ 24).

#### C **Изменение языковых настроек, настроек даты и времени**

- Эти настройки можно изменить с помощью пунктов Язык/Language и Часовой пояс и дата в меню настройки ¥  $(D110)$ .
- При выборе значения для параметра **Часовой пояс** в подменю **Часовой пояс и дата** в меню настройки  $\mathbf{Y}$ включение режима летнего времени означает, что часы фотокамеры будут переведены на один час вперед, а при его отключении — на один час назад.
- Если выйти из этого меню, не настроив дату и время, то на экране съемки будет мигать индикатор <sup>3</sup>. Чтобы задать дату и время, воспользуйтесь пунктом **Часовой пояс и дата** в меню настройки.

#### C **Впечатывание даты съемки в снимки для печати**

- **•** Перед съемкой задайте дату и время.
- **•** Чтобы впечатать в снимки дату съемки во время съемки, воспользуйтесь пунктом **Печать даты** в меню настройки.
- **•** Если вы хотите напечатать дату съемки при распечатке, не пользуясь настройкой **Печать даты**, используйте программу ViewNX 2  $(297)$ .

# <span id="page-43-0"></span>**Шаг 2. Выбор режима съемки**

## Выберите режим съемки с помощью диска выбора режимов.

• Ниже приведен пример того, как выполняется фотосъемка в режиме **C** (авто). Поверните диск выбора режимов в положение  $\Box$ .

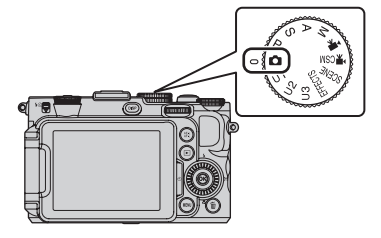

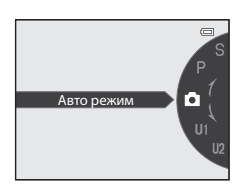

• Фотокамера переключается в режим  $\blacksquare$  (авто), и символ режима съемки меняется на  $\lozenge$ .

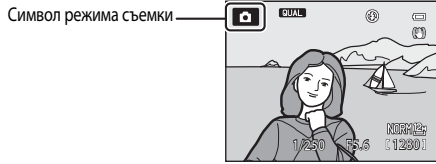

• Дополнительные сведения см. в разделе ["Экран монитора"](#page-29-0) ( $\Box$ 12).

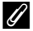

#### C **Вспышка. Примечание**

Если требуется использование вспышки, например при съемке в условиях плохого освещения, или когда объект съемки освещен сзади, убедитесь, что вспышка находится в поднятом положении ([A](#page-73-0)56).

# **Доступные режимы съемки**

## Режим Р, S, [A](#page-65-0), M (СД48)

Выбирайте эти режимы, если необходим больший контроль над выдержкой и диафрагмой. В меню быстрого доступа ([A](#page-84-0)67) или в меню съемки ([A](#page-87-0)70) можно отрегулировать настройки в соответствии с условиями и желаемым результатом съемки.

### Режим  $\Box$  (авто) ( $\Box$ 34)

Используется для съемки с помощью базовых функций фотокамеры, без применения расширенных настроек.

#### Режим LJ1.LJ2.LJ3 User settings (пользовательские настройки) ([A](#page-69-0)52)

В режимах  $U1$ ,  $U2$  и  $U3$ можно сохранить до 3 сочетаний настроек, часто используемых для съемки. Для применения настроек, сохраненных во время съемки, достаточно просто повернуть диск выбора режимов в положение  $U1$ .  $U2$  или  $U3$ .

#### Режим <sup>►</sup> (видео) (2101)

Вы можете записывать видеоролики, пригодные для просмотра в замедленном или в ускоренном режиме, в дополнение к базовым вилеороликам (С-629).

#### (пользовательские настройки Режим <sup>•</sup> RCSM видео) ([A](#page-118-0)101)

Вы можете использовать автоматическую настройку приоритета выдержки или ручной режим, или изменить настройки для записи изображения.

## SCENE Сюжетный режим (CQ35)

При выборе одного из сюжетных режимов снимки создаются с настройками, оптимизированными под выбранный сюжет. В режиме автоматического выбора сюжета фотокамера автоматически выбирает оптимальный сюжетный режим для упрощения процесса съемки.

## **EFFECTS** Режим "Специальн. эффекты" ( $\Box$ 45)

Во время съемки к снимкам можно применять различные эффекты. Можно использовать десять различных эффектов.

## C **Изменение настроек во время съемки**

- Функции, настраиваемые с помощью мультиселектора → CD55
- Коррекция экспозиции →  $\square$ 66
- Функции, настраиваемые с помощью диска быстрого доступа → Q67, Q105
- Функции, настраиваемые с помощью кнопки **MENU** (Меню)
	- $-$  Меню съемки  $\rightarrow$   $\Box$ 70,  $\Box$ 107
	- $-$  Меню настройки  $\rightarrow$   $\square$ 110

# **Шаг 3. Компоновка кадра**

# **1** Подготовьте фотокамеру.

- **•** Пальцы, волосы, ремень фотокамеры и другие посторонние предметы не должны заслонять объектив, вспышку, лампу вспомогательной подсветки АФ и микрофон или соприкасаться с ними.
- **•** При съемке с вертикальной ориентацией держите фотокамеру таким образом, чтобы вспышка находилась над объективом.

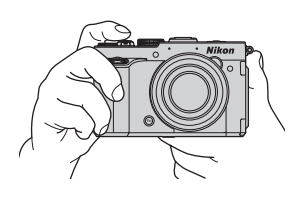

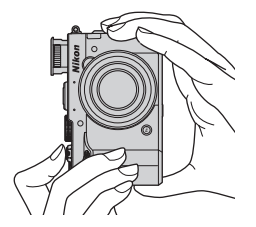

## **2** Скомпонуйте кадр.

**•** Направьте фотокамеру на объект.

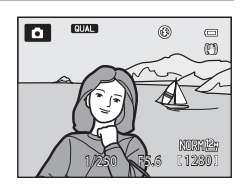

#### C **Использование штатива**

- **•** В следующих ситуациях рекомендуется использовать штатив, чтобы фотокамера не дрожала:
	- При съемке в условиях слабой освещенности, с опущенной вспышкой, или в режиме с неактивной вспышкой.
	- При съемке с телескопическим положением объектива.
- **•** Чтобы сделать снимок с помощью фотокамеры на штативе, задайте для параметра **Подавл. вибраций** в меню настройки ([A](#page-127-0)110) значение **Выкл.**.

# **Использование зума**

Для включения оптического зума поверните рычажок

зуммирования.

- **•** Чтобы с помощью зума увеличить размер объекта съемки в кадре, поверните рычажок зуммирования в положение  $\blacksquare$ (телескопическое положение объектива).
- **•** Чтобы с помощью зума отдалить объект съемки и увеличить охватываемое пространство в кадре, поверните рычажок зуммирования в положение  $\bf{W}$  (широкоугольное положение объектива).
- **•** При вращении рычажка зуммирования в верхней части монитора отображается достигнутое положение зума.
- При повороте рычажка зуммирования в направлении **T**, после того как достигнут максимальный оптический зум, активируется цифровой зум, который обеспечивает четырехкратное увеличение в дополнение к максимальному оптическому увеличению.

# C **Цифровой зум и интерполяция**

При использовании цифрового зума качество изображения начинает ухудшаться после того как пройдено положение  $\blacksquare$  на индикаторе зуммирования. Положение  $\blacksquare$  смещается вправо по мере уменьшения размера изображения  $(227)$ .

**•** За счет использования функции **Цифровой зум** в меню настройки ([A](#page-127-0)110) можно ограничить увеличение цифрового зума в диапазоне, в котором качество изображений не будет ухудшаться, или настроить цифровой зум так, что он не будет включаться.

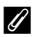

## C **Дополнительные сведения**

- [Память зума](#page-89-0) → Q72
- [Начальное полож. зума](#page-89-1) → 2272
- [Скорость зума](#page-128-0)  $\rightarrow$   $\Box$ 111

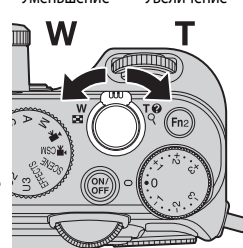

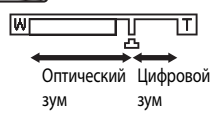

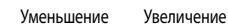

**WI** 

# **Шаг 4. Фокусировка и съемка**

## **1** Нажмите спусковую кнопку затвора наполовину, чтобы отрегулировать фокус.

- **•** "Нажатие наполовину" это легкое нажатие на кнопку спуска затвора, до точки сопротивления, и удерживание в этом положении.
- **•** Когда объект окажется в фокусе, индикатор фокусировки ([A](#page-29-1)12) будет подсвечен зеленым. Красная мигающая подсветка зоны фокусировки указывает на то, что объект не в фокусе. Еще раз нажмите спусковую кнопку затвора наполовину.
- **•** Дополнительные сведения см. в разделе ["Фокусировка](#page-48-0)  [и экспозиция" \(](#page-48-0) $\Box$ 31).

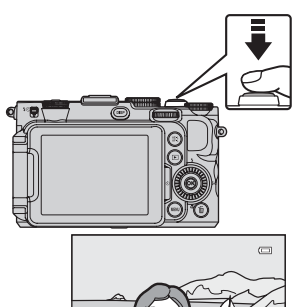

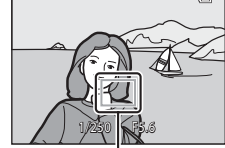

Зона фокусировки

## **2** Чтобы сделать снимок, нажмите спусковую кнопку затвора до конца.

**•** "Нажатие до конца" означает нажатие на спусковую кнопку затвора до крайнего нижнего положения.

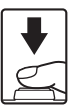

## **12 Запись изображений и сохранение видеороликов. Примечание**

Индикатор, показывающий количество оставшихся снимков или максимальную продолжительность видеозаписи, мигает во время записи изображений или сохранения видеоролика. *Не открывайте крышку батарейного отсека/гнезда карты памяти для извлечения батареи или карты памяти при мигающем индикаторе.* Это может привести к потере данных, повреждению фотокамеры или карты памяти.

## C **Вспомогательная подсветка АФ**

Если съемка выполняется при недостаточном освещении, при нажатии спусковой кнопки затвора наполовину может включиться вспомогательная подсветка АФ ( $\Box$ 111).

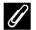

#### C **Чтобы гарантированно не упустить кадр**

Если вы беспокоитесь о том, что не успеете сделать нужный снимок, нажмите спусковую кнопку затвора сразу до конца, не нажимая ее наполовину.

## <span id="page-48-1"></span><span id="page-48-0"></span>**Фокусировка и экспозиция**

При нажатии спусковой кнопки затвора наполовину камера устанавливает фокусировку и экспозицию (т.е. комбинацию значений выдержки и диафрагмы). Фокусировка и экспозиция остаются заблокированными, пока спусковая кнопка затвора удерживается нажатой наполовину.

- **•** При использовании цифрового зума фотокамера фокусируется по объекту в центре кадра, и зона фокусировки не отображается. Когда объект окажется в фокусе, индикатор фокусировки будет подсвечен зеленым.
- **•** Тем не менее, возможно, фотокамера не сможет сфокусироваться на некоторых объектах. Дополнительные сведения см. в разделе ["Автофокусировка" \(](#page-103-0)LL36).
- **•** В автоматическом режиме фотокамера автоматически выбирает зоны фокусировки (до 9 зон), в которых объект находится ближе всего к фотокамере. Когда объект окажется в фокусе, зоны фокусировки (до 9 зон) подсвечиваются зеленым.

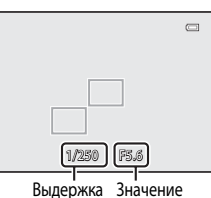

## диафрагмы

- Если выбран режим P, S, A, M, U1, U2, U3 или EFFECTS (специальные эффекты), области настройки фокусировки можно задать, выбрав **Режим зоны АФ** ([A](#page-88-0)71) в меню съемки.
- **•** Области настройки фокусировки неодинаковы и зависят от выбранного сюжета в сюжетном режиме  $\Box$ 36).

## B **Объект съемки находится слишком близко к фотокамере**

Если фотокамера не фокусируется, попробуйте выполнить съемку в режиме фокусировки с применением функции C (только близкое расстояние), p (макросъемка) ([A](#page-80-0)63) или в сюжетном режиме **Макро** ([A](#page-55-0)38).

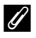

#### C **Дополнительные сведения**

Дополнительные сведения см. в разделе ["Фокусировка на объекте" \(](#page-101-0) $\Box$ 84).

# **Шаг 5. Просмотр снимков**

# **1** Нажмите кнопку  $\blacktriangleright$  (просмотр).

**•** При переключении из режима съемки в режим просмотра последний сохраненный снимок будет отображаться в полнокадровом режиме.

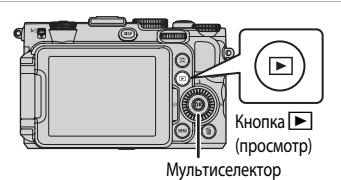

## **2** Для просмотра предыдущих или следующих снимков воспользуйтесь мультиселектором.

- Для просмотра предыдущих снимков: нажмите кнопку **A** или <
- Для просмотра следующих снимков: нажмите кнопку  $\blacktriangledown$  или  $\blacktriangleright$
- **•** Изображения также можно выбирать вращением мультиселектора или диска управления.
- **•** Для просмотра снимков, сохраненных во внутренней памяти, извлеките карту памяти. На экране просмотра возле показателей "Номер текущего кадра/общее число кадров" отображается символ **П.Л.**
- Для перехода в режим съемки еще раз нажмите кнопку **•** или спусковую кнопку затвора.

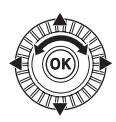

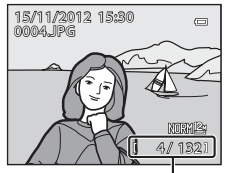

Номер текущего кадра/ Общее число кадров

## C **Просмотр снимков**

- **•** Для того чтобы отобразить на мониторе или скрыть информацию о снимке или съемочную информацию ([A](#page-26-0)9), нажмите кнопку **DISP**.
- **•** Если во время просмотра ориентация фотокамеры изменится, отображаемые изображения будут повернуты автоматически.
- Снимки, сделанные в вертикальной ориентации, поворачиваются автоматически ( $\Box$ 111).
- **•** После съемки данные об ориентации снимка можно изменить с помощью функции **Повернуть снимок** в меню просмотра ([A](#page-110-0)93).
- Нажмите на кнопку **OR** для отображения последовательно сделанных снимков по отдельности. Нажмите **A** на мультиселекторе для возврата к первоначальному режиму показа (обратитесь за дополнительной информацией о просмотре последовательностей к  $\sigma$ 8).
- **•** Сразу после переключения с одного снимка на другой снимки могут отображаться с низким разрешением.

# **Шаг 6. Удаление ненужных снимков**

**1** Для удаления снимка, отображаемого в данный момент на мониторе, нажмите кнопку $\overline{m}$ .

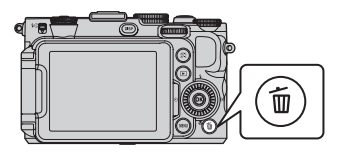

֚֚ Улалить

倫

Нет Да

## $2$  Нажмите кнопку мультиселектора  $\blacktriangle$  или  $\nabla$ , чтобы выбрать **Да**, затем нажмите кнопку  $\circledR$ .

- **•** Удаленные снимки восстановить нельзя.
- Для отмены нажмите кнопку **A** или  $\nabla$ , выберите **Нет** и нажмите  $K$ нопку  $\omega$ .

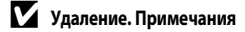

- **•** Удаленные снимки восстановить нельзя. Перед удалением важные снимки следует перенести на компьютер.
- Защищенные снимки (**QQ**93) удалить нельзя.
- При улалении снимков, во время созлания которых лля параметра **Качество изображ.** (CQ75) было залано значение NRW (RAW) + Fine или NRW (RAW) + Normal, с помощью кнопки m, одновременно также удаляются изображения в формате NRW (RAW) и JPEG.

Для того чтобы удалить только снимки в формате NRW (RAW) или JPEG, выберите параметр **Удалить выбр. снимки NRW** или Удалить выбр. снимки JPEG в пункте Удалить меню просмотра ( $\Box$ 93).

**•** Если снимки сделаны в режиме непрерывной съемки, каждая серия снимков обрабатывается как группа (снимки в последовательности), и по умолчанию отображается только "основной снимок" каждой группы. Если при просмотре основного снимка нажать кнопку  $\overline{u}$ , все снимки в последовательности, представленной данным снимком, будут удалены.

Если вы хотите удалить снимки из последовательности по отдельности, прежде чем нажать кнопку  $\widehat{\mathfrak{m}}$ , нажмите кнопку  $\circledcirc$ , чтобы отобразить снимки данной последовательности по отдельности.

C **Удаление последнего сделанного снимка в режиме съемки**

В режиме съемки нажмите кнопку  $\overline{\textbf{m}}$ , чтобы удалить последний сохраненный снимок.

#### C **Удаление нескольких снимков**

Чтобы удалить несколько снимков, выберите пункт **Удалить** в меню просмотра ( $\Box$ 93).

# **Функции съемки**

# <span id="page-51-0"></span>Режим **1** (Авто)

Используется для съемки с помощью базовых функций фотокамеры, без применения расширенных настроек. При автофокусировке фотокамера выбирает зону фокусировки в соответствии с компоновкой кадра или объектом съемки.

- **•** Фотокамера автоматически выбирает зоны фокусировки (до 9 зон), в которых объект находится ближе всего к фотокамере. Когда объект окажется в фокусе, зоны фокусировки (до 9 зон) подсвечиваются зеленым.
- Дополнительные сведения см. в разделе ["Фокусировка и экспозиция](#page-48-1)" ( $\Box$ 31).

## Изменение настроек режима **D** (Авто)

- Функции, настраиваемые с помощью мультиселектора →  $\Box$ 55
- Коррекция экспозиции → 2066
- [Изменение качества и размера изображения](#page-92-1) →  $\Box$ 75
- Функции, настраиваемые с помощью кнопки **MENU** (Меню)
	- $-$  Меню настройки  $\rightarrow$   $\Box$ 110

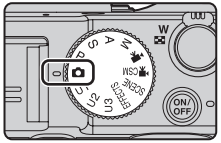

# <span id="page-52-0"></span>**Сюжетный режим (съемка в соответствии с сюжетом)**

Нажмите кнопку **MENU**, чтобы вывести на монитор соответствующее меню и выбрать один из указанных ниже сюжетов. Снимки будут сделаны с настройками, оптимизированными под выбранный сюжет.

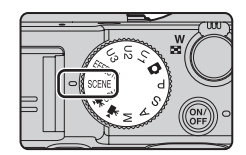

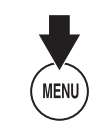

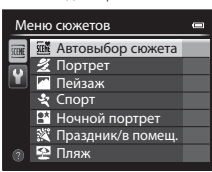

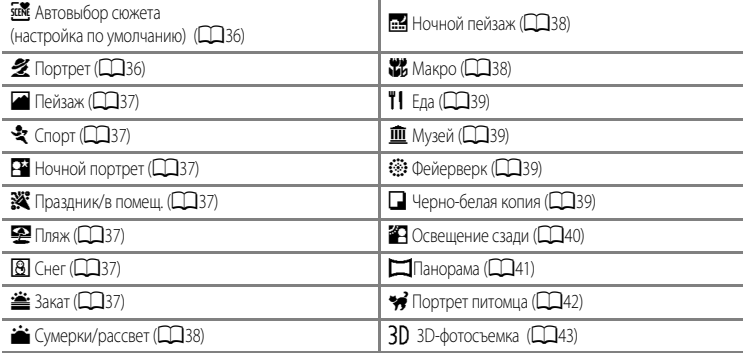

# **Просмотр описания (справочной информации) каждого сюжета**

Выберите нужный сюжет в сюжетном меню и поверните кнопку зуммирования ( $\Box$ ) в положение  $\bm{\mathsf{T}}$  ( $\bm{\mathsf{Q}}$ ), чтобы отобразить описание данного сюжета. Для возвращения на исходный экран снова поверните рычажок зуммирования в положение  $\mathsf{T}(\mathbf{\Theta})$ .

## C **Дополнительные сведения**

Дополнительные сведения см. в разделе "[Основные операции меню](#page-27-0)" ( $\Box$ 10).

#### **Изменение настроек сюжетного режима**

- Функции, настраиваемые с помощью мультиселектора →  $\Box$ 55
- Коррекция экспозиции →  $\Box$ 66
- [Изменение качества и размера изображения](#page-92-1) →  $\square$ 75
- Функции, настраиваемые с помощью кнопки **MENU** (Меню)
	- $-$  Меню настройки  $\rightarrow$   $\Box$ 110

## <span id="page-53-0"></span>**Характеристики каждого сюжета**

- Если выбран сюжетный режим с пометкой  $\mathcal{F}_n$ , с учетом длительной выдержки рекомендуется использовать штатив.
- **•** При использовании штатива для обеспечения устойчивости фотокамеры задайте для параметра **Подавл. вибраций** в меню настройки (LL110) значение Выкл.
- **•** В сюжетных режимах, в которых используется вспышка, перед съемкой не забудьте нажать кнопку  $\bigstar$  (кнопка открытия вспышки), чтобы перевести вспышку в рабочее положение  $($   $\Box$ 56).

#### <span id="page-53-1"></span>**SCENE** Автовыбор сюжета

Для упрощения съемки при наведении фотокамеры на объект она автоматически выбирает оптимальный сюжетный режим.

**•** Если фотокамера автоматически выбирает сюжетный режим, символ режима съемки меняется на символ включенного в данный момент сюжетного режима.

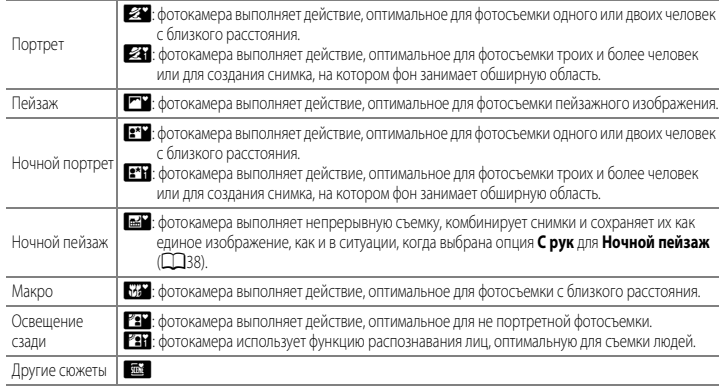

- **•** При автофокусировке фотокамера автоматически выбирает зону фокусировки в соответствии с композицией снимка. Фотокамера обнаруживает лица и фокусируется на них ( $\Box$ 85).
- **•** Цифровой зум недоступен.

#### C **Выбор сюжетного режима с помощью функции "Автовыбор сюжета". Примечание**

В некоторых условиях съемки фотокамере иногда не удается выбрать желательный сюжетный режим. Если это произошло, переключитесь в режим  $\blacksquare$  (авто) ( $\square$ 26) или выберите оптимальный сюжетный режим вручную.

#### <span id="page-53-2"></span> $\mathcal Z$  Портрет

- Фотокамера обнаруживает лицо и фокусируется на нем ( $\Box$ 85).
- Функция смягчения тона кожи сглаживает тон кожи объекта съемки ( $\Box$ 44).
- **•** Если фотокамера не распознала ни одного лица, фокусировка будет выполнена на объекте в центре кадра.
- **•** Цифровой зум недоступен.

#### <span id="page-54-0"></span>■ Пейзаж

**•** При нажатии кнопки спуска затвора наполовину фотокамера устанавливает фокус на бесконечность. Зона фокусировки или индикатор фокусировки ([A](#page-29-1)12) всегда подсвечены зеленым.

#### <span id="page-54-1"></span> $\mathbf{\mathcal{L}}$  Спорт

- **•** Фотокамера сфокусируется по центру кадра.
- **•** При нажатии и удержании спусковой кнопки затвора выполняется съемка приблизительно 6 кадров с частотой примерно 8 кадра в секунду (если задано качество изображения **Normal** и размер изображения <sup>12</sup><sup>,</sup> 4000×3000).
- **•** Фотокамера выполняет фокусировку на объекте, даже если спусковая кнопка затвора не нажата наполовину. Может раздаваться звуковой сигнал фокусировки фотокамеры.
- **•** Настройки фокусировки, экспозиции и оттенка фиксируются на значениях, выбранных для первого снимка в каждой серии.
- **•** Частота кадров при непрерывной съемке может снизиться в зависимости от текущих параметров качества и размера изображения, от используемой карты памяти и от условий съемки.

#### <span id="page-54-2"></span>**В Ночной портрет**

- **•** Вспышка всегда срабатывает. Перед съемкой поднимите вспышку.
- Фотокамера обнаруживает лицо и фокусируется на нем ( $\Box$ 85).
- Функция смягчения тона кожи сглаживает тон кожи объектов съемки (CD44).
- **•** Если фотокамера не распознала ни одного лица, фокусировка будет выполнена на объекте в центре кадра.
- **•** Цифровой зум недоступен.

#### <span id="page-54-3"></span>f Праздник/в помещ.

- **•** Фотокамера сфокусируется по центру кадра.
- **•** Поскольку дрожание фотокамеры отражается на качестве изображения, крепко удерживайте фотокамеру. При использовании штатива для обеспечения устойчивости фотокамеры задайте для параметра **Подавл. вибраций** в меню настройки ( $\Box$ 110) значение Выкл.

#### <span id="page-54-4"></span>Z Пляж

**•** Фотокамера сфокусируется по центру кадра.

#### <span id="page-54-5"></span>**<u>&</u>** Снег

**•** Фотокамера сфокусируется по центру кадра.

#### <span id="page-54-6"></span>**参**Закат

**•** При нажатии кнопки спуска затвора наполовину фотокамера устанавливает фокус на бесконечность. Зона фокусировки или индикатор фокусировки ([A](#page-29-1)12) всегда подсвечены зеленым.

 $\sqrt{\lambda}$ 

 $\circledR$ 

#### <span id="page-55-3"></span>i Сумерки/рассвет

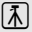

**•** При нажатии кнопки спуска затвора наполовину фотокамера устанавливает фокус на бесконечность. Зона фокусировки или индикатор фокусировки ([A](#page-29-1)12) всегда подсвечены зеленым.

#### <span id="page-55-1"></span>**Б.Я** Ночной пейзаж

- На экране, который открывается после того как выбран режим **.... Ночной пейзаж**, выберите <sup>6</sup> Срук или **Q Со штатива**.
- $\mathbb{E}$  **С рук** (настройка по умолчанию): В этом режиме съемка выполняется с минимальным количеством шума и дрожанием фотокамеры, даже если вы держите фотокамеру в руках.
	- Если нажать спусковую кнопку затвора до конца, фотокамера выполнит фотосъемку в непрерывном режиме и объединит полученные снимки в один.
	- После нажатия до конца спусковой кнопки затвора держите фотокамеру неподвижно до тех пор, пока снимок не отобразится. После съемки не выключайте фотокамеру, пока на мониторе не появится экран съемки.
	- Область изображения сохраненного снимка будет уже, чем изображение на мониторе в момент съемки.
- $\Omega$  **Со штатива**: выберите этот режим, если фотокамера неподвижна, например, установлена на штатив. - Подавление вибраций не используется, даже если для параметра **Подавл. вибраций** ([A](#page-128-3)111) в меню настройки задано значение **Вкл.**.
	- Чтобы сделать один снимок с длинной выдержкой, нажмите спусковую кнопку затвора до конца.
- **•** При нажатии кнопки спуска затвора наполовину фотокамера устанавливает фокус на бесконечность. Зона фокусировки или индикатор фокусировки ([A](#page-29-1)12) всегда подсвечены зеленым.

#### <span id="page-55-2"></span><span id="page-55-0"></span>k Макро

- Настройка режима фокусировки ( $\Box$ 62) меняется на **D** (только близкое расстояние), и автоматически выбирается положение зума, при котором фотокамера может выполнять съемку с минимально возможного расстояния.
- **•** Зону фокусировки, выбранную фотокамерой, можно переместить. Для перемещения зоны фокусировки нажмите кнопку  $\circledR$ , а затем поверните мультиселектор либо нажмите кнопки  $\blacktriangle$ ,  $\blacktriangledown$ ,  $\blacktriangle$  или  $\blacktriangleright$ . Для выполнения нижеуказанных настроек нажмите кнопку  $\circledast$ , чтобы временно отменить выбор зоны фокусировки, затем отрегулируйте каждую из настроек.
	- Режим вспышки или автоспуск
- **•** Фотокамера выполняет фокусировку на объекте, даже если спусковая кнопка затвора не нажата наполовину. Может раздаваться звуковой сигнал фокусировки фотокамеры.

ℿ

## <span id="page-56-0"></span>**TI** Еда

- Настройка режима фокусировки ( $\Box$ 62) меняется на **W** (макросъемка), и автоматически выбирается положение зума, при котором фотокамера может выполнять съемку с минимально возможного расстояния.
- Оттенок можно настроить кнопками мультиселектора  $\blacktriangle$  и  $\nabla$ . Измененные настройки оттенка сохраняются в памяти фотокамеры даже после ее выключения.
- **•** Зону фокусировки, выбранную фотокамерой, можно переместить. Для перемещения зоны фокусировки нажмите кнопку СО, а затем поверните мультиселектор либо нажмите кнопки  $\blacktriangle$ ,  $\blacktriangledown$ ,  $\blacktriangle$  или  $\blacktriangleright$ . Для выполнения нижеуказанных

настроек нажмите кнопку  $\circledR$ , чтобы временно отменить выбор зоны фокусировки, затем отрегулируйте каждую из настроек.

- Оттенок или автоспуск
- **•** Фотокамера выполняет фокусировку на объекте, даже если спусковая кнопка затвора не нажата наполовину. Может раздаваться звуковой сигнал фокусировки фотокамеры.

#### <span id="page-56-1"></span>l Музей

- **•** Фотокамера сфокусируется по центру кадра.
- **•** Фотокамера сделает до десяти снимков, пока вы не отпустите спусковую кнопку затвора. Затем из серии снимков будет выбран и сохранен самый четкий снимок (функция BSS (выбор лучшего снимка) ( $\Box$ 71)).

#### <span id="page-56-2"></span>m Фейерверк

- **•** Выдержка фиксируется на значении, равном 4 секундам.
- **•** Фотокамера фокусируется на бесконечность. Если кнопка спуска затвора нажата наполовину, индикатор фокусировки ([A](#page-29-1)12) всегда подсвечивается зеленым.
- **•** Положение зума, смещенное на одну позицию к максимально широкоугольному положению из положения максимального оптического зума, недоступно.

#### <span id="page-56-3"></span>n Черно-белая копия

- **•** Фотокамера сфокусируется по центру кадра.
- При съемке с близкого расстояния выберите для режима фокусировки (СО62) параметр **W** (макросъемка).

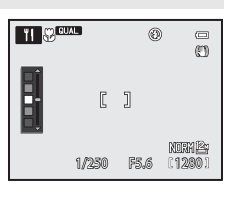

#### <span id="page-57-0"></span>В Освещение сзади

- На экране, который открывается после выбора параметра **В Освещение сзади**, можно задать объединение для HDR (высокого динамического диапазона).
- **•** Если для параметра **HDR** задано **Выкл.** (настройка по умолчанию): срабатывает вспышка, чтобы объект съемки, освещенный сзади, не оказался скрыт в тени. Снимки следует делать с открытой вспышкой.
- **•** Если для параметра **HDR** выбрано значение **Уровень 1**-**Уровень 3**: этот режим лучше всего подходит для создания снимков, в которых одновременно присутствуют и очень яркие, и очень темные участки. При умеренной разнице между яркими и темными участками выберите значение **Уровень 1**, при значительной — значение **Уровень 3**
- **•** Фотокамера сфокусируется по центру кадра.

## **EX** HDR. Примечания

- **•** Рекомендуется использовать штатив. При использовании штатива для обеспечения устойчивости фотокамеры задайте для параметра **Подавл. вибраций** в меню настройки (**[1110**) значение Выкл.
- **•** Угол обзора (т.е. область, видимая в кадре) сохраненного снимка будет уже, чем изображение на мониторе в момент съемки.
- **•** Если нажать спусковую кнопку затвора до упора, фотокамера выполнит съемку в непрерывном режиме и сохранит следующие два снимка.
	- Объединенный снимок не в формате HDR
	- Объединенный снимок в формате HDR (с пониженной потерей детализации на ярко и слабо освещенных участках)
	- Если памяти недостаточно, сохраняется только один снимок, обработанный во время съемки с помощью функции D-Lighting ( $\Box$ 93), с коррекцией темных участков.
- **•** После нажатия до конца спусковой кнопки затвора держите фотокамеру неподвижно до тех пор, пока снимок не отобразится. После съемки не выключайте фотокамеру, пока на мониторе не появится экран съемки.
- **•** В зависимости от условий съемки вокруг ярких объектов могут появиться темные тени, а вокруг темных объектов яркие области. Этот эффект можно уменьшить, снизив уровень настройки.

#### <span id="page-58-0"></span>p Панорама

- На экране, отображаемом при выборе сюжетного режима **| Панорама**, выберите **| Простая панорама** или U**Съемка панорамы**.
- **• Простая панорама** (настройка по умолчанию): Вы можете снимать панорамные изображения, просто перемещая фотокамеру в желаемом направлении.
	- Доступны следующие диапазоны съемки: **Нормальная (180°)** (настройка по умолчанию) и **Широкая (360°)**.
	- Нажмите спусковую кнопку затвора до конца и отпустите, а затем медленно перемещайте фотокамеру в горизонтальной плоскости. Автоматическая съемка прекратится, когда фотокамера выполнит съемку заданного диапазона.
	- Когда съемка начинается, фотокамера фокусируется на объекте в центре кадра.
	- Зум блокируется в широкоугольном положении.
	- Если нажать на кнопку  $\circledR$  во время просмотра изображения, полученного с помощью режима Простая панорама, в режиме полнокадрового просмотра, прокрутка изображения происходит автоматически.

См. раздел "[Фотосъемка в режиме "Простая панорама"](#page-134-0)" (С-63).

- **• Съемка панорамы**: этот режим используется для создания серии снимков, которые впоследствии можно объединить в панораму на ПК.
	- $-$  Чтобы выбрать направление, в котором будут соединены снимки, нажмите кнопку мультиселектора  $\blacktriangle$ ,  $\nabla$ ,  $\blacktriangleleft$  или  $\blacktriangleright$ , а затем — кнопку  $\omega$ .
	- Сделайте первый снимок, а затем все остальные в необходимом количестве, подтверждая условия объединения снимков в панораму. Чтобы завершить съемку, нажмите кнопку ОК.
	- Передайте снимки на компьютер и объедините их в один панорамный снимок с помощью программы **Panorama Maker** ( $\Box$ 98).

Дополнительные сведения см. в разделе ["Использование режима "Съемка панорамы"](#page-137-0)" (<sup>66</sup>6).

## B **Печать панорамных снимков. Примечание**

В зависимости от настроек принтера панорамные снимки могут печататься не целиком. Кроме того, на некоторых принтерах печать таких снимков невозможна.

За дополнительными сведениями обратитесь к руководству по эксплуатации принтера или в цифровую фотолабораторию.

#### <span id="page-59-0"></span>• Портрет питомца

- **•** Если фотокамера наведена на кошку или собаку, она обнаруживает морду животного и фокусируется на ней. Когда используется настройка по умолчанию, спуск затвора происходит автоматически после того как фотокамера сфокусируется на домашнем питомце (автоспуск для портрета питомца).
- На экране, который открывается после того как выбран режим  $\mathcal{G}$  **Портрет питомца**, выберите
	- **Покадровый** или **Непрерывный**.
	- **Покадровый**: снимки делаются по одному.
	- **Непрерывный**:

Сфокусировавшись на домашнем питомце, фотокамера выполняет 3 снимка непрерывно со скоростью примерно 3 кадра в секунду.

Если затвор спускается вручную, и вы удерживаете кнопку спуска затвора полностью нажатой, выполняется примерно 6 снимков со скоростью примерно 8 кадров в секунду (если для параметра "Качество изображения" задано значение **Normal**, а для параметра "Размер изображения" — значение F **4000×3000**).

#### **12 Автоспуск для портрета питомца**

- Для изменения настроек **Автосп. для пор. пит.** нажмите кнопку мультиселектора < $(\mathcal{S})$ ).
	- $\ddot{\Xi}$ : Обнаружив домашнего питомца, фотокамера сфокусируется на нем и выполнит автоматический спуск затвора.
	- **OFF**: фотокамера не выполняет автоматический спуск затвора, даже если она обнаружила домашнего питомца. Для спуска затвора нажмите спусковую кнопку затвора. Фотокамера также обнаруживает лица людей ( $\Box$ 85). Если одновременно обнаружен человек и домашний питомец, фотокамера сфокусируется на домашнем питомце.
- **•** В следующих ситуациях для параметра **Автосп. для пор. пит.** автоматически устанавливается значение **OFF**:
	- если при непрерывной съемке с применением функции "Автосп. дл пор. пит." автоспуск сработал 5 раз подряд;
	- если осталось мало места во внутренней памяти или на карте памяти.

Чтобы продолжить съемку с настройкой **Автосп. для пор. пит.**, нажмите кнопку мультиселектора < (Ö), чтобы задать эту настройку снова.

## **124** Зона фокусировки

- **•** Обнаруженный домашний питомец помещается в двойную желтую рамку (зона фокусировки). После фокусировки фотокамеры на домашнем питомце двойная рамка становится зеленой.
- **•** Если фотокамера обнаруживает несколько собак или кошек (до 5), самая крупная морда домашнего питомца будет обрамлена на мониторе двойной рамкой (зона фокусировки), остальные морды будут обрамлены одинарными рамками.
- **•** Если фотокамера не распознала ни одного лица или морды домашнего питомца, фокусировка будет выполнена на объекте в центре кадра.

#### B **Портрет домашнего питомца. Примечания**

- **•** Цифровой зум недоступен.
- **•** В некоторых условиях съемки, например, при определенном расстоянии от объекта съемки до фотокамеры, если животное движется, под определенным углом расположения животного и при определенной яркости освещения морды животного, фотокамера не может обнаружить собаку или кошку или будет показывать рамку вокруг объекта, не являющегося собакой или кошкой.

#### B **Просмотр снимков, сделанных с помощью функции распознавания питомцев**

При увеличении изображения в режиме полнокадрового просмотра путем вращения рычажка зуммирования в направлении  $\mathsf{T}(\mathsf{Q})$  изображение увеличивается по центру морды животного, обнаруженной во время съемки ( $\Box$ 91) (исключая снимки, сделанные в режиме непрерывной съемки).

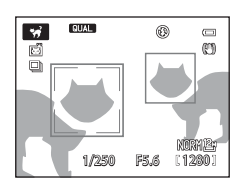

#### <span id="page-60-0"></span>3D 3D-фотосъемка

- **•** Чтобы имитировать трехмерное изображение на 3D-совместимом телевизоре или мониторе, фотокамера создает два снимка, соответствующие изображениям, видимым каждым глазом.
- **•** После нажатия на кнопку спуска затвора для выполнения первого снимка перемещайте фотокамеру по горизонтали вправо, пока индикатор на экране не перекроет объект съемки. Когда фотокамера обнаружит, что рамка совмещена с объектом съемки, она автоматически сделает второй снимок.
- **•** Фотокамера сфокусируется по центру первого снятого кадра.
- **•** После создания первого снимка настройки фокусировки, экспозиции и баланса белого блокируются, и на мониторе отображается символ ДЕДДЕ-L.
- **•** Угол обзора (область, видимая в кадре) при занесении в память может оказаться более узким, чем видимый на экране съемки.

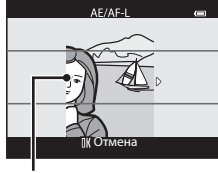

Индикатор

- **•** Сделанные в этом режиме снимки сохраняются с качеством изображения **Normal** и размером изображения <sup>16:9</sup> 1920×1080.
- **•** Два снятых изображения сохраняются как изображение формата 3D (файл MPO). Первый снимок (изображение для левого глаза) также сохраняется в виде файла JPEG.

# B **3D-фотосъемка. Примечания**

- **•** Движущиеся объекты непригодны для 3D-фотосъемки.
- **•** Чем больше расстояние от фотокамеры до фона, тем меньше 3D-эффект на снимках.
- **•** Если для съемки выбран темный объект, или второй снимок недостаточно точно совмещен с рамкой, 3D-эффект уменьшается.
- **•** На снимках, сделанных при недостаточном освещении, может появиться зернистость или шум.
- **•** Телескопическое положение объектива ограничено углом обзора, равным углу обзора объектива прибл. на 135 мм в формате 35мм [135].
- Операция отменяется, если кнопка **OO** нажата после съемки первого кадра или фотокамера не обнаруживает совмещения индикатора с объектом съемки в течение 10 секунд.
- **•** Если, несмотря на то, что индикатор совмещен с объектом съемки, фотокамера не сделала второй снимок и отменила съемку, попробуйте выполнить съемку с помощью спусковой кнопки затвора.

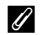

### C **Просмотр 3D-снимков**

- **•** 3D-снимки нельзя просматривать в 3D-режиме на мониторе фотокамеры. При просмотре отображается только снимок, предназначенный для левого глаза.
- **•** Для просмотра 3D-снимков в трехмерном формате требуется 3D-совместимый телевизор или монитор. 3D-снимки можно просматривать в трехмерном формате путем подключения фотокамеры к 3D-совместимому телевизору или монитору с помощью 3D-совместимого HDMI-кабеля ( $\Box$ 96).
- **•** При подключении фотокамеры через HDMI-кабель задайте следующие параметры **Настройки ТВ** в меню настройки  $(D110)$ .
	- **HDMI**: **Автоматически** (настройка по умолчанию) или **1080i**
	- **Выход HDMI 3D**: **Вкл.** (настройка по умолчанию)
- **•** При подключении фотокамеры через HDMI-кабель с целью просмотра снимков переключение с 3D-снимков на обычные снимки и наоборот может выполняться медленнее, чем обычно. Снимки, просматриваемые в трехмерном режиме, нельзя увеличить.
- **•** Информацию о настройках телевизора или монитора см. в документации, поставляемой в комплекте к данному телевизору или монитору.

## B **Просмотр 3D-снимков. Примечание**

При длительном просмотре 3D-снимков на 3D-совместимом телевизоре или мониторе могут возникать неприятные ощущения, например, напряжение органов зрения или тошнота. Чтобы правильно использовать телевизор или монитор, внимательно ознакомьтесь с документацией к нему.

## <span id="page-61-0"></span>**Использование функции смягчения тона кожи**

В следующих режимах съемки фотокамера при спуске затвора распознает до 3 лиц и, прежде чем сохранить полученный снимок, обрабатывает его, смягчая тона кожи.

• Автовыбор сюжета ( $\Box$ 36), **Портрет** ( $\Box$ 36) или Ночной портрет ( $\Box$ 37) в сюжетном режиме

Функцию смягчения тона кожи также можно применить к сохраненным снимкам ( $\Box$ 93).

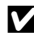

## **12 Смягчение тона кожи. Примечания**

- **•** Снимки могут сохраняться медленнее.
- **•** В некоторых условиях съемки функция смягчения тона кожи может не давать нужный результат и применяться к фрагментам снимка, на которых лица отсутствуют.

# <span id="page-62-0"></span>**Режим "Специальн. эффекты" (применение эффектов в процессе съемки)**

В процессе съемки к снимкам можно применить тот или иной эффект. Для съемки выбирается один из 10 специальных эффектов.

Для выбора эффекта нажмите кнопку MENU, чтобы открыть меню специальных эффектов.

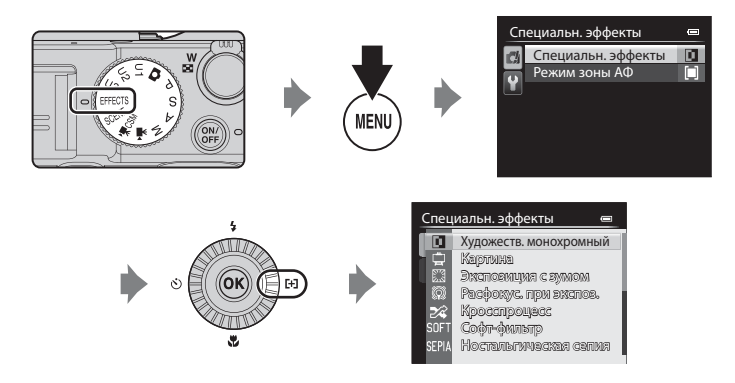

- **•** Зона фокусировки в режиме автофокусировки зависит от настройки параметра **Режим зоны АФ**, который можно выбрать на вкладке  $R$  после нажатия кнопки MENU.
- **•** Когда параметр **Режим зоны АФ** задан со значением **Авто** (настройка по умолчанию), фотокамера поддерживает 9 зон фокусировки и автоматически выбирает зоны фокусировки, в которых объект находится к ней ближе всего. Когда объект съемки окажется в фокусе, зона фокусировки (активная зона фокусировки) начнет светиться зеленым (максимум 9 зон).

#### C **Дополнительные сведения**

Дополнительные сведения см. в разделе "[Основные операции меню](#page-27-0)" ( $\Box$ 10).

## Режим "Специальн. эффекты" (применение эффектов в процессе съемки)

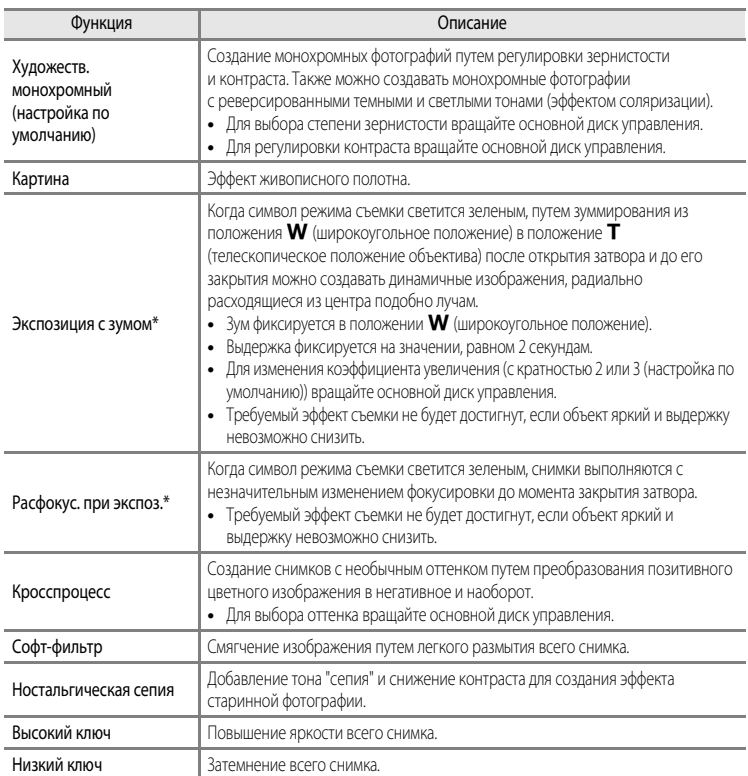

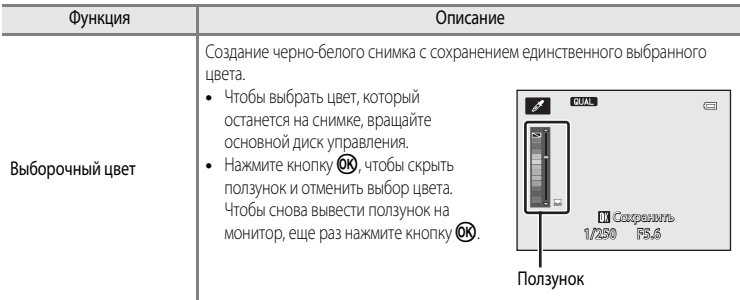

\* Рекомендуется использовать штатив в режимах **Экспозиция с зумом** и **Расфокус. при экспоз.**. **Подавл. вибраций** не будет действовать, даже если для параметра **Подавл. вибраций** в меню настройки выбрано значение **Вкл.**.

## **Изменение настроек режима "Специальн. эффекты"**

- Функции, настраиваемые с помощью мультиселектора →  $\Box$ 55
- Коррекция экспозиции →  $\Box$ 66
- Дополнительные сведения о качестве и размере изображения →  $\Box$ 75
- Функции, настраиваемые с помощью кнопки **MENU** (Меню)
	- $-$  Режим зоны АФ $\rightarrow$
	- $-$  Меню настройки  $\rightarrow$   $\Box$ 110

# <span id="page-65-0"></span> $P$ ежимы  $P$ ,  $S$ ,  $A$ ,  $M$  (настройка экспозиции для съемки)

Над процессом съемки можно получить больший контроль, если настроить вручную в соответствии с условиями и требованиями съемки не только выдержку и диафрагму, но и пункты меню быстрого доступа ( $\Box$ 67) или меню съемки ( $\Box$ 70).

**•** Зона фокусировки в режиме автофокусировки зависит от настройки параметра **Режим зоны АФ**, который можно выбрать на вкладке  $\mathsf{P}$ ,  $\mathsf{S}$ ,  $\mathsf{A}$  или  $\mathsf{M}$  после нажатия кнопки MENU.

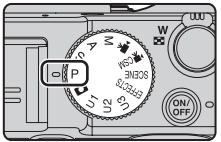

**•** Если для параметра **Режим зоны АФ** задано значение **Центр (нормальный)** (настройка по умолчанию), фотокамера сфокусируется на центральной области кадра.

Процедура создания снимков с нужной яркостью (экспозицией) путем регулировки выдержки или диафрагмы называется "определением экспозиции".

От сочетания выдержки и диафрагмы зависит количество фонового пространства не в фокусе и динамика снимков, даже если экспозиция не меняется.

Поворотом диска управления выберите значение выдержки и диафрагмы.

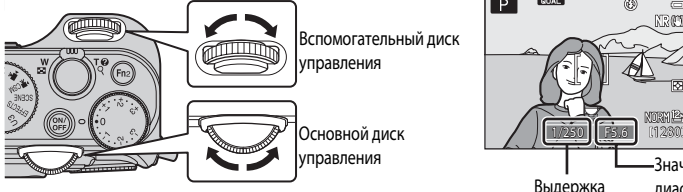

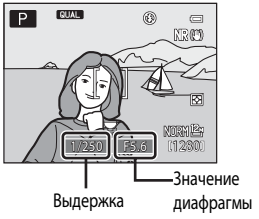

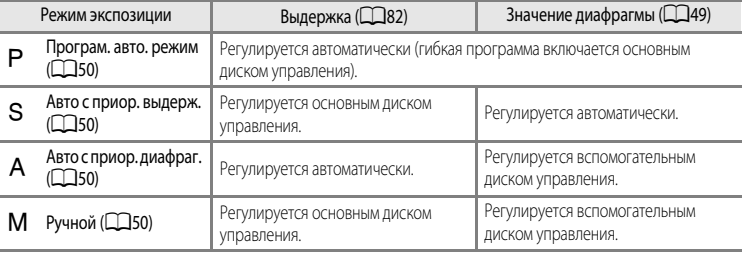

### **Регулировка выдержки**

В режиме B действует диапазон от1/4000 до 15 секунд.

В режиме М действует диапазон от 1/4000 до 60 секунд.

Дополнительные сведения см. в разделе "[Диапазон регулировки выдержки"](#page-99-0) ( $\Box$ 82).

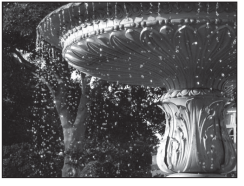

Более 1/1000 с Менее 1/30 с

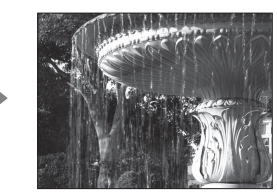

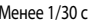

#### **Изменение значения диафрагмы**

В режимах  $\bf{A}$  и  $\bf{M}$  лиафрагму можно залать в лиапазоне от f/2 ло 8 (широкоугольное положение), а также в диапазоне от f/4 до 8 (телескопическое положение объектива).

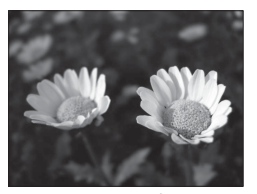

Большое значение диафрагмы (малое число f) f/2

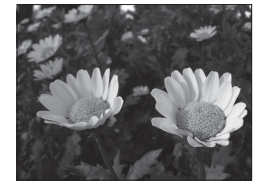

Малое значение диафрагмы (большое число f) f/8

## <span id="page-66-0"></span>C **Значение диафрагмы (число F) и зум**

Большие диафрагмы (выражены меньшими числамиf) пропускают в фотокамеру большее количество света, меньшие диафрагмы (большие числа f) — меньшее.

Значение диафрагмы вариообъектива фотокамеры можно изменить в соответствии с положением зума. При зуммировании в широкоугольном и в телескопическом положениях объектива значения диафрагмы – f/2 и f/4, соответственно.

• Если для параметра Фикс. диафрагма ( $\Box$ 111) задано значение Вкл., управление зумом осуществляется с минимальными изменениями значения диафрагмы.

## C **Встроенный нейтрально-серый фильтр**

Если объект съемки слишком яркий, выберите параметр **Вст. нейтр.-сер. фильтр** в меню съемки ([A](#page-88-3)71), чтобы уменьшить освещенность, а затем сделайте снимок.

## C **Режим** E**,** F **или** N **(User settings (пользовательские настройки))**

Даже если диском выбора режимов выбран режим  $U1, U2$  или  $U3$  (User settings (пользовательские настройки)) (режим User Setting (пользовательские настройки), можно выполнять съемку в режимах Р (Програм, авто. режим),  $S$  (Авто с приор. выдерж.),  $A$  (Авто с приор. диафраг.) или  $M$  (Ручной). Сочетания настроек (User settings (пользовательские настройки)), часто используемые для съемки, можно сохранить в режиме  $U1, U2$  и  $U3$  ( $\Box$ 52).

## <span id="page-67-0"></span>A **(Програм. авто. режим)**

Используется для автоматического управления экспозицией.

- **•** С помощью основного диска управления можно выбрать различные сочетания выдержки и диафрагмы ("гибкая программа"), не изменяя экспозицию. Когда действует гибкая программа, в верхнем левом углу монитора, рядом с индикатором режима (A), появляется символ гибкой программы  $(P)$ .
- **•** Чтобы отменить гибкую программу, поворачивайте основной диск управления, пока не исчезнет индикатор гибкой программы ( $\clubsuit$ ), или нажмите на кнопку  $A_{\text{F-L}}^{\text{E-L}}$  ("АЭ-Б/АФ-Б") при нажатой кнопке  $Fn$ 1. При выборе другого режима съемки и при выключении фотокамеры гибкая программа также отменяется.

## <span id="page-67-1"></span>B **(Авто с приор. выдерж.)**

Используется для съемки движущихся объектов с маленькой выдержкой или для того, чтобы подчеркнуть движение объекта с помощью длинной выдержки.

**•** Выдержку также можно задать вращением основного диска управления.

# <span id="page-67-2"></span>C **(Авто с приор. диафраг.)**

Используется для получения эффекта размытого заднего плана или для обеспечения резкости как на переднем плане, так и на заднем.

**•** Диафрагму также можно задать вращением основного диска управления.

# <span id="page-67-3"></span>D **(Ручной)**

Используется для управления экспозицией в соответствии с требованиями съемки.

- **•** При настройке диафрагмы или выдержки индикатор выдержки отображает на экране монитора отклонение от значения экспозиции, измеренного фотокамерой. Отклонение на индикаторе экспозиции отображается в единицах EV (от –3 до +3 EV с шагом 1/3 EV).
- **•** Выдержку можно отрегулировать основным диском управления, а диафрагму – вспомогательным диском управления.

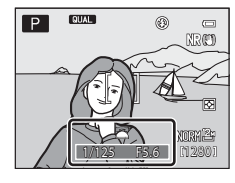

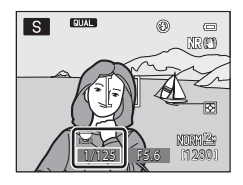

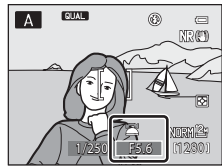

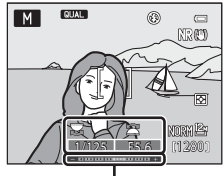

Индикатор экспозиции

# **22 Съемка. Примечания**

- **•** Если зуммирование выполняется после задания экспозиции, варианты экспозиции или значение диафрагмы могут быть изменены.
- **•** Если объект съемки слишком темный или слишком яркий, подходящую экспозицию в некоторых случаях подобрать невозможно. В таких случаях, при нажатии спусковой кнопки затвора наполовину, индикатор выдержки или индикатор значения диафрагмы мигает (за исключением режима M). Измените значение выдержки или диафрагмы. При изменении таких настроек, как **Вст. нейтр.-сер. фильтр** ([A](#page-89-2)72) или **Чувствительность** ([A](#page-85-0)68), можно достичь подходящей экспозиции.

## B **Чувствительность. Примечание**

Если для параметра **Чувствительность** ([A](#page-85-0)68) задано значение **Авто** (настройка по умолчанию), **ISO 80-200**, **ISO 80-400** или **ISO 80-800**, чувствительность в режиме M имеет фиксированное значение ISO 80.

### C **Диапазон регулировки выдержки**

Диапазон, в котором можно отрегулировать выдержку, зависит от диафрагмы, чувствительности и настроек непрерывной съемки. Дополнительные сведения см. в разделе ["Диапазон регулировки выдержки"](#page-99-0) ( $\Box$ 82).

#### C **Дополнительные сведения**

Дополнительные сведения см. в разделе "[Настр. дисков управления"](#page-129-0) ( $\Box$ 112).

## **Изменение режимов Р, S, A, M**

- Функции, настраиваемые с помощью мультиселектора →  $\Box$ 55
- Коррекция экспозиции →  $\Box$ 66
- Функции, настраиваемые с помощью диска быстрого доступа  $\rightarrow$  067
- Функции, настраиваемые с помощью кнопки **MENU** (Меню)
	- $-$  Меню съемки  $\rightarrow$   $\Box$ 71
	- $\cdot$  Меню настройки  $\rightarrow$   $\Box$ 110

# <span id="page-69-0"></span>E**,** F **и** N **(pежимы User setting (пользовательские настройки))**

Сочетания настроек (User settings (пользовательские настройки)), часто используемые для съемки (от одного до трех сочетаний), можно сохранить в  $U1$ ,  $U2$  и  $U3$ . Съемка возможна в режимах  $\mathsf P$  (Програм. авто. режим),  $\mathsf S$  (Авто с приор. выдерж.),  $\mathsf A$  (Авто с приор. диафраг.) и  $\mathsf M$  (Ручной).

Поверните диск выбора режимов в положение  $U1$ ,  $U2$  или  $U3$ , чтобы активировать настройки, сохраненные с помощью функции

#### **Сохр-ить user settings**.

**•** Скомпонуйте кадр и выполните съемку с этими параметрами или, при необходимости, измените их.

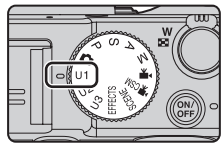

**•** Сочетания параметров, активируемые при повороте диска выбора режимов в положение U1. U2 или U3, можно с любой необходимой частотой изменять с помощью меню **Сохр-ить user settings**.

# <span id="page-69-1"></span>Сохранение настроек в режиме  $U$ 1,  $U$ 2 или  $U$ 3 **(Сохранение пользовательских настроек)**

Часто используемые пользовательские настройки можно изменить и сохранить в  $U1$ ,  $U2$  и  $U3$ .

**1** Поверните диск выбора режимов в положение  $U1$ ,  $U2$  или  $U3$ .

# **2** Выберите часто используемое сочетание параметров съемки.

- Задайте режим вспышки (**4656**) или режим фокусировки ( $\Box$ 62).
- Отображение меню быстрого доступа вращением диска быстрого доступа ( $\Box$ 67).
- Нажмите кнопку **MENU**, чтобы открыть меню, и используйте мультиселектор для перехода между вкладками ([A](#page-28-0)11).
	- Вкладки **LJ1. LJ2. LJ3**: отображение специализированных меню для **LJ1. LJ2** и **LJ3** (CQ73).
	- Вкладки  $P$ , S, [A](#page-88-3), M: отображение меню съемки ( $\Box$ 71).
- **3** После изменения настроек выберите **Сохр-ить user settings** в специализированном меню для  $\bigcup$ 1,  $U2$  или  $U3$  и нажмите кнопку  $\infty$ .

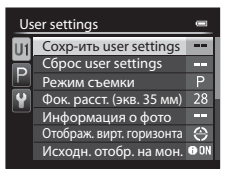

# **4** Выберите **Да** и нажмите кнопку  $\omega$ .

- **•** Текущие настройки будут сохранены.
- Поверните кнопку зуммирования по направлению к  $\boldsymbol{\mathsf{T}}$  (**Q**), чтобы отобразить настройки. Для возврата к экрану Сохр-ить user settings снова поверните кнопку в направлении  $T(Q)$ .

## **12** Батарея часов

Если встроенная батарея часов ( $\Box$ 25) разряжена, настройки, сохраненные в  $U1, U2$  и  $U3$ , будут сброшены. Важные настройки рекомендуется записывать на бумаге.

#### C **Экран подтверждения пользовательских настроек**

Поверните кнопку зуммирования по направлению к  $\bm{T}$  (Q), чтобы отобразить настройки на экране на шаге 4 **Сохр-ить** 

#### **user settings**.

- 1 Режим съемки
- 2 Выдержка (режим S или M)
- 3 Диафрагма (режим **А** или M)
- 4 Режим вспышки
- 5 Попр. мощн. вспышки
- 6 Управл. вспышкой
- 7 Режим зоны АФ, Режим автофокуса, АФ-помощь
- 8 Замер экспозиции, режим непрерывной съемки, Активный D-Lighting
- 9 Фильтр понижен. шума
- 10 Память зума
- 11 Режим фокусировки, Фок. расст. (экв. 35 мм), Управл. искажением
- 12 Информация о фото, Отображ. вирт. горизонта
- 13 Исходн. отобр. на мон.
- 14 Качество изображ., Размер изображения
- 15 Чувствительность
- 16 Баланс белого
- 17 Авто брекет.
- 18 Picture Control

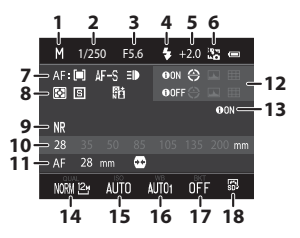

**ГТИнформаци** 

Нет Да

настройки? Сохранить текущие Сохр-ить user settings

> Функции съемк Функции съемки

## $U1, U2$  и  $U3$  (режимы User setting (пользовательские настройки))

## Изменение настроек режима U1, U2 или U3

- Функции, настраиваемые с помощью мультиселектора →  $\Box$ 55
- Коррекция экспозиции →  $\Box$ 66
- Функции, настраиваемые с помощью диска быстрого доступа  $\rightarrow$  067
- Функции, настраиваемые с помощью кнопки **MENU** (Меню)
	- $-$  Меню съемки  $\rightarrow$   $\Box$ 71
	- Специализированное меню для  $U1, U2$  или  $U3 \rightarrow \square$ 73
	- $-$  Меню настройки  $\rightarrow$   $\Box$ 110

## **■ Сброс настроек для ∪1, ∪2 и ∪3**

Если **Сброс user settings** выбрано в специализированном меню для U1, U2 или U3, сохраненные пользовательские настройки будут сброшены следующим образом:

- Специализированные меню для U1, U2 и U3: Режим съемки: Р Програм. авто. режим, Фок. расст. **(экв. 35 мм)**: **28 мм**, **Информация о фото**: информация скрыта, **Отображ. вирт. горизонта**: **Круг**, **Исходн. отобр. на мон.**: **Показать**, **Режим вспышки**: U**Авто**, **Фокусировка**: A**Автофокусировка**, **Автоспуск**: **Выкл.**, **АФ-помощь**: **Авто**
- **•** Меню съемки, меню быстрого доступа: совпадает с настройками по умолчанию для каждого соответствующего параметра.
### **Функции, настраиваемые с помощью мультиселектора**

Если во время съемки нажать кнопку мультиселектора  $\blacktriangle$  ( $\blacktriangle$ ),  $\blacktriangle$  ( $\triangleright$ ),  $\nabla$  ( $\triangleright$ ),  $\nabla$  ( $\blacktriangleleft$ ), вы получите доступ к следующим функциям.

<span id="page-72-1"></span>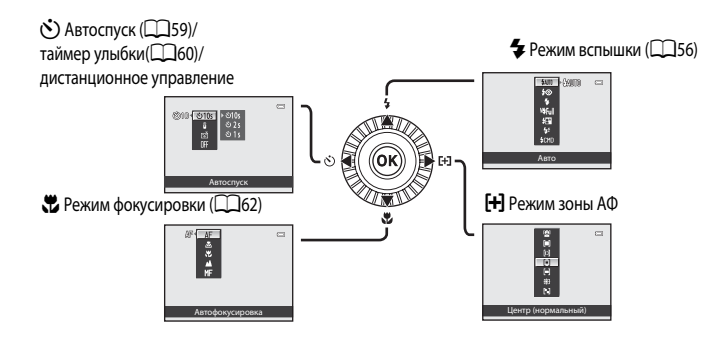

# <span id="page-72-0"></span>**Доступные функции**

Доступные функции зависят от режима съемки, как указано ниже.

**•** Дополнительные сведения о настройках по умолчанию в каждом режиме съемки см. в разделе "[Список настроек по умолчанию"](#page-81-0) ( $\Box$ 64).

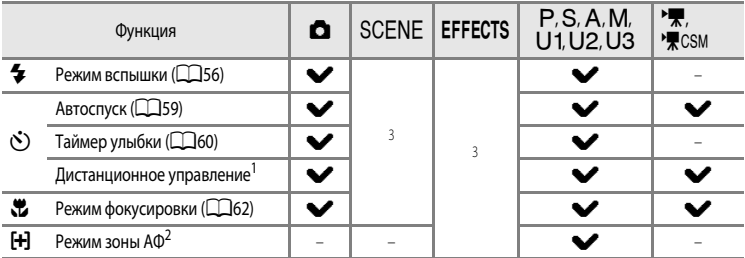

<sup>1</sup> Используйте пульт дистанционного управления ML-L3 (приобретается отдельно) для управления затвором  $(6 - 6104)$ .

- <sup>2</sup> Вы можете задать метод выбора зоны фокусировки в режиме автофокусировки ( $\Box$ 71). Если вы не хотите, чтобы выбранная зона фокусировки отображалась при нажатии кнопки мультиселектора , задайте для параметра **Наж. прав. стор. мульт.** в меню настройки ([A](#page-127-0)110) значение **Выкл.**.
- <sup>3</sup> Настройка зависит от сюжетного режима и специальных эффектов. Дополнительные сведения см. в разделе ["Список настроек по умолчанию"](#page-81-0) (CD64).

# <span id="page-73-0"></span>**Использование вспышки (режимы вспышки)**

Чтобы выполнить фотосъемку со вспышкой, поднимите встроенную вспышку. Режим вспышки можно выбрать в соответствии с условиями съемки.

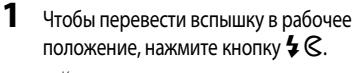

- **•** Когда встроенная вспышка закрыта, режим вспышки автоматически получает значение  $\bigcirc$  (выкл.).
- **2** Нажмите кнопку мультиселектора  $\blacktriangle$ (режим вспышки  $\blacktriangleright$ ).

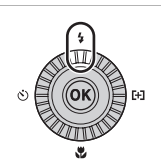

### **3** Мультиселектором выберите нужный режим и нажмите кнопку ОК.

- **•** Дополнительные сведения см. в разделе ["Доступные режимы](#page-74-0)  [вспышки"](#page-74-0) (2357).
- **•** Если выбрана ручная вспышка, выберите мощность вспышки и нажмите кнопку *6* $*R*$ *.*
- Если кнопка СОО не будет нажата и удержана в течение нескольких секунд, выбор будет отменен.
- Если выбран режим **\$AUTO** (авто), символ ФАШТО отображается только в течение нескольких секунд, даже если включены индикаторы монитора ( $\square$ 9).

# **4** Скомпонуйте кадр и сделайте снимок.

- **•** Нажав кнопку спуска затвора наполовину, вы можете проверить, какой режим вспышки задан сейчас, по символу в верхней части монитора.
	- Горит: Когда кнопка спуска затвора будет нажата полностью, вспышка сработает в соответствии с заданным режимом. Если задан режим **\$AUTO** (авто), вспышка сработает, если на мониторе горит символ  $\mathcal{G}$ .
	- Вспышка: вспышка заряжается. Делать снимки с помощью фотокамеры нельзя.
	- Не горит: вспышка не сработает в момент съемки.

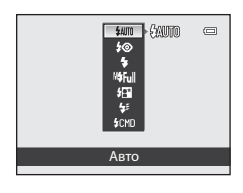

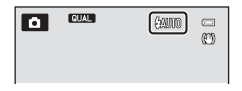

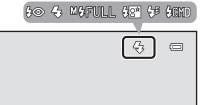

#### <span id="page-74-0"></span>**Доступные режимы вспышки**

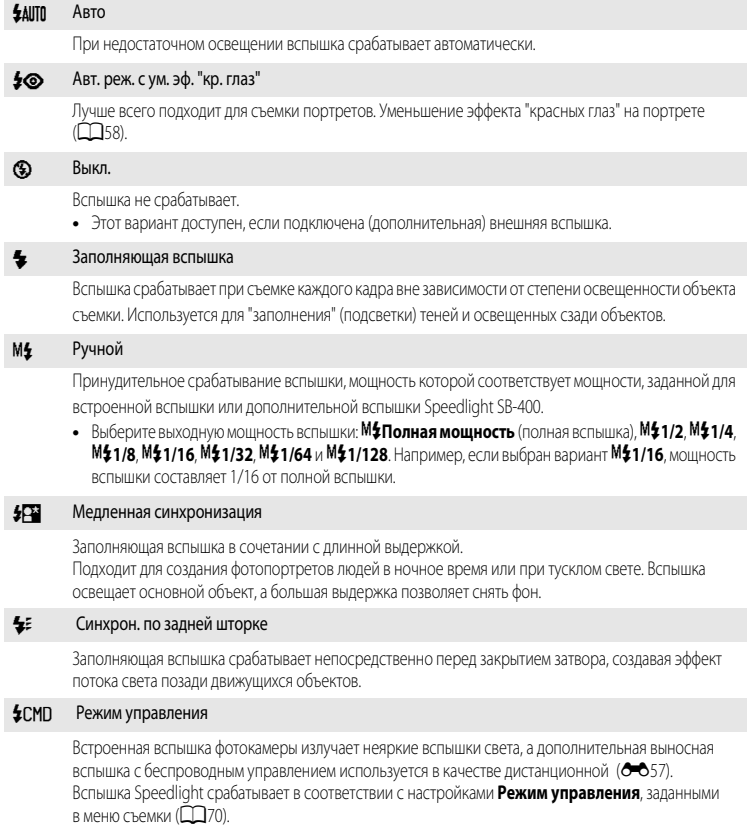

- **•** Этот вариант недоступен, если подключена дополнительная вспышка.
- Этот вариант можно использовать в режимах съемки **P**, S, A, M, U1, U2 или U3.

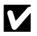

### **12 Предупреждение о высокой температуре**

Если вы в течение короткого времени выполняете несколько снимков со вспышкой, вспышка и прилегающие к ней элементы могут нагреться. Перед переводом вспышки в нерабочее положение обязательно дайте вспышке и прилегающим элементам остыть.

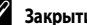

#### C **Закрытие вспышки**

Если вспышка не используется, осторожно опустите ее вниз до щелчка.

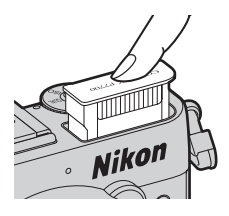

#### C **Рабочий диапазон встроенной вспышки**

Диапазон действия встроенной вспышки составляет примерно 0,5–10 м в широкоугольном положении и примерно 0,5-5,5 м в телескопическом положении объектива (если для параметра **Чувствительность** выбрано значение **Авто**).

#### C **Настройка режима вспышки**

- Эта настройка зависит от режима съемки. Дополнительные сведения см. в разделах ["Доступные функции" \(](#page-72-0)CQ55) и ["Список настроек по умолчанию" \(](#page-81-0) $\Box$ 64).
- **•** Некоторые настройки нельзя применять одновременно с другими функциями. Дополнительные сведения см. в разлеле ["Функции, которые нельзя использовать в комбинации" \(](#page-96-0) $\Box$ 79).
- **•** Изменения в настройках вспышки сохраняются в памяти фотокамеры даже после ее выключения в следующих ситуациях:
	- $-$  при использовании режима съемки  $\mathsf{P}.\mathsf{S}.\mathsf{A}$  или  $\mathsf{M}$ :
	- $-$  Если в режиме  $\Box$  (Авто) используется функция  $\clubsuit\odot$  (Авт. реж. с ум. эф. "кр. глаз").

### <span id="page-75-0"></span>C **Авт. реж. с ум. эф. "кр. глаз"**

#### В данной фотокамере используется **улучшенная система уменьшения эффекта "красных глаз" (функция подавления эффекта "красных глаз")**.

Если фотокамера обнаруживает "красные глаза" на снимках после съемки, разработанная компанией Nikon функция подавления эффекта "красных глаз", которой оснащена эта фотокамера, обрабатывает снимок в процессе его сохранения. При фотосъемке необходимо учесть следующее:

- **•** Время, затрачиваемое на сохранение снимка, незначительно увеличивается.
- **•** Улучшенное подавление эффекта "красных глаз" не всегда позволяет добиться нужного результата.
- **•** В очень редких случаях участки снимка, лишенные дефекта "красных глаз", могут также обрабатываться улучшенной системой подавления эффекта "красных глаз". В этих случаях выберите другой режим и повторите попытку.

#### C **Внешняя вспышка**

При проведении съемки на башмак для принадлежностей фотокамеры ([A](#page-18-0)1) можно установить вспышки Nikon Speedlight. Дополнительные сведения см. в разделе ["Вспышка Speedlight \(внешняя вспышка\)" \(](#page-104-0) $\Box$ 87).

### <span id="page-76-0"></span>**Использование автоспуска**

Функция автоспуска предназначена для съемки групповых портретов, включая автопортреты, и подавления вибрации, возникающей при нажатии спусковой кнопки затвора.

При съемке с автоспуском рекомендуется использовать штатив. При использовании штатива для обеспечения устойчивости фотокамеры задайте для параметра **Подавл. вибраций** в меню настройки ([A](#page-127-0)110) значение **Выкл.**.

- **1** Нажмите кнопку мультиселектора  $\blacktriangleleft$  (автоспуск  $\circ$ ).
- **2** Мультиселектором выберите параметр **10s**  $(n \pi N)$ **2s,**  $\circlearrowleft$ **1s**) и нажмите кнопку  $\circledR$ .
	- **•** Чтобы изменить время срабатывания автоспуска, нажмите сначала  $\kappa$ нопку  $\blacktriangleright$ , затем кнопку  $\alpha$ .
	- **010s** (10 секунд): подходит для создания групповых снимков.
	- **(2) 2s** (2 секунды), (2) **1s** (1 секунда): подходит для предотвращения дрожания фотокамеры.
	- **•** Если в сюжетном режиме задан режим съемки **Портрет питомца**, отображается символ Y ("Автосп. для пор. пит.") ([A](#page-59-0)42). Автоспуск недоступен.
	- **•** Отобразится выбранный режим автоспуска.
	- Если кнопка **OR** не будет нажата и удержана в течение нескольких секунд, выбор будет отменен.

# **3** Скомпонуйте кадр и нажмите спусковую кнопку затвора наполовину.

- **•** Задайте фокусировку и экспозицию.
- **4** Для съемки нажмите спусковую кнопку затвора до конца.
	- **•** Автоспуск начнет работать, и на мониторе отобразится число секунд, оставшихся до срабатывания затвора. Во время обратного отсчета таймера автоспуска индикатор автоспуска будет мигать. Примерно за секунду до срабатывания затвора индикатор перестанет мигать и будет гореть ровным светом (кроме режима **^)1s**).
	- **•** При срабатывании затвора автоспуск переходит в положение **OFF**.
	- **•** Для остановки таймера до съемки нажмите спусковую кнопку затвора еще раз.

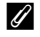

#### C **Дополнительные сведения**

Лополнительные сведения см. в разделе ["Автоспуск: после сраб." \(](#page-127-1) $\Box$ 110).

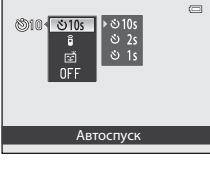

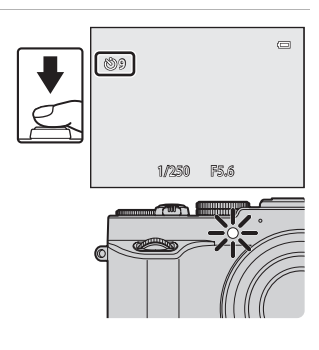

### <span id="page-77-0"></span>**Автоматическая съемка улыбающихся лиц (Таймер улыбки)**

В этом режиме затвор срабатывает автоматически при обнаружении улыбающихся лиц, даже если спусковая кнопка затвора не нажата.

 $\bullet$  Эту функцию можно использовать в режиме съемки  $\blacksquare$  (авто), P, S, A, M, U1, U2, U3, в сюжетном режиме **Портрет** или **Ночной портрет**.

**1** Нажмите кнопку мультиселектора  $\blacktriangleleft$  (автоспуск  $\circlearrowright$ ).

• Прежде чем нажимать кнопку (\*), задайте необходимые параметры режима вспышки, экспозиции или меню съемки.

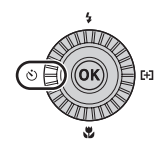

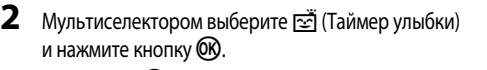

• Если кнопка CO не будет нажата и удержана в течение нескольких секунд, выбор будет отменен.

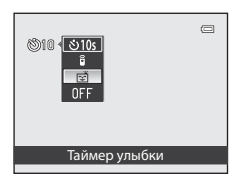

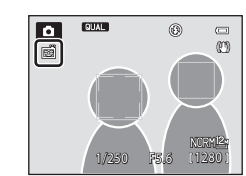

- **3** Скомпонуйте кадр и подождите, пока объект съемки улыбнется, не нажимая спусковую кнопку затвора.
	- **•** Когда фотокамера распознает лицо, вокруг него отображается двойная желтая рамка (зона фокусировки). Когда фотокамера сфокусируется на этом лице, двойная рамка на мгновение станет зеленой, и фокусировка будет заблокирована.
	- **•** Фотокамера может распознать до 3 лиц. Если фотокамера распознает более одного лица, двойной рамкой выделяется лицо, расположенное ближе остальных к центру кадра, а другие лица выделяются одинарной рамкой.
	- **•** Если фотокамера распознает улыбку на лице, выделенном двойной рамкой, затвор сработает автоматически.
	- **•** При каждом срабатывании затвора съемка автоматически повторяется, и при этом применяется обнаружение лиц и улыбок.

# **4** Завершите съемку.

**•** Чтобы отменить обнаружение улыбок и прекратить съемку, вернитесь к шагу 1 и выберите **OFF**.

### **12 Таймер улыбки. Примечания**

- **•** Цифровой зум недоступен.
- **•** В некоторых условиях съемки распознать лица и улыбающиеся лица должным образом невозможно.
- Дополнительные сведения см. в разделе ["Использование функции распознавания лиц" \(](#page-102-0) $\Box$ 85).
- **•** В сочетании с определенными функциями таймер улыбки использовать нельзя. Дополнительные сведения см. в разделах ["Доступные функции" \(](#page-72-0) $\Box$ 55) и ["Список настроек по умолчанию" \(](#page-81-0) $\Box$ 64).
- **•** Некоторые настройки нельзя применять одновременно с другими функциями. Дополнительные сведения см. в разделе ["Функции, которые нельзя использовать в комбинации" \(](#page-96-0) $\Box$ 79).

#### C **Если индикатор автоспуска мигает**

Когда фотокамера распознает лицо, индикатор автоспуска мигает. Сразу после срабатывания затвора индикатор начинает быстро мигать.

### **СА** Спуск затвора вручную

Срабатывание затвора также можно обеспечить нажатием спусковой кнопки. Если фотокамера не распознала ни одного лица, фокусировка будет выполнена на объекте в центре кадра.

#### C **Дополнительные сведения**

Дополнительные сведения см. в разделе ["Автофокусировка" \(](#page-103-0) $\Box$ 86).

### <span id="page-79-0"></span>**Использование режима фокусировки**

Выберите режим фокусировки в зависимости от нужного сюжета.

**1** Нажмите кнопку мультиселектора  $\blacktriangledown$ (режим фокусировки **P)**.

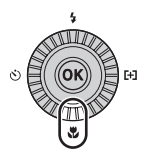

### **2** С помощью мультиселектора выберите нужный режим фокусировки и нажмите кнопку  $\circledR$ .

- **•** Дополнительные сведения см. в разделе ["Доступные режимы](#page-80-0)  [фокусировки" \(](#page-80-0)A63).
- Если кнопка С не будет нажата и удержана в течение нескольких секунд, выбор будет отменен.
- Если выбран режим **АF** (автофокусировка), символ Pотображается только в течение нескольких секунд, даже если индикаторы монитора ( $\square$ 9) включены.

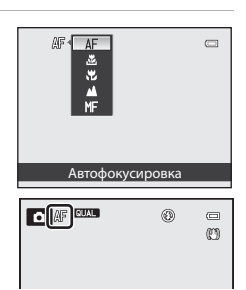

#### <span id="page-80-0"></span>**Доступные режимы фокусировки**

#### A Автофокусировка

Фотокамера автоматически регулирует фокусировку в соответствии с расстоянием до объекта съемки. Используйте эту функцию, если расстояние от объекта съемки до объектива составляет не менее 50 см или не менее 80 см в максимальном телескопическом положении объектива.

#### <u>. В</u> Только близ. расстоян./ Имакросъемка

Используется для съемки крупным планом растений и мелких объектов.

То, насколько близко может быть расположен объект съемки к фотокамере, зависит от положения зума.

Если в качестве коэффициента зуммирования выбрано  $\mathbb{E}/\mathbb{G}$  и индикатор зума светится зеленым, фотокамера может сфокусироваться на объектах, находящихся на расстоянии около 10 см от объектива. В максимально широкоугольном положении зума (положение зума G) фотокамера может сфокусироваться на объектах, находящихся на расстоянии не менее 2 см от объектива

- **•** В максимальном телескопическом положении фотокамера может сфокусироваться на объектах, находящихся на расстоянии не менее 45 см от объектива.
- Если используется режим **X** (только близкое расстояние), фотокамера фокусируется только на близкорасположенных объектах. Возможно, фотокамера не может сфокусироваться на объектах, находящихся на большом расстоянии.

#### B Бесконечность

Используется для съемки удаленных сюжетов через оконные стекла, а также при съемке пейзажей. Фотокамера автоматически выбирает фокусировку, близкую к бесконечности.

- **•** Тем не менее, возможно, фотокамера не сможет сфокусироваться на близко расположенных объектах.
- Для режима вспышки задано значение <sup>1</sup> (выкл.).

#### E Ручная фокусировка

Фокусировка может быть настроена на любой объект, находящийся от объектива на расстоянии от 2 см до бесконечности ( $\bigcirc$ 02). Самая короткая дистанция, на которой может быть выполнена фокусировка, зависит от положения зума.

• Эту функцию можно использовать в режиме съемки **P**, **S, A, M, U1, U2, U3**, в режиме специальных эффектов, в сюжетном режиме **Спорт**, в режиме видео и в режиме пользовательских настроек видео.

### **12 Съемка со вспышкой. Примечание**

При расстоянии до объекта съемки менее 50 см вспышка, возможно, не осветит объект съемки полностью.

#### C **Настройка режима фокусировки**

- Эта настройка зависит от режима съемки. Лополнительные свеления см. в разлелах "Лоступные функции" (CCLS5) и ["Список настроек по умолчанию" \(](#page-81-0) $\Box$ 64).
- **•** Некоторые настройки нельзя применять одновременно с другими функциями. Дополнительные сведения см. в разделе ["Функции, которые нельзя использовать в комбинации" \(](#page-96-0) $\Box$ 79).
- В режимах съемки **P**, **S, A** и **M** измененная настройка режима фокусировки будет сохранена в памяти фотокамеры даже после ее выключения.

#### C **Макросъемка**

В некоторых режимах съемки, например, в сюжетных режимах, в которых нельзя использовать **Режим автофокуса** ([A](#page-88-1)71), возможно включение функции **Непрерывный АФ**, причем фотокамера будет настраивать фокусировку, даже если кнопка спуска затвора не нажата наполовину, если заданы режимы  $\mathbf{X}$  (только близкое расстояние) или

D (макросъемка). Может раздаваться звуковой сигнал фокусировки фотокамеры.

### <span id="page-81-0"></span>**Список настроек по умолчанию**

Ниже представлены настройки, используемые в каждом режиме съемки по умолчанию.

**•** На следующей странице представлена аналогичная информация о сюжетных режимах.

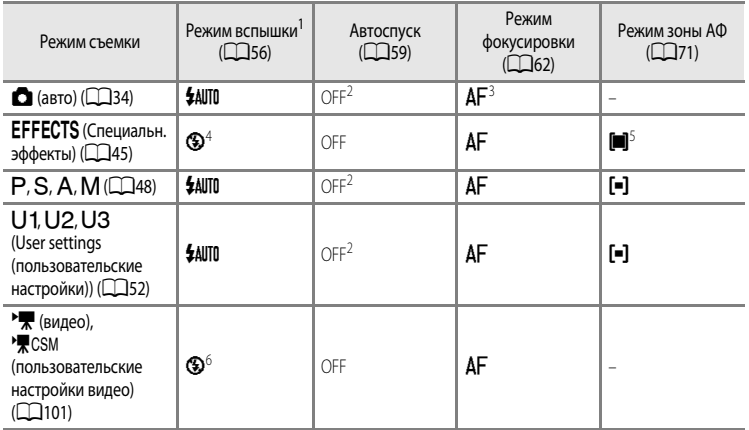

 $1$  Когда встроенная вспышка закрыта, режим вспышки автоматически получает значение  $\bigcirc$  (выкл.).

<sup>2</sup> Таймер улыбки использовать нельзя.

- **MF** (ручная фокусировка) недоступна.
- <sup>4</sup> Для вспышки задается фиксированный режим W (Выкл.), если выбрано **Экспозиция с зумом** или **Расфокус. при экспоз.**.
- <sup>5</sup>  $\bigoplus$  (ведение объекта) и  $\blacksquare$  (автофокусировка с обнаружением объекта) недоступны. Если выбрана настройка **Центр (нормальный)**, режим зоны АФ устанавливается на фиксированное значение **Экспозиция с зумом**.
- <sup>6</sup> Эту настройку нельзя изменить.
- Изменения в настройках, примененные в режимах съемки **P, S, A и M,** сохраняются в памяти фотокамеры даже после ее выключения (кроме автоспуска).

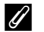

#### C **Функции, которые нельзя использовать в комбинации**

Некоторые настройки нельзя применять одновременно с другими функциями ( $\Box$ 79).

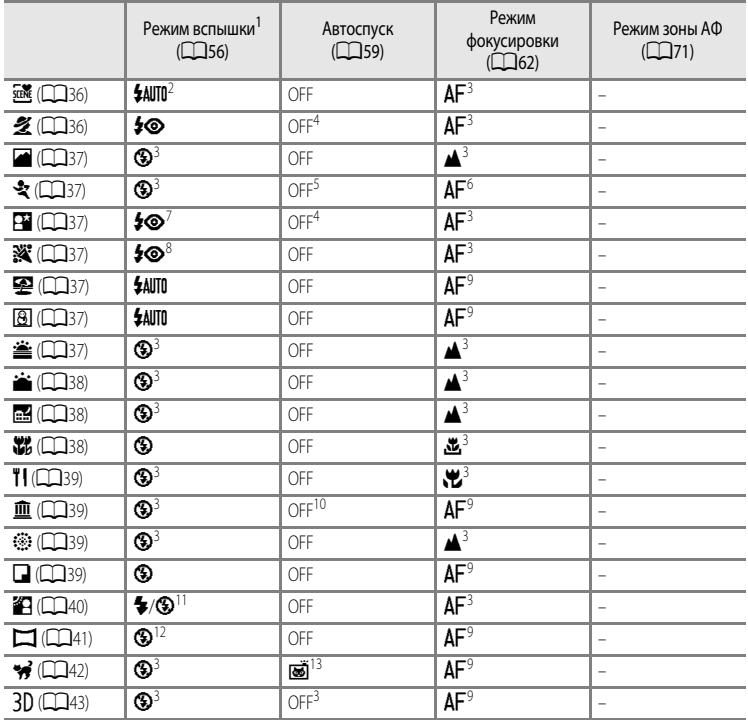

Ниже представлены настройки, используемые в каждом сюжетном режиме по умолчанию.

 $^{1}$  Когда встроенная вспышка закрыта, режим вспышки автоматически получает значение  $\bigcirc$  (выкл.).

<sup>2</sup> Фотокамера автоматически выбирает режим вспышки, подходящий для выбранного ею сюжета. Если используется встроенная вспышка, эту настройку нельзя изменить.

<sup>3</sup> Эту настройку нельзя изменить.

<sup>4</sup> Таймер улыбки использовать нельзя.

<sup>5</sup> Если спуск затвора происходит в режиме автоспуска или по команде дистанционного управления, непрерывная съемка недоступна.

 $\frac{6}{7}$  Можно выбрать режим  $\overline{AF}$  (автофокусировка) или  $\overline{MF}$  (ручная фокусировка).

 $\sigma$  Эту настройку нельзя изменить. Фиксируется заполняющая вспышка с медленной синхронизацией и подавлением эффекта "красных глаз".<br>8 Мочет произойти затоизтическое переключение на мелленнию синхронизацию и речин вспышк

Может произойти автоматическое переключение на медленную синхронизацию и режим вспышки с уменьшением эффекта "красных глаз".<br>Можно выбрать режим АГ (автофокусировка) или У (макросъемка).

10 Если спуск затвора происходит в режиме автоспуска или по команде дистанционного управления, функция BSS (выбор лучшего кадра) неактивна.

<sup>11</sup> Когда настройка **HDR** задается со значением Выкл., режим вспышки устанавливается на фиксированное значение ♥ (заполняющая вспышка). Когда настройка **HDR** задается не со значением **Выкл.**, режим вспышки устанавливается на фиксированное значение W (выкл.).

<sup>12</sup> В режиме **Простая панорама** эту настройку нельзя изменить.

13 Настройку "Автосп. для пор. пит." ( $\Box$ 42) можно включить или отключить. Автоспуск и дистанционное управление недоступны.

# **Функции, настраиваемые с помощью диска коррекции экспозиции**

### **Регулировка яркости (поправка экспозиции)**

Если для съемки задана коррекция экспозиции, можно отрегулировать общую яркость снимка, сделав его ярче или темнее.

### Вращая диск коррекции экспозиции, выберите значение коррекции экспозиции.

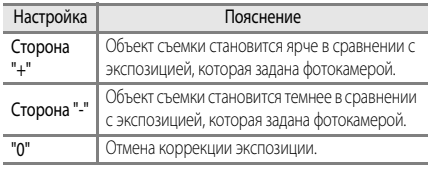

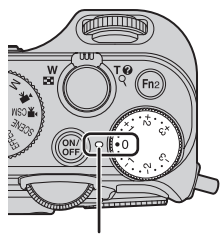

Индикатор диска коррекции экспозиции

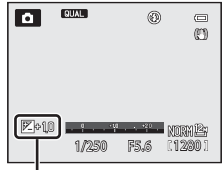

Величина коррекции экспозиции

#### C **Величина коррекции экспозиции**

- Если выбрана величина коррекции экспозиции, отличная от 0.0, и режим съемки **M** (ручной), экспозиция не корректируется, и меняется стандартная величина индикатора экспозиции.
- Если выбран сюжетный режим **Фейерверк** ( $\Box$ 39), коррекция экспозиции недоступна.
- **•** Если вспышка используется при заданной коррекции экспозиции, коррекция применяется и к фоновой экспозиции, и к выходной мощности вспышки.

#### C **Коррекция экспозиции при видеозаписи**

- **•** Значения коррекции экспозиции можно задать в диапазоне от -2 до +2.
- **•** После начала видеозаписи величину коррекции нельзя изменить, в том числе с помощью диска коррекции экспозиции.
- Если выбрана величина коррекции экспозиции, отличная от 0.0, и задан Ручной Режим съемки ( $\Box$ 108) для пользовательских настроек видео, экспозиция не корректируется, и стандартная величина индикатора экспозиции не меняется.

**•** Если для этого параметра задано значение, отличное от "**0**", на мониторе отображается символ  $\mathbb{Z}$  и значение коррекции, а при съемке включается индикатор диска коррекции экспозиции.

# **Функции, настраиваемые с помощью диска быстрого доступа (режим съемки)**

Если повернуть диск быстрого доступа к меню во время съемки, отобразится меню быстрого доступа для настройки функции, символ которой выбран. При отображении меню быстрого доступа начинает светиться индикатор диска быстрого доступа к меню.

Дополнительные сведения см. в разделе ["Использование меню быстрого доступа" \(](#page-86-0) $\Box$ 69).

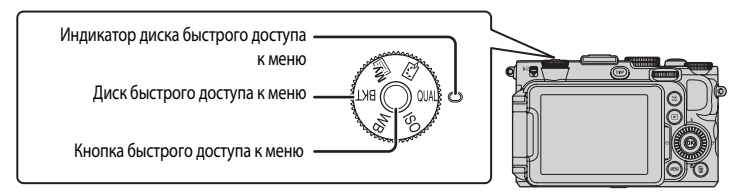

Доступные функции зависят от режима съемки.

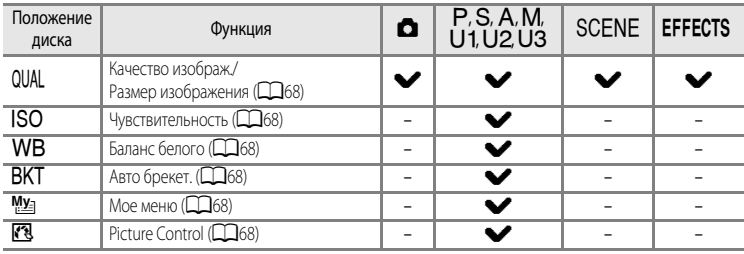

#### C **Функции, которые нельзя использовать в комбинации**

Некоторые настройки нельзя применять одновременно с другими функциями ( $\Box$ 79).

# **Параметры меню быстрого доступа**

<span id="page-85-5"></span><span id="page-85-4"></span><span id="page-85-3"></span><span id="page-85-2"></span><span id="page-85-1"></span><span id="page-85-0"></span>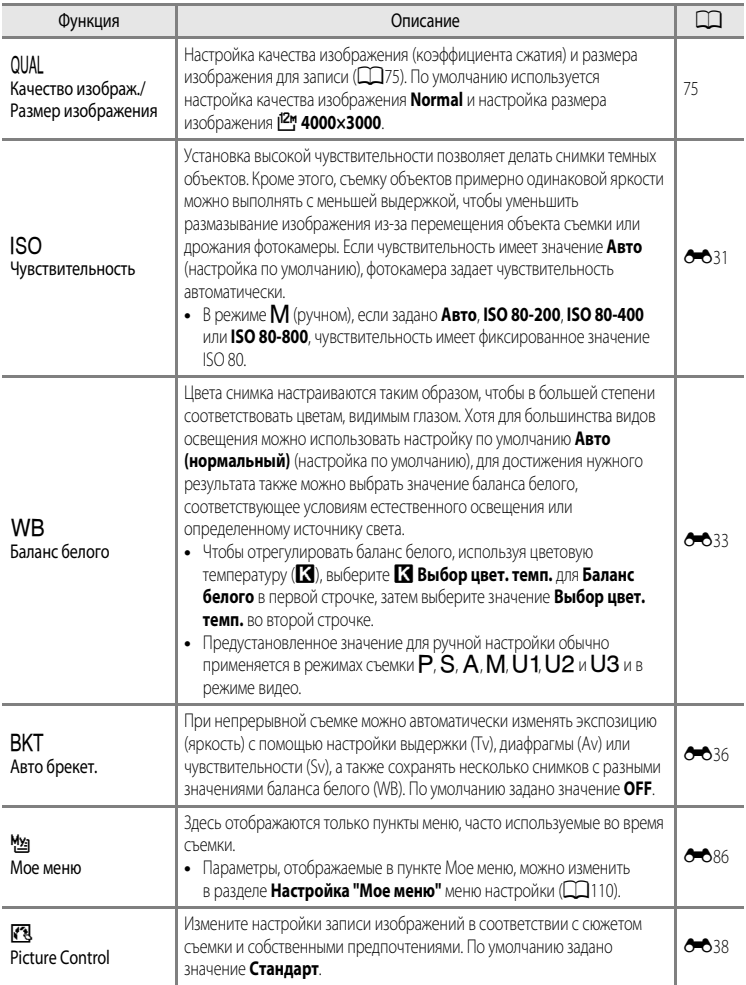

### <span id="page-86-0"></span>**Использование меню быстрого доступа**

- **1** Поверните диск быстрого доступа к меню, чтобы выбрать меню быстрого доступа.
	- **•** Меню быстрого доступа также отображается при нажатии кнопки быстрого доступа к меню.

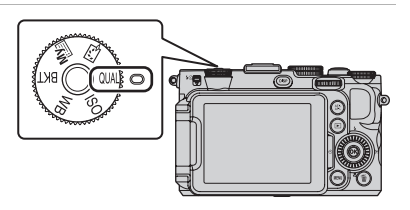

- **2** Используйте мультиселектор, чтобы выбрать пункт меню.
	- Нажмите **I** или  $\blacktriangleright$ , чтобы изменить настройку. Значение также можно изменить вращением основного диска управления.
	- Если имеется несколько настраиваемых элементов, нажмите **A** или  $\nabla$ , чтобы выбрать элемент.

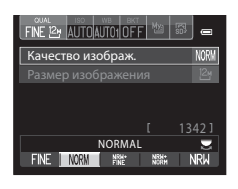

- **3** После завершения настройки нажмите кнопку быстрого доступа к меню или кнопку QQ.
	- **•** На мониторе снова появится экран съемки.

# <span id="page-87-0"></span>**Функции, настраиваемые с помощью кнопки** d **(меню) (режим съемки)**

Для настройки меню съемки нажмите на кнопку MENU, находясь в режиме съемки.

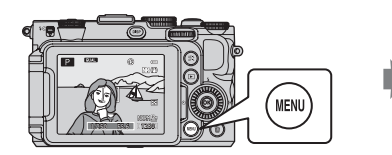

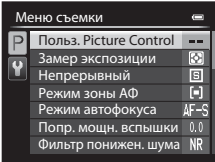

Доступные функции зависят от режима съемки.

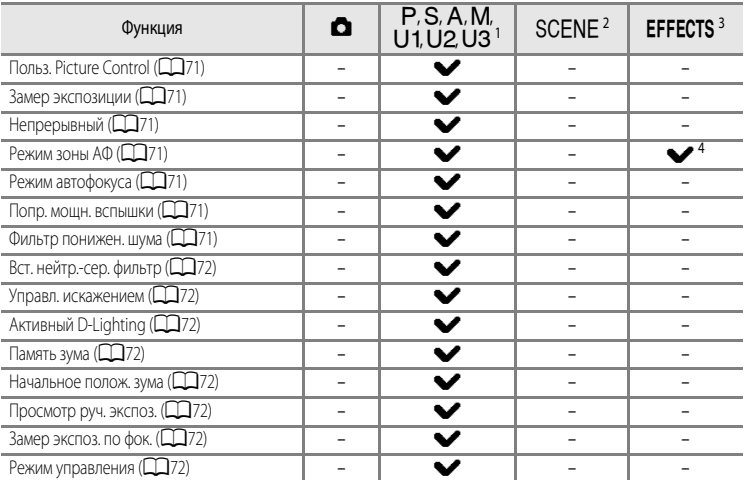

 $B$  режиме  $U1$ ,  $U2$  или  $U3$  специализированное меню для  $U1$ ,  $U2$  или  $U3$  отображается в верхней вкладке, а меню съемки отображается во второй вкладке сверху. См. на  $\square$ 73 дополнительную информацию о специализированном меню для  $U1$ ,  $U2$  или  $U3$ .

2 Можно выбрать тип сюжета. Дополнительные сведения см. в разделе  $\Box$ 35.

<sup>3</sup> В режиме **Специальн. эффекты** можно выбрать тип эффектов. Дополнительные сведения см. в разделе  $\Box$ 45.

<sup>4</sup> Функции **Ведение объекта** и **АФ с обнаруж. объекта** недоступны.

#### C **Функции, которые нельзя использовать в комбинации**

Некоторые настройки нельзя применять одновременно с другими функциями ( $\Box$ 79).

#### C **Дополнительные сведения**

Дополнительные сведения см. в разделе "[Основные операции меню](#page-27-0)" ( $\Box$ 10).

# **Параметры, доступные в меню съемки**

<span id="page-88-6"></span><span id="page-88-5"></span><span id="page-88-4"></span><span id="page-88-3"></span><span id="page-88-2"></span><span id="page-88-1"></span><span id="page-88-0"></span>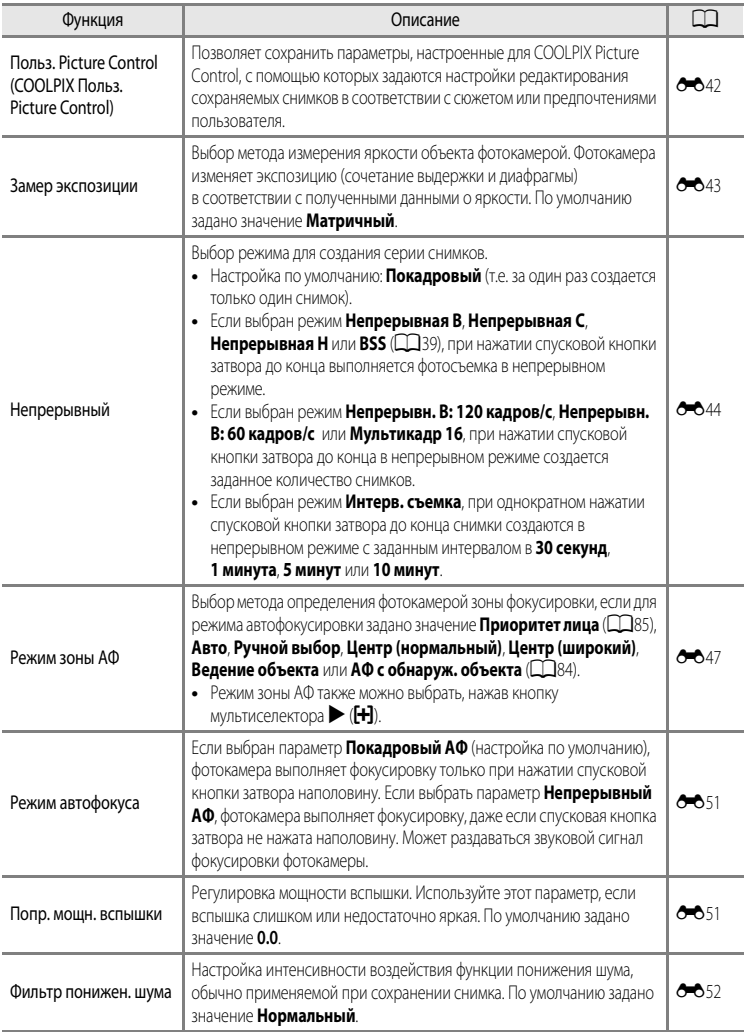

#### Функции, настраиваемые с помощью кнопки MENU (меню) (режим съемки)

<span id="page-89-7"></span><span id="page-89-6"></span><span id="page-89-5"></span><span id="page-89-4"></span><span id="page-89-3"></span><span id="page-89-2"></span><span id="page-89-1"></span><span id="page-89-0"></span>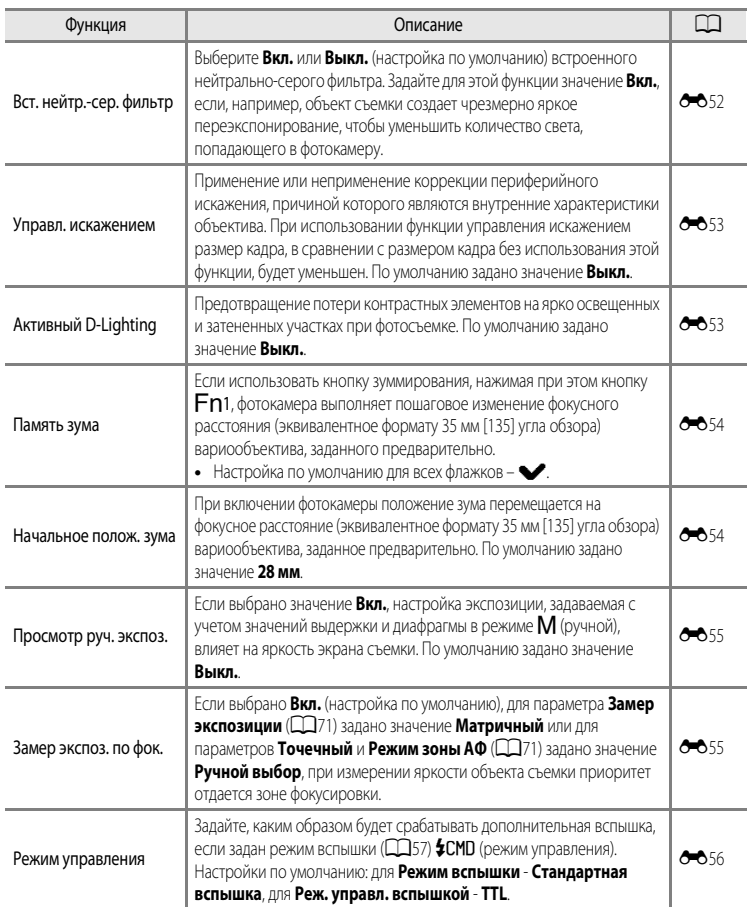

# <span id="page-90-0"></span>Доступное специализированное меню для ∪1, ∪2 или ∪З

В режиме U1, U2 или U3 могут быть изменены нижеуказанные настройки в специализированном меню, так же, как и меню съемки.

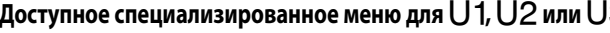

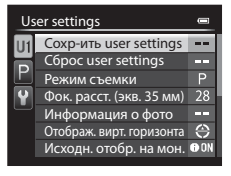

### Задайте режим U1, U2 U3  $\rightarrow$  кнопка MENU  $\rightarrow$  вкладка U1, U2 или U3

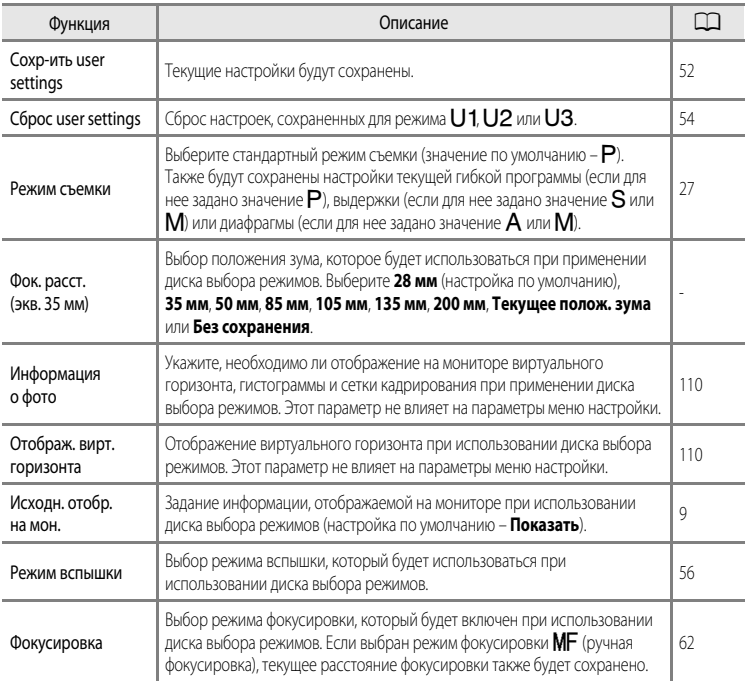

#### Функции, настраиваемые с помощью кнопки MENU (меню) (режим съемки)

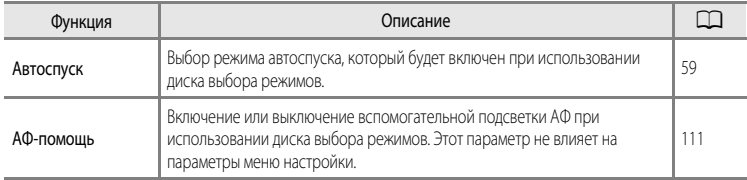

<span id="page-92-0"></span>Экран съемки  $\rightarrow$  QU[A](#page-86-0)L (диск быстрого доступа к меню) ( $\Box$ 69)  $\rightarrow$  Качество изображ./Размер изображения

Для записи можно настроить качество изображения (коэффициент сжатия) и размер изображения.

• Если диск выбора режимов установлен в положение •त्र (видео) или •त**.** CSM (пользовательские настройки видео), можно задать **Параметры видео** ([A](#page-123-0)106).

### <span id="page-92-1"></span>**Доступное качество изображения**

При более низком коэффициенте сжатия получаются снимки более высокого качества, однако при этом увеличивается их размер, что ограничивает количество снимков, которые можно записать.

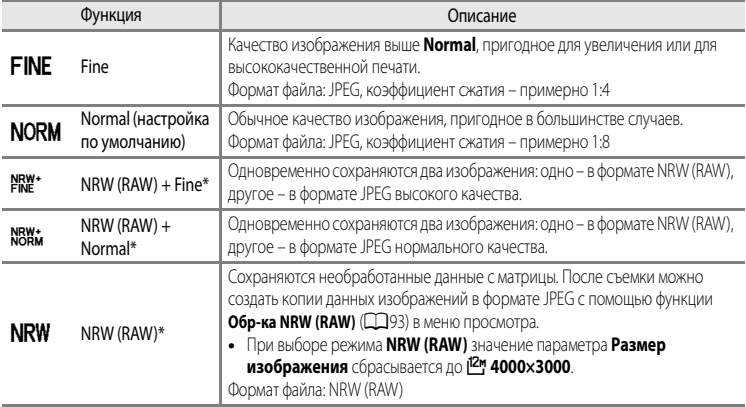

\* В сюжетном режиме, в режимах специальных эффектов (кроме **Экспозиция с зумом** и **Расфокус. при экспоз.**) и в ночном режиме с низким шумом нельзя выбрать изображения в формате NRW (RAW).

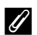

#### C **COOLPIX P7700 Изображения NRW (RAW)**

- **•** Сделанный снимок будет обладать расширением ".NRW".
- **•** Изображения в формате NRW (RAW) нельзя отправить на печать. Если создать копии данных изображений в формате JPEG с помощью функции **Обр-ка NRW (RAW)**, то данные снимки можно будет напечатать на PictBridge-совместимых принтерах или в цифровых фотолабораториях.
- **•** К изображениям в формате NRW (RAW) можно применить только обработку NRW (RAW). Для редактирования подобных снимков сначала создайте их копии в JPEG формате с помощью функции **Обр-ка NRW (RAW)** ([A](#page-111-0)94), а затем отредактируйте эти копии в формате JPEG.
- **•** Для просмотра изображений в формате NRW (RAW) на компьютере необходимо установить приложение ViewNX 2. С изображениями в формате NRW (RAW) также совместимо приложение Capture NX 2.
- **•** Установите на компьютер программу ViewNX 2 с компакт-диска ViewNX 2 CD-ROM, входящего в комплект фотокамеры. (См. ["Использование программы ViewNX 2" \(](#page-114-0) $\Box$ 97)). Дополнительные сведения об использовании программы ViewNX 2 см. в инструкциях на экране и в информации, содержащейся в справке ViewNX 2.

### C **Настройка качества изображения**

- **•** На выбранный параметр качества изображения указывает символ, отображаемый на мониторе во время съемки и просмотра ([A](#page-29-0)12 - [15\)](#page-32-0).
- $\bullet$  Данная настройка также применяется к другим режимам съемки (за исключением режимов  $\bigcup_{\iota} \bigcup_{\iota} 2$  и  $\bigcup_{\iota} 3$ ).
- **•** Снимки, сделанные в нижеперечисленных режимах съемки, нельзя сохранять в формате NRW (RAW).
	- Сюжетный режим
	- Режим специальных эффектов (кроме **Экспозиция с зумом** и **Расфокус. при экспоз.**)
	- При переходе в сюжетный режим или в режим специальных эффектов (кроме **Экспозиция с зумом** и **Расфокус.**

**при экспоз.**) из других режимов съемки качество изображения меняется следующим образом.

- Если задан параметр **NRW (RAW)**, качество изображения меняется на **Normal**.
- Если задан параметр **NRW (RAW) + Fine** или **NRW (RAW) + Normal**, качество изображения меняется на **Fine** или **Normal** соответственно.
- **•** Если для параметра **Качество изображ.** задано значение **NRW (RAW)**, **NRW (RAW) + Fine** или **NRW (RAW) + Normal**, цифровой зум использовать нельзя.
- **•** Некоторые настройки нельзя применять одновременно с другими функциями. Дополнительные сведения см. в разделе ["Функции, которые нельзя использовать в комбинации" \(](#page-96-0) $\Box$ 79).

#### C **Одновременное сохранение изображений в форматах NRW (RAW) и JPEG**

- **•** Изображение NRW (RAW) и изображение JPEG, сохраняемые одновременно, обладают одинаковыми номерами файлов, но разными расширениями - ".NRW" и ".JPG" (<sup>66</sup>100).
- **•** При воспроизведении на фотокамере отображаются только изображения в формате JPEG.
- Обратите внимание, что при удалении изображения JPEG с помощью кнопки m также удаляется сохраненное одновременно с ним изображение в формате NRW (RAW).

#### C **Дополнительные сведения**

- Дополнительные сведения см. в разделе ["Число оставшихся кадров" \(](#page-95-0) $\Box$ 78).
- Дополнительные сведения см. в разделе ["Имена файлов и папок"](#page-231-0) (<sup>66</sup>100).

# <span id="page-94-0"></span>**Доступный размер изображения**

Для снимков с качеством изображения **Fine** или **Normal** можно задать размер изображения JPEG (число пикселей).

Чем больше размер снимка, тем больше может быть его размер при печати или отображении, на котором не будет заметен эффект зернистости; но при этом сокращается количество снимков, которые можно сохранить.

Снимки небольшого размера, в свою очередь, пригодны для отправки по электронной почте в качестве вложений или для размещения на веб-страницах. Однако при выборе большого размера печати для небольших изображений на получившемся отпечатке появляется "зерно".

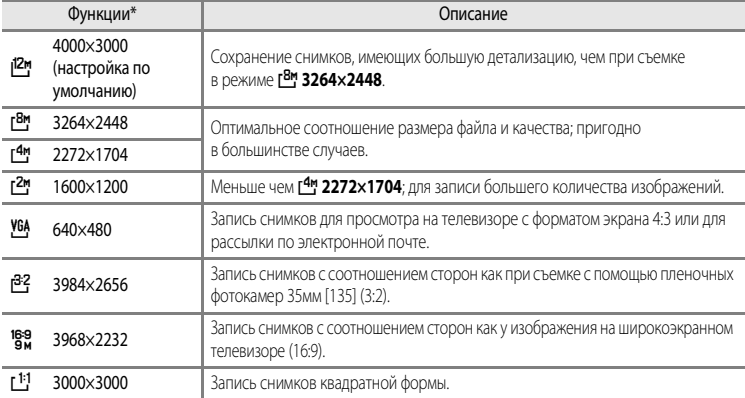

\* Общее число сделанных снимков, а также число снимков с горизонтальной и с вертикальной ориентацией. Например: F**4000×3000** = 12 мегапикселей, 4000 × 3000 пикселей

### C **Настройка размера изображения**

- **•** На выбранный параметр размера изображения указывает символ, отображаемый на мониторе во время съемки и просмотра ([A](#page-29-0)12 - [15\)](#page-32-0).
- Данная настройка также применяется к другим режимам съемки (за исключением режимов U1, U2 и U3).
- **•** Размер изображений JPEG можно выбрать при создании изображений JPEG из изображений NRW (RAW) с помощью функции **Обр-ка NRW (R[A](#page-111-0)W)** (294) (до 4000 × 3000 пикселей).
- **•** Для изображения в формате JPEG можно задать параметр **Размер изображения**, если выбран режим **NRW (RAW) + Fine или NRW (RAW) + Normal**. Обратите внимание: варианты **<sup>82</sup>3 3984×2656**, <sup>189</sup>8 3968×2232 и [<sup>1</sup>] 3000×3000 недоступны для выбора.
- **•** Некоторые настройки нельзя применять одновременно с другими функциями. Дополнительные сведения см. в разлеле ["Функции, которые нельзя использовать в комбинации" \(](#page-96-0) $\Box$ 79).

#### <span id="page-95-0"></span>**Число оставшихся кадров**

В таблице ниже приведено примерное число снимков, которые можно сохранить во внутренней памяти и на карте памяти емкостью 4 ГБ при том или ином сочетании настроек параметров Размер изображения (CD77) и Качество изображ. ( $\Box$ 75). Обратите внимание, что количество снимков, которое может храниться в памяти, зависит от композиции снимка (вследствие сжатия по алгоритму JPEG). Кроме того, количество снимков на картах разных производителей может отличаться, даже если объем памяти карт совпадает.

После извлечения карты памяти проверьте индикатор, показывающий количество снимков, которые могут быть сохранены во внутренней памяти (прибл. 86 МБ) на экране во время съемки.

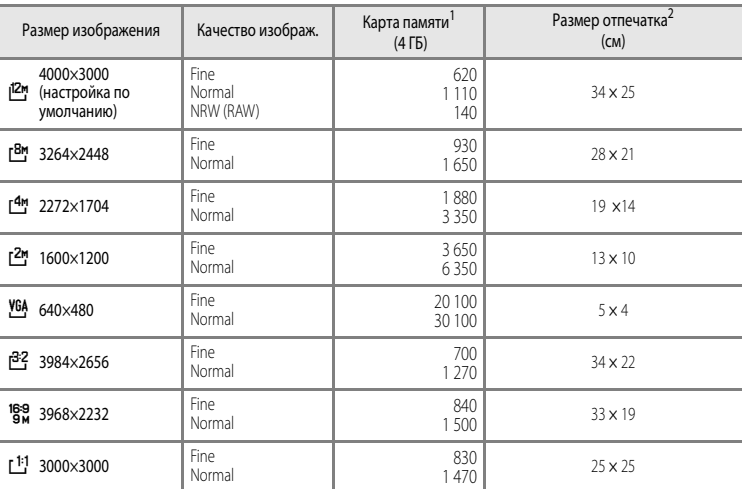

1 Если число оставшихся кадров составляет 10 000 или более, отображается число "9999".

2 Размер отпечатка при разрешении 300 точек на дюйм.

Размеры отпечатков рассчитываются делением числа пикселей на разрешение принтера (точек на дюйм) и умножением полученного результата на 2,54 см. Тем не менее, при одном и том же размере изображения снимки, напечатанные с более высоким разрешением, печатаются в размере меньше указанного, а снимки, напечатанные с более низким разрешением — в размере больше указанного.

3 Размер отпечатка изображения NRW (RAW) зависит от размера изображений, прошедших обработку NRW (RAW)  $(294)$ 

#### C **Печать снимков размера 1:1**

При печати снимков с установленным коэффициентом соотношения сторон 1:1 задайте для принтера настройку "Рамка".

Возможность печати снимков в формате 1:1 зависит от принтера.

За дополнительными сведениями обращайтесь к руководству по эксплуатации принтера или к авторизованному дилеру изготовителя принтера.

# <span id="page-96-0"></span>**Функции, которые нельзя использовать в комбинации**

<span id="page-96-1"></span>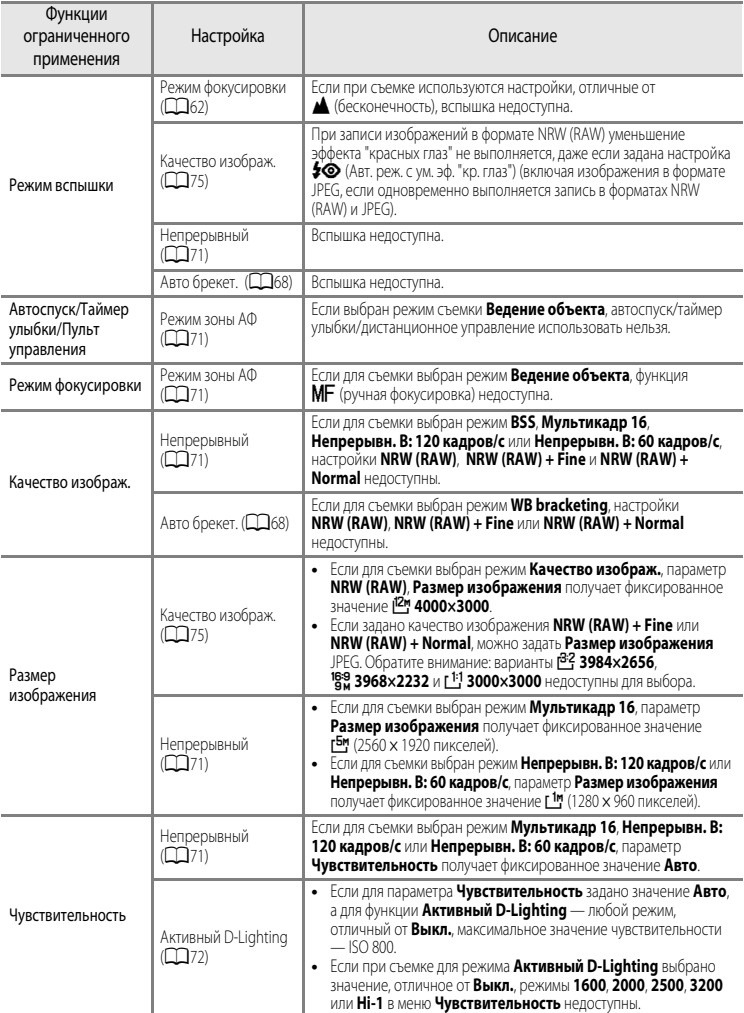

Некоторые настройки нельзя применять одновременно с другими функциями.

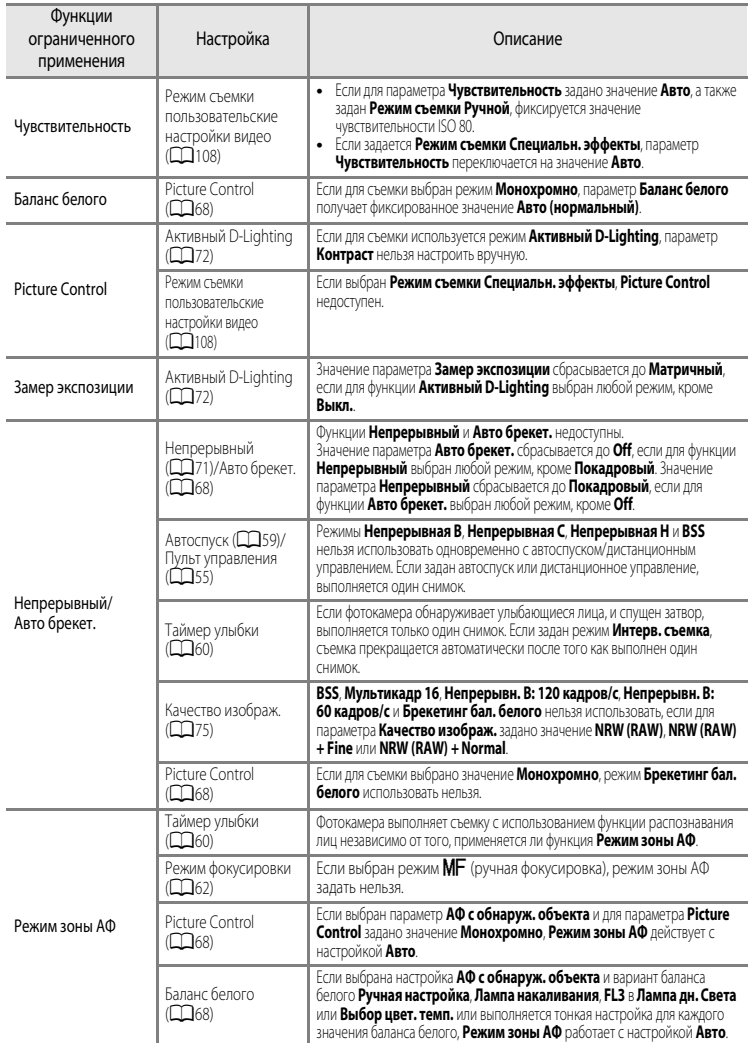

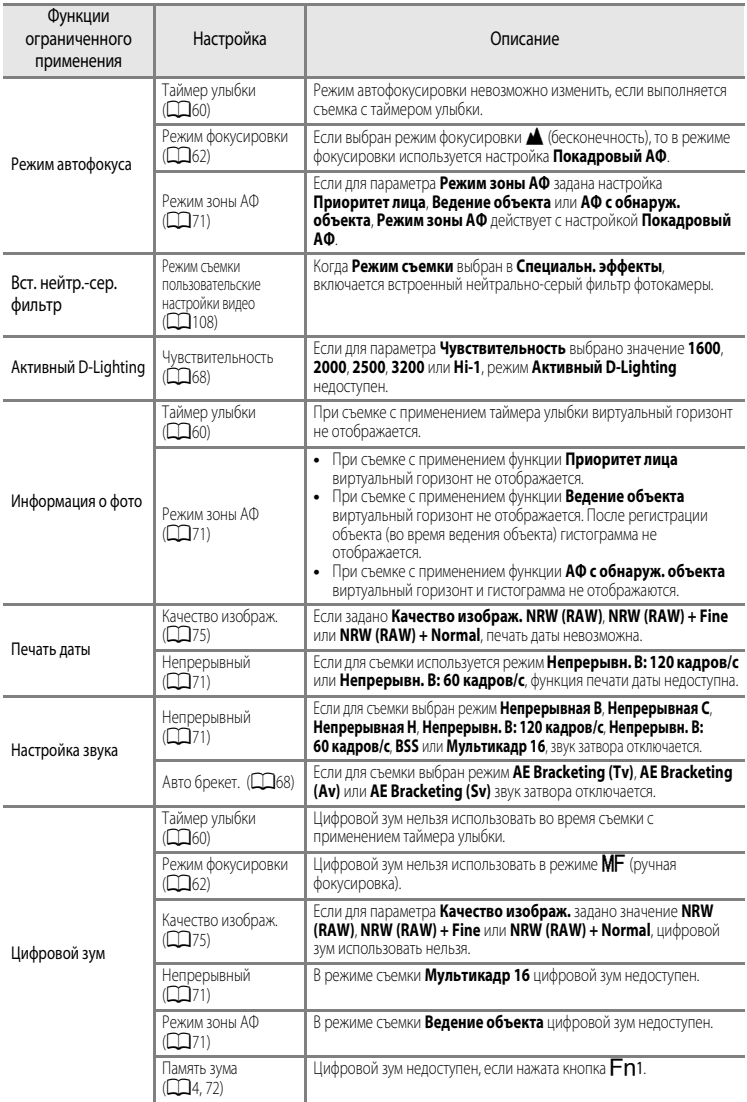

### B **Цифровой зум. Примечания**

- **•** В некоторых режимах съемки цифровой зум использовать нельзя.
- При использовании цифрового зума варианты настроек режима зоны АФ и режима замера ограничены (<sup>66</sup>075).

### **Диапазон регулировки выдержки**

Диапазон управления выдержкой зависит от значения диафрагмы или чувствительности. Помимо этого, диапазон управления меняется при следующих настройках непрерывной съемки.

### **Режимы Р, S, A, M**

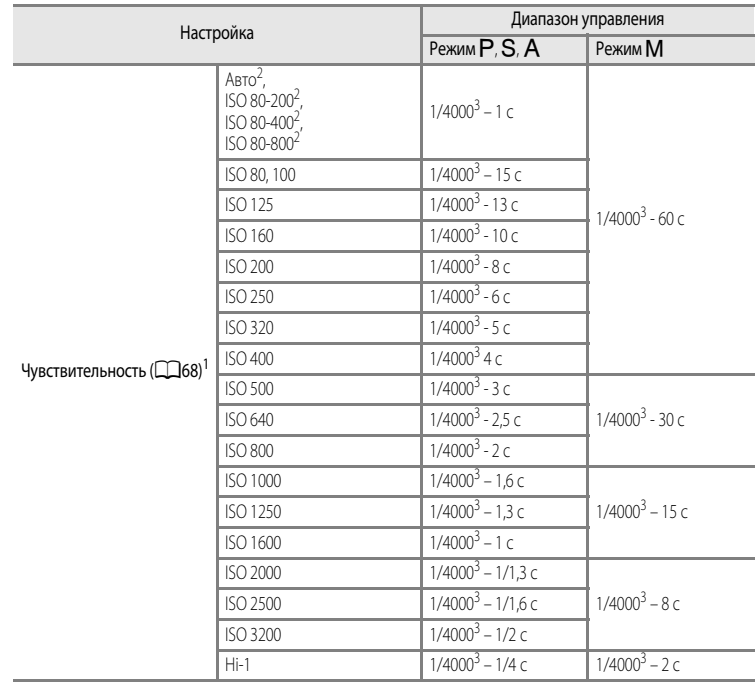

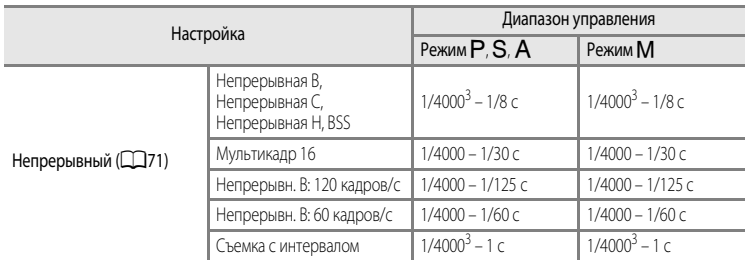

<sup>1</sup> Диапазон настройки чувствительности ограничивается в соответствии с настройкой непрерывной съемки  $(D79)$ .

<sup>2</sup> В режиме **M** чувствительность ISO имеет фиксированное значение ISO 80.<br><sup>3</sup> Максимальное анацение выполким зависит от анацение вызывати и House

<sup>3</sup> Максимальное значение выдержки зависит от значения диафрагмы. Чем меньше значение диафрагмы, тем длиннее выдержка. Если задано значение диафрагмы f/2 (широкоугольное положение зума) или f/4 (телескопическое положение зума), можно задать выдержку до 1/2000 секунды максимум. Если задано значение диафрагмы f/4.5 - f/8 (широкоугольное положение объектива) или f/7.1 - f/8 (телескопический зум), можно задать выдержку до 1/4000 секунды максимум.

#### **В режиме пользовательских настроек видео**

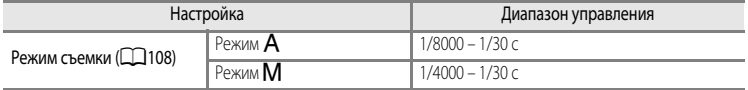

# **Фокусировка на объекте**

При настройке фокусировки зона или диапазон фокусировки зависят от режимов съемки и фокусировки ( $\Box$ 62).

• В режимах P, S, A, M, U1, U2, U3 и режиме специальных эффектов область настройки фокусировки можно задать, выбрав **Режим зоны АФ** ( $\Box$ 71) в меню съемки.

# <span id="page-101-0"></span>**Использование функции "АФ с обнаруж. объекта"**

# Если для режима Режим зоны АФ в Р, S, A, M, U1, U2 или U3 задано АФ с обнаруж.

**объекта**, то во время выполнения следующих операций при нажатии спусковой кнопки затвора наполовину фотокамера отрегулирует фокусировку.

**•** Обнаружив основной объект съемки, фотокамера фокусируется на нем. Когда объект окажется в фокусе, зоны фокусировки (до 12 зон), соответствующие размеру объекта, подсвечиваются зеленым.

При обнаружении человеческого лица фотокамера в первую очередь фокусируется на нем.

**•** Фотокамера поддерживает 9 зон фокусировки. Если фотокамера не обнаружила основной объект съемки, она автоматически выбирает зоны фокусировки, в которых объект находится к ней ближе всего. Когда объект окажется в фокусе, зоны фокусировки подсвечиваются зеленым.

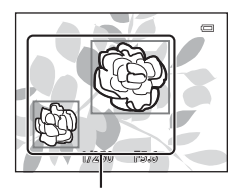

Зона фокусировки

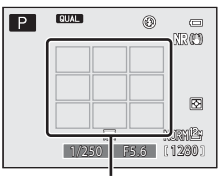

Зона фокусировки

#### B **Использование функции "АФ с обнаруж. объекта". Примечания**

- **•** В зависимости от условий съемки фотокамера выбирает различные объекты в качестве основных.
- **•** В следующих ситуациях фотокамера может неправильно распознать основной объект съемки:
	- Если изображение на мониторе слишком темное или слишком яркое
	- Если на основном объекте съемки отсутствуют четко выраженные цвета
	- Если в результате компоновки кадра основной объект съемки оказывается у края монитора
	- Если основной объект съемки состоит из нескольких одинаковых сегментов
- **•** Фотокамера имеет 9 зон фокусировки, и в нижеописанных ситуациях она автоматически выбирает те зоны фокусировки, в которых находится объект, который ближе всего к фотокамере:
	- если для параметра **Баланс белого** выбрано значение **Ручная настройка**, **Лампа накаливания**, **FL3** в **Fluorescent** или **Выбор цвет. темп.**, или если выполняется тонкая подстройка каждой настройки баланса белого
	- Если для параметра **Picture Control** выбрано значение **Монохромно**

84

### <span id="page-102-0"></span>**Использование функции распознавания лиц**

При нижеуказанных настройках фотокамера автоматически фокусируется на лицах с помощью функции распознавания лиц. Если фотокамера обнаруживает несколько лиц, лицо, на котором она фокусируется, окружается двойной рамкой, а другие лица одинарными рамками.

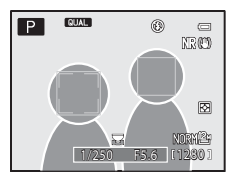

<span id="page-102-1"></span>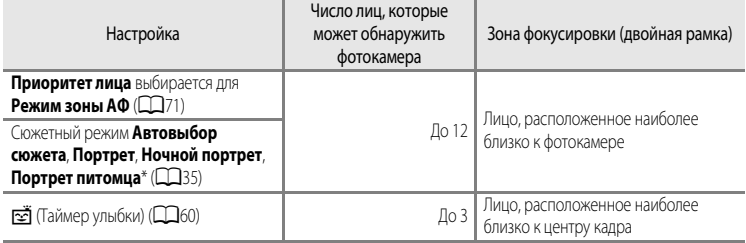

- \* Если для параметра **Автосп. для пор. пит.** задано значение **OFF** и выбран режим **Портрет питомца**, фотокамера обнаруживает лица ([A](#page-59-0)42).
- **•** Если в режиме **Приоритет лица** нажать спусковую кнопку затвора наполовину, когда лица не обнаружены, или при кадрировании снимка, на котором лица отсутствуют, фотокамера автоматически выбирает зоны фокусировки (до 9), в которых объект съемки находится ближе всего к фотокамере.
- **•** В режиме **Автовыбор сюжета** зона фокусировки меняется в соответствии с сюжетом, выбранным фотокамерой.
- **•** Если при нажатии наполовину спусковой кнопки затвора в сюжетном режиме **Портрет** или **Ночной портрет** фотокамера не распознала ни одного лица, фокусировка будет выполнена на объекте в центре кадра.
- Если выбран  $\vec{\Xi}$  (таймер улыбки) и при нажатии наполовину спусковой кнопки затвора фотокамера не распознала ни одного лица, фокусировка будет выполнена на объекте в центре кадра.

### **12 Распознавание лиц. Примечания**

- **•** Возможность обнаружения лиц фотокамерой зависит от нескольких факторов, в том числе от того, смотрит ли объект съемки в фотокамеру. Помимо этого, фотокамера может не распознать лица в следующих ситуациях:
	- если лица частично скрыты солнцезащитными очками или другими предметами;
	- когда лица занимают в кадре слишком много или слишком мало места.
- **•** Когда в кадре находится несколько лиц, обнаружение лиц и фокусировка фотокамеры на них зависит от нескольких факторов, включая направление, в котором смотрит объект съемки.
- В редких случаях (например, описанных в разделе ["Автофокусировка" \(](#page-103-0)CQ86)) объект съемки может оказаться не в фокусе, даже если двойная рамка вокруг него подсвечена зеленым. Если фотокамера не фокусируется, попробуйте использовать ["Блокировка фокусировки" \(](#page-103-1) $\square$ 86).

#### C **Просмотр снимков, сделанных с помощью функции распознавания лиц**

При увеличении изображения в режиме полнокадрового просмотра путем вращения кнопки зуммирования в сторону  $\blacksquare$  ( $\blacksquare$ ) изображение увеличивается по центру лица, обнаруженного во время съемки ( $\Box$ 91).

# <span id="page-103-1"></span>**Блокировка фокусировки**

Чтобы сфокусироваться на объекте, расположенном не в центре кадра, когда режим зоны АФ имеет значение "Центр", используйте блокировку фокусировки.

- **•** При использовании блокировки фокусировки расстояние между фотокамерой и объектом не должно меняться.
- **•** Если спусковая кнопка затвора нажата наполовину, экспозиция блокируется.

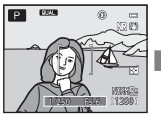

которому

осуществить фокусировку.

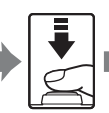

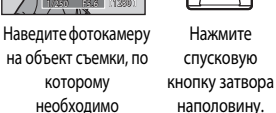

Нажмите спусковую

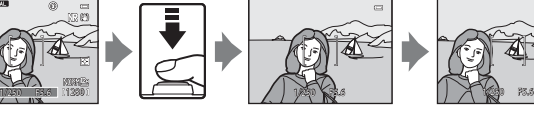

Убедитесь, что зона фокусировки светится зеленым.

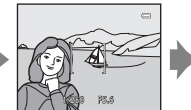

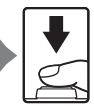

Удерживая спусковую кнопку затвора нажатой наполовину, скомпонуйте кадр повторно.

Для съемки нажмите спусковую кнопку затвора до конца.

**•** Вместо того чтобы нажимать спусковую кнопку затвора наполовину, для съемки с заблокированной фокусировкой ( $\Box$ 112) можно воспользоваться кнопкой дец ("АЭ-Б/АФ-Б") (за исключением режима **Автовыбор сюжета** ([A](#page-53-0)36) в сюжетном режиме).

# <span id="page-103-0"></span>**Автофокусировка**

В описанных ниже ситуациях возможна некорректная работа автофокусировки. В указанных ниже редких случаях, несмотря на то что зона фокусировки или индикатор фокусировки подсвечены зеленым, объект может оказаться не в фокусе.

- **•** Объект съемки очень темный.
- **•** Объекты в кадре резко контрастируют друг с другом (например, солнце находится позади объекта съемки, и объект сильно затемнен).
- **•** Объект съемки не контрастирует с фоном (например, при съемке человека в белой рубашке на фоне белой стены).
- **•** На разных расстояниях от фотокамеры расположено несколько объектов (например, животное, загороженное прутьями клетки).
- **•** Объекты, состоящие из нескольких одинаковых сегментов (жалюзи, здания с окнами одинаковой формы, расположенными в несколько рядов, и т.п.).
- **•** Объект съемки быстро движется.

В вышеописанных ситуациях попробуйте несколько раз повторить фокусировку, нажимая спусковую кнопку наполовину, или настройте фокусировку на другой объект и воспользуйтесь фиксацией фокусировки. При блокировке фокусировки убедитесь, что расстояние между фотокамерой и объектом съемки, на котором выполнена блокировка фокусировки, равно расстоянию до фактического объекта съемки.

Фокусировку фотокамеры также можно осуществить вручную (СД62,  $\rightarrow$ 02).

# <span id="page-104-0"></span>**Вспышка Speedlight (внешняя вспышка)**

В этой фотокамере совместно с (внешней) вспышкой Speedlight можно использовать различные функции, поддерживаемые креативной системой освещения Nikon (CLS) ( $\Box$ 88). Используйте вспышки Speedlight, если встроенная вспышка не обеспечивает достаточное освещение. Вместе с фотокамерой можно использовать указанные ниже вспышки Speedlight и блоки беспроводного дистанционного управления Wireless Speedlight Commander.

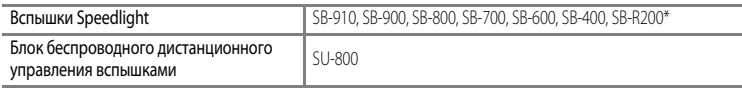

\* Использование вспышки Speedlight в качестве дистанционной вспышки. На эту фотокамеру нельзя устанавливать кольцо крепления SX-1. Для использования SB-R200 требуется крепление Speedlight Stand AS-20.

Обратитесь к новейшим каталогам и Интернет-сайтам за актуальной информацией о вспышках Speedlight, которые можно использовать с фотокамерой COOLPIX P7700.

При использовании вспышки Speedlight или Wireless Speedlight Commander, встроенная вспышка автоматически переходит в режим  $\circledast$  (выкл.). Если на мониторе отображается символ  $\circledast$ , на нем также отображается режим вспышки Speedlight, и этот режим можно настроить таким же образом, как и режим встроенной вспышки ( $\Box$ 56).

# **Установка вспышки Speedlight**

- **•** Перед установкой вспышки Speedlight или блока дистанционного управления вспышкой снимите крышку башмака для принадлежностей, как показано на иллюстрации справа  $(1)$ .
- **•** Если встроенная вспышка поднята, осторожно опустите ее вниз до щелчка.
- **•** Дополнительную информацию об установке вспышки Speedlight и подробные сведения о ее применении см. в инструкциях по эксплуатации вспышки Speedlight.
- **•** Когда вспышка Speedlight не используется, установите крышку башмака для принадлежностей на место.

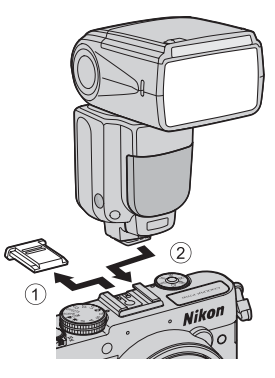

### B **Внешняя вспышка. Примечание**

Попытка подключения внешних вспышек, не поддерживаемых этой фотокамерой, может привести к повреждению фотокамеры и внешней вспышки.

B **Используйте только принадлежности для вспышки производства компании Nikon.**

Используйте только модели Nikon Speedlight. Отрицательное напряжение или напряжение выше 250 В, воздействующее на башмак для принадлежностей, может не только препятствовать нормальной работе, но и приводить к повреждению схемы синхронизации фотокамеры или вспышки.

### <span id="page-105-0"></span>**Функции, которые можно использовать в комбинации со вспышкой Speedlight**

**•** SB-910, SB-900, SB-800, SB-700 или SB-600

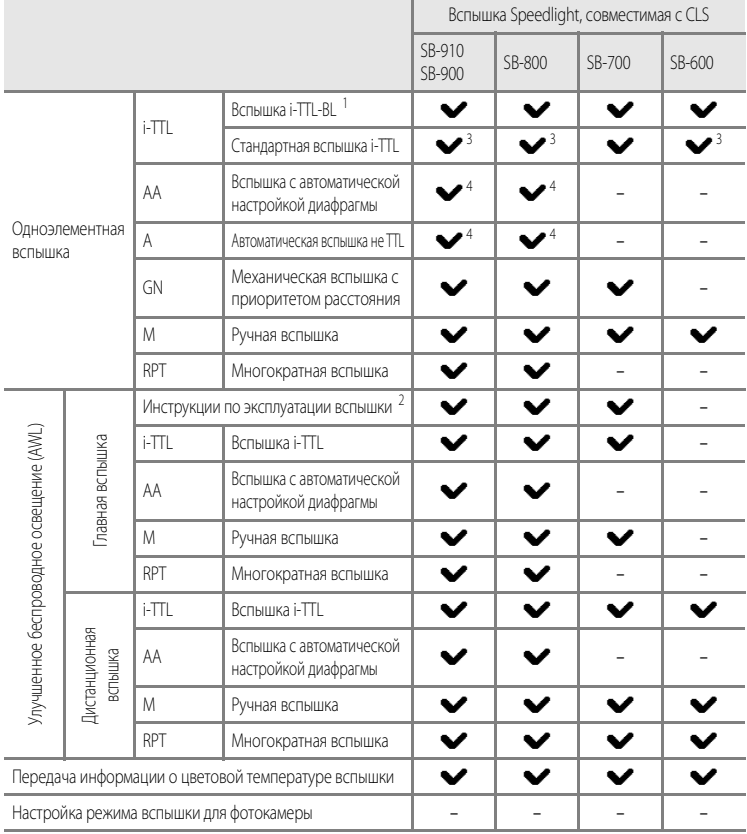

<sup>1</sup> Недоступно в режиме замера экспозиции **Точечный**.

<sup>2</sup> Дистанционное управление вспышкой распространяется только на Группу А.

<sup>3</sup> Также возможна настройка на вспышке Speedlight.

<sup>4</sup> Выбор режима АА и режима А выполняется с помощью пользовательских настроек для вспышки Speedlight.

#### • SU-800, SB-400 или SB-R200

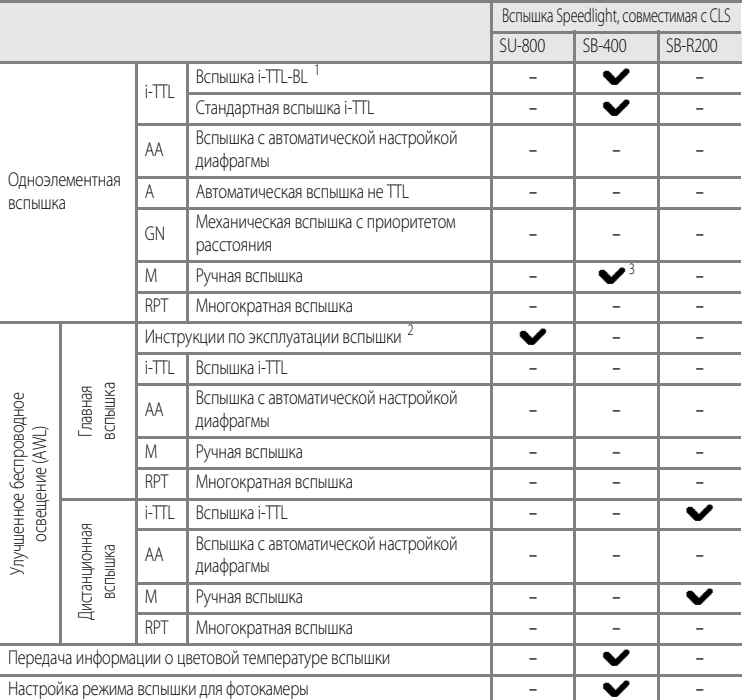

Недоступно в режиме замера экспозиции **Точечный.**<br>Дистанционное управление вспышкой распространяется только на Группу А.<br>Данную настройку можно задать, используя режим вспышки (QQ 56) этой фотокамеры. Если задан режим **M\$** вспышка срабатывает принудительно с заданным уровнем выходной мощности. Если выбран другой режим вспышки, активна вспышка i-TTL.

### C **Вспышка i-TTL. Примечания**

- **•** Тестирующие предварительные вспышки монитора служат для измерения света, отражаемого объектом съемки, и корректировки выходной мощности вспышки Speedlight.
- **•** При съемке со вспышкой i-TTL-BL выходная мощность вспышки корректируется с учетом баланса освещенности фона и объекта съемки.
- **•** При съемке со стандартной вспышкой i-TTL выходная мощность вспышки корректируется для достижения стандартной экспозиции главного объекта съемки без учета фонового освещения. Эта настройка оптимальна для получения кадров, на которых внимание акцентируется на главном объекте съемки.
- **•** При съемке с использованием вспышки i-TTL выберите для Speedlight режим управления вспышкой i-TTL до начала съемки (кроме SB-400).
- **•** При съемке с использованием SB-700 или SB-400, если выбран **Замер экспозиции Матричный** или **Центр.-взвешенный**, задается вспышка i-TTL-BL. Если выбран **Точечный Замер экспозиции**, задается стандартная вспышка i-TTL.

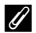

### C **Вспышки Speedlight. Примечания**

- **•** Эта фотокамера не поддерживает автоматическую высокоскоростную синхронизацию FV, блокировку мощности вспышки, уменьшение эффекта "красных глаз" и вспомогательную подсветку АФ при использовании вспышек Speedlight.
- **•** Можно использовать функцию автокоррекции угла вспышки при зуммировании; в этом случае вспышки Speedlight SB-910, SB-900, SB-800, SB-700 или SB-600 автоматически устанавливают положение зуммирующей головки в соответствии с фокусным расстоянием объектива.
- **•** При использовании вспышек Speedlight SB-910, SB-900, SB-800, SB-700 и SB-600 края снимков, сделанных на расстоянии не более 2 м с широкоугольным положением зума, могут быть темными. В таких ситуациях используйте широкую плоскость.
- **•** Если для вспышки Speedlight задано значение STBY (режим ожидания), она включается и выключается одновременно с фотокамерой. Убедитесь в том, что горит индикатор готовности на вспышке Speedlight.
- **•** Съемку с улучшенным беспроводным освещением можно выполнить, задав для SB-910, SB-900, SB-800 или SB-700, подключенных к COOLPIX P7700, режим "главной вспышки", или задав для SU-800 режим Commander, а для SB-910, SB-900, SB-800, SB-700, SB-600 или SB-R200 режим "дистанционной вспышки". (При съемке с COOLPIX P7700 настройки удаленной вспышки применимы только к Группе А).
- **•** Съемку с улучшенным беспроводным освещением также можно выполнить, используя встроенную вспышку в режиме Commander. (Применяется только к Группе А, с фиксированным значением 3 СН) ( $\Box$ 57, [72,](#page-89-7)  $\bullet$ 656).
- Лополнительные сведения см. в инструкциях по эксплуатации вспышки Speedlight.

#### B **Использование дистанционной вспышки. Примечания**

- **•** Установите дистанционную вспышку рядом с объектом съемки, чтобы свет, излучаемый вспышкой Speedlight, попадал в окно датчика.
- **•** Помимо тестирующих предварительных вспышек, главная вспышка фотокамеры излучает неяркие вспышки света во время съемки для управления дистанционной вспышкой. При съемке объекта, находящегося на близком расстоянии от главной вспышки, эти неяркие вспышки могут создавать негативные эффекты, и требуемая экспозиция, возможно, не будет достигнута. Чтобы уменьшить возникновение таких негативных эффектов, используйте широкую плоскость для главной вспышки, наводя главную вспышку непосредственно на объект съемки, снимаемый с близкого расстояния.
# **Функции просмотра**

## <span id="page-108-0"></span>**Увеличение при просмотре**

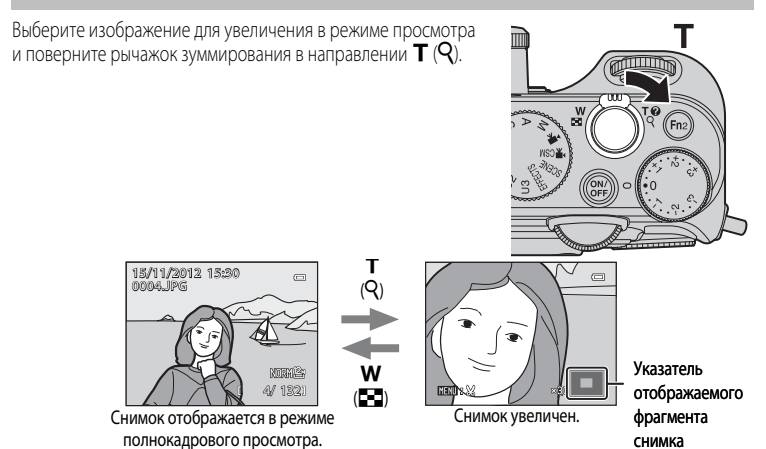

#### **Операции, выполняемые во время увеличения при просмотре**

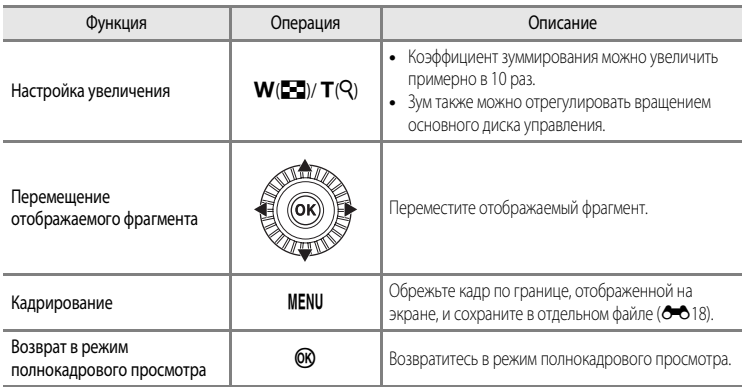

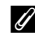

#### C **Увеличение изображений, записанных с использованием функции распознавания лиц или питомцев**

Фотографии, сделанные в режиме распознавания лиц ([A](#page-102-0)85) или питомцев ([A](#page-59-0)42), увеличиваются по центру лица, распознанного во время съемки (кроме изображений, записанных с использованием режимов **Непрерывный** ([A](#page-88-0)71) или **Брекет. экспозиции (Tv)**, **Брекет. экспозиции ([A](#page-85-0)v)** или **Брекет. экспозиции (Sv)** ( $\Box$ 68)). Если во время съемки фотокамера распознала несколько лиц, для отображения другого лица используйте кнопки ▲, ▼, ◀ и ▶. Чтобы увеличить область снимка, в которой нет лиц, измените коэффициент зуммирования и нажмите кнопку  $\blacktriangle$ ,  $\blacktriangledown$ ,  $\blacktriangle$  или  $\blacktriangleright$ .

## <span id="page-109-0"></span>**Просмотр нескольких изображений (просмотр уменьшенных изображений и просмотр календаря)**

В режиме просмотра поверните рычажок зуммирования в направлении  $W$  ( $F$ ).

Эта функция дает возможность просматривать несколько изображений одновременно, упрощая поиск.

T

W (h)

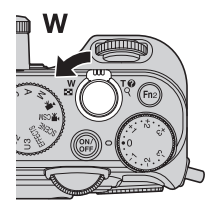

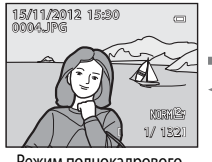

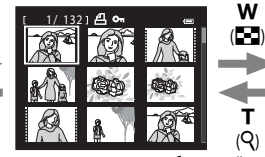

Просмотр уменьшенных изображений (4, 9, 16 и 72 изображения на экране) (Q)

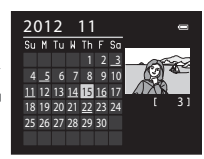

Просмотр календаря

Режим полнокадрового просмотра

#### **Операции, доступные при просмотре уменьшенных изображений и просмотре календаря**

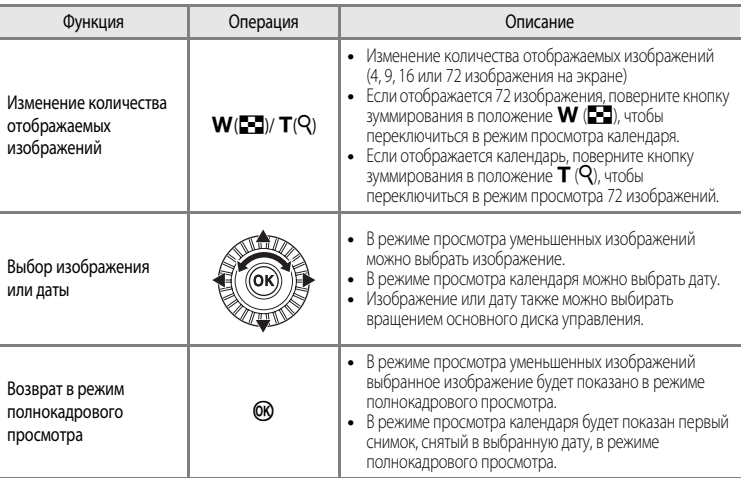

## **12 Просмотр календаря. Примечание**

Снимки, сделанные, когда на фотокамере не была настроена дата, обрабатываются как снимки с датой создания "1 января 2012г.".

## **Функции, настраиваемые с помощью кнопки** d **(меню) (режим просмотра)**

При просмотре изображений в режиме полнокадрового просмотра или в режиме просмотра уменьшенных изображений нажмите на кнопку MENU, чтобы настроить меню просмотра ( $\Box$ 10).

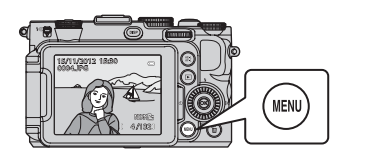

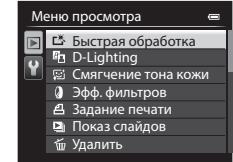

## **Доступные меню просмотра**

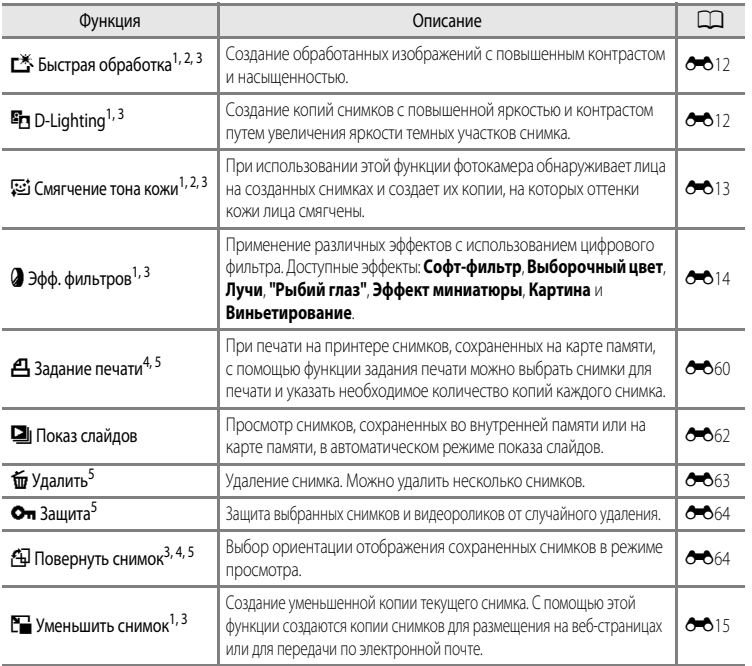

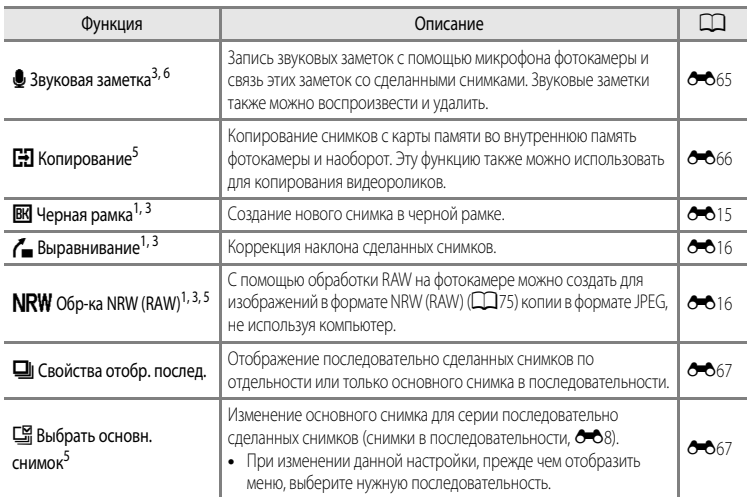

<sup>1</sup> Эта функция предназначена для редактирования выбранного изображения и сохранения результата в отдельном файле.

Однако учтите, что следующие снимки отредактировать невозможно.

- **•** Снимки, сделанные с соотношением сторон 16:9, 3:2 или 1:1 (кроме снимков, отредактированных с помощью функции "Черная рамка")
- **•** Снимки, сделанные в режиме **Простая панорама** или **3D-фотосъемка**

Ограничения также применяются к снимкам, отредактированным с помошью функции обработки ( $\bullet$ 611).

- <sup>2</sup> Снимки, вырезанные из видеороликов, нельзя отредактировать с помощью функций быстрой обработки и смягчения тона кожи.
- <sup>3</sup> Эту функцию нельзя применить к изображениям, входящим в последовательность, если отображается только основной снимок. Чтобы использовать эту функцию, нажмите кнопку СОО и откройте отдельные изображения перед открытием меню.
- <sup>4</sup> Эта функция неприменима к снимкам, сделанным в сюжетном режиме **3D-фотосъемка**.
- <sup>5</sup> Выберите изображение на экране выбора изображений. Дополнительные сведения см. в разделе ["Использование экрана выбора изображений](#page-112-0)" ( $\square$ 95).
- <sup>6</sup> К изображениям, снятым с помощью функции **Простая панорама**, невозможно прикрепить звуковую заметку.

Дополнительные сведения о каждой функции см. в главах ["Редактирование снимков](#page-141-0)" (<sup>66</sup>10) и ["Меню просмотра](#page-191-1)" (660) раздела "Руководство".

## <span id="page-112-0"></span>**Использование экрана выбора изображений**

Экран выбора изображений открывается в перечисленных ниже меню. В некоторых пунктах меню можно выбрать только один снимок; другие пункты меню дают возможность выбора нескольких снимков.

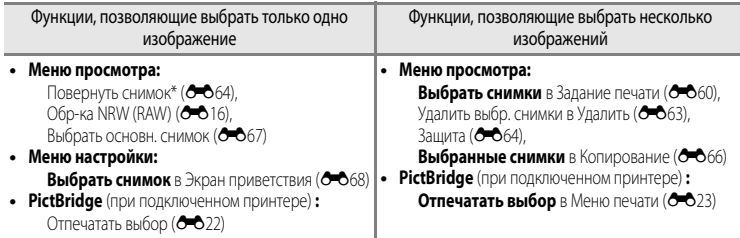

Чтобы выбрать изображения, выполните описанные ниже действия.

## **1** Чтобы выбрать нужное изображение, поверните мультиселектор либо нажмите кнопку  $\blacktriangle$  или $\blacktriangleright$ .

- Поверните кнопку зуммирования в направлении  $\boldsymbol{\mathsf{T}}$  (**Q**) для перехода в режим полнокадрового просмотра или в направлении **W** (**H)**, чтобы переключиться на просмотр 12 уменьшенных изображений.
- **•** Если используются функции, допускающие выбор только одного изображения, перейдите к шагу 3.

## **2** Нажмите кнопку  $\blacktriangle$  или  $\nabla$ , чтобы выбрать **ON** или **OFF** (или количество копий).

**•** Если выбран параметр **ON**, изображение отмечается символом ( $\heartsuit$ ). Повторите шаги 1 и 2 для выбора дополнительных изображений.

**3** Нажмите кнопку <sub>(</sub> $\mathbb{R}$ , чтобы подтвердить сделанный выбор.

**•** Если выбрано, например, **Удалить выбр. снимки**, открывается диалоговое окно подтверждения. Выполните экранные инструкции.

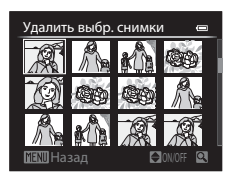

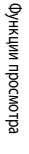

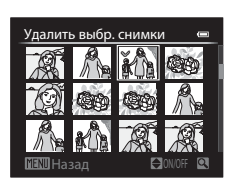

## **Подключение фотокамеры к телевизору, ПК или принтеру**

Со снимками и видеороликами будет удобнее работать, если вы подключите фотокамеру к телевизору, ПК или принтеру.

**•** Прежде чем подключать фотокамеру к внешнему устройству, убедитесь в том, что батарея достаточно заряжена, и выключите фотокамеру. В дополнение к данному документу, информация о методах подключения и доступных операциях приведена в документации к соответствующему устройству.

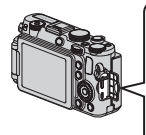

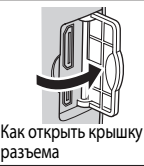

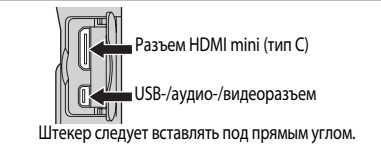

#### Просмотр снимков с помощью телевизора [E](#page-150-0)1991 и поставлять по поставлять с поставлять с поставлять с  $\sigma$

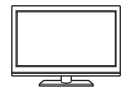

Снимки и видеоролики, сохраненные в фотокамере, можно просмотреть на экране телевизора.

Метод подключения: подключите видео- и аудиоразъемы аудио-/видеокабеля, входящего в комплект фотокамеры, к гнезду для подключения на телевизоре. Можно также подключить отдельно приобретенный кабель HDMI (тип C) к разъему HDMI телевизора.

#### Просмотр и сортировка снимков на ПК А97 и составляет при составление от при составление от при составляет при

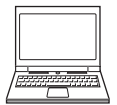

Передав снимки и видеоролики на ПК, можно не только воспроизводить их, но и применять к ним несложную обработку, управлять данными об изображениях. Метод подключения: подключите фотокамеру к USB-разъему ПК USB-кабелем, входящим в комплект фотокамеры.

**•** Перед подключением установите на компьютер программу ViewNX 2 с компактдиска "ViewNX 2 CD-ROM", входящего в комплект поставки. Дополнительные сведения о том как использовать "ViewNX 2 CD-ROM" и о передаче снимков на компьютер см. в разлеле  $\Box$ 99.

#### Печать изображений без использования ПК [E](#page-152-0)21

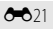

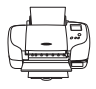

Подключив фотокамеру к PictBridge-совместимому принтеру, можно печатать снимки, не используя ПК.

Метод подключения: подключите фотокамеру к USB-разъему принтера USB-кабелем, входящим в комплект фотокамеры.

## <span id="page-114-0"></span>**Использование программы ViewNX 2**

ViewNX 2 – это универсальная программа, с помощью которой можно передавать, просматривать, редактировать и публиковать снимки.

Установите ViewNX 2, используя ViewNX 2 CD-ROM.

## **Ваши инструменты для работы с изображениями ViewNX 2™**

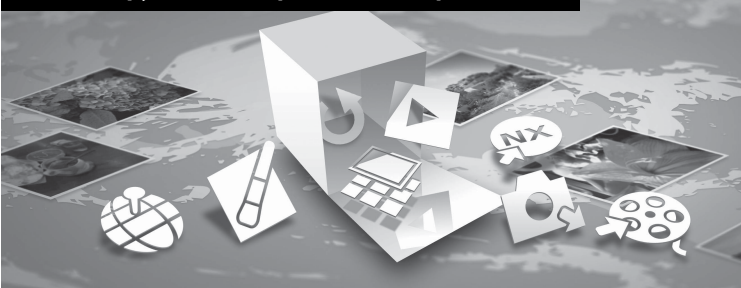

## **Установка программы ViewNX 2**

#### **Совместимые операционные системы**

#### **Windows**

- **•** Windows 7 Home Basic/Home Premium/Professional/Enterprise/Ultimate (пакет обновления SP 1)
- **•** Windows Vista Home Basic/Home Premium/Business/Enterprise/Ultimate (пакет обновления SP 2)
- **•** Windows XP Home Edition/Professional (пакет обновления SP 3)

#### **Macintosh**

**•** Mac OS X (версии 10.6.8, 10.7.4)

Последние сведения о поддерживаемых операционных системах см. на веб-сайте Nikon.

**1** Включите компьютер и вставьте в дисковод компакт-диск ViewNX 2 CD-ROM.

**•** Mac OS: когда откроется окно **ViewNX 2**, дважды щелкните значок **Welcome** (Приветствуем вас).

## **2** Выберите язык в соответствующем диалоговом окне, чтобы открыть окно программы установки.

- **•** Если нужный язык недоступен, щелкните **Region Selection** (Выбор региона), чтобы выбрать другой регион, а затем выберите нужный язык (в выпуске для Европы кнопка **Region Selection** (Выбор региона) недоступна).
- **•** Для отображения окна программы установки щелкните **Next** (Далее).

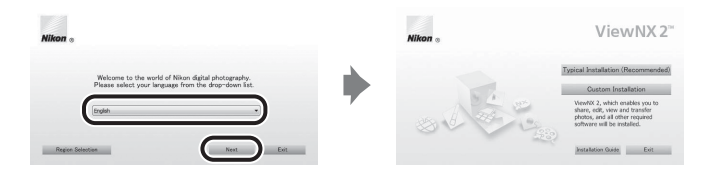

## **3** Начните установку.

- **•** Рекомендуем выбрать в окне программы установки пункт **Installation Guide** (Руководство по установке), чтобы ознакомиться со справкой по установке и требованиями к системе, прежде чем устанавливать программу **ViewNX 2**.
- **•** В окне программы установки щелкните **Typical Installation (Recommended)** (Обычная установка (рекомендуется)).
- **•** Для установки программного обеспечения выполните инструкции на экране.

### **4** Когда отобразится экран завершения установки, закройте программу установки.

- **•** Windows: щелкните **Yes** (да).
- **•** Mac OS: щелкните **OK**.

Будет установлено следующее ПО:

- **•** ViewNX 2 (состоит из трех модулей, перечисленных ниже)
	- Nikon Transfer 2: для передачи снимков на компьютер
	- ViewNX 2: для просмотра, редактирования и печати переданных снимков
	- Nikon Movie Editor (Редактор видеороликов): для выполнения базовых операций редактирования переданных видеороликов
- **•** Panorama Maker (для создания панорамы из нескольких снимков, сделанных в режиме "Съемка панорамы")
- OuickTime (только для ОС Windows)
- **5** Извлеките компакт-диск ViewNX 2 CD-ROM из дисковода.

#### <span id="page-116-0"></span>**Передача снимков на компьютер**

## **1** Выбор способа копирования снимков на компьютер.

Выберите один из следующих способов:

**• Прямое подключение через USB**. Выключите фотокамеру и убедитесь в том, что в нее вставлена карта памяти. Подключите фотокамеру к компьютеру с помощью прилагаемого USB-кабеля. Фотокамера включится автоматически.

Для передачи изображений, сохраненных во внутренней памяти фотокамеры, извлеките карту памяти из фотокамеры до ее подключения к компьютеру.

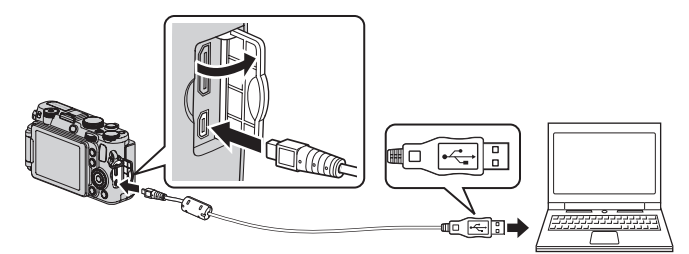

- **• Гнездо для карты SD**. Если ваш компьютер оснащен гнездом для карты памяти SD, ее можно вставить непосредственно в это гнездо.
- **• Устройство для чтения карт памяти SD**. Подключите устройство для чтения карт памяти (приобретается отдельно у сторонних поставщиков) к компьютеру и вставьте в него карту памяти.

Если появится сообщение с приглашением на выбор программы, выберите Nikon Transfer 2.

**• При использовании ОС Windows 7**

Если появится диалоговое окно, представленное на иллюстрации справа, выполните приведенные ниже действия, чтобы выбрать Nikon Transfer 2.

1 Под пунктом **Import pictures and videos** (Импорт снимков и видеоклипов) нажмите **Change program** (Изменить программу) .

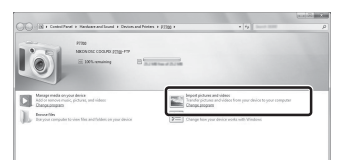

В отобразившемся на экране диалоговом окне выбора программ выберите **Import File using Nikon Transfer 2** (Импортировать файл, используя Nikon Transfer 2) и нажмите **OK**.

2 Дважды щелкните **Import File** (Импортировать файл).

Если на карте памяти много изображений, запуск программы Nikon Transfer 2 может занять некоторое время. Подождите, пока программа Nikon Transfer 2 откроется.

#### B **Подключение USB-кабеля**

Подключение может быть не определено, если фотокамера подключена к компьютеру через концентратор USB.

## **2** Передача снимков на компьютер.

- **•** Убедитесь, что имя подсоединенной фотокамеры или съемного диска отображается в строке заголовка Nikon Transfer 2 ((1)) "Options" (Настройки) как "Source" (Источник).
- Шелкните **Start Transfer** (Начать передачу) ((2)).

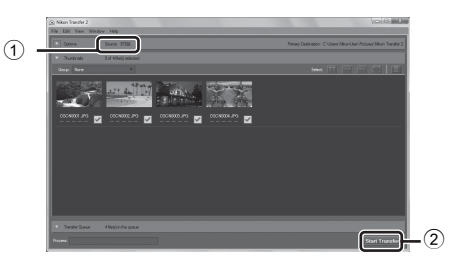

**•** При настройках по умолчанию на компьютер копируются все снимки с карты памяти.

## **3** Завершение подключения.

- **•** Если фотокамера соединена с компьютером, выключите фотокамеру и отсоедините USB-кабель.
- **•** При отключении от компьютера устройства для чтения карт памяти выберите в ОС компьютера параметр извлечения съемного диска, соответствующий карте памяти, а затем извлеките карту из устройства для чтения или из гнезда.

#### **Просмотр снимков**

#### Откройте программу ViewNX 2.

- **•** Когда передача будет завершена, снимки начнут отображаться в ViewNX 2.
- **•** Дополнительную информацию об использовании программы ViewNX 2 см. в интерактивной справке.

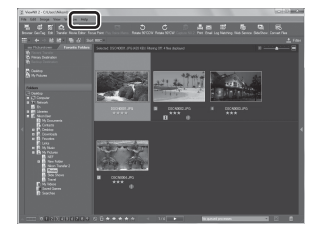

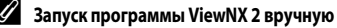

- **• Windows**: дважды щелкните ярлык **ViewNX 2** на рабочем столе.
- **• Mac OS**: щелкните значок **ViewNX 2** в Dock.

# **Запись и просмотр видеороликов**

## **Запись видеороликов**

Видеоролики можно записывать, используя 2 режима.

<span id="page-118-0"></span>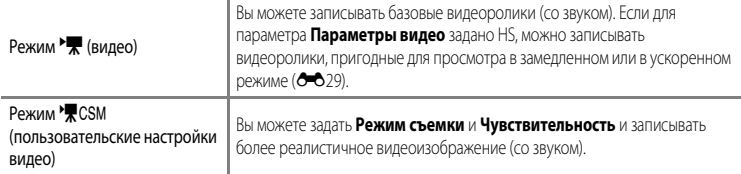

## **1** Поверните диск выбора режимов в положение  $\overline{\mathbf{F}}$  (или  $\overline{\mathbf{F}}$  CSM).

- **•** Символ параметров видео указывает на тип записанного видеоролика. Настройка по умолчанию: **1080cm HD 1080p ★ (1920×1080)** (e e28).
- **•** Доступное время записи отображается на мониторе. Если карта памяти не установлена, отображается символ  $\mathbb{R}$ , и видеоролик записывается во внутреннюю память.
- Максимальное время записи, приведенное на иллюстрации, отличается от фактического значения.

## **2** Чтобы начать запись, нажмите спусковую кнопку затвора до конца.

- **•** Фотокамера сфокусируется по центру кадра. Во время записи видеоролика зона фокусировки не отображается.
- **•** Дополнительные сведения см. в разделе "[Фокусировка и экспозиция во время](#page-119-0)  [видеозаписи](#page-119-0)" ( $\Box$ 102).
- **•** Когда будет достигнута максимальная продолжительность видеоролика, запись автоматически прекратится.

## **3** Для того чтобы остановить запись, нажмите спусковую кнопку затвора до конца.

# 101Запись и просмотр видеороликов Запись и просмотр видеоролико

#### Доступное время записи видеоролика\*

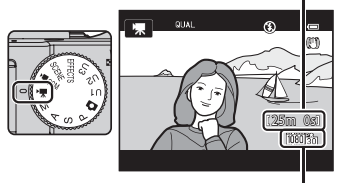

Параметры видео

7m23s

#### <span id="page-119-0"></span>**Фокусировка и экспозиция во время видеозаписи**

- **•** В процессе видеозаписи фокусировку можно отрегулировать как описано ниже, в соответствии с настройкой **Режим автофокуса** ( $\Box$ 108), заданной в меню видео.
	- A**Покадровый АФ** (настройка по умолчанию): При начале видеосъемки фокусировка блокируется. Для выполнения автофокусировки во время видеозаписи нажмите на кнопку  $AE<sup>+</sup><sub>AF<sup>+</sup></sub>$  $AE<sup>+</sup><sub>AF<sup>+</sup></sub>$  ("АЭ-Б/АФ-Б") ( $\Box$ 2).
	- **AF-F Непрерывный АФ**: Фокусировка многократно регулируется, даже во время видеозаписи. Чтобы заблокировать экспозицию или фокусировку во время записи видео, нажмите на кнопку AF-L ("АЭ-Б/АФ-Б"). Для отмены экспозиции или фокусировки еще раз нажмите на кнопку AE-L ("АЭ-Б/АФ-Б").
- Если выбран режим фокусировки ( $\Box$ 62) MF (ручная фокусировка), отрегулируйте фокусировку вручную. Фокусировку можно отрегулировать, нажимая на кнопку мультиселектора  $\triangle$  (дальше) или  $\nabla$  (ближе).
- Возможна некорректная работа автофокусировки (**QQ**86). В такой ситуации попробуйте использовать MF (ручная фокусировка) (QQ62, <sup>6-6</sup>2) или задайте для параметра Режим **автофокуса** в режиме видео значениеA**Покадровый АФ** (настройка по умолчанию), а затем используйте блокировку фокусировки ( $\Box$ 86) для записи.
- Если для параметра Режим съемки ( $\Box$ 108) в режиме пользовательских настроек видео задано значение **Авто с приор. диафраг.** или **Ручной**, перед началом видеосъемки можно задать значение выдержки или диафрагмы ( $\Box$ 48). В процессе записи видео настройки выдержки и диафрагмы недоступны.

#### **12 Использование зума во время видеозаписи. Примечания**

- **•** В режиме съемки видеороликов индикатор зума не показан.
- **•** Во время видеозаписи можно использовать цифровой зум с увеличением до двухкратного.
- **•** Если используется цифровой зум, качество изображения ухудшается. Если заданы настройки видеозаписи **720 го НО 720p (1280×720) и VGA го VGA (640×480), можно использовать цифровой зум вплоть до 1,55 и** 2 соответственно без ухудшения качества изображения.
- Если вы начнете видеозапись без применения цифрового зума и повернете рычажок зуммирования в положение **T**, зуммирование будет прекращено при достижении максимального коэффициента оптического зуммирования. Чтобы включить цифровой зум, отпустите кнопку зуммирования и снова поверните ее в положение  $\mathsf T$ . Когда видеозапись завершится, цифровой зум выключится.
- Если в режиме пользовательских настроек видео для параметра Режим съемки (Q) 108) задано значение Авто с **приор. диафраг.** или **Ручной**, оптический зум при видеозаписи недоступен.

#### B **Запись изображений и сохранение видеороликов. Примечание**

Индикатор, показывающий количество оставшихся снимков или максимальную продолжительность видеозаписи, мигает во время записи изображений или сохранения видеоролика. *Не открывайте крышку батарейного отсека/гнезда карты памяти для извлечения батареи или карты памяти при мигающем индикаторе.* Это может привести к потере данных, повреждению фотокамеры или карты памяти.

#### **12 Запись видеороликов. Примечания**

- **•** Если видеоролик сохраняется на карту памяти, рекомендуется использовать карту памяти SD класса скорости 6 или выше ([A](#page-38-0)21). Если скорость передачи данных карты низкая, может произойти неожиданное прекращение записи видео.
- **•** Звуки управления зуммированием, а также звуковые сигналы зуммирования, автофокусировки, подавления вибраций или управления диафрагмой при изменении яркости могут сохраняться в записи.
- **•** При видеозаписи на мониторе могут наблюдаться следующие дефекты изображения. Эти дефекты сохраняются в записанных видеороликах.
	- При освещении лампами дневного света, ртутными или натриевыми лампами на изображении могут появляться полосы.
	- Объекты, быстро движущиеся из одного края кадра в другой, например, движущийся поезд или машина, могут искажаться.
	- При панорамном движении фотокамеры изображение на заснятом видеоролике может полностью искажаться.
	- При перемещении фотокамеры могут возникать остаточные изображения источников света или других ярких участков.
- **•** Вспышка не работает.

#### **12 Температура фотокамеры. Примечания**

- **•** Фотокамера может нагреться, если видеозапись выполняется длительное время, или фотокамера используется при высокой температуре окружающей среды.
- **•** Если во время видеозаписи происходит чрезмерно интенсивное повышение температуры внутри фотокамеры, возможна автоматическая остановка видеозаписи для предотвращения внутренних повреждений. В такой ситуации 10-секундный индикатор обратного отсчета ( $\text{M}$ 10s) появляется на мониторе, и через 5 секунд фотокамера выключается.

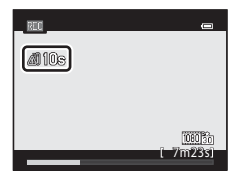

#### C **Запись видеороликов в режиме HS (высокоскоростном)**

Если в меню быстрого доступа для параметра **Параметры видео** (Q106) задано значение **VE[A](#page-123-0) из 120 кадр./с**  $(640×480)$ ,  $\frac{720}{60}$ HS 60 кадр./с (1280×720) или  $\frac{1080}{60}$ HS 15 кадр./с (1920×1080) в режиме <sup>►</sup> • (видео), возможна запись видеороликов, доступных для просмотра в замедленном или ускоренном режиме.

#### C **Внешние микрофоны**

Вместо встроенного микрофона можно подключить к разъему для внешнего микрофона стереомикрофон ME-1 (приобретается отлельно:  $\bigcirc$  102), который можно использовать для записи звука во время видеосъемки ( $\Box$ )).

#### C **Дополнительные сведения**

- Дополнительные сведения см. в разделе ["Максимальная длина видеоролика](#page-160-1)" (<sup>66</sup>29).
- Лополнительные сведения см. в разделе ["Имена файлов и папок"](#page-231-0) (<sup>6-6</sup>100).

#### **Изменение настроек для режима видео и для режима пользовательских настроек видео**

- Функции, настраиваемые с помощью мультиселектора →  $\square$ 55
- Коррекция экспозиции → Д66
- Функции, настраиваемые с помощью диска быстрого доступа →  $\square$ 105
- Функции, настраиваемые с помощью кнопки **MENU** (Меню)
	- $-$  Меню видео  $\rightarrow$   $\Box$ 108
	- $-$  Меню настройки  $\rightarrow$   $\square$ 110

## <span id="page-122-0"></span>**Функции, настраиваемые с помощью диска быстрого доступа (режим видео, режим пользовательских настроек видео)**

Если повернуть диск быстрого доступа к меню во время видеозаписи, отобразится меню быстрого доступа для настройки функции, символ которой выбран. При отображении меню быстрого доступа загорается индикатор диска быстрого доступа к меню.

• Дополнительные сведения см. в разделе ["Использование меню быстрого доступа"](#page-86-0) ( $\Box$ 69).

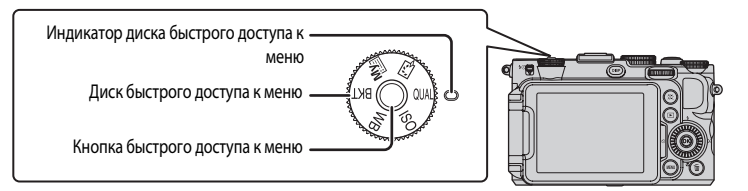

Доступные функции зависят от режима видеозаписи.

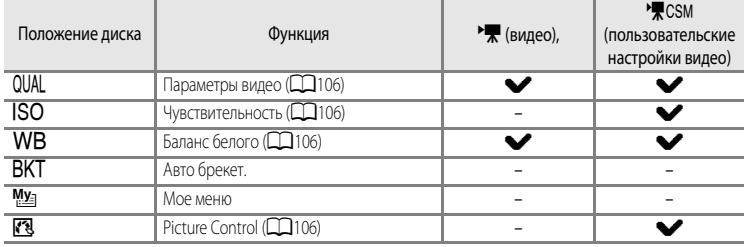

#### C **Функции, которые нельзя использовать в комбинации**

Некоторые настройки нельзя применять одновременно с другими функциями ( $\Box$ 79).

## **Параметры меню быстрого доступа**

<span id="page-123-3"></span><span id="page-123-2"></span><span id="page-123-1"></span><span id="page-123-0"></span>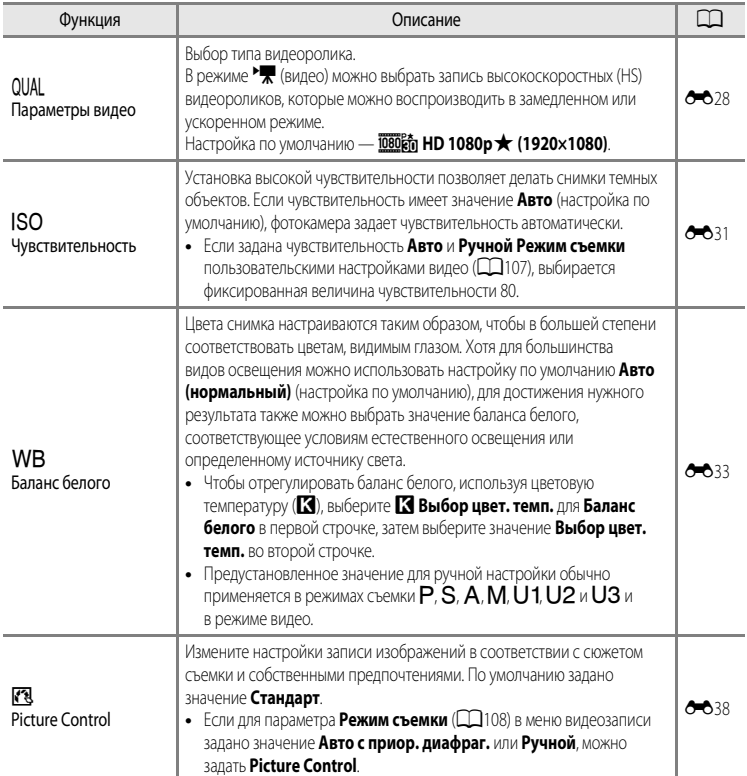

## <span id="page-124-0"></span>**Функции, настраиваемые с помощью кнопки** d **(Меню) (режим видео, режим пользовательских настроек видео)**

В режиме видео или в режиме пользовательских настроек видео нажмите на кнопку MENU, чтобы войти в меню видео или в меню пользовательских настроек видео.

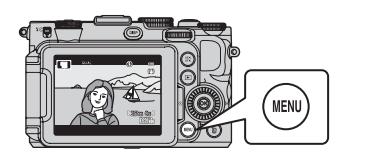

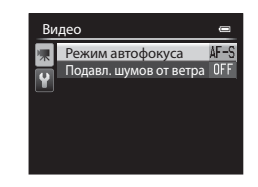

Доступные функции зависят от режима видеозаписи.

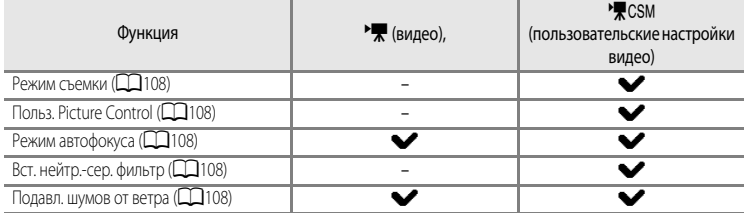

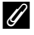

#### C **Функции, которые нельзя использовать в комбинации**

Некоторые настройки нельзя применять одновременно с другими функциями ( $\Box$ 79).

#### C **Дополнительные сведения**

Дополнительные сведения см. в разделе "[Основные операции меню](#page-27-0)" ( $\Box$ 10).

## <span id="page-125-2"></span>**Доступные меню видео**

<span id="page-125-5"></span><span id="page-125-4"></span><span id="page-125-3"></span><span id="page-125-1"></span><span id="page-125-0"></span>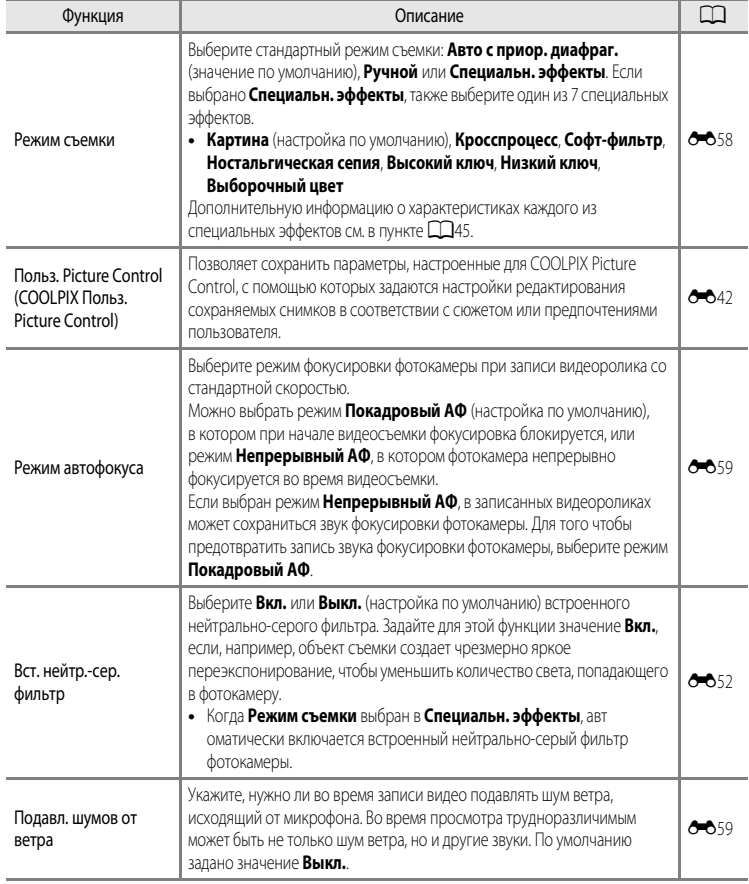

- 1 Чтобы выбрать режим просмотра, нажмите кнопку **D** (просмотр).
	- **•** Чтобы выбрать видеоролик, нажмите мультиселектор.
	- Видеоролики помечены символом параметров видео ( $\Box$ 101).

Видеоролик также можно покадрово перематывать вперед или назад, вращая мультиселектор или основной диск управления.

Чтобы удалить видеоролик, выберите его в режиме полнокадрового просмотра ( $\Box$ 32) или просмотра уменьшенных изображений ( $\Box$ 92) и нажмите кнопку  $\overline{\mathfrak{m}}$  ( $\Box$ 33).

## **Регулировка громкости**

Во время просмотра нажмите рычажок зуммирования  $T/W$  ( $\Box$ 2).

# **2** Нажмите кнопку **®**, чтобы воспроизвести видеоролик.

#### **Действия, доступные во время просмотра видеоролика**

Для перемотки вперед или назад пользуйтесь мультиселектором или основным диском управления.

В верхней части монитора отобразятся кнопки управления просмотром.

Кнопкой мультиселектора  $\blacktriangleleft$  или  $\blacktriangleright$  или вспомогательным диском управления выберите нужную кнопку управления просмотром и н ажмите кнопку  $\circledcirc$ , чтобы выполнить выбранное лействие.

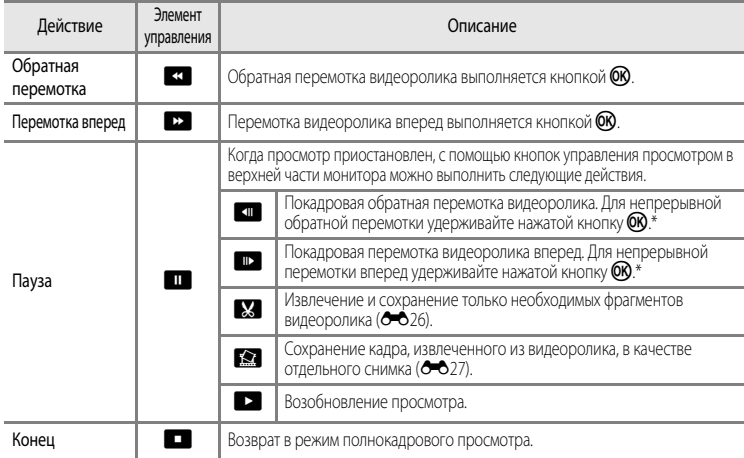

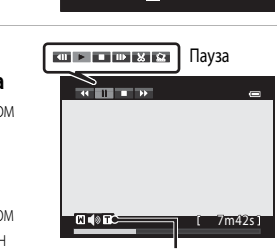

108013

Во время просмотра Индикатор громкости

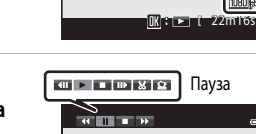

0004.MOV 15:30 15/11/2012

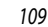

# **Общие настройки фотокамеры**

## <span id="page-127-0"></span>**Меню настройки**

#### Нажмите кнопку MENU  $\rightarrow$  вкладка  $\blacklozenge$  (настройка) ( $\Box$ 11)

На экране меню выберите вкладку  $\P$ , чтобы открыть меню настройки. Можно изменить перечисленные ниже настройки.

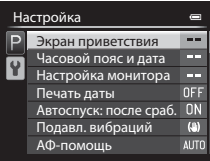

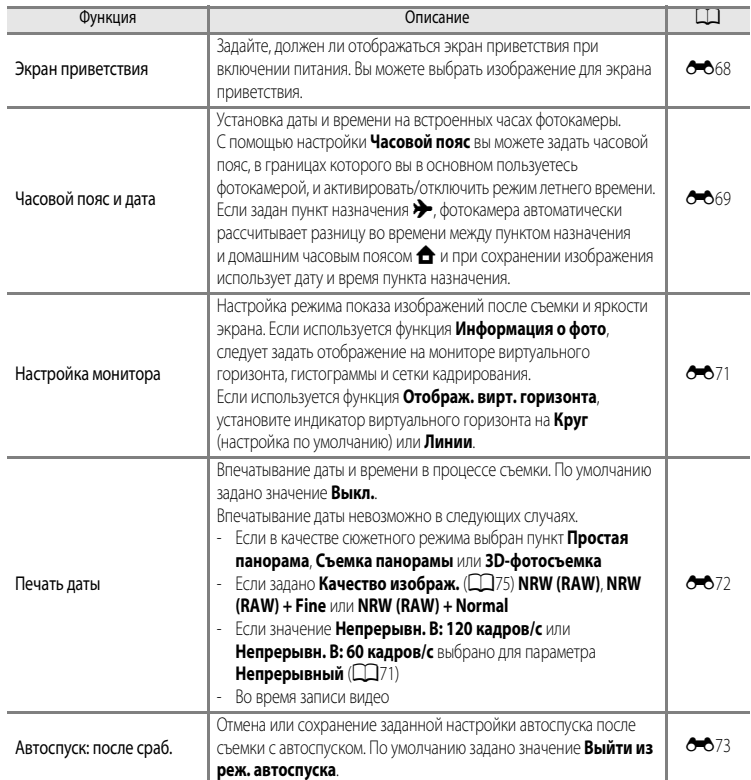

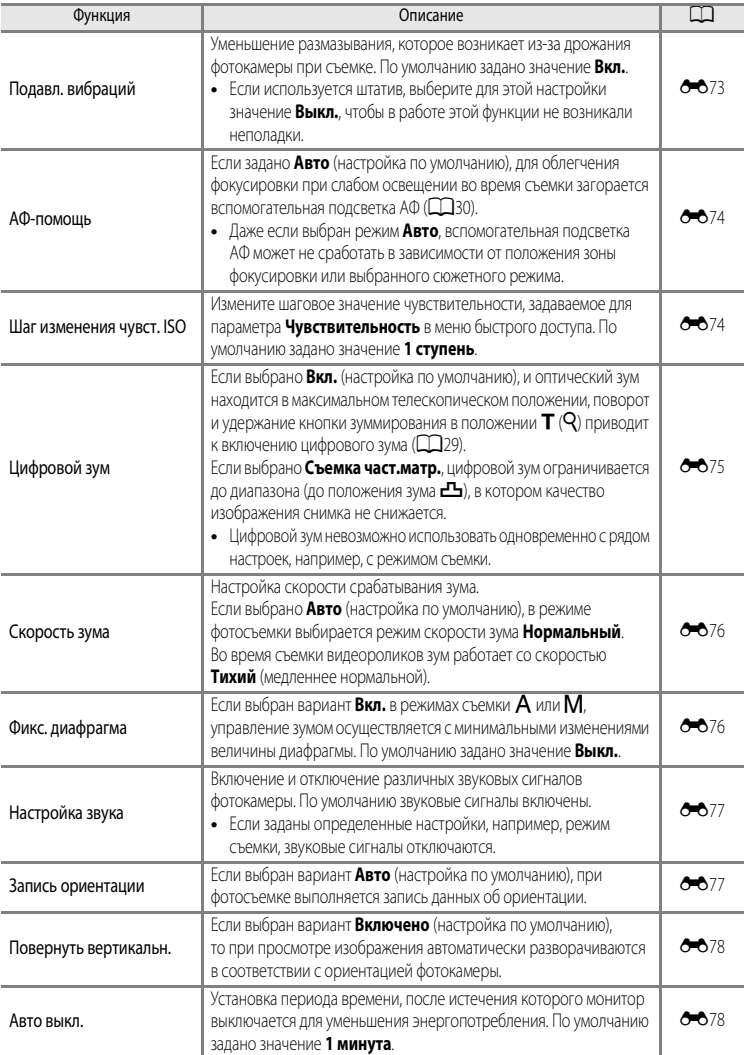

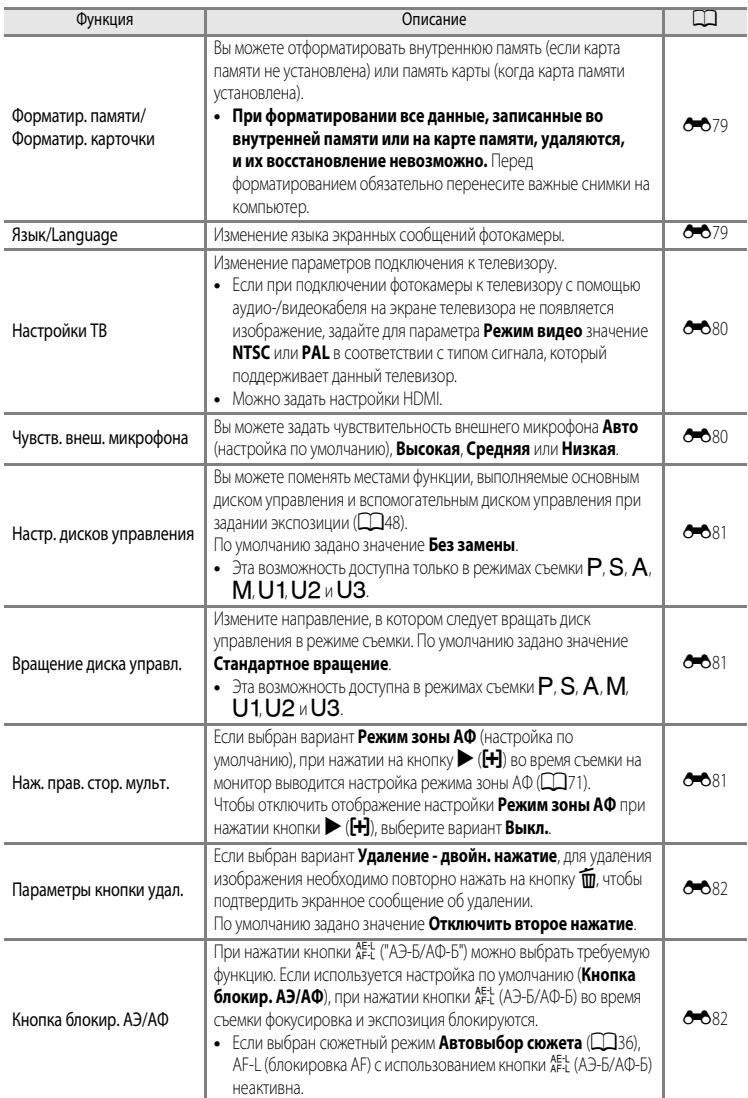

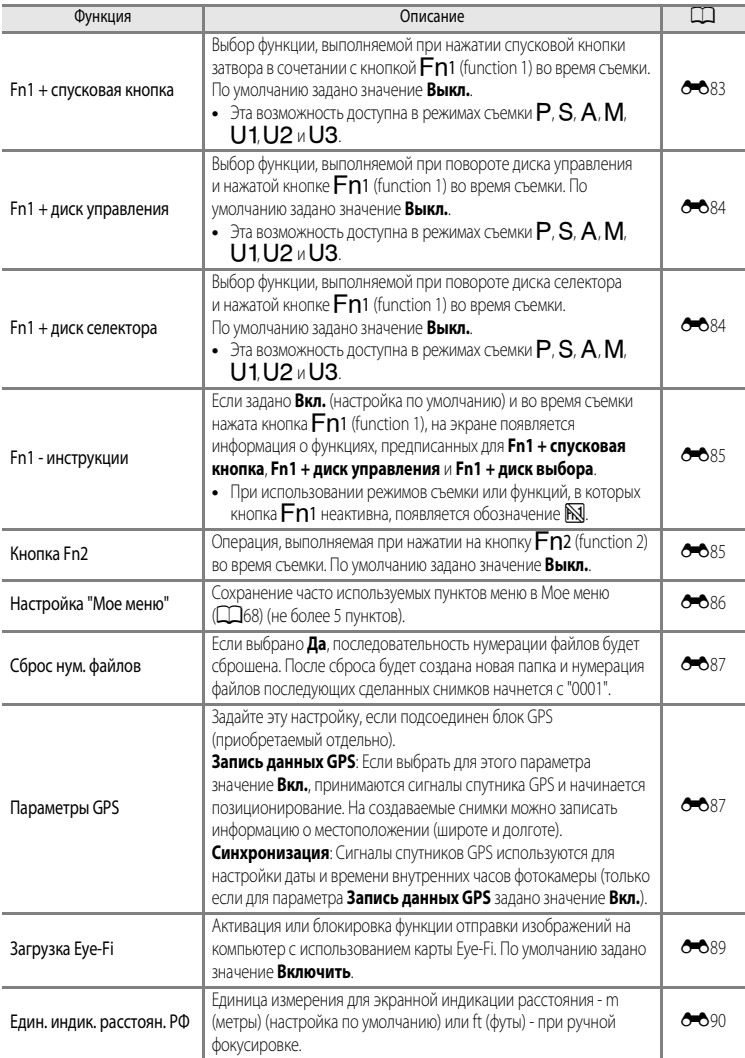

#### Меню настройки

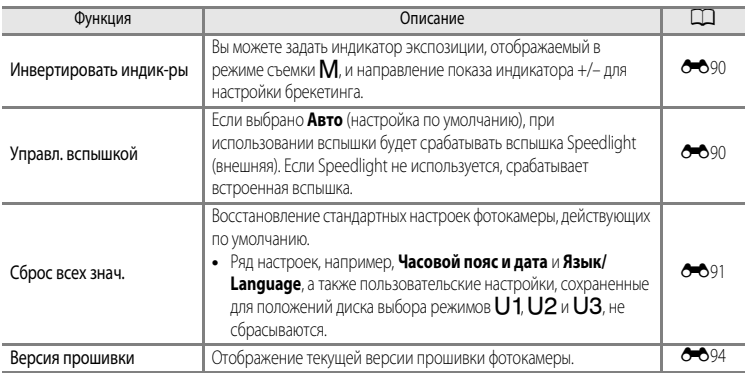

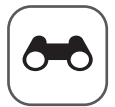

# **Раздел "Руководство"**

В разделе "Руководство" содержится подробная информация и советы по использованию фотокамеры.

## **[Съемка](#page-133-1)**

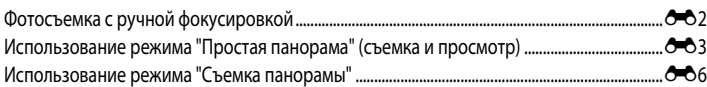

## **[Просмотр](#page-139-1)**

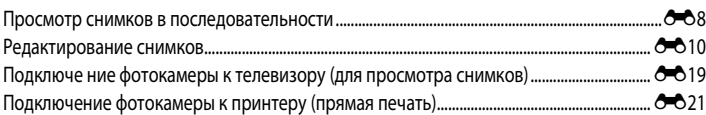

## **[Видеоролики](#page-157-1)**

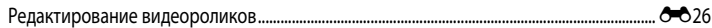

## **[Меню](#page-159-2)**

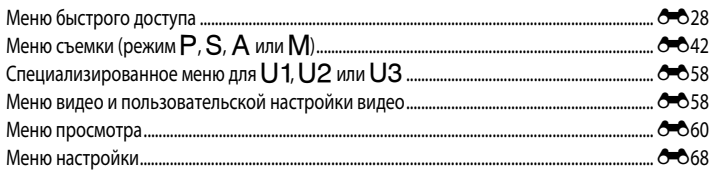

## **[Дополнительная информация](#page-226-0)**

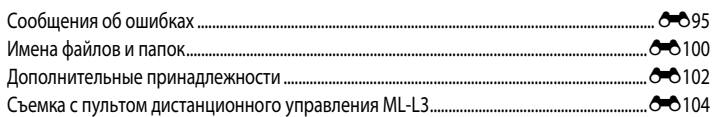

## <span id="page-133-2"></span><span id="page-133-1"></span><span id="page-133-0"></span>**Фотосъемка с ручной фокусировкой**

Эту функцию можно использовать в режиме съемки  $P$ , S, A, M, U1, U2, U3, в режиме специальных эффектов, в сюжетном режиме **Спорт**, в режиме видео и в режиме пользовательских настроек видео.

- **1** Нажмите кнопку мультиселектора  $\blacktriangledown$ (режим фокусировки **P)**.
	- Мультиселектором выберите **MF** (ручная фокусировка) и нажмите кнопку $\widehat{\text{on}}$ .
	- **•** В верхней части монитора отобразится символ W, одновременно с которым отобразятся область изображения и увеличенный центр кадра.

## **2** Отрегулируйте фокусировку.

- **•** Отрегулируйте фокусировку мультиселектором, ориентируясь на изображение на мониторе.
- Нажмите кнопку **A**, чтобы сфокусироваться на удаленных объектах.
- Нажмите кнопку **V**, чтобы сфокусироваться на близкорасположенных объектах.
- **•** Для более точной подстройки фокусировки поверните мультиселектор, нажав на кнопку  $\blacktriangle\blacktriangledown$ .
- При нажатии кнопки  $\blacktriangleright$  сначала автофокусировка выполняется фотокамерой, а затем можно использовать ручную фокусировку. Выберите **Да** и нажмите кнопку СО, чтобы сфокусироваться на объекте в центре кадра с помощью функции автофокусировки.
- **•** Для проверки компоновки кадра нажмите спусковую кнопку затвора наполовину. Чтобы сделать снимок, нажмите спусковую кнопку затвора до конца.

## $3$  Нажмите кнопку  $\omega$ .

- **•** Заданные настройки фокусировки будут заблокированы.
- **•** Чтобы сделать снимок, нажмите спусковую кнопку затвора до конца.
- **•** Если вы захотите еще раз изменить параметры фокусировки, снова нажмите кнопку СО, чтобы опять войти в меню, приведенное в шаге 2.
- **•** Для переключения обратно на автофокусировку вернитесь к шагу 1 и выберите какую-либо настройку, кроме  $\mathsf{MF}.$

## *<u></u> A MF (Ручная фокусировка)*

- **•** Цифры, отображаемые на датчике в правой части монитора на шаге 2, указывают на расстояние до объекта, который находится в фокусе, когда датчик указывает на центр. Чтобы изменить единицы измерения датчика, воспользуйтесь пунктом Един. индик. расстоян. РФ (<sup>66</sup>090) в меню настройки. Фактический диапазон фокусировки на объекте зависит от значения диафрагмы и положения зума. Чтобы узнать, находится ли объект в фокусе, проверьте изображение на мониторе.
- **•** Нажмите спусковую кнопку затвора наполовину для предварительного просмотра приблизительной глубины резко изображаемого пространства (зоны, которая находится в фокусе за объектом и перед объектом).
- **•** Цифровой зум недоступен.

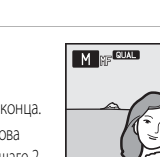

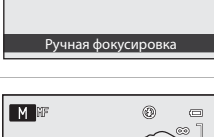

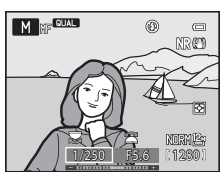

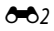

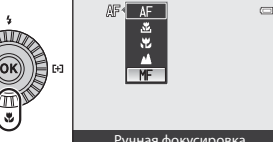

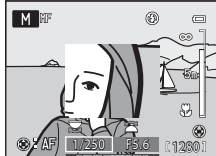

Раздел "Руководство"

Раздел "Руководство

## <span id="page-134-0"></span>**Использование режима "Простая панорама" (съемка и просмотр)**

## **Фотосъемка в режиме "Простая панорама"**

Поверните диск выбора режимов в положение  $SCFNF \rightarrow$  кнопка MENU  $\rightarrow$   $\Box$  Панорама

**1** Выберите  $\rightleftarrows$  Простая панорама и нажмите кнопку  $\circledR$ .

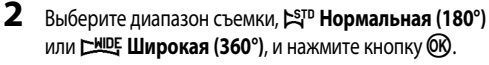

- **•** Если фотокамера расположена горизонтально, доступны следующие размеры изображения (Ш × В):
	- W**Нормальная (180°)**: 3200 × 560 при горизонтальном перемещении фотокамеры, 1024 × 3200 при вертикальном перемещении фотокамеры.
	- X**Широкая (360°)**: 6400 × 560 при горизонтальном перемещении фотокамеры, 1024 × 6400 при вертикальном перемещении фотокамеры.
- **•** Если фотокамера расположена вертикально, доступные сочетания направления перемещения и размера изображения (Ш × В) противоположны вышеуказанным.
- **3** Скомпонуйте первый кадр панорамы и нажмите спусковую кнопку затвора наполовину, чтобы отрегулировать фокусировку.
	- **•** Зум блокируется в широкоугольном положении.
	- **•** На мониторе отображается кадрирующая разметка.
	- **•** Фотокамера фокусируется на объекте в центре кадра.
	- Можно изменить поправку экспозиции ( $\square\hspace{-.1cm} \square$ 66).
	- **•** Если фокусировку или экспозицию не удается настроить на основной объект, попробуйте использовать блокировку фокусировки ( $\Box$ 86).

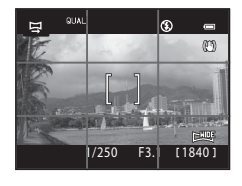

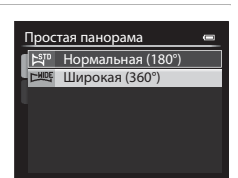

Съемка панорамы Простая панорама

 $N$ 

Панорама

## **4** Нажмите спусковую кнопку затвора до конца и отпустите ее.

- Отобразится символ  $\triangleright$ , указывающий направление съемки панорамы.
- **5** Медленно переместите камеру по прямой в одном из четырех направлений, чтобы начать съемку.
	- **•** Съемка начинается, когда фотокамера распознает направление съемки панорамы.
	- **•** Отображается индикатор текущей точки съемки.
	- **•** Когда шкала индикатора подходит к концу, съемка завершается.

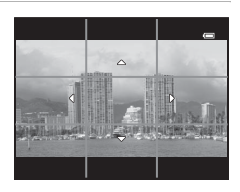

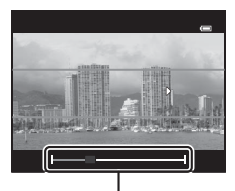

Индикатор

#### **Пример перемещения фотокамеры**

- **•** Пользователь плавно перемещает фотокамеру от одного края панорамы к другому, по горизонтали, по вертикали или по дуге.
- Если через 15 секунд (в режиме **X<sub>II</sub>D Нормальная (180°)**) или через 30 секунд (в режиме **XIIDE Широкая (360°)**) с момента начала съемки конец шкалы индикатора не будет достигнут, съемка прекратится.

#### B **Простая панорама. Примечания**

- **•** Область изображения сохраненного снимка будет уже, чем изображение на мониторе в момент съемки.
- **•** Если фотокамера перемещается слишком быстро, сильно дрожит, или объект съемки слишком однородный (например, стена или какой-либо затененный объект), съемка завершается с ошибкой.
- **•** Если съемка завершается до достижения половины диапазона панорамы, панорамные снимки не сохраняются.
- **•** Если съемка завершается, когда отснято более половины диапазона панорамы, но конечная точка не достигнута, неснятый фрагмент панорамы сохраняется как серое поле.

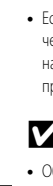

Раздел "Руководство"

Раздел "Руководство

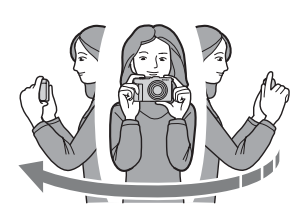

## **Просмотр простой панорамы (прокрутка)**

Переключитесь в режим просмотра ( $\Box$ 32), отобразите в режиме полнокадрового просмотра снимок, сделанный в режиме Простая панорама, и нажмите кнопку  $\circledR$ . Фотокамера отобразит короткую сторону снимка на весь экран и автоматически прокрутит отображаемую область снимка.

- **•** Снимки, сделанные в режиме Простая панорама, помечаются символом W или X.
- **•** Прокрутка снимка осуществляется в направлении съемки панорамы.
- **•** Для прокрутки вперед или назад поверните мультиселектор.

В верхней части монитора во время просмотра отображаются кнопки управления просмотром. Если выбрать панель управления просмотром кнопками мультиселектора  $\blacktriangleleft$  или  $\blacktriangleright$  и нажать кнопку  $\omega$ , можно выполнить следующие действия.

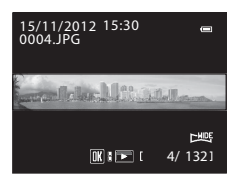

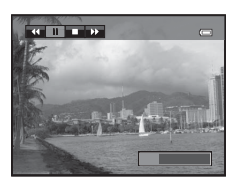

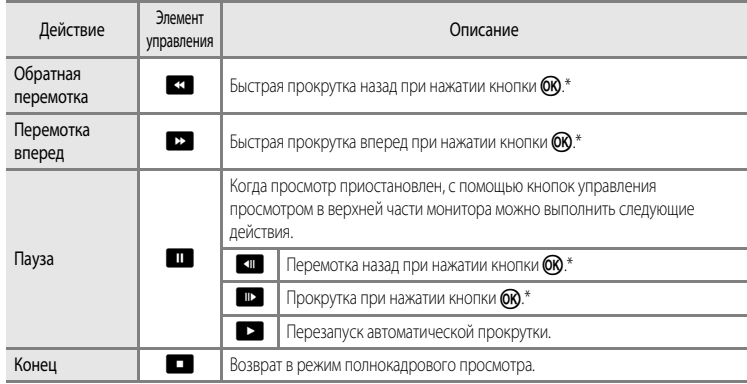

\* Эти операции также можно выполнить путем вращения мультиселектора.

#### B **Просмотр снимков, сделанных в режиме "Простая панорама". Примечание**

Панорамные снимки, сделанные в режимах, отличных от режима Простая панорама фотокамеры COOLPIX P7700, на данной фотокамере могут не прокручиваться и не масштабироваться.

## <span id="page-137-0"></span>**Использование режима "Съемка панорамы"**

Использование штатива упрощает компоновку кадра. При использовании штатива для обеспечения устойчивости фотокамеры во время съемки задайте для параметра **Подавл. вибраций** ( $\rightarrow$  73) значение Выкл. в меню настройки.

## **1** Выберите **Ш** Съемка панорамы и нажмите кнопку (СМ).

• На мониторе появится символ  $\mathsf{D}$ , показывающий направление, в котором будут соединены снимки.

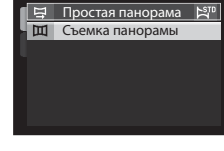

Панорама

- **2** С помощью мультиселектора выберите направление и нажмите кнопку СК.
	- **•** Выберите направление соединения снимков в готовую панораму: вправо ( $\triangleright$ ), влево ( $\triangle$ ), вверх ( $\triangle$ ) или вниз ( $\triangleright$ ).
	- **•** Желтый символ (II) переместится в соответствии с выбранным направлением. Нажмите кнопку  $\circledR$ , чтобы выбрать направление. Отобразится белый символ выбранного направления (I).
	- **•** При необходимости на этом этапе можно применить настройки режима вспышки ( $\Box$ 56), автоспуска ( $\Box$ 59)/дистанционного управления ( $\bullet$ 104), режима фокусировки ([A](#page-79-0)62) и коррекции экспозиции ([A](#page-83-0)66).
	- Для выбора другого направления нажмите кнопку **OR** еще раз.
- **3** Выполните кадрирование первой части панорамы и сделайте первый снимок.
	- **•** Фотокамера фокусируется на объекте в центре кадра.
	- **•** 1/3 изображения будет отображаться прозрачной.

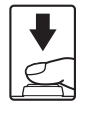

O, (PT)  $f1280$ 

## **4** Сделайте следующий снимок.

- **•** Совместите контуры следующего снимка таким образом, чтобы 1/3 его площади перекрывала предыдущий снимок, и нажмите спусковую кнопку затвора.
- **•** Повторяйте эту операцию, пока не сделаете все снимки, необходимые для создания полного изображения.

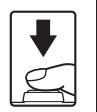

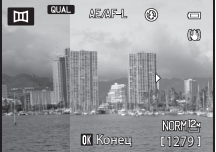

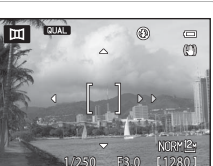

## **5** После завершения съемки нажмите кнопку  $\omega$ .

**•** Фотокамера вернется к шагу 2.

#### B **Режим "Съемка панорамы". Примечания**

- **•** Прежде чем сделать первый снимок, задайте настройки режима вспышки, автоспуска/дистанционного управления, режима фокусировки и коррекции экспозиции. После того как первый снимок будет сделан, эти настройки нельзя будет изменить. После создания первого снимка снимки нельзя будет удалять, а также нельзя будет изменять настройки зуммирования, параметров **Качество изображ.** ([A](#page-92-1)75) и **Размер изображения** ([A](#page-94-0)77).
- Серия панорамных снимков прерывается, если при съемке срабатывает функция автовыключения (<sup>66</sup>078). Для предотвращения подобной ситуации рекомендуется задать более длительное время для функции автовыключения.

## C **Индикатор** R **(блокировка экспозиции)**

В режиме съемки панорамы, все снимки в панораме будут иметь такие же параметры выдержки, баланса белого и фокусировки, как и первый снимок. После создания первого снимка на мониторе появляется символ **AE MF-L** означающий, что настройки экспозиции, баланса белого и фокусировки заблокированы.

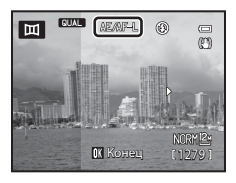

#### C **Создание панорамных снимков с помощью приложении Panorama Maker**

Передайте снимки на ПК ( $\Box$ 99) и объедините их в один панорамный снимок с помощью программы Panorama Maker.

- Установите на ПК программу Panorama Maker с компакт-диска ViewNX 2 CD-ROM (CQ97), входящего в комплект фотокамеры.
- **•** Дополнительные сведения об использовании программы Panorama Maker см. в инструкциях на экране и в информации, содержащейся в справке Panorama Maker.

#### C **Дополнительные сведения**

Дополнительные сведения см. в разделе "[Имена файлов и папок](#page-231-0)" (С-6100).

## <span id="page-139-2"></span><span id="page-139-1"></span><span id="page-139-0"></span>**Просмотр снимков в последовательности**

Снимки, сделанные в режиме непрерывной съемки, сохраняются в группах (называемых "последовательностями"); каждая последовательность соответствует одному сеансу непрерывной съемки.

- **• Непрерывная В**, **Непрерывная С**, **Непрерывная Н**, **Непрерывн. В: 120 кадров/с** или Непрерывн. В: 60 кадров/с в пункте Непрерывный (<sup>66</sup>44) меню съемки
- **Спорт** ([137) или **Непрерывный** в сюжетном режиме **Портрет питомца** ([142)

В режимах полнокадрового просмотра или просмотра уменьшенных изображений ( $\Box$ 92) первый снимок в последовательности используется в качестве "основного", т.е. описывает последовательность в целом.

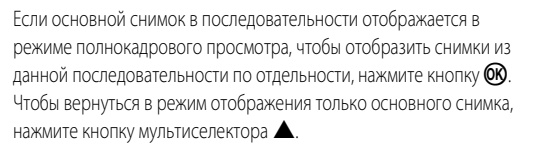

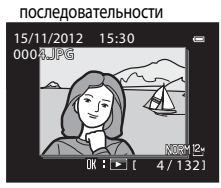

Отображение

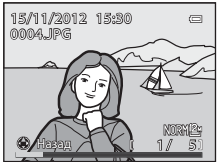

Если снимки в последовательности отображаются по отдельности, можно выполнить следующие действия.

- Выбор снимка: поверните мультиселектор или нажмите кнопку **<** либо  $\blacktriangleright$ .
- Увеличение: поверните рычажок зуммирования в положение  $\mathsf{T}(\mathsf{Q})$  ( $\Box$ 91).

#### **12 Последовательность. Примечание**

Снимки, сделанные в режиме непрерывной съемки другими фотокамерами, не моделью COOLPIX P7700, нельзя просматривать в качестве последовательности.

#### C **Свойства отображаемой последовательности**

Чтобы все последовательности отображались только в виде основного снимка или в виде отдельных изображений, воспользуйтесь параметром **Свойства отобр. послед. (Э-6**67) в меню просмотра.

Если для параметра **Свойства отобр. послед.** задано значение **Отдельные снимки**, то при выборе определенного снимка в последовательности на мониторе отображается символ  $\mathbf{Q}$ .

#### C **Изменение основного снимка в последовательности**

Основной снимок в последовательности можно изменить с помощью функции **Выбрать основн. снимок** ([E](#page-198-1)67) в меню просмотра.

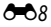

#### **Удаление снимков в последовательности**

Если в меню просмотра для параметра Свойства отобр. послед. (<sup>66</sup>67) задано значение

**Только основной снимок**, при нажатии кнопки  $\overline{m}$  будут удалены следующие снимки.

- **•** Если отображается только основной снимок в последовательности: при выборе последовательности удаляются все содержащиеся в ней снимки.
- Если выбрать основной снимок и нажать кнопку **60 для отображения снимков в последовательности** по отдельности, а затем нажать кнопку  $\overline{\textbf{m}}$ . удаление отображаемого снимка.

Если используется функция Удалить (<sup>66</sup>63) в меню просмотра, можно удалить несколько снимков или выбрать и удалить несколько снимков из одной последовательности.

#### **Функции меню просмотра, доступные при работе с последовательностями**

Если во время просмотра последовательности снимков нажать кнопку MENU, вы получите доступ к следующим пунктам меню.

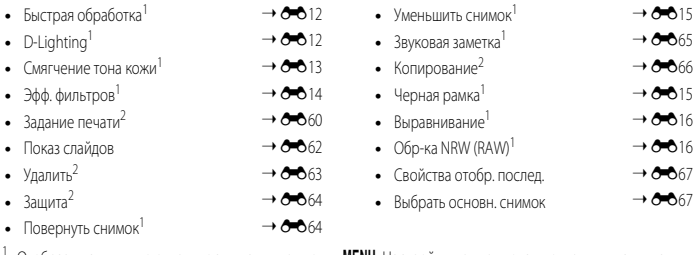

- Отобразив снимки по отдельности, нажмите кнопку MENU. Настройки применяются к отдельным снимкам.
- <sup>2</sup> Если нажать кнопку MENU во время отображения только основного снимка, ко всем снимкам в последовательности будут применены одинаковые настройки. Отобразив снимки по отдельности, нажмите кнопку MENU, чтобы применить настройки к отдельным снимкам.

## <span id="page-141-0"></span>**Редактирование снимков**

#### **Функции редактирования**

Вы можете отредактировать изображения, используя описанные ниже функции. Отредактированные изображения сохраняются как отдельные файлы ( $\rightarrow$ 100).

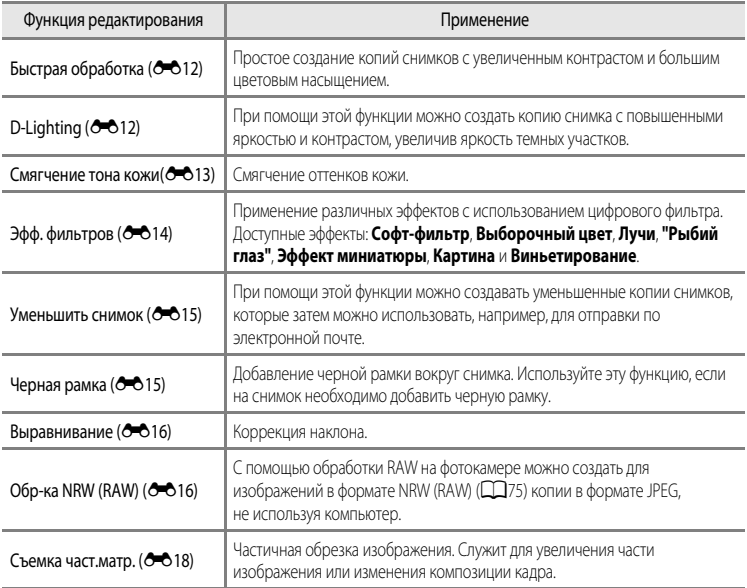

#### C **Исходные снимки и отредактированные копии**

- **•** При удалении исходных снимков копии, созданные с помощью функций редактирования, не удаляются. При удалении копий, созданных с использованием функций редактирования, исходные снимки не удаляются.
- **•** Отредактированные копии снимков сохраняются с той же датой и временем, что и исходные.
- При редактировании снимков с пометкой Задание печати (<sup>6–6</sup>60) или Защита (<sup>6–6</sup>64) на отредактированных копиях эти настройки не будут сохранены.

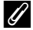

#### C **Дополнительные сведения**

Дополнительные сведения см. в разделе "[Имена файлов и папок](#page-231-0)" (С-6100).

## **12 Редактирование изображений. Примечания**

- **•** Нельзя зарегистрировать следующие снимки.
	- Снимки, сделанные с соотношением сторон 16:9, 3:2 или 1:1 (кроме снимков, отредактированных с помощью функции "Черная рамка")
	- Снимки, сделанные в режиме **Простая панорама** или **3D-фотосъемка**
	- Снимки, сделанные другими фотокамерами, не моделью COOLPIX P7700
- Если на снимке не обнаружены лица, смягчение тона кожи применить невозможно (**C+6**13).
- **•** К изображениям в формате NRW (RAW) можно применить только обработку NRW (RAW). При необходимости отредактируйте изображение JPEG, созданное с помощью обработки NRW (RAW).
- **•** При просмотре копии, созданной с помощью фотокамеры COOLPIX P7700, на другой цифровой фотокамере в ряде ситуаций корректное отображение или перенос на компьютер оказываются невозможны.
- **•** Если во внутренней памяти или на карте памяти не хватает места, функции редактирования недоступны.
- Прежде чем редактировать последовательность снимков в режиме отображения только основного снимка (<sup>66</sup>08). выполните одно из приведенных ниже действий.
	- Нажмите кнопку  $\circledcirc$ , чтобы отобразить снимки по отдельности, а затем выберите нужный снимок.
	- Задайте для параметра Свойства отобр. послед. (<sup>66</sup>67) значение Отдельные снимки, чтобы снимки в последовательности отображались по отдельности, а затем выберите снимок

#### <span id="page-142-0"></span>C **Ограничения при редактировании изображений**

При редактировании ранее отредактированных изображений действуют следующие ограничения.

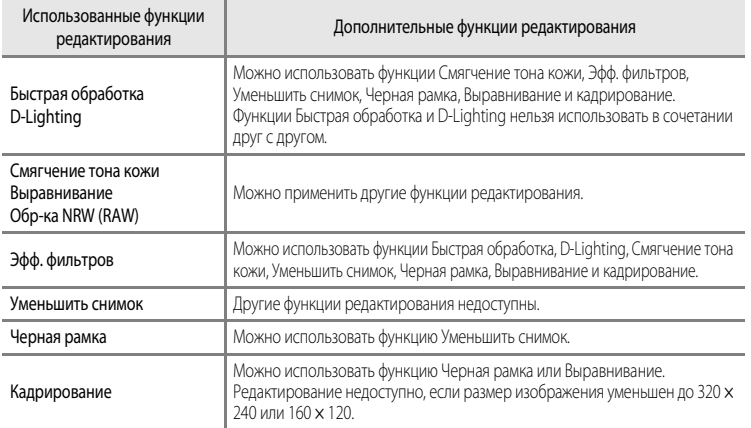

**•** К уже отредактированным копиям нельзя повторно применить ту же функцию редактирования.

**•** Для применения той или иной функции редактирования в сочетании с функцией "Уменьшить снимок" сначала используйте нужную функцию редактирования, а в последнюю очередь — функцию "Уменьшить снимок".

- **•** Снимки, сделанные с применением функции "Смягчение тона кожи", можно отредактировать с помощью той же функции.
- **•** Снимки, вырезанные из видеороликов, нельзя отредактировать с помощью функций быстрой обработки и смягчения тона кожи.

## <span id="page-143-2"></span><span id="page-143-0"></span>k**Быстрая обработка: повышение контраста и насыщенности**

Выберите снимок ( $\Box$ 32) → кнопка MENU ( $\Box$ 10) →  $\mathbb{E}^*$  Быстрая обработка

Нажмите кнопку мультиселектора  $\blacktriangle$  или  $\nabla$ , чтобы выбрать уровень настройки, затем нажмите кнопку СМ.

- **•** Исходная версия будет отображена слева, отредактированная версия — справа.
- Для отмены нажмите кнопку
- **•** Копии, созданные с помощью функции быстрой обработки, можно отличить по символу  $\mathbb{E}$ , отображающемуся в режиме просмотра ( $\Box$ 14).

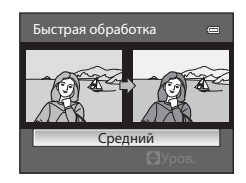

## <span id="page-143-3"></span><span id="page-143-1"></span>I**D-Lighting: повышение яркости и контраста**

Выберите снимок ( $\Box$ 32)  $\rightarrow$  кнопка MENU ( $\Box$ 10)  $\rightarrow$  En D-Lighting

Нажмите кнопку мультиселектора  $\blacktriangle$  или  $\nabla$ , чтобы выбрать уровень настройки, затем нажмите кнопку СМ.

- **•** Исходная версия будет отображена слева, отредактированная версия — справа.
- Для отмены нажмите кнопку
- **•** Копии, созданные с помощью функции D-Lighting, можно отличить по символу Ев, отображающемуся в режиме просмотра  $(D14)$ .

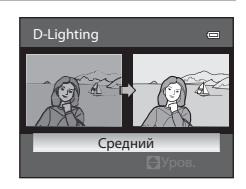
## e**Смягчение тона кожи: смягчение оттенков кожи**

Выберите снимок ( $\Box$ 32)  $\rightarrow$  кнопка MENU ( $\Box$ 10)  $\rightarrow \ddot{\ddot{\bm{\omega}}}$  Смягчение тона кожи

- **1** Нажмите кнопку мультиселектора  $\blacktriangle$  или  $\nabla$ , чтобы выбрать уровень настройки, затем нажмите кнопку СИ.
	- **•** Откроется экран подтверждения, и отобразится увеличенная часть снимка с лицом, к которому необходимо применить смягчение тона кожи.
	- Лля отмены нажмите кнопку

## **2** Подтвердите результат и нажмите кнопку  $\omega$ .

- **•** Можно визуально усовершенствовать 12 лиц, в порядке удаления от центра кадра.
- **•** Если смягчение тона кожи применяется к нескольким лицам, для переключения между лицами воспользуйтесь кнопками мультиселектора < и  $\blacktriangleright$ .
- **•** Для регулировки степени смягчения тона кожи нажмите кнопку **MENU** и вернитесь к шагу 1.
- **•** Копии, созданные с помощью функции смягчения тона кожи, хранятся в отдельных файлах; их можно отличить по символу  $\boxtimes$ , отображающемуся во время просмотра ( $\Box$ 14).

#### **12 Смягчение тона кожи. Примечания**

- **•** В зависимости от условий съемки (например, от ориентации и яркости лица) лица иногда не распознаются, или не удастся достичь нужного эффекта.
- **•** Если на снимке не обнаружены лица, выдается экранное предупреждение и снова открывается меню просмотра.

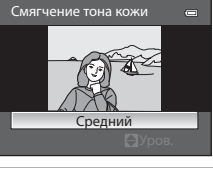

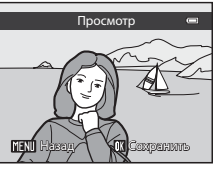

## p **Эфф. фильтров: применение эффектов цифрового фильтра**

Выберите снимок ( $\Box$ 32)  $\rightarrow$  кнопка MENU ( $\Box$ 10)  $\rightarrow$   $\clubsuit$  Эфф. фильтров

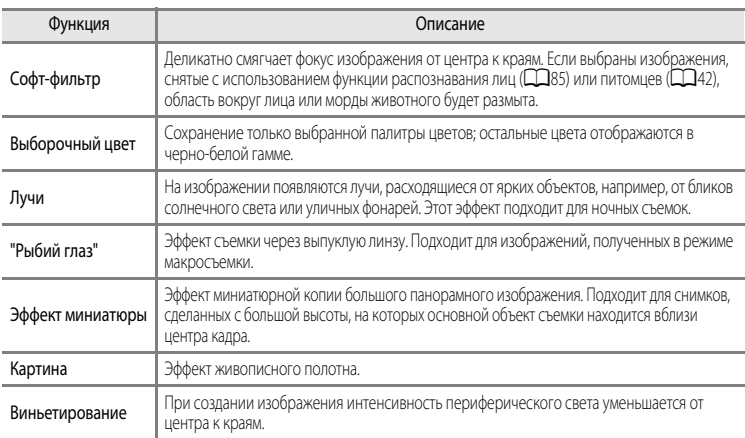

- **1** Нажмите кнопку мультиселектора  $\blacktriangle$  или  $\nabla$ , чтобы изменить тип эффекта фильтра, затем нажмите кнопку СК.
	- **•** Если выбрано **Лучи**, **"Рыбий глаз"**, **Эффект миниатюры**, **Картина** или **Виньетирование**, перейдите к шагу 3.

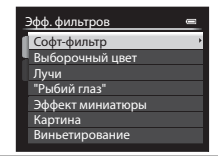

- **2** Выберите интенсивность применяемого эффекта и нажмите кнопку ОЮ.
	- Софт-фильтр: нажмите **A** или  $\nabla$ , чтобы выбрать область.
	- Выборочный цвет: нажмите **A или V**, чтобы выбрать сохраняемый цвет.

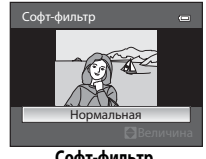

#### **Софт-фильтр**

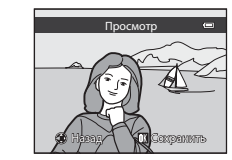

**3** Проверьте результат применения эффекта и нажмите кнопку $\omega$ .

- Лля отмены нажмите кнопку
- **•** Копии, созданные с помощью эффекта фильтра, хранятся в отдельных файлах; их можно отличить по символу @, отображающемуся во время просмотра ( $\Box$ 14).

## g**Уменьшить снимок: уменьшение размера изображения**

Выберите снимок ( $\Box$ 32)  $\rightarrow$  кнопка MENU ( $\Box$ 10)  $\rightarrow \Box$  Уменьшить снимок

Кнопкой мультиселектора ▲ или ▼ выберите нужный размер копии и нажмите кнопку  $\mathbb{Q}$ .

**•** Возможные варианты размера: **640×480**, **320×240** или **160×120**.

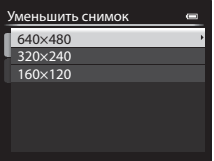

Нет Да

уменьшенного снимка? Создать файл

 $\overline{C}$ 

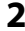

## $2$  Выберите **Да** и нажмите кнопку  $\circledR$ .

- **•** Созданные копии хранятся в отдельных файлах (с коэффициентом сжатия примерно 1:16).
- **•** Изображения, созданные с помощью функции "Уменьшить снимок", в режиме просмотра будут показаны как уменьшенные изображения, с символом  $\Box$  ( $\Box$ 14).

## **ВКИ** Черная рамка: добавление черной рамки вокруг изображения

Выберите снимок ( $\Box$ 32)  $\rightarrow$  кнопка MENU ( $\Box$ 10)  $\rightarrow$  EK Черная рамка

Кнопкой мультиселектора ▲ или ▼ выберите **•** Выберите толщину рамки: **Тонкая**, **Средней толщины** или Толстая Средней тол Тонкая Черная рамка

陘

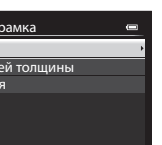

## **2** Выберите **Да** и нажмите кнопку  $\omega$ .

толщину рамки и нажмите кнопку СФ.

**•** Копии с черными рамками сохраняются в отдельных файлах; их можно отличить по символу  $\boxtimes$ , отображающемуся во время просмотра ( $\Box$ 14).

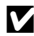

#### **124** Черная рамка. Примечания

**Толстая**.

- **•** Часть снимка, равная толщине черной рамки, будет обрезана, поскольку черная рамка накладывается на изображение.
- **•** При печати снимка с черной рамкой с использованием функции печати без рамки принтера черная рамка отпечатана не будет.

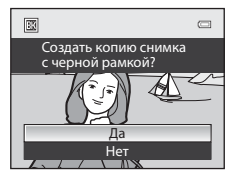

## R**Выравнивание: коррекция наклона снимка**

Выберите снимок ( $\Box$ 32)  $\rightarrow$  кнопка MENU ( $\Box$ 10)  $\rightarrow$   $\sim$  Выравнивание

**1** Используйте для коррекции наклона мультиселектор.

- Нажмите **•** для поворота против часовой стрелки на 1 градус.
- Нажмите  **для поворота по часовой стрелке на 1 градус.**
- Лля отмены нажмите кнопку **MENU**.

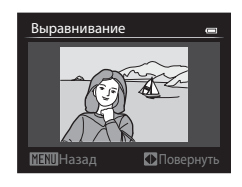

## $2$  Нажмите кнопку $\circledR$ .

**•** Копии, созданные с помощью функции выравнивания, хранятся в отдельных файлах; их можно отличить по символу  $R_1$ , отображающемуся во время просмотра ( $\Box$ 14).

### **12 Выравнивание. Примечания**

- **•** При применении функции выравнивания края снимка обрезаются. Чем больше наклон, к которому применяется коррекция, тем большая область снимка будет обрезана.
- **•** Выравнивание доступно в диапазоне до 15 градусов.

## F**Обработка NRW (RAW): создание изображений JPEG из изображений NRW**

Нажмите кнопку MENU ( $\Box$ 10)  $\rightarrow$  NRW Oбр-ка NRW (R[A](#page-27-0)W)

**1** С помощью мультиселектора выберите снимок для обработки RAW и нажмите кнопку OO.

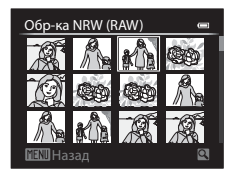

## **2** Задайте параметры обработки NRW (RAW).

- **•** Примените перечисленные ниже настройки, глядя на изображение и повернув кнопку зуммирования в направлении  $\mathsf T$  ( $\mathsf Q$ ). Для возврата к экрану настройки снова поверните кнопку в направлении  $\mathbf{T}$  ( $\mathbf{Q}$ ).
	- **Баланс белого**: изменение настройки баланса белого  $(6 - 633)$ .
	- **Эксп. +/-**: регулировка яркости.
	- **Picture Control**: изменение настроек для окончательной обработки изображения (<sup>66</sup>38).
	- **Качество изображ.**: задание качества изображения **Fine** или **Normal** ([A](#page-92-0)75).
	- **Размер изображения**: выбор размера изображения ([A](#page-94-0)77). Если выбран размер **В<sup>2</sup> 3984×2656, 189 3968×2232** или [<sup>1:1</sup>] **3000×3000**, изображение будет обрезано.
	- **Управл. искажением**: настройка исправления искажений (<sup>66</sup>53).
	- **D-Lighting**: повышение яркости и контраста на темных участках снимков ( $\bigcirc$ =012).
- Чтобы вернуться к настройкам по умолчанию, нажмите кнопку  $\overline{\mathbf{m}}$ .
- **•** Когда все настройки будут заданы, выберите **EXE**.

## $3$  Выберите **Да** и нажмите кнопку  $\circledR$ .

**•** Будет создано изображение JPEG, полученное путем обработки NRW (RAW).

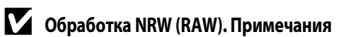

- **•** Фотокамера COOLPIX P7700 может создавать копии в формате JPEG только снимков формата NRW (RAW), сделанных фотокамерой COOLPIX P7700.
- **•** Обработку NRW (RAW) > **Баланс белого** > **Ручная настройка** невозможно применить к фотографиям, для которых не была задана настройка **Баланс белого Ручная настройка**.
- Фильтр понижен. шума (<sup>66</sup>052), заданный для съемки, применяется к изображениям, создаваемым в формате JP[E](#page-183-0)G.

### C **Дополнительные сведения**

Дополнительные сведения см. в разделе "[Печать снимков размера 1:1](#page-95-0)" ( $\Box$ 78).

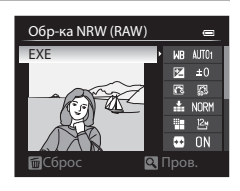

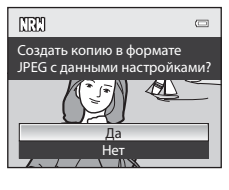

## **XX Кадрирование: создание кадрированной копии**

Используется для создания копий, содержащих только видимый на мониторе участок, когда символ **MENU** в  $\%$  отображается при включенном увеличении в режиме просмотра ( $\Box$ 91).

## **1** Увеличьте изображение для кадрирования ( $\Box$ 91).

## **2** Скомпонуйте копию кадра.

- Поверните рычажок зуммирования в направлении  $\mathbf{T}(\mathsf{Q})$  или **W** ( $E$ ) для настройки коэффициента зуммирования.
- Кнопками мультиселектора **A**,  $\nabla$ , **I** или  $\triangleright$  прокрутите снимок, чтобы на мониторе была видна только та часть снимка, которую вы хотите скопировать.

## **3** Нажмите кнопку MENU.

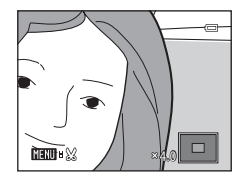

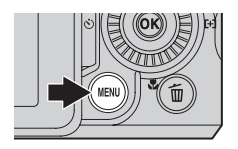

## **4** Мультиселектором выберите **Да** и нажмите кнопку  $\omega$ .

**•** Копии, созданные с помощью функции быстрой обработки, можно отличить по символу  $\mathbb{X}$ , отображающемуся в режиме просмотра ( $\Box$ 14).

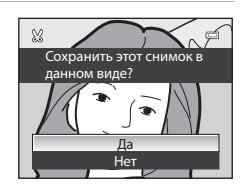

#### C **Размер изображения**

Чем меньше диапазон кадрирования, тем меньше размер (количество пикселей) копии кадрированного снимка. Если для кадрированной копии задан размер изображения 320 х 240 или 160  $\times$  120, в режиме просмотра будет показано уменьшенное изображение.

#### C **Кадрирование снимка в вертикальной ориентации**

С помощью функции Повернуть снимок (<sup>66</sup>64) поверните изображение, чтобы придать ему горизонтальную ориентацию. Выполнив кадрирование, восстановите вертикальную ориентацию изображения. Для кадрирования снимка в вертикальной ориентации его следует увеличить так, чтобы на мониторе исчезли черные поля по обеим сторонам. Кадрированный снимок будет отображен в горизонтальной ориентации.

## **Подключе ние фотокамеры к телевизору (для просмотра снимков)**

Для просмотра снимков на телевизоре подключите фотокамеру к телевизору.

Если телевизор оснащен разъемом HDMI, фотокамеру можно подключить к нему с помощью доступного в продаже кабеля HDMI.

**1** Выключите фотокамеру.

**2** Подключите фотокамеру к телевизору.

#### **При подключении с помощью входящего в комплект фотокамеры аудио-/ видеокабеля**

**•** Подключите желтый разъем к видеовходу телевизора, подключите красный и белый разъем к аудиовходу.

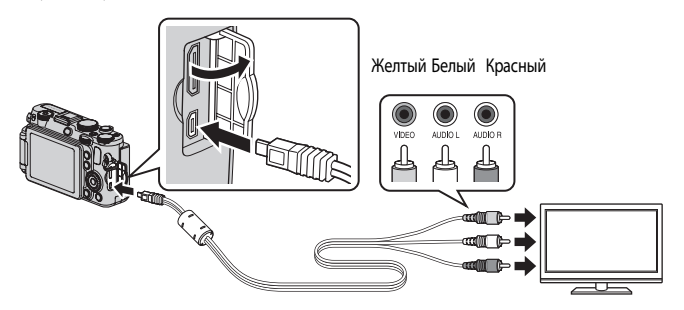

#### **При подключении с помощью доступного в продаже кабеля HDMI**

**•** Подключите разъем к входному разъему HDMI телевизора.

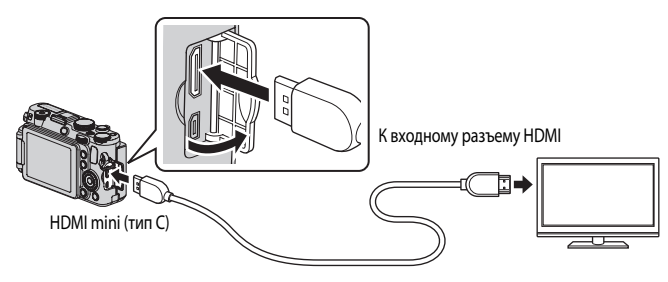

## **3** Настройте телевизор на работу с видеоканалом.

- **•** Подробные сведения см. в документации, поставляемой в комплекте с телевизором.
- **4** Откройте монитор, нажмите и удерживайте кнопку чтобы включить фотокамеру.
	- **•** Фотокамера перейдет в режим просмотра, и снимки будут показаны на экране телевизора.
	- **•** Пока фотокамера подключена к телевизору, монитор фотокамеры не включается.

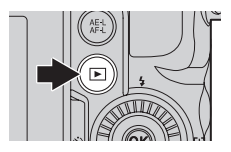

#### B **Подключение кабеля HDMI. Примечания**

Кабель HDMI не входит в комплект поставки. Для подключения фотокамеры к телевизору используйте доступный в продаже кабель HDMI. Выход этой фотокамеры выполнен в форме разъема HDMI mini (тип С). Приобретая кабель HDMI, убедитесь в том, что конец этого кабеля для подключения устройства оснащен разъемом HDMI mini.

#### B **Подключение кабеля. Примечания**

- **•** При подключении кабеля проверьте правильность положения штекера. Не применяйте силу при подключении штекера к фотокамере. При отсоединении кабеля не вытаскивайте штекер под углом.
- **•** Не подключайте кабели одновременно к разъему HDMI mini и к USB-/аудио-/видеоразъему.

## **12 Если на экране телевизора не появилось изображение**

Убедитесь, что значение параметра **Настройки ТВ (Э-6**80) в меню настройки подходит для используемого телевизора.

#### C **Использование пульта дистанционного управления телевизора (управление устройством HDMI)**

Пульт дистанционного управления телевизором, соответствующий стандарту HDMI-CEC, можно использовать для управления фотокамерой в режиме просмотра.

Пульт дистанционного управления можно использовать вместо мультиселектора или рычажка зуммирования для выбора снимков, запуска/остановки просмотра видеороликов, переключения между режимом полнокадрового просмотра и режимом просмотра четырех уменьшенных изображений и т.д.

- Задайте для параметра Управл. устр-вом HDMI (<sup>66</sup>80) в меню Настройки ТВ значение Вкл. (настройка по умолчанию) и подключите фотокамеру к телевизору с помощью кабеля HDMI.
- **•** Направьте пульт дистанционного управления в сторону телевизора.
- **•** Сведения о том, поддерживает ли телевизор стандарт HDMI-CEC, см. в руководстве по эксплуатации телевизора или в других сопутствующих документах.

## C **HDMI и HDMI-CEC**

"HDMI" расшифровывается как High-Definition Multimedia Interface (мультимедийный интерфейс высокой четкости). Это один из типов мультимедийных интерфейсов.

"HDMI-CEC" — это сокращенное название стандарта HDMI-Consumer Electronics Control (управление бытовой электроникой HDMI), согласующего работу совместимых устройств.

## **Подключение фотокамеры к принтеру (прямая печать)**

Лля печати снимков без компьютера пользователи принтеров, совместимых с PictBridge ( $\ddot{\Delta}$ -17). могут подключать фотокамеру непосредственно к принтеру.

## <span id="page-152-0"></span>**Подключение фотокамеры к принтеру**

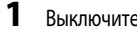

## **1** Выключите фотокамеру.

## **2** Включите принтер.

- **•** Проверьте настройки принтера.
- **3** Подключите фотокамеру к принтеру USB-кабелем из комплекта поставки.
	- **•** Проверьте правильность положения штекера. При отсоединении кабеля не вытаскивайте штекер под углом.

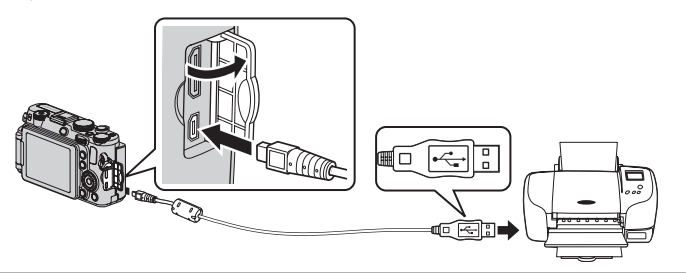

## **4** Фотокамера включится автоматически.

**•** Если подключение выполнено правильно, на мониторе фотокамеры отобразится начальный экран **PictBridge** ((1)). Затем отобразится экран **Отпечатать выбор** ((2)).

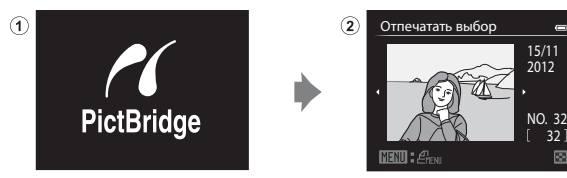

#### **12 Источник питания. Примечания**

- **•** При подключении фотокамеры к принтеру для предотвращения внезапного отключения фотокамеры ее батарея должна быть полностью заряжена.
- Если используются сетевой блок питания [E](#page-234-0)H-5b и разъем питания EP-5A (приобретается отдельно) (**C-6** 103), для питания фотокамеры COOLPIX P7700 можно использовать электрическую розетку. Ни при каких обстоятельствах не используйте другие сетевые блоки питания, кроме EH-5b, и другие разъемы питания, кроме EP-5A. Нарушение этого требования может привести к перегреву или повреждению фотокамеры.

#### **Печать отдельных снимков**

количество копий (до 9).

размер бумаги (С-625).

**умолчанию**.

Если фотокамера правильно подключена к принтеру ( $\bigcirc$ 021), можно печатать снимки, следуя приведенным ниже инструкциям.

**1** С помощью мультиселектора выберите снимок для печати и нажмите кнопку ОК.

**2** Выберите количество копий и размер бумаги. • Выберите Кол-во копий и нажмите кнопку ОО, чтобы задать

• Поверните рычажок зуммирования в положение  $W$  ( $F$ ) для отображения 12 уменьшенных изображений или в положение  $\mathsf{T}$  ( $\mathsf{Q}$ ), чтобы вернуться в режим полнокалрового просмотра.

• Выберите **Размер бумаги** и нажмите кнопку СО, чтобы задать

Чтобы отдать приоритет настройкам принтера, выберите **По** 

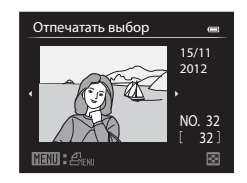

#### PictBridge  $=$ Снимков: 1 Начать печать Кол-во копий Размер бумаги

**3** Выберите **Начать печать** и нажмите кнопку  $\mathbf{\mathfrak{B}}$ . Размер бумаги Кол-во копий Начать печать Снимков: 4 PictBridge

## **4** Начнется печать.

- **•** После завершения печати монитор вернется к состоянию, описанному на шаге 1.
- **•** По завершении печати выключите фотокамеру и отсоедините USB-кабель.

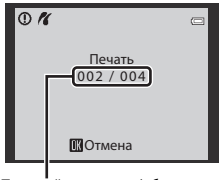

Текущий отпечаток/общее число отпечатков

#### **Печать нескольких снимков**

Если фотокамера правильно подключена к принтеру ( $\bigcirc$ 021), можно печатать снимки, следуя приведенным ниже инструкциям.

- **1** Когда отобразится экран **Отпечатать выбор**, нажмите кнопку MENU.
	- $\bullet$  Для выхода из меню печати нажмите кнопку **MENU**.

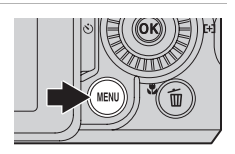

- **2** Выберите **Отпечатать выбор**, **Отпечатать все снимки** или **Печать DPOF** и нажмите кнопку (OR).
	- Выберите **Размер бумаги** и нажмите кнопку СО, чтобы задать размер бумаги ( $6$ <sup>6</sup>25).

Чтобы отдать приоритет настройкам принтера, выберите **По умолчанию**.

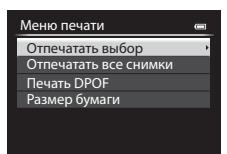

#### Отпечатать выбор

Выберите снимки (не более 99) и количество копий каждого снимка (не более 9).

- Нажмите кнопку мультиселектора < или  $\blacktriangleright$  для выбора снимков и нажмите кнопку  $\blacktriangle$  или  $\nabla$  для указания количества копий каждого снимка.
- **•** Снимки, выбранные для печати, отмечаются галочкой и числом, обозначающим количество копий, выбранное для печати. Если задана цифра 0, выбор для печати отменяется.
- Поверните рычажок зуммирования в направлении  $\mathsf{T} \left( \mathsf{Q} \right)$  для перехода в режим полнокадрового просмотра или в направлении  $W(\blacksquare)$ , чтобы переключиться в режим просмотра 12 уменьшенных изображений.
- После завершения настройки нажмите кнопку СЮ.
- **•** Когда отобразится приведенное справа меню, выберите **Начать печать** и нажмите кнопку СК, чтобы начать печать.

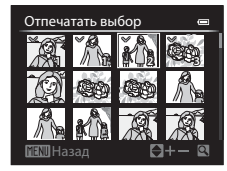

Раздел "Руководство Раздел "Руководство"

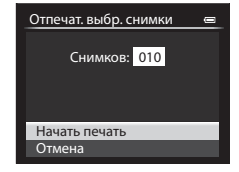

#### Отпечатать все снимки

Все снимки, содержащиеся во внутренней памяти или на карте памяти, печатаются по очереди.

**•** Когда отобразится приведенное справа меню, выберите **Начать печать** и нажмите кнопку СО, чтобы начать печать.

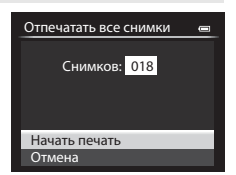

#### Печать DPOF

Для печати пригодны снимки, для которых создано задание печати с помощью функции **Задание печати**  $(6 - 660)$ .

- **•** Когда отобразится приведенное справа меню, выберите **Начать печать** и нажмите кнопку  $\omega$ , чтобы начать печать.
- **•** Для просмотра текущего задания печати выберите Подтвердить и нажмите кнопку **OB**. Для того чтобы распечатать снимки, нажмите кнопку СО еще раз.

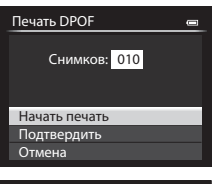

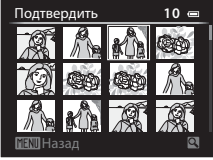

# Раздел "Руководство Раздел "Руководство"

## **3** Начнется печать.

**•** После завершения печати монитор вернется к состоянию, описанному на шаге 2.

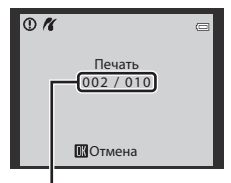

Текущий отпечаток/общее число отпечатков

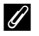

#### C **Дополнительные сведения**

Дополнительные сведения см. в разделе "[Печать снимков размера 1:1](#page-95-0)" ( $\Box$ 78).

#### <span id="page-156-0"></span>C **Размер бумаги**

Фотокамера поддерживает следующие размеры бумаги: **По умолчанию** (размер бумаги по умолчанию для данного принтера), **3,5"×5"**, **5"×7"**, **100×150 мм**, **4"×6"**, **8"×10"**, **Письмо**, **A3** и **A4**. Отображаются только те размеры бумаги, которые поддерживаются данным принтером.

#### C **Печать снимков**

Снимки можно печатать на принтере, предварительно передав их на компьютер или подключив фотокамеру непосредственно к принтеру. Кроме того, снимки, сохраненные на карте памяти, можно печатать следующими способами:

- **•** Вставьте карту памяти в гнездо DPOF-совместимого принтера.
- **•** Сдайте карту памяти в цифровую фотолабораторию.

Для печати этими способами выберите снимки и число копий каждого снимка с помощью функции **Задание печати** ([E](#page-191-0)60) в меню просмотра.

## **Сохранение фрагментов видеоролика**

Фрагменты записанного видеоролика можно по желанию сохранить в отдельном файле.

**1** Включите режим воспроизведения редактируемого видеоролика и нажмите на паузу в начальной точке желаемого фрагмента ( $\Box$ 109).

- **2** Кнопками мультиселектора  $\blacktriangleleft$  или  $\blacktriangleright$  выберите  $\blacktriangleright$  на панели управления просмотром и нажмите кнопку СО.
	- **•** Откроется экран редактирования видеоролика.

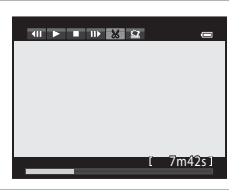

- **3** Кнопками  $\blacktriangle$  или  $\nabla$  выберите символ  $\overline{\mathbb{X}}$  (Выбрать точку начала) на панели инструментов редактирования.
	- Поверните мультиселектор или нажмите < или  $\blacktriangleright$ , чтобы скорректировать начальную точку.
	- Для отмены кнопками **A** или **V** выберите **g** (Назад) и нажмите  $K$ нопку $OR$ .

#### **4** Нажмите **▲ или ▼**, чтобы выбрать Ж (Выбрать точку окончания).

• Поверните мультиселектор или нажмите кнопку < или  $\blacktriangleright$ , чтобы выбрать конечную точку справа, обозначающую конец фрагмента.

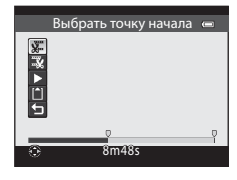

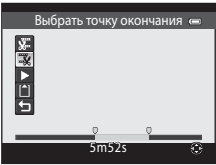

**•** Для того чтобы воспроизвести выбранный фрагмент видеоролика перед сохранением, выберите  $\blacktriangleright$  (Предварительный просмотр) и нажмите кнопку ОХ. Во время предварительного просмотра можно отрегулировать звук рычажком зуммирования  $\mathsf{T}/\mathsf{W}$ . Для перемотки вперед или назад

пользуйтесь мультиселектором. Для того чтобы прекратить предварительный просмотр, нажмите кнопку $\overline{OR}$ 

- **5** После завершения настройки кнопками ▲ или ▼ выберите [<sup>△</sup>] (Сохранить) и нажмите кнопку $\overline{OR}$ .
- **6** Выберите **Да** и нажмите кнопку OO.
	- **•** Отредактированный видеоролик будет сохранен.

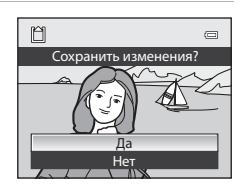

#### **12 Редактирование видеороликов. Примечания**

- **•** Во избежание неожиданного отключения фотокамеры во время редактирования ее батарея должна быть полностью заряжена. При уровне заряда батареи **B** редактировать видео невозможно.
- **•** Из видеоролика, созданного с помощью редактирования, нельзя повторно извлечь фрагменты. Для того чтобы извлечь другой фрагмент, выберите и отредактируйте исходный видеоролик.
- **•** Поскольку отредактированные видеоролики извлекаются с шагом в 1 секунду, их начальная и конечная точки могут незначительно отличаться от заданных. Минимальная продолжительность фрагмента, который можно извлечь, составляет две секунды.
- **•** Если во внутренней памяти или на карте памяти не хватает места, функции редактирования недоступны.

#### C **Дополнительные сведения**

Дополнительные сведения см. в разделе "[Имена файлов и папок](#page-231-0)" (<sup>66</sup>100).

#### **Сохранение кадра видеоролика в качестве снимка**

Любой кадр отснятого видеоролика можно извлечь и сохранить в качестве снимка.

- **•** Поставьте видеоролик на паузу, чтобы отобразить кадр для извлечения ( $\Box$ 109).
- На панели управления просмотром выберите **KM** кнопками мультиселектора  $\blacktriangleleft$  или  $\blacktriangleright$  и нажмите кнопку  $\circledR$ .

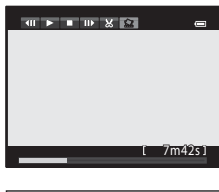

- **•** Когда отобразится окно подтверждения, выберите **Да** и нажмите кнопку **OD** для сохранения.
- **•** Снимки сохраняются с качеством изображения **Normal**. Размер изображения определяется типом (размером изображения) ([E](#page-159-0)28) исходного видеоролика.

Например, снимок, вырезанный из видеоролика, записанного **с параметрами <b>1080cm** HD 1080p ★ (1920×1080) сохраняется в размере **1920** (1920 × 1080 пикселей).

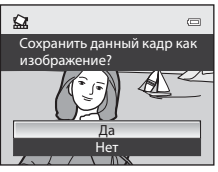

## **Меню быстрого доступа**

## a **Качество и размер изображений**

Чтобы задать качество и размер изображений, см. раздел ["Изменение качества и размера](#page-92-1)  [изображения" \(](#page-92-1) $\Box$ 75).

## a **Параметры видео**

Поверните диск выбора режимов в положение  $\blacktriangleright \!\!\!\!\!\! \mathop{\blacktriangleright}$ или  $\blacktriangleright \!\!\!\!\! \mathop{\blacktriangleright}$ СSM  $\blacktriangleright$  QUAL (диск быстрого доступа к меню) (□69) → Параметры видео

Выбор типа снимаемого видео.

Фотокамера поддерживает создание видеороликов со стандартной скоростью и видеороликов режиме HS (высокоскоростном) (<sup>20</sup>29), которые можно воспроизводить в замедленном или ускоренном режиме.

Чем больше размер изображения и битрейт, тем выше качество изображения; однако при этом увеличивается и размер файла.

#### <span id="page-159-1"></span><span id="page-159-0"></span>**Видеоролики со стандартной скоростью**

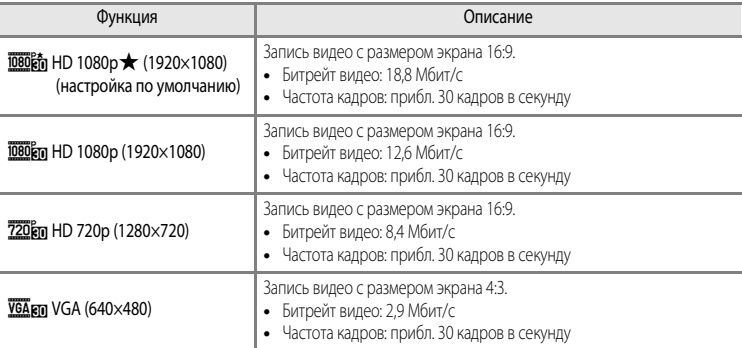

#### C **Битрейт. Примечание**

Битрейт видео — это объем видеоданных, записываемых в секунду. Поскольку фотокамера поддерживает систему переменного битрейта (VBR), битрейт видеозаписи автоматически изменяется в соответствии с объектом съемки таким образом, что при съемке часто перемещающихся объектов увеличивается количество данных, записываемых в секунду при видеосъемке, из-за чего увеличивается размер видеофайла.

#### **12 Режим пользовательской настройки видео. Примечание**

g**VGA (640×480)** невозможно выбрать для видеороликов с нормальной скоростью и HS (с высокой скоростью).

#### <span id="page-160-0"></span>**Видео HS (только режим** e **(видео))**

Дополнительные сведения см. в разделе "[Видеозапись в замедленном и ускоренном режиме](#page-161-0)  [\(видео HS\)"](#page-161-0) (С-630).

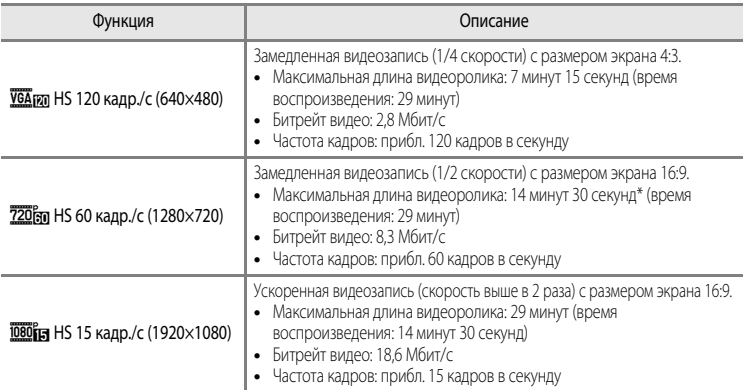

Максимальная длина одного видеоролика, сохраняемого во внутренней памяти, составляет 30 секунд.

#### **Максимальная длина видеоролика**

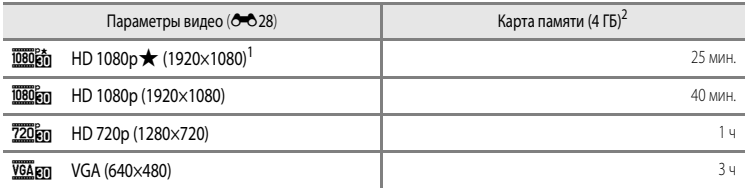

После извлечения карты памяти проверьте индикатор, показывающий количество снимков, которые могут быть сохранены во внутренней памяти (прибл. 86 МБ) на экране во время съемки. Все приведенные значения являются приблизительными. Максимальная продолжительность видеоролика зависит от типа карты памяти и битрейта видеоролика.

Если при использовании внутренней памяти задано **ideocin HD 1080p ★ (1920×1080)**, максимальная длина одного видеоролика: 25 секунд.

<sup>2</sup> Максимальная продолжительность записи видео (максимальная длина одного видеоролика) составляет 4 ГБ или 29 минут, даже если на карте памяти достаточно свободного места. Максимальная продолжительность записи одного видеоролика отображается во время записи. Если фотокамера нагревается, запись видеоролика может прекратиться до достижения максимальной продолжительности записи.

#### C **Дополнительные сведения**

Дополнительные сведения см. в разделе "[Имена файлов и папок](#page-231-0)" (<sup>66</sup>100).

#### Меню быстрого доступа

#### <span id="page-161-0"></span>**Видеозапись в замедленном и ускоренном режиме (видео HS)**

Если для параметра **Параметры видео** в режиме  $\mathbb{R}$  (видео) задано Видео HS ( $\mathbb{S}$ -029), возможна запись высокоскоростных видеороликов (HS). Видеоролики, сделанные в режиме HS, можно просмотреть в замедленном режиме (1/4 или 1/2 от стандартной скорости просмотра) или в ускоренном режиме (в два раза быстрее стандартной скорости).

Дополнительные сведения о видеозаписи см. в разделе "[Запись видеороликов"](#page-118-0) ( $\Box$ 101).

#### **Фрагменты, записанные с параметром** h**HS 120 кадр./с (640×480):**

видеоролики длительностью до 7 минут 15 секунд записываются на высокой скорости и просматриваются в замедленном режиме, в четыре раза медленнее стандартной скорости.

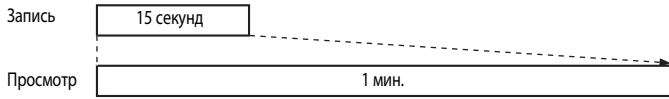

#### **Фрагменты, записанные с параметром** j**HS 15 кадр./с (1920×1080):**

создаются видеоролики длиной до 29 минут, предназначенные для просмотра в ускоренном режиме. Видеоролики просматриваются в два раза быстрее, чем при стандартной скорости.

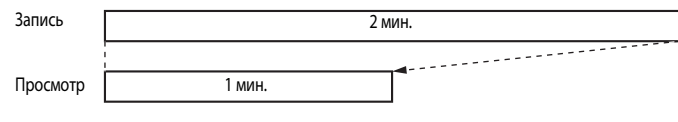

#### **22 Видео НS. Примечания**

- **•** Звук не записывается.
- **•** После начала видеозаписи настройки зума, фокусировки, экспозиции и баланса белого зафиксированы.

## b **Чувствительность**

Поверните диск выбора режимов в положение P, S, A, M, U1, U2, U3 или  $\mathbb{R}$ CSM  $\rightarrow$  ISO (диск быстрого доступа к меню) (CC 69)  $\rightarrow$  Чувствительность

Чем выше чувствительность, тем меньше света требуется для съемки. Чем выше чувствительность, тем более темные объекты можно снимать. Кроме этого, съемку объектов примерно одинаковой яркости можно выполнить с меньшей выдержкой, чтобы уменьшить смазывание изображения из-за перемещения объекта съемки или дрожания фотокамеры.

**•** Высокая чувствительность дает хорошие результаты при съемке темных объектов, без вспышки, с телескопическим положением объектива и в аналогичных ситуациях, но при этом снимки могут быть слегка зернистыми.

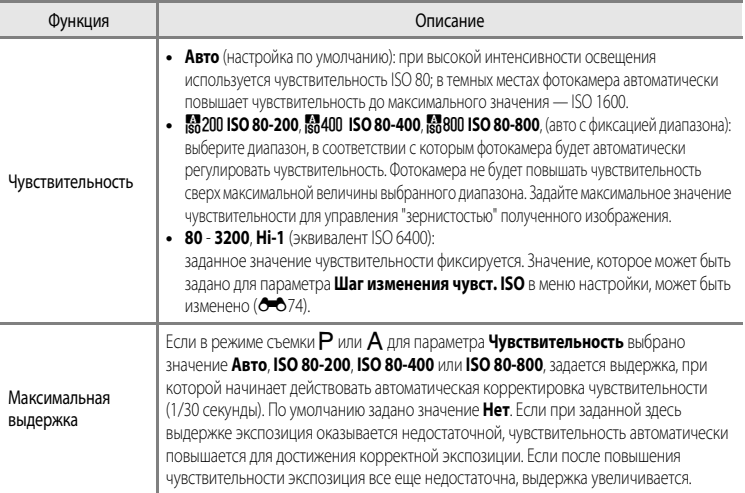

На мониторе отображается символ текущей настройки ( $\Box$ 12).

- Если выбран вариант **Авто**, символ **ISEO** не отображается при ISO 80; этот символ появляется, если чувствительность автоматически увеличивается до значения больше 80.
- Если выбрана настройка **ISO 80-200, ISO 80-400** или **ISO 80-800**, отображается символ и максимальное значение чувствительности.

#### Меню быстрого доступа

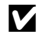

## B **Чувствительность. Примечания**

- В режиме **M** (ручном), если задано **Авто, ISO 80-200, ISO 80-400** или **ISO 80-800**, чувствительность имеет фиксированное значение ISO 80.
- **•** Некоторые настройки нельзя применять одновременно с другими функциями. Дополнительные сведения см. в разделе ["Функции, которые нельзя использовать в комбинации"](#page-96-0) ( $\Box$ 79).

#### **12 Настройки чувствительности в режиме '**  $\mathbb{R}$ CSM (пользовательские настройки видео)

- В режиме Специальн. эффекты недоступен Режим съемки (<sup>-</sup>О58) с пользовательскими настройками видео.
- **•** Недоступны настойки **ISO 80-200**, **ISO 80-400**, **ISO 80-800**, **Hi-1** и **Максимальная выдержка**.
- **•** Если задан **Режим съемки Авто с приор. диафраг.** и выбрана **Чувствительность Авто**, чувствительность может быть задана в диапазоне от ISO80 до 3200. Если задан Режим съемки **Ручной**, чувствительность получает фиксированное значение ISO80.

## <span id="page-164-1"></span><span id="page-164-0"></span>c **Баланс белого (настройка оттенка)**

Поверните диск выбора режимов в положение P, S, A, M, U1, U2, U3,  $\blacktriangleright$  или  $\blacktriangleright$  CSM  $\rightarrow$  $WB$  (диск быстрого доступа к меню) ( $\Box$ 69)  $\rightarrow$  Баланс белого

Цвет света, отраженного от объекта, изменяется в зависимости от цвета источника света. Человеческий мозг может адаптироваться к изменению условий освещения, поэтому человек воспринимает белый цвет независимо от того, где расположены белые объекты — в тени, под прямыми солнечными лучами или в свете лампы накаливания. Цифровые фотокамеры могут имитировать эту способность человеческого глаза, обрабатывая снимки в соответствии с цветом источника света. Эта функция называется "балансом белого". Для получения на снимке естественных цветов выберите перед съемкой значение баланса белого, соответствующее источнику света.

Хотя для большинства видов освещения можно использовать настройку по умолчанию **Авто (нормальный)**, для достижения более точного результата также можно выбрать значение баланса белого, соответствующее определенному источнику света.

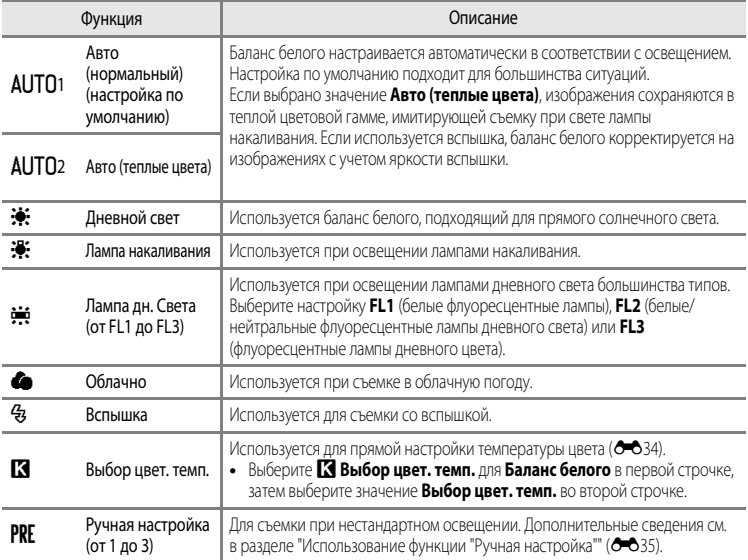

На мониторе отображается символ текущей настройки, отличной от **Авто (нормальный)** ([A](#page-29-0)12).

### **12 Баланс белого. Примечания**

- **•** При использовании настроек баланса белого, отличных от **Авто (нормальный)**, **Авто (теплые цвета)** или Вспышка, переведите вспышку в режим <sup>1</sup> (выкл.) (256).
- **•** Некоторые настройки нельзя применять одновременно с другими функциями. Дополнительные сведения см. в разделе ["Функции, которые нельзя использовать в комбинации](#page-96-0)" ( $\hat{\square}$ 79).

<span id="page-165-1"></span>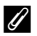

#### C **Тонкая настройка баланса белого**

Для тонкой настройки баланса белого выберите **Тонкая настройка** и нажмите на кнопку $\omega$ .

Нажмите на кнопку мультиселектора  $\blacktriangle$ ,  $\nabla$ ,  $\blacktriangleleft$  или  $\blacktriangleright$ , чтобы задать величину тонкой настройки.

- **•** Предусмотрены четыре направления: A (желтый), B (синий), G (зеленый) и M (пурпурный). Тонкая настройка выполняется на шести уровнях во всех направлениях.
- При нажатии на кнопку **m** значение тонкой настройки сбрасывается до центральной точки (0,0 по координатной оси).
- **•** Поверните вспомогательный диск управления для возврата к предыдущему экрану.

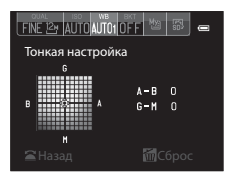

Цвет, отображаемый на экране тонкой настройки баланса белого, приблизительно соответствует цвету в выбранном направлении цветовой температуры. Цвет, заданный на экране тонкой настройки, иногда воспроизводится на изображении неточно. Например, если для баланса белого задано значение **Лампа накаливания**, на изображении не будет интенсивного синего цвета, даже если в направлении B (синий) выполнена тонкая настройка.

#### <span id="page-165-0"></span>C **Цветовая температура**

Воспринимаемый цвет источника света зависит от особенностей человеческого глаза и от других условий. Цветовая температура – объективная мера цвета источника света, определенная по температуре, до которой необходимо нагреть объект, чтобы он начал излучать свет с такой же длиной волны. Источники белого света с цветовой температурой около 5 000–5 500 К кажутся белыми, а источники света с более низкой цветовой температурой (например, лампы накаливания) – желтоватыми или красноватыми. Источники света с более высокой цветовой температурой имеют синеватый оттенок. Настройки баланса белого фотокамеры адаптированы к следующим цветовым температурам.

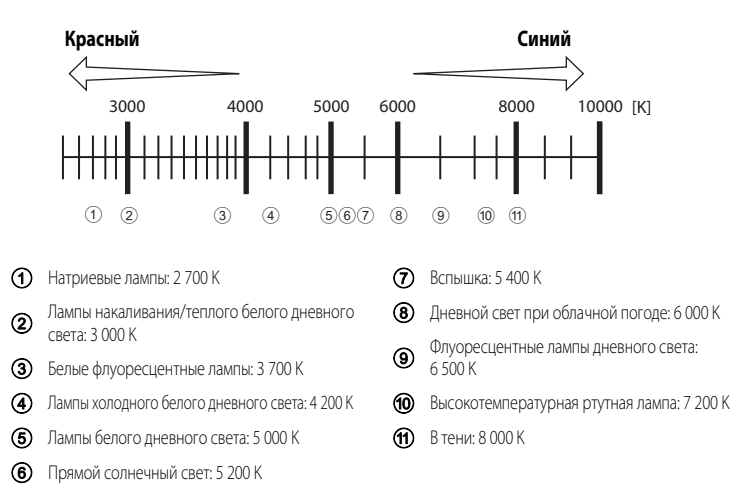

#### <span id="page-166-0"></span>**Использование функции "Ручная настройка"**

Эта функция позволяет имитировать на снимках, полученных при нестандартном освещении (например, в свете красноватых ламп), нормальное освещение.

Ниже приведены инструкции по съемке после измерения баланса белого в условиях освещения, предназначенного для съемки.

- **•** Можно сохранить до 3 предустановленных значений: PRE1, PRE2 и PRE3.
- **1** Используйте эталонный белый или серый объект для правильного определения баланса белого в условиях освещения, при котором будет производиться съемка.
- **2** Откройте меню быстрого доступа к параметрам баланса белого (С 633) и нажмите на кнопку мультиселектора  $\blacktriangleleft$  или  $\blacktriangleright$ , чтобы выбрать PRE1, PRE2 или PRE3.
	- **•** Пункты меню также можно выбирать вращением основного диска управления.
- **3** Нажмите ▼, чтобы выбрать **Ручная настройка**, затем нажмите **I** или  $\blacktriangleright$ , чтобы выбрать PRE.
	- **•** Объектив выдвинется в положение зума для измерения.
- **4** Наведите фотокамеру на эталонный белый или серый объект, чтобы он оказался в кадре эталонного объекта, и нажмите на кнопку ОЮ.
	- **•** Затвор откроется, и будет установлено новое значение баланса белого (снимок сохранен не будет).

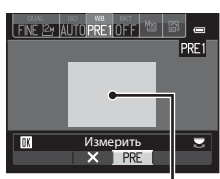

Отмена<br>X**I** PRE

Ручная настройка 1<br>**4 RRE1** PRE2 PRE3

Гонкая настройка Ручная настройка Баланс белого аланс

FINE 12 AUTO AUTO OF

Тонкая настройка Баланс белого Ручная настройка учная

#### **12** Ручная настройка. Примечание

Кадр эталонного объекта

Фотокамера не может измерить значение баланса белого при вспышке. Если во время съемки используется вспышка, выберите для параметра **Баланс белого** значение **Авто (нормальный)**, **Авто (теплые цвета)** или **Вспышка**.

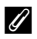

#### C **Использование ранее замеренного значения баланса белого**

Выберите  $\bigtimes$  на шаге 3. Будет установлено последнее замеренное значение баланса белого без повторного измерения.

#### C **Тонкая настройка замеренного значения баланса белого**

После задания предустановки PRE1, PRE2 или PRE3 выберите **Тонкая настройка** и нажмите кнопку k, чтобы выполнить тонкую настройку баланса белого ( $\bullet$  634).

⊏

## d **Брекетинг (непрерывная съемка с изменением выдержки и баланса белого)**

Поверните диск выбора режимов в положение  $P$ , S, A, M, U1, U2 или U3  $\rightarrow$  $BKT$  (диск быстрого доступа к меню) ( $\Box$ 69)  $\rightarrow$  Авто брекет.

При непрерывной съемке можно автоматически изменять экспозицию (яркость) с помощью настройки выдержки (Tv), диафрагмы (Av) или чувствительности (Sv), а также сохранять несколько снимков с разными значениями баланса белого (WB). Этот режим поможет вам в ситуациях, когда сложно отрегулировать яркость изображения, а также при наличии нескольких источников света, затрудняющих выбор баланса белого.

**1** Нажмите кнопку мультиселектора  $\blacktriangleleft$  или  $\blacktriangleright$ , чтобы NE 12M AUTO AUTO выбрать тип брекетинга ( $\sim$ 37), и нажмите  $\nabla$ . Авто брекет. **•** Пункты меню также можно выбирать вращением основного диска управления.  $-50,40,30,20,10,10,10,20,30,40,50$ OFF **2** Диском управления выберите количество снимков **INF 12y AUTO AUTO1** и нажмите кнопку $\blacktriangledown$ . .<br>Число снимков  $\overline{3}$ **•** Можно выбрать от 3 до 5 снимков. Сброс **3** Выберите диапазон последовательных изменений. • Для настройки **D** (брекетинг экспозиции (Tv)), **AV** (брекетинг экспозиции (Av)) или **Sv** (брекетинг экспозиции (Sv)) выберите  $\overline{0.3}$ Шаг значение **0.3**, **0.7** или **1.0**. • Для настройки **WB** (брекетинг баланса белого) выберите значение  $1, 2$  или  $3$ . Для задания диапазона брекетинга нажмите кнопку  $\nabla$ ,  $\boxed{0.3}$  0.7 1.0 чтобы выбрать **Range**. **4** Нажмите кнопку быстрого доступа к меню или кнопку  $\omega$ . **•** На мониторе снова появится экран съемки. • Для возврата к настройкам по умолчанию выберите **Сброс** и нажмите кнопку **OR**. C **Дополнительные сведения** Дополнительные сведения см. в разделе "[Инвертировать индик-ры"](#page-221-0) ([E](#page-221-0)90).

<span id="page-168-0"></span>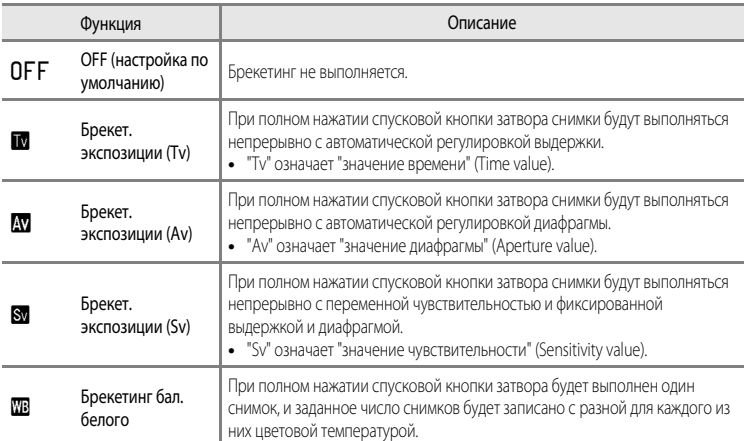

На мониторе отображается символ текущей настройки, отличной от **OFF** ( $\Box$ 12).

В зависимости от режима съемки, можно задать разные типы брекетинга.

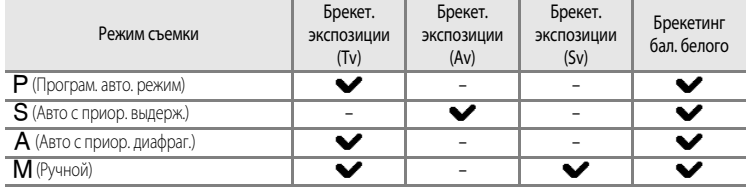

## **12 Автобрекетинг. Примечания**

- Если одновременно выбраны коррекция экспозиции ( $\Box$ 66), настройка **Брекет. экспозиции (Tv), Брекет. экспозиции (Av)** или **Брекет. экспозиции (Sv)**, будут применяться комбинированные величины коррекции экспозиции. Новая величина корекции экспозиции обновляет контрольную точку, которая показана на индикаторе.
- **•** В режиме **Брекетинг бал. белого** выполняется только коррекция цветовой температуры (по горизонтали от A (желтый) до B (синий)). Коррекция по вертикали от G (зеленый) до M (пурпурный) не выполняется.
- **•** Некоторые настройки нельзя применять одновременно с другими функциями. Дополнительные сведения см. в разделе ["Функции, которые нельзя использовать в комбинации](#page-96-0)" ( $\Box$ 79).

## <span id="page-169-0"></span>**<sup>[</sup><sup>3</sup>] Picture Control (COOLPIX Picture Control) (изменение настроек записи изображений)**

Поверните диск выбора режимов в положение  $P$ , S, A, M, U1, U2, U3 или  $\sqrt{*}$ CSM  $\rightarrow$ 13 (диск быстрого доступа к меню) ( $\Box$ 69).

Измените настройки записи изображений в соответствии с сюжетом съемки и собственными предпочтениями. Доступна точная настройка резкости, контраста и насыщенности.

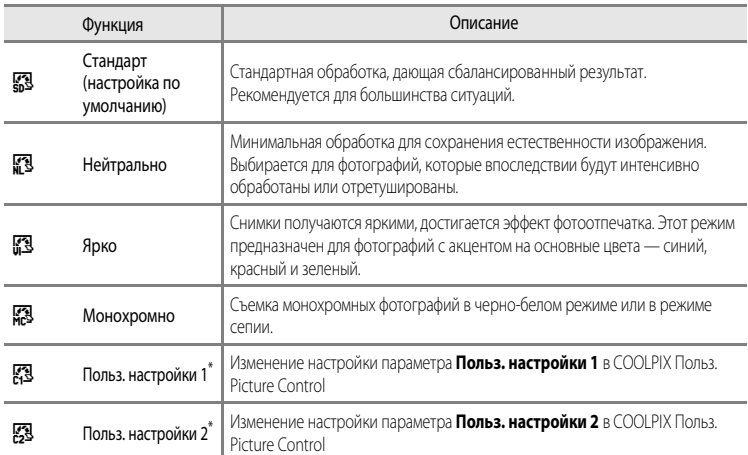

\* Отображается только в том случае, если настройка, измененная в **Польз. Picture Control (6-6**42), была зарегистрирована.

На мониторе отображается символ текущей настройки, отличной от **Стандарт** (**Q)**12).

## **EXECOOLPIX Picture Control**

- **•** Функция COOLPIX Picture Control фотокамеры COOLPIX P7700 несовместима с фотокамерами других производителей, а также с функциями Capture NX, Capture NX 2 и ViewNX 2 Picture Control.
- В режиме **P CSM** (пользовательские настройки вилео). Picture Control нелоступен пока используются Специальн. **эффекты Режим съемки (С-О**58) с пользовательскими настройками видео.
- **•** Некоторые настройки нельзя применять одновременно с другими функциями. Дополнительные сведения см. в разлеле ["Функции, которые нельзя использовать в комбинации](#page-96-0)" ( $\Box$ 79).

#### <span id="page-170-0"></span>**Настройка существующих вариантов COOLPIX Picture Control: быстрая настройка и настройка вручную**

COOLPIX Picture Control можно настроить с помощью функции Быстрая настройка, которая дает возможность сбалансированной регулировки резкости, контраста, насыщенности и других компонентов редактирования изображений, а также ручной настройки, с помощью которой можно точно отрегулировать каждый элемент по отдельности.

- **1** Мультиселектором выберите COOLPIX Picture Control и нажмите кнопку  $\infty$ .
	- **•** Пункты меню также можно выбирать вращением основного диска управления.

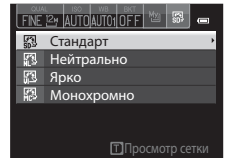

100 - F  $\blacksquare$  $E =$ **IFI-**

Сброс **NENU** Назад

Стандарт

Насыщенность Контраст Повыш. резкости Быстрая настройка • Е ПОПЕ

## <span id="page-170-1"></span>**2** Нажмите  $\blacktriangle$  или  $\nabla$ , чтобы выделить нужную настройку ( $\bigcirc$ =040), затем нажмите  $\blacktriangleleft$  или  $\blacktriangleright$ , чтобы выбрать значение.

- Нажмите кнопку **OB**, чтобы задать значение.
- **•** Если настройки COOLPIX Picture Control, действующие по умолчанию, изменены, рядом с пунктами меню настройки COOLPIX Picture Control отображается звездочка (\*).
- Для возврата к настройкам по умолчанию выберите **Сброс** и нажмите кнопку **OB**.

### C **Просмотр сетки COOLPIX Picture Control**

Если при отображении экрана, показанного на шаге 1 вышеописанной процедуры, повернуть рычажок зуммирования в направлении  $\mathbf{T}(\mathbf{Q})$ , отобразится сетка с информацией о контрасте и насыщенности. По вертикальной оси будет обозначен уровень контраста, по горизонтальной насыщенность. Для возврата на предыдущий экран снова поверните рычажок зуммирования в направлении  $\mathbf{T}(\mathsf{Q})$ .

На сетке COOLPIX Picture Control отображаются текущие настройки и настройки по умолчанию, имеющие отношение к другим COOLPIX Picture Control.

- **•** Для переключения на другие варианты COOLPIX Picture Control поверните мультиселектор.
- Для отображения экрана настройки COOLPIX Picture Control нажмите кнопку **OR** (шаг 2 выше).
- **•** Для режима **Монохромно** на сетке отображаются только параметры контраста.
- **•** Сетка также отображается при регулировке параметров **Контраст** или **Насыщенность** вручную.

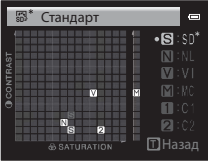

## <span id="page-171-0"></span>**Варианты быстрой настройки и настройки вручную**

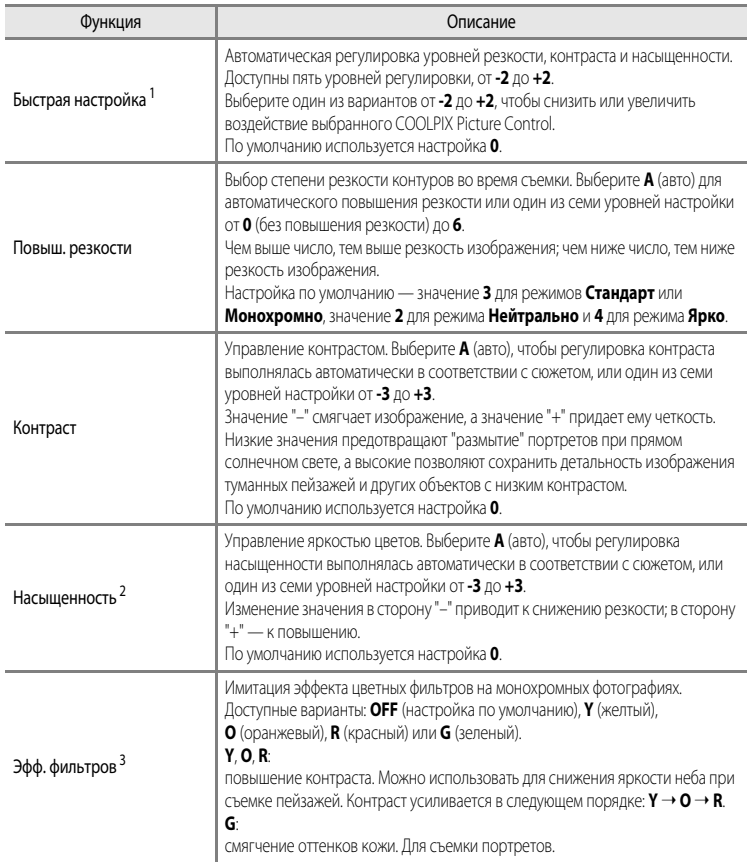

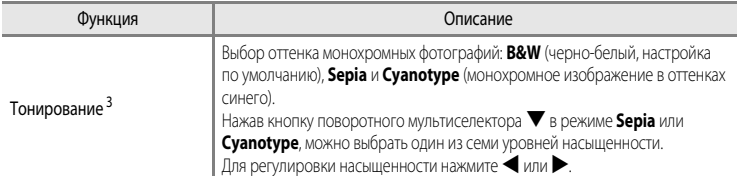

- 1 Быстрая настройка недоступна в режимах **Нейтрально**, **Монохромно**, **Польз. настройки 1** и **Польз. настройки 2**. Если быстрая настройка применяется после настройки вручную, заданные вручную значения отключаются.
- 2 Не отображается для режима **Монохромно**.
- 3 Отображается только для режима **Монохромно**.

#### B **Повыш. резкости. Примечания**

- **•** Во время съемки предварительный просмотр эффекта воздействия настройки **Повыш. резкости** на мониторе недоступен. Результаты можно проверить в режиме просмотра.
- В режиме **\*\* CSM** (пользовательская настройка видео) зафиксировано значение четкости изображения **A** (авто).

## **12 Контраст. Примечание**

Если для параметра Активный D-Lighting (<sup>66</sup>53) заданы настройки, отличные от Выкл., то для параметра **Контраст** отображается символ <sup>22</sup>1, и контраст настроить невозможно.

#### B **Контраст, Насыщенность и A (Авто)**

- **•** Результаты настройки контраста и насыщенности зависят от экспозиции, а также от положения и размера объекта в кадре.
- **•** Настройка системы COOLPIX Picture Control, в которой значение **A** (авто) выбрано для параметра **Контраст** или **Насыщенность**, выделяется зеленым на сетке COOLPIX Picture Control.

#### C **Параметры, которые можно настроить в режимах Польз. настройки 1 и Польз. настройки 2**

Если выбран режим **Польз. настройки 1** или **Польз. настройки 2**, можно отрегулировать значение исходной настройки COOLPIX Picture Control.

## $M$ еню съемки (режим  $P$ , S, A или M)

## <span id="page-173-0"></span>**Польз. Picture Control (пользовательский COOLPIX Picture Control)**

Поверните диск выбора режимов в положение P, S, A, M, U1, U2 или U3 кнопка  $\rightarrow$  MENU  $\rightarrow$ вкладка  $P$ , S, [A](#page-27-0) или M ( $\Box$ 10)  $\rightarrow$  Польз. Picture Control

Можно зарегистрировать до 2 параметров редактирования снимков, созданных путем настройки пользовательских COOLPIX Picture Control. Зарегистрированные параметры доступны для отображения в качестве **Польз. настройки 1** и **Польз. настройки 2** в режиме COOLPIX Польз. Picture Control.

#### <span id="page-173-1"></span>**Создание пользовательских настроек COOLPIX Picture Control**

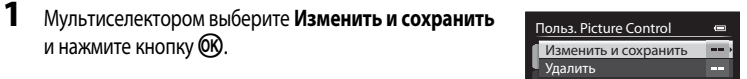

- **2** Выберите исходный COOLPIX Picture Control (С 639) для редактирования и нажмите кнопку QQ.
- **3** Нажмите  $\blacktriangle$  или  $\nabla$ , чтобы выделить нужную настройку, затем нажмите  $\blacktriangle$  или  $\blacktriangleright$ . чтобы выбрать значение (С-639).
	- **•** Параметры совпадают с параметрами регулировки COOLPIX Picture Control.
	- Нажмите кнопку **OB**, чтобы открыть экран **Сохранить как**.
	- Для возврата к настройкам по умолчанию выберите **Сброс** и нажмите кнопку **OR**.
- 4 Выберите назначение регистрации и нажмите кнопку **OO**.
	- **•** COOLPIX Польз. Picture Control будет зарегистрирован.
	- **•** После регистрации на экранах выбора **Picture Control** и **Польз. Picture Control** можно выбрать параметры **Польз. настройки 1** и **Польз. настройки 2**.

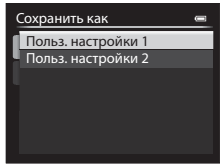

#### C **Удаление пользовательских настроек COOLPIX Picture Control**

Выберите **Удалить** на шаге 1 ["Создание пользовательских настроек COOLPIX Picture Control](#page-173-1)", чтобы удалить зарегистрированную настройку Польз. Picture Control.

### **Замер экспозиции**

Поверните диск выбора режимов в положение P, S, A, M, U1, U2 или U3  $\rightarrow$  кнопка MENU  $\rightarrow$ вкладка  $P$ , S, [A](#page-27-0) или M ( $\Box$ 10)  $\rightarrow$  Замер экспозиции

"Замером экспозиции" называют процесс измерения яркости объекта съемки для определения параметров экспозиции.

Эта функция позволяет выбрать способ замера экспозиции фотокамерой.

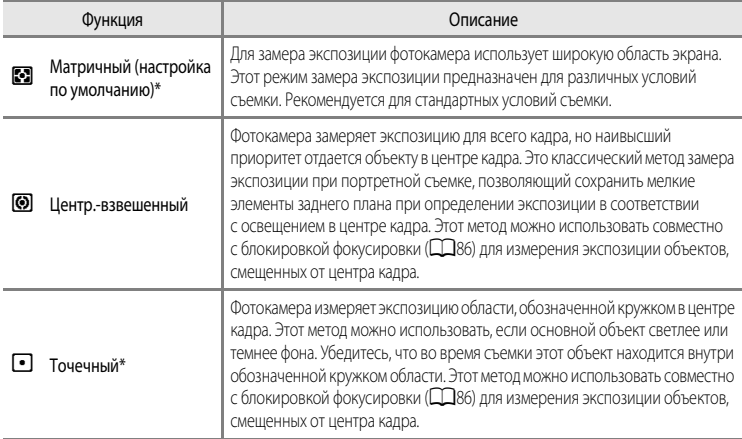

\* Если для параметра **Замер экспоз. по фок.** задано значение **Вкл.** и для параметра **Режим зоны АФ** ([E](#page-178-0)47) задано значение **Ручной**, при измерении яркости объекта съемки приоритет отдается зоне фокусировки. Дополнительные сведения см. в разделе "[Замер экспозиции в комбинации с зоной](#page-186-0)  [фокусировки](#page-186-0)" ([E](#page-186-0)55).

#### **22 Замер экспозиции. Примечания**

- **•** Если применяется цифровой зум, для параметра **Замер экспозиции** устанавливается значение **Центр.-взвешенный** или **Точечный** в зависимости от коэффициента увеличения.
- **•** Некоторые настройки нельзя применять одновременно с другими функциями. Дополнительные сведения см. в разделе ["Функции, которые нельзя использовать в комбинации](#page-96-0)" ( $\Box$ 79).

#### C **Область замера экспозиции**

- **•** Если для параметра **Замер экспозиции** выбрано значение **Центр.-взвешенный** или **Точечный**, отображается разметка диапазона замера экспозиции ( $\Box$ 12) (если не используется цифровой зум).
- **•** Когда **Замер экспоз. по фок.** в комбинации с зоной фокусировки устанавливается в значение **Вкл.** (настройка по умолчанию) разметка диапазона замера экспозиции для **Точечный** замера не отображается.

## **Непрерывная съемка**

Поверните диск выбора режимов в положение P, S, A, M, U1, U2 или U3  $\rightarrow$  кнопка MENU  $\rightarrow$ вкладка  $P$ , S, [A](#page-27-0) или M ( $\Box$ 10)  $\rightarrow$  Непрерывный

Настройка параметров непрерывной съемки и режима BSS (выбор лучшего снимка).

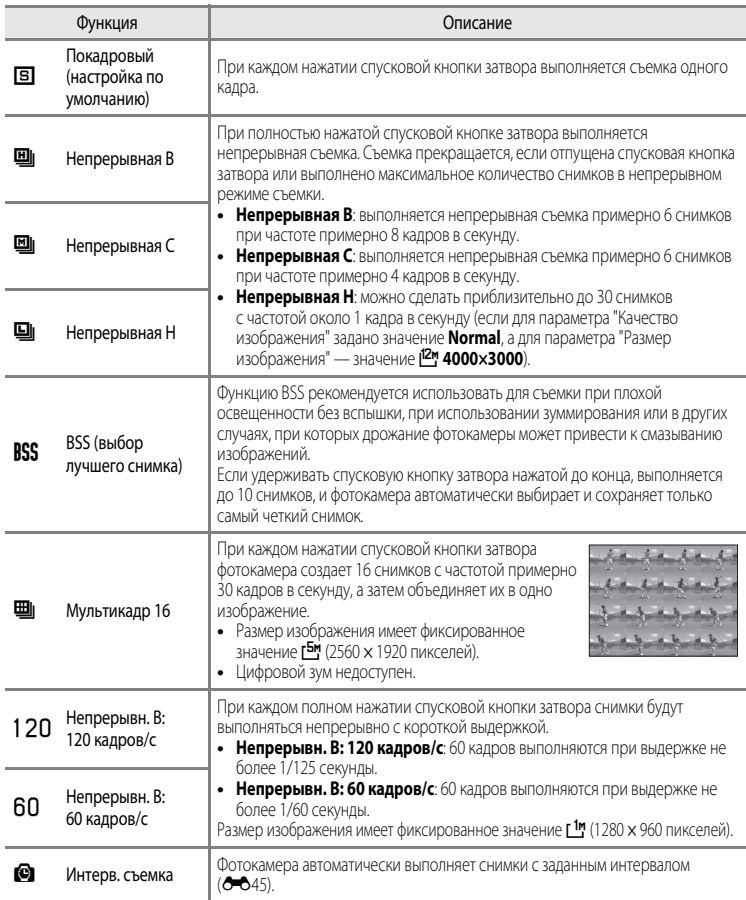

На мониторе отображается символ текущей настройки, отличной от **Покадровый** ( $\Box$ 12).

## B **Непрерывная съемка. Примечания**

- **•** Настройки фокусировки, экспозиции и баланса белого фиксируются на значениях, выбранных для первого снимка в каждой серии.
- **•** Частота кадров при фотосъемке может снизиться в зависимости от качества и размера снимка, типа карты памяти и условий съемки.
- **•** Некоторые настройки нельзя применять одновременно с другими функциями. Дополнительные сведения см. в разлеле ["Функции, которые нельзя использовать в комбинации](#page-96-0)" ( $\Box$ 79).

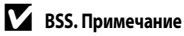

Режим **BSS** наиболее эффективен при съемке неподвижных объектов. При перемещении объекта или изменении компоновки BSS может не дать нужный результат.

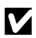

#### **12 Мультикадр 16. Примечание**

На снимках, сделанных при быстро мигающем освещении, например при лампах дневного света, ртутных или натриевых лампах, могут возникать полосы или отклонения в яркости или оттенках.

#### **12** Непрерывная В. Примечания

- **•** Сохранение изображений после съемки может занять некоторое время. Скорость сохранения сделанных снимков зависит от их количества, скорости записи на карту памяти и т.д.
- **•** При повышении чувствительности на снимках может появиться шум.
- **•** На снимках, сделанных при быстро мигающем освещении, например при лампах дневного света, ртутных или натриевых лампах, могут возникать полосы или отклонения в яркости или оттенках.

#### <span id="page-176-0"></span>**Съемка с интервалом**

Поверните диск выбора режимов в положение P, S, A, M, U1, U2 или U3  $\rightarrow$  кнопка MENU  $\rightarrow$ вкладка  $P$ , S, [A](#page-27-0) или M ( $\Box$ 10)  $\rightarrow$  Непрерывный

Выберите **30 секунд**, **1 минута**, **5 минут** или **10 минут**.

**1** С помощью мультиселектора выберите значение X**Интерв. съемка** для параметра **Непрерывный**, затем нажмите кнопку ОК.

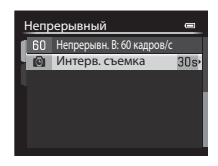

## **2** Выберите интервал между снимками и нажмите кнопку  $\omega$ .

- **•** Максимальное число кадров, которое можно получить во время съемки с интервалом, зависит от выбранного интервала.
	- **30 секунд: 600 снимков**
	- **1 минута**: 300 снимков
	- **5 минут**: 60 снимков
	- **10 минут: 30 снимков**

## **3** Нажмите кнопку MENU.

- **•** Фотокамера возвратится к экрану съемки.
- **4** Нажмите спусковую кнопку затвора до конца, чтобы сделать первый снимок и начать съемку с интервалом.
	- **•** В интервалах между снимками монитор выключается, и индикатор включения питания мигает.
	- **•** Непосредственно перед выполнением следующего снимка монитор автоматически активируется.

#### **EUM**  $\overline{P}$  $^{\circledR}$  $\equiv$ **NRCO T**opos 囫 **NORKES**  $600$

## **5** Для завершения съемки еще раз нажмите спусковую кнопку затвора до конца.

**•** Съемка автоматически завершается при переполнении внутренней памяти или карты памяти или после достижения верхнего предела количества отснятых кадров.

#### **12 Съемка с интервалом. Примечания**

- **•** Во избежание неожиданного отключения фотокамеры во время съемки батарея должна быть полностью заряжена.
- Если используются сетевой блок питания [E](#page-234-0)H-5b и разъем питания EP-5A (приобретается отдельно) (<sup>66</sup>0103), для питания фотокамеры COOLPIX P7700 можно использовать электрическую розетку. Ни при каких обстоятельствах не используйте другие сетевые блоки питания, кроме EH-5b, и другие разъемы питания, кроме EP-5A. Нарушение этого требования может привести к перегреву или повреждению фотокамеры.
- **•** Не поворачивайте диск выбора режимов во время съемки с интервалом.

#### C **Дополнительные сведения**

Дополнительные сведения см. в разделе "[Имена файлов и папок](#page-231-0)" ( $\bullet$ 100).

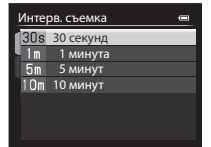

## <span id="page-178-0"></span>**Режим зоны АФ**

Поверните диск выбора режимов в положение P, S, A, M, U1, U2, U3 или EFFECTS  $\rightarrow$ кнопка MENU  $\rightarrow$  вкладка P, S, [A](#page-27-0), M или  $\mathcal{C}$  ( $\Box$ 10)  $\rightarrow$  Режим зоны АФ

Вы можете задать вариант выбора зоны фокусировки для автофокусировки.

- Режим зоны АФ также можно выбрать, нажав кнопку мультиселектора  $\blacktriangleright$  (H) (CQ55,  $\bigcirc$ 081).
- В режиме P, S, A или M по умолчанию используется настройка Центр (нормальный).
- В режиме **EFFECTS** по умолчанию используется настройка Авто.

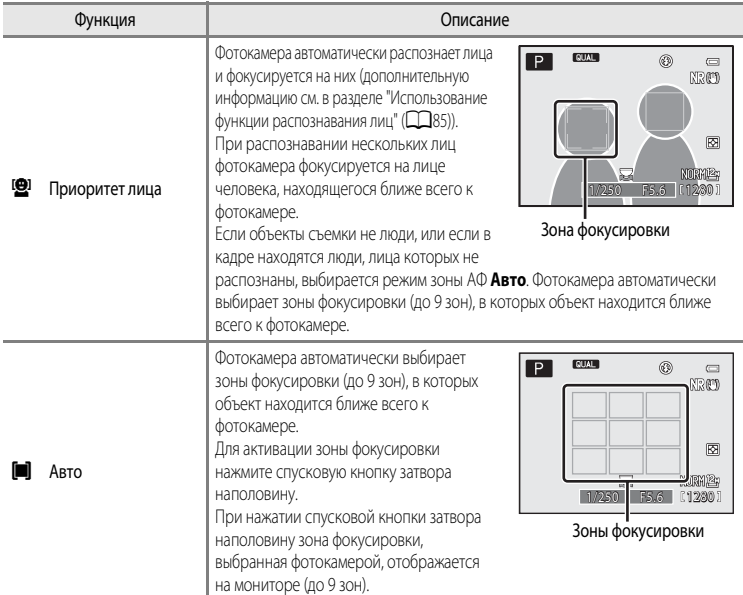

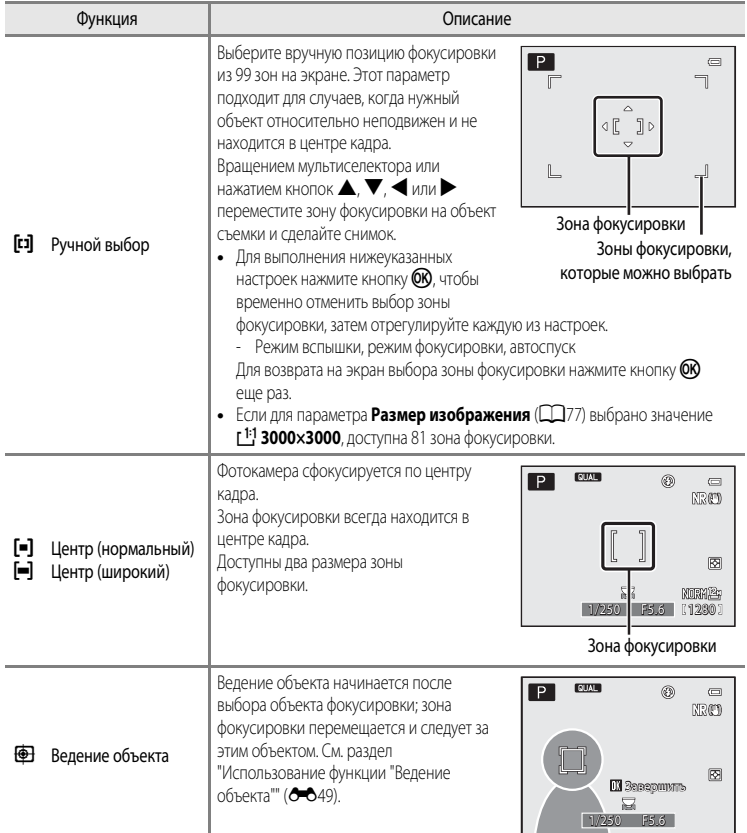
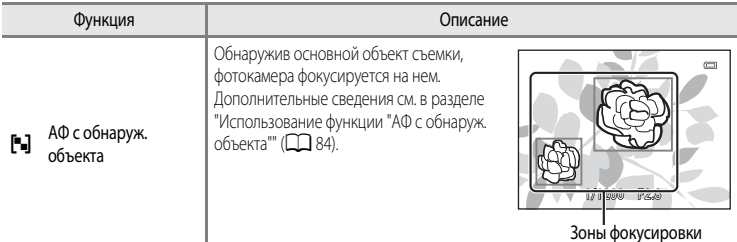

#### **22 Режим зоны АФ. Примечания**

- **•** При использовании цифрового зума фотокамера фокусируется на объекте в центре кадра, независимо от выбранного значения параметра **Режим зоны АФ**.
- **•** В редких случаях, при съемке определенных объектов, в отношении которых автофокусировка действует не так, как предполагается ([A](#page-103-0)86), объект может оказаться не в фокусе.
- **•** Некоторые настройки нельзя применять одновременно с другими функциями. Дополнительные сведения см. в разделе ["Функции, которые нельзя использовать в комбинации](#page-96-0)" ( $\Box$ 79).
- В режиме специальных эффектов  $\bigoplus$  (ведение объекта) и  $\blacksquare$  (автофокусировка с обнаружением объекта) недоступны. Для **Экспозиция с зумом** используется фиксированная настройка **Центр (нормальный)**.
- **•** Если фотокамера не фокусируется на нужном объекте съемки при использовании той или иной функции, предполагающей выбор и фокусировку на объекте (например, автофокусировка с обнаружением объекта, задайте для параметра **Режим зоны АФ** значение **Ручной выбор**, **Центр (нормальный)** или **Центр (широкий)** и поместите нужный объект съемки в зону фокусировки. Можно также применить блокировку фокусировки ([A](#page-103-1)86).

#### **Использование функции "Ведение объекта"**

Поверните диск выбора режимов в положение P, S, A, M, U1, U2 или U3 кнопка  $\rightarrow$  MENU  $\rightarrow$ вкладка  $P$ , S, [A](#page-27-0) или M ( $\Box$ 10)  $\rightarrow$  Режим зоны АФ

Этот режим используется для съемки движущихся объектов. Ведение объекта начинается после выбора объекта фокусировки; зона фокусировки перемещается и следует за этим объектом.

# **1** Мультиселектором выберите **• Ведение объекта** и нажмите кнопку  $(x)$ .

• Изменив настройки, нажмите кнопку **MENU**, чтобы вернуться на экран съемки.

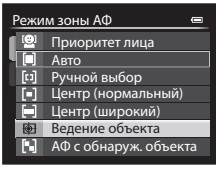

# **2** Поместите объект в центр рамки и нажмите кнопку  $\omega$ .

- **•** Объект будет зарегистрирован.
- **•** Если фотокамера не может сфокусироваться на объекте съемки, рамка становится красной. Измените компоновку кадра и повторите попытку.
- **•** После регистрации вокруг объекта появляется желтая индикация зоны фокусировки и начинается ведение объекта.
- Нажмите кнопку  $\circledcirc$ , чтобы отменить регистрацию объекта.
- **•** Если фотокамера потеряет объект, индикация зоны фокусировки исчезнет; зарегистрируйте объект еще раз.

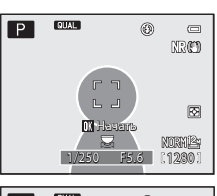

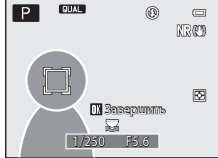

# **3** Чтобы сделать снимок, нажмите спусковую кнопку затвора до конца.

**•** Если фотокамера сфокусируется на зоне фокусировки при наполовину нажатой спусковой кнопке затвора, индикация зоны фокусировки станет зеленой, и фокусировка будет заблокирована.

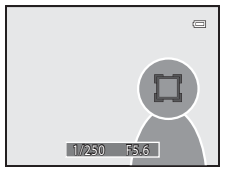

**•** Если нажать спусковую кнопку затвора наполовину, когда зона фокусировки не отображена, фотокамера сфокусируется на объекте в центре кадра.

#### B **Ведение объекта. Примечания**

- **•** Цифровой зум недоступен.
- **•** Положение зума, режим вспышки, режим фокусировки и параметры меню необходимо задать перед регистрацией объекта. Если любая из этих настроек изменяется после регистрации объекта, регистрация отменяется.
- **•** В некоторых условиях (например, если объект быстро перемещается, фотокамера сильно дрожит или в кадре находятся несколько похожих объектов) фотокамера не может зарегистрировать или вести объект или выбирает для ведения другой объект. Кроме этого, возможность корректного ведения объекта съемки зависит от его размера и яркости.
- Если фотокамера переходит в режим ожидания ( $\Box$ 23), регистрация объекта съемки отменяется. Для предотвращения подобной ситуации рекомендуется задать более длительное время для функции автовыключения (С-678).
- **•** Некоторые настройки нельзя применять одновременно с другими функциями. Дополнительные сведения см. в разлеле ["Функции, которые нельзя использовать в комбинации](#page-96-0)" ( $\Box$ 79).

# **Режим автофокуса**

Поверните диск выбора режимов в положение P, S, A, M, U1, U2 или U3  $\rightarrow$  кнопка MENU  $\rightarrow$ вкладка  $P$ , S, [A](#page-27-0) или M ( $\Box$ 10)  $\rightarrow$  Режим автофокуса

#### Выберите режим фокусировки.

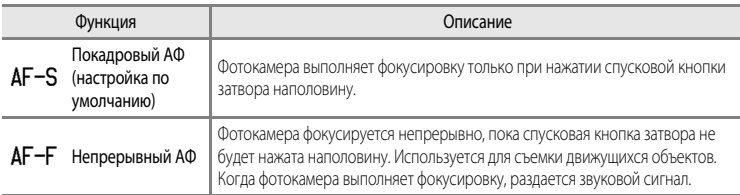

#### **12 Режим автофокусировки. Примечание**

Некоторые настройки нельзя применять одновременно с другими функциями. Дополнительные сведения см. в разделе "[Функции, которые нельзя использовать в комбинации"](#page-96-0) ( $\Box$ 79).

#### C **Режим автофокуса для съемки видеороликов**

Режим автофокуса для съемки видеороликов можно выбрать в пункте Режим автофокуса (<sup>6–6</sup>59) меню видео или пользовательской настройки видео.

#### <span id="page-182-0"></span>**Попр. мощн. вспышки**

Поверните диск выбора режимов в положение P, S, A, M, U1, U2 или U3  $\rightarrow$  кнопка MENU  $\rightarrow$ вкладка  $P$ , S, [A](#page-27-0) или M ( $\Box$ 10)  $\rightarrow$  Попр. мощн. вспышки

**Попр. мощн. вспышки** используется для регулировки мощности вспышки.

Используйте этот параметр, если вспышка слишком или недостаточно яркая.

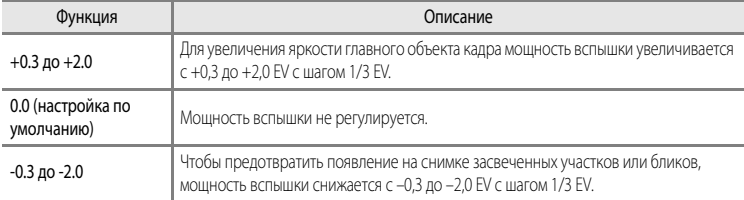

На мониторе отображается символ текущей настройки, отличной от **0.0** (LLJ12).

#### B **Попр. мощн. вспышки. Примечание**

Если поправка мощности вспышки была задана для дополнительной вспышки, добавляются величины поправки для фотокамеры и вспышки Speedlight.

#### **Фильтр понижен. шума**

Поверните диск выбора режимов в положение  $P$ , S, A, M, U1, U2 или U3  $\rightarrow$  кнопка MENU  $\rightarrow$ вкладка  $P$ , S, [A](#page-27-0) или M ( $\Box$ 10)  $\rightarrow$  Фильтр понижен. шума

Настройка интенсивности воздействия функции понижения шума, обычно применяемой при сохранении снимка.

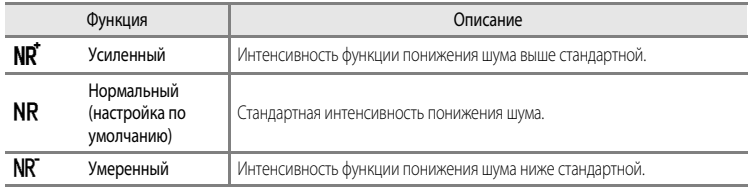

Настройку фильтра понижения шума можно проверить на мониторе при записи снимка ( $\Box$ 12).

# <span id="page-183-0"></span>**Вст. нейтр.-сер. фильтр**

Поверните диск выбора режимов в положение P, S, A, M, U1, U2 или U3  $\rightarrow$  кнопка MENU  $\rightarrow$ вкладка  $P$ , S, [A](#page-27-0) или M ( $\Box$ 10)  $\rightarrow$  Вст. нейтр.-сер. фильтр

При использовании встроенного нейтрально-серого фильтра фотокамеры количество света, попадающего в фотокамеру во время съемки, можно снизить примерно на одну восьмую (примерно на три позиции, эквивалентные величине экспозиции). Эта функция предназначена для ситуаций, когда слишком яркий объект съемки становится причиной переэкспонирования.

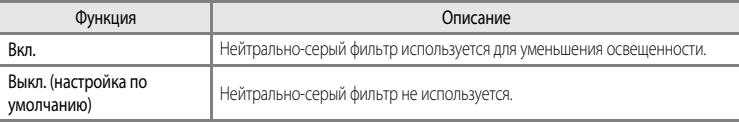

На мониторе отображается символ текущей настройки, отличной от **Выкл.** ( $\Box$ 12).

#### C **Эффекты встроенного нейтрально-серого фильтра**

Этот фильтр позволяет снимать очень яркие объекты, не допуская переэкспонирования снимка. Его также можно применять в таких ситуациях, когда требуется снизить выдержку при низком значении диафрагмы. Например, если выдержка составляет 1/2000 секунды при корректно заданной экспозиции, используя нейтральносерый фильтр для трехэтапного снижения освещенности, выдержку можно снизить до 1/250 секунды, не меняя значение диафрагмы.

#### **Управл. искажением**

Поверните диск выбора режимов в положение P, S, A, M, U1, U2 или U3  $\rightarrow$  кнопка MENU  $\rightarrow$ вкладка  $P$ , S, [A](#page-27-0) или M ( $\Box$ 10)  $\rightarrow$  Управл. искажением

Применение или неприменение коррекции периферийного искажения, причиной которого являются внутренние характеристики объектива.

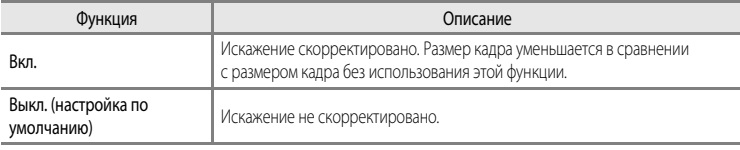

Если выбрано **Вкл.**, символ этой настройки отображается на мониторе ( $\Box$ 12).

# <span id="page-184-0"></span>**Активный D-Lighting**

Поверните диск выбора режимов в положение P, S, A, M, U1, U2 или U3  $\rightarrow$  кнопка MENU  $\rightarrow$ вкладка  $P$ , S, [A](#page-27-0) или M ( $\Box$ 10)  $\rightarrow$  Активный D-Lighting

"Активный D-Lighting" сохраняет уровень детализации ярко освещенных и затененных объектов, создавая снимки с естественным контрастом. Снимок передает контраст, видимый невооруженным глазом. Эта функция особенно эффективна при съемке сюжетов с высоким контрастом (например, при съемке ярко освещенных пейзажей из темного помещения или затененных объектов на солнечном морском побережье).

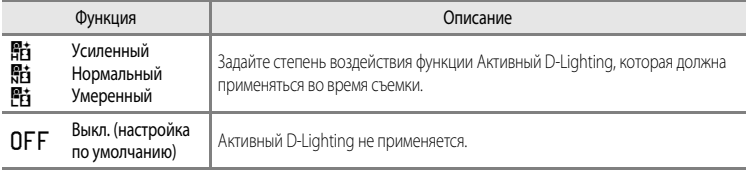

На мониторе отображается символ текущей настройки, отличной от **Выкл.** ( $\Box$ 12).

#### **В Активный D-Lighting. Примечания**

- **•** При включенной функции Активный D-Lighting на запись изображений требуется дополнительное время.
- **•** Выдержка будет меньше, чем при съемке с заданным для функции Активный D-Lighting режимом **Выкл.**. Чтобы обеспечить правильную градацию, перед сохранением снимка необходимо скорректировать яркие зоны, затененные зоны и средние тона.
- **•** Некоторые настройки нельзя применять одновременно с другими функциями. Дополнительные сведения см. в разделе ["Функции, которые нельзя использовать в комбинации"](#page-96-0) ( $\Box$ 79).

#### **M** Активный D-Lighting в сравнении с D-Lighting

Функция **Активный D-Lighting** в меню съемки уменьшает экспозицию перед съемкой с целью оптимизации динамического диапазона. Функция **D-Lighting (<sup>6–6</sup>12**) в меню просмотра оптимизирует динамический диапазон сделанных снимков.

# **Память зума**

Поверните диск выбора режимов в положение P, S, A, M, U1, U2 или U3  $\rightarrow$  кнопка MENU  $\rightarrow$ вкладка  $P$ , S, [A](#page-27-0) или M ( $\Box$ 10)  $\rightarrow$  Память зума

Если использовать кнопку зуммирования, нажимая при этом кнопку  $\mathsf{F} \mathsf{n}$ 1, фотокамера выполняет пошаговое изменение фокусного расстояния (эквивалентное формату 35мм [135] угла зрения) вариообъектива, заданного предварительно. Доступны следующие настройки: **28 мм**, **35 мм**,

#### **50 мм**, **85 мм**, **105 мм**, **135 мм** и **200 мм**.

- Мультиселектором выберите фокусное расстояние, затем нажмите кнопку **OR**, чтобы включить [w] или выключить соответствующую функцию с помощью флажка.
- **•** Можно выбрать несколько фокусных расстояний.
- Настройка по умолчанию для всех флажков "Вкл." [ $\blacktriangleright$ ].
- Для завершения настройки нажмите кнопку мультиселектора  $\blacktriangleright$ .
- **•** В параметре **Начальное полож. зума** для фокусного расстояния автоматически устанавливается значение "Вкл." [w].

## **22 Работа зума. Примечания**

- Используйте кнопку зуммирования, удерживая нажатой кнопку Fn1, для изменения в соответствии с фокусным расстоянием, на которое настроена память зума.
- **•** Измененное фокусное расстояние будет ближе всего к фокусному расстоянию перед началом работы. Чтобы переместить положение зума на следующий уровень фокусного расстояния, отпустите рычажок зуммирования, а затем используйте его снова.
- При использовании цифрового зума отпустите кнопку **Fn1**.

#### **Начальное полож. зума**

Поверните диск выбора режимов в положение P, S, A, M, U1, U2 или U3  $\rightarrow$  кнопка MENU  $\rightarrow$ вкладка  $P$ , S, [A](#page-27-0) или M ( $\Box$ 10)  $\rightarrow$  Начальное полож. зума

При включении фотокамеры положение зума перемещается на фокусное расстояние (эквивалентно формату угла зрения в 35мм [135]) вариообъектива, заданное предварительно. Доступны следующие настройки: **28 мм** (настройка по умолчанию), **35 мм**, **50 мм**, **85 мм**,

#### **105 мм**, **135 мм** и **200 мм**.

# **Настройка экспозиции вручную. Предварительный просмотр**

Поверните диск выбора режимов в положение P, S, A, M, U1, U2 или U3  $\rightarrow$  кнопка MENU  $\rightarrow$ вкладка  $P$ , S, [A](#page-27-0) или M ( $\Box$ 10)  $\rightarrow$  Просмотр руч. экспоз.

Если комбинация значений выдержки и диафрагмы изменяется в режиме  $\mathsf{M}$  (ручной режим), настривается соответствующая яркость экрана съемки.

Если выбрана настройка **Вкл.**, яркость экрана съемки изменяется.

**•** По умолчанию задано значение **Выкл.**.

## **Замер экспозиции в комбинации с зоной фокусировки**

Поверните диск выбора режимов в положение P, S, A, M, U1, U2 или U3  $\rightarrow$  кнопка MENU  $\rightarrow$ вкладка  $P$ , S, [A](#page-27-0) или M ( $\Box$ 10)  $\rightarrow$  Замер экспоз. по фок.

Укажите, следует ли измерять яркость, отдавая приоритет зоне фокусировки, если для параметра **Режим зоны АФ (6-047) выбрано значение Ручной выбор.** 

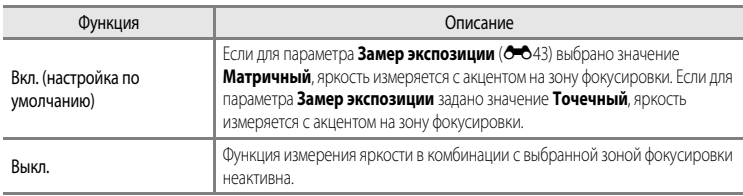

#### <span id="page-187-0"></span>**Режим управления**

Поверните диск выбора режимов в положение P, S, A, M, U1, U2 или U3  $\rightarrow$  кнопка MENU  $\rightarrow$ вкладка  $P$ , S, [A](#page-27-0) или M ( $\Box$ 10)  $\rightarrow$  Режим управления

Задайте, каким образом будет срабатывать дополнительная вспышка с беспроводным управлением, если задан режим вспышки ( $\Box$ 56)  $\sharp$  CMD (режим управления).

**•** Режим Commander поддерживается только при групповой настройке для дистанционной вспышки "Группа A" и при заданном канале "3 CH."

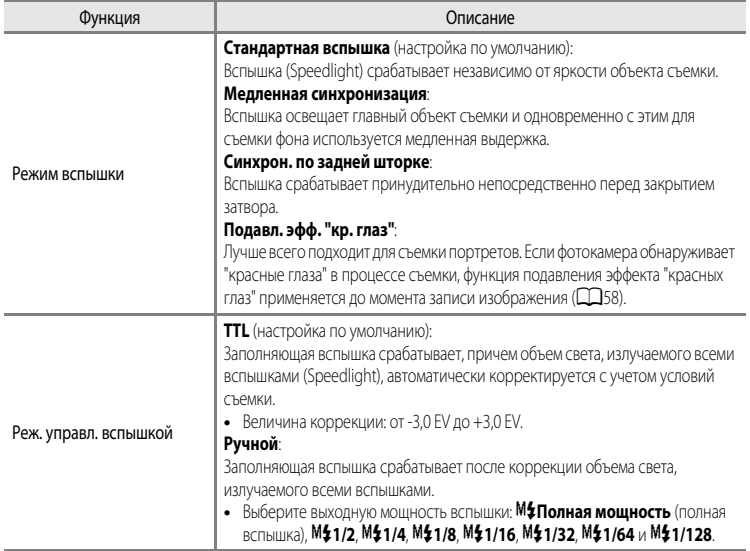

#### C **Дополнительные сведения**

- Дополнительные сведения см. в разделе ["Использование режима Commander](#page-188-0)" (<sup>66</sup>57).
- Дополнительные сведения см. в разделе ["Вспышка Speedlight \(внешняя вспышка\)](#page-104-0)" ( $\Box$ 87).

#### <span id="page-188-0"></span>**Использование режима Commander**

Если задан режим вспышки ( $\Box$ 57)  $\sharp$  CMD (режим управления), доступно беспроводное управление дополнительной выносной вспышкой.

- **•** Задайте следующие настройки группы и канала дистанционной вспышки: "Группа A" и "3 CH".
- **•** Расположите вспышку в зоне, показанной на иллюстрации ниже.
- **•** Расположите дистанционную вспышку, обращенную к фотокамере, так, чтобы свет, излучаемый встроенной вспышкой, попадал в окно беспроводного дистанционного датчика дистанционной вспышки. Дистанционная вспышка должна располагаться ближе к объекту съемки чем фотокамера.

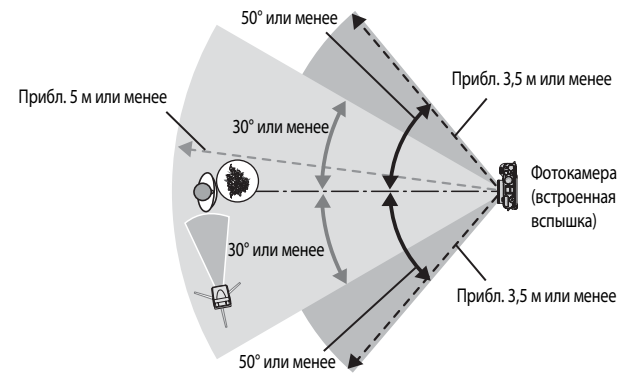

**•** Расстояние, показанное на иллюстрации выше, может меняться в зависимости от внешних условий.

#### B **Использование режима управления. Примечания**

- **•** В режиме управления встроенная вспышка фотокамеры излучает неяркие вспышки света для управления вспышкой. Поэтому при использовании режима управления встроенная вспышка обязательно должна быть поднята. Дистанционная вспышка срабатывает в соответствии с заданными настройками Режим управления (<sup>66</sup>56).
- **•** Если для встроенный вспышки задан режим Commander, она не действует.
- **•** Проследите за тем, чтобы прямой свет вспышки и мощный отраженный свет не попадали в объектив. Если такой свет попадает в объектив, невозможно добиться правильной экспозиции.
- **•** Если свет, излучаемый дистанционной вспышкой, отражается и не освещает объект съемки напрямую, задайте **Ручной Реж. управл. вспышкой** для Режим управления (<sup>66</sup>656), чтобы откорректировать выходную мощность вспышки.
- **•** Помимо тестирующих предварительных вспышек, встроенная вспышка фотокамеры излучает неяркие вспышки света во время съемки в соответствии с алгоритмом срабатывания всех вспышек. При съемке объекта, находящегося на близком расстоянии, эти неяркие вспышки могут появиться на снимке. Чтобы предотвратить такие негативные эффекты, используйте меньшую чувствительность или большую диафрагму ( $\Box$ 49).
- **•** Обратитесь к инструкциям по эксплуатации вспышки Speedlight за дополнительной информацией о настройках вспышки.

# Специализированное меню для U1, U2 или U3

Информацию о настройках специализированного меню для  $U1$ ,  $U2$  и  $U3$  (вкладки  $U1$ ,  $U2$ и  $\overline{U}3$ ) см. в пунктах " $\overline{U}1$ ,  $\overline{U}2$  и  $\overline{U}3$  (режимы User setting (пользовательские настройки))"  $($  $\Box$ 52) и "Лоступное специализированное меню для **U1. U2** или  $\Box$ 3" ( $\Box$ 73).

# **Меню видео и пользовательской настройки видео**

# **Режим съемки (только пользовательские настройки видео)**

Поверните диск выбора режимов в положение  $\overline{\mathcal{F}}$  CSM  $\rightarrow$  MENU кнопка  $\rightarrow$ 

 $\overline{c}_{\text{SM}}$  (Пользовательские настройки видео) вкладка ( $\Box$ 107) → Режим съемки

Задайте стандартный режим съемки для режима  $\sqrt{*}$ CSM (пользовательские настройки видео)

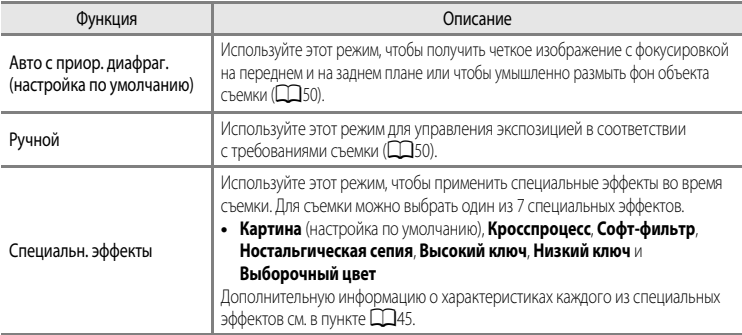

#### C **Режим съемки. Примечание**

Некоторые настройки нельзя применять одновременно с другими функциями. Дополнительные сведения см. в разделе  $"$ [Функции, которые нельзя использовать в комбинации](#page-96-0)" ( $\Box$ 79).

# **Польз. Picture Control (только пользовательские настройки видео)**

Для настройки Польз. Picture Control см. ["Польз. Picture Control \(пользовательский COOLPIX Picture Control\)"](#page-173-0)  $(6 - 642)$ .

# <span id="page-190-0"></span>**Режим автофокуса**

Поверните диск выбора режимов в положение  $\overline{\mathbb{R}}$  или  $\overline{\mathbb{R}}$  CSM  $\rightarrow$  кнопка MENU  $\rightarrow$  вкладка  $\overline{\mathbb{R}}$  (Видео) или  $\bar{x}$  (Пользовательские настройки видео) ( $\Box$ 107)  $\rightarrow$  Режим автофокуса

Выберите режим фокусировки фотокамеры при записи видеоролика со стандартной скоростью ( $\bigcirc$ 628).

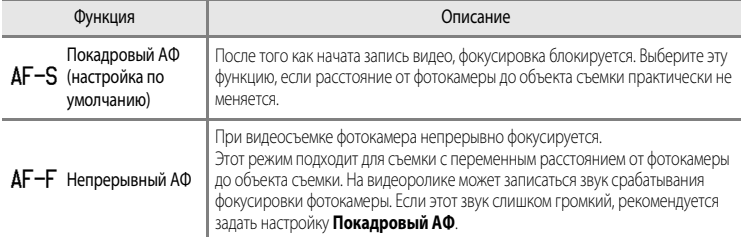

## **12 Режим автофокусировки. Примечание**

Некоторые настройки нельзя применять одновременно с другими функциями. Дополнительные сведения см. в разделе  $"$ [Функции, которые нельзя использовать в комбинации](#page-96-0)" ( $\Box$ 79).

# **Вст. нейтр.-сер. фильтр (только пользовательские настройки видео)**

Для настройки встроенного нейтрально-серого фильтра обратитесь к пункту "[Вст. нейтр.-сер. фильтр"](#page-183-0)  $(6 - 6.52)$ .

#### **Подавл. шумов от ветра**

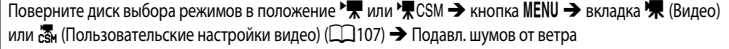

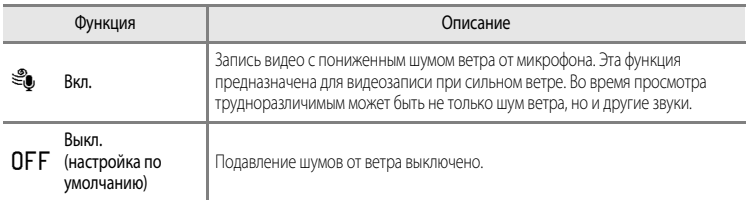

Если выбрано Вкл., символ этой настройки отображается на мониторе ( $\Box$ 12).

# **Меню просмотра**

Дополнительные сведения о функциях редактирования снимков (**Быстрая обработка**, **D-Lighting**, **Смягчение тона кожи**, **Эфф. фильтров**, **Уменьшить снимок**, **Черная рамка**, Выравнивание и Обр-ка NRW (RAW)) см. в разделе "[Редактирование снимков"](#page-141-0) (<sup>66</sup>10).

# <span id="page-191-0"></span>a**Задание печати (формирование задания печати DPOF)**

#### Нажмите кнопку  $\blacktriangleright$  (режим просмотра)  $\rightarrow$  кнопка MENU ( $\Box$ 10)  $\rightarrow$   $\Box$  Задание печати

Если для печати снимков, сохраненных на карте памяти, выбран один из приведенных ниже методов, предварительно на карте памяти можно выбрать снимки для печати и количество копий.

- Печать на принтере, совместимом с DPO[F](#page-254-0) ( $\ddot{\Omega}$ -17) и оснащенном слотом для карт памяти.
- **•** Заказ отпечатков в цифровой фотолаборатории, предоставляющей услуги по печати в режиме DPOF.
- Прямая печать снимков с фотокамеры при подключении к PictBridge-совместимому ( $\bigcirc$ -17) принтеру ( $\bigcirc$ 621). (Если карта памяти извлечена из фотокамеры, задание печати также можно применить к снимкам, сохраненным во внутренней памяти.)
- **1** Мультиселектором выберите **Выбрать снимки** и нажмите кнопку ОК.

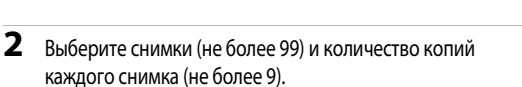

- Поверните мультиселектор или нажмите кнопку < или  $\blacktriangleright$  для выбора снимков, а затем нажмите кнопку  $\blacktriangle$  или  $\nabla$  для выбора количества копий каждого снимка.
- **•** Снимки, выбранные для печати, отмечаются галочкой и числом, обозначающим количество копий, выбранное для печати. Если не задано количество копий, выбор отменяется.
- Поверните рычажок зуммирования в направлении  $\mathsf{T} \left( \mathsf{Q} \right)$  для перехода в режим полнокадрового просмотра или в направлении  $W$  ( $F$ ), чтобы переключиться в режим просмотра 12 уменьшенных изображений.
- После завершения настройки нажмите кнопку С

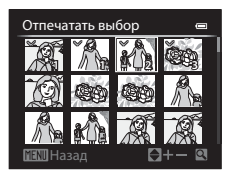

Удал. задание печати Выбрать снимки Задание печати

Раздел "Руководство"

Раздел "Руководство

 $\Box$ 

# **3** Выберите, следует ли печатать дату съемки и информацию о снимке.

- Выберите **Дата** и нажмите кнопку С для печати даты съемки на всех снимках в данном задании печати.
- Выберите **Информация** и нажмите кнопку СЮ для печати информации о съемке (значений выдержки и диафрагмы) на всех снимках в данном задании печати.
- Выберите **Готово** и нажмите кнопку  $\circledR$ , чтобы завершить задание печати.
- В режиме просмотра ( $\Box$ 14) снимки, связанные с заданиями печати, помечаются символом  $\Box$

## <span id="page-192-0"></span>**12 Печать даты съемки и информации о снимке. Примечания**

Если в меню задания печати выбраны параметры **Дата** и **Информация**, дата съемки и информация о съемке будут напечатаны на изображениях, если используется принтер, совместимый с DPOF ([F](#page-254-0)17) и поддерживающий данную функцию.

- Информацию о снимке невозможно напечатать, если фотокамера подключена для печати DPOF (<sup>66</sup>024) напрямую к принтеру с помощью USB-кабеля из комплекта поставки.
- **•** Настройки **Дата** и **Информация** сбрасываются каждый раз при отображении меню **Задание печати**.
- **•** Дата, напечатанная на снимке, совпадает с датой, заданной на фотокамере при создании данного снимка. Дата, отпечатанная с помощью этой функции, не изменяется после сохранения снимков, если после создания снимка параметр **Часовой пояс и дата** в меню настройки фотокамеры был изменен.

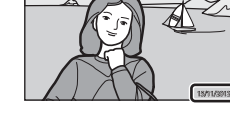

# **12 Задание печати. Примечание**

Снимки NRW (RAW) невозможно включить в задание печати. Создайте снимок в формате JPEG с помощью функции **Обр-ка NRW (RAW) (66)** 16), а затем вставьте этот снимок JP[E](#page-147-0)G в задание печати.

# C **Удаление всех заданий печати**

На шаге 1 в процедуре задания печати (<sup>66</sup>060) выберите **Удал. задание печати** и нажмите кнопку ®, чтобы удалить задания печати для всех снимков.

# C **Печать даты**

Дату и время съемки можно впечатывать на снимки во время съемки с помощью функции **Печать даты (Э**072) в меню настройки. Эти данные могут быть напечатаны даже на принтерах, не поддерживающих печать даты. На снимках печатается только дата, заданная с помощью функции печати даты, даже если включена функция **Задание печати**, и дата выбрана на экране задания печати.

#### C **Дополнительные сведения**

Лополнительные сведения см. в разделе "[Печать снимков размера 1:1](#page-95-0)" ( $\Box$ 78).

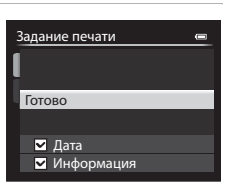

# **Показ слайдов**

Нажмите кнопку  $\blacktriangleright$  (режим просмотра)  $\rightarrow$  кнопка MENU ( $\Box$ 10)  $\rightarrow \Box$ II Показ слайдов

Просмотр снимков, сохраненных во внутренней памяти или на карте памяти, в автоматическом режиме показа слайдов.

Раздел "Руководство"

Раздел "Руководство

## **1** Мультиселектором выберите **Старт** и нажмите кнопку k.

- **•** Для изменения интервала между снимками выберите параметр **Интервал кадров** и нажмите кнопку  $\mathbb{R}$ ; выберите нужный интервал, а затем — **Старт**.
- **•** Для автоматического повторения показа слайдов, прежде чем выбрать **Старт**, включите функцию **Повтор** и нажмите кнопку k. При включении функции повтора рядом с названием этого параметра будет выставлен флажок (•).

# **2** Начинается показ слайдов.

- На мультиселекторе нажмите кнопку  $\blacktriangleright$ , чтобы отобразить  $\epsilon$ лелующий снимок, или кнопку  $\blacktriangleleft$ , чтобы отобразить предыдущий снимок. Нажмите и удерживайте кнопку  $\blacktriangleright$  для быстрой прокрутки вперед или  $\blacktriangleleft$  для быстрой прокрутки назад.
- **•** Чтобы приостановить показ или выйти из этого режима до завершения показа, нажмите кнопку С

# **3** Выберите "Конец" или "Начать снова".

**•** После просмотра последнего кадра, а также когда просмотр приостановлен, отображается диалоговое окно, показанное справа. Выберите  $\Box$  и нажмите кнопку  $\odot$ , чтобы вернуться к шагу 1. Чтобы повторно выполнить показ слайдов, выберите F.

# **124** Показ слайдов. Примечания

- При показе слайдов отображается только первый кадр видеороликов (**Q)** 109), включенных в показ слайдов.
- Если для последовательности (СО8) задано значение **Только основной снимок**, отображается только ее основной снимок.
- **•** Снимки, сделанные в режиме Простая панорама, при показе слайдов отображаются в режиме полнокадрового просмотра. Прокрутка не выполняется.
- Показ слайдов длится не более 30 минут, даже если выбран параметр **Повтор** (**C-6**78).

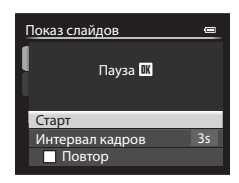

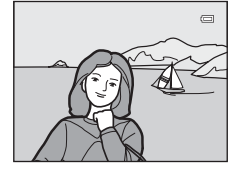

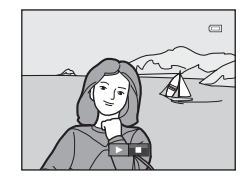

# c **Удалить**

Нажмите кнопку  $\blacktriangleright$  (режим просмотра)  $\rightarrow$  кнопка MENU ( $\Box$ 10)  $\rightarrow$   $\tilde{w}$  Удалить

Удаление снимка. Можно удалить несколько снимков.

Выберите удаляемое изображение на экране выбора изображений. Дополнительные сведения см. в разделе ["Использование экрана выбора изображений"](#page-112-0) ( $\Box$ 95).

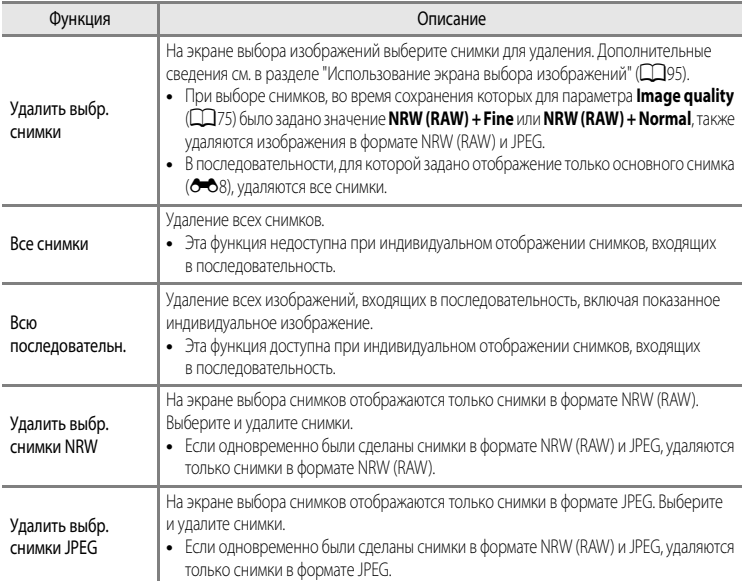

# B **Удаление. Примечания**

- **•** Удаленные снимки восстановить нельзя. Перед удалением важные снимки следует перенести на компьютер.
- Снимки, помеченные символом  $\mathfrak{S}_{\overline{m}}$ , защищены и не могут быть удалены ( $\mathfrak{S}_{64}$ ).
- Снимки, сохраненные одновременно в формате NRW (RAW) и JPEG, помечены символом  $\text{H}^{\text{max}}$ .

# <span id="page-195-0"></span>**О-л Защита**

Нажмите кнопку  $\blacktriangleright$  (режим просмотра)  $\rightarrow$  кнопка MENU ( $\Box$ 10)  $\rightarrow$  От Защита

Защита выбранных снимков от случайного удаления.

На экране выбора изображений выберите снимки и включите или отмените защиту.

Дополнительные сведения см. в разделе "[Использование экрана выбора изображений](#page-112-0)" ( $\Box$ 95).

Помните о том, что форматирование внутренней памяти фотокамеры или карты памяти приведет к необратимому удалению защищенных файлов (С-679).

3ащищенные снимки в режиме просмотра помечаются символом  $\mathfrak{S}_m$  ( $\Box$ 15).

# <span id="page-195-1"></span>f**Повернуть снимок**

Нажмите кнопку  $\blacktriangleright$  (режим просмотра)  $\rightarrow$  кнопка MENU ( $\Box$ 10)  $\rightarrow$   $\Box$  Повернуть снимок

Изменение ориентации снимков, просматриваемых на мониторе фотокамеры, после съемки. Снимки можно повернуть на 90° по часовой стрелке или против часовой стрелки.

Снимки, сохраненные в вертикальной ориентации, можно повернуть на 180° в обоих направлениях.

Выберите снимок на экране выбора снимка ( $\Box$ 95), чтобы вывести на монитор меню поворота изображения. Чтобы повернуть снимок на 90°, поверните мультиселектор или нажмите кнопку < или K.

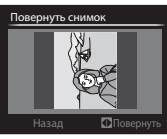

Поворот на 90° против часовой стрелки

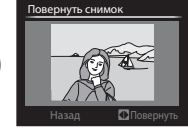

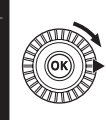

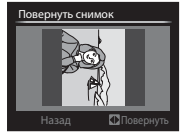

Поворот на 90° по часовой стрелке

Нажмите кнопку  $\omega$ , чтобы зафиксировать показанную ориентацию и сохранить данные об ориентации вместе со снимком.

# **12** Повернуть снимок. Примечания

- **•** Снимки, сделанные в режиме 3D-фотосъемки, поворачивать нельзя.
- **•** Если отображается только основной снимок последовательности, содержащиеся в ней снимки поворачивать нельзя. Прежде чем применить данную настройку, отобразите снимки по отдельности (СО8, СО67).

# <span id="page-196-0"></span>E **Звуковая заметка**

Нажмите кнопку  $\blacktriangleright$  (режим просмотра)  $\rightarrow$  Выберите изображение  $\rightarrow$  кнопка MENU ( $\Box$ 10)  $\rightarrow$ 

E Звуковая заметка

Используйте для записи звуковых заметок к снимкам микрофон фотокамеры.

**•** Для снимка без звуковой заметки открывается экран записи; для снимка со звуковой заметкой (изображения, помеченного символом  $\Box$ ) в режиме полнокадрового просмотра) открывается экран просмотра.

#### **Запись звуковых заметок**

- **•** Звуковую заметку можно записывать не более 20 секунд с момента нажатия кнопки (OK).
- **•** Не прикасайтесь к микрофону во время записи.
- Во время записи на мониторе мигают символы  $\mathbb{R}$  и  $\mathbb{R}$ .
- **•** После окончания записи открывается экран воспроизведения звуковых заметок.

#### **Воспроизведение звуковых заметок**

- Нажмите кнопку СОО, чтобы воспроизвести звуковую заметку. Чтобы остановить воспроизведение, еще раз нажмите кнопку СИ.
- Для настройки громкости во время воспроизведения поверните рычажок зуммирования в направлении  $\mathbf T$  или  $\mathbf W$ .
- Нажмите кнопку мультиселектора **< до или после воспроизведения** звуковой заметки для возврата к меню воспроизведения. Для выхода из меню воспроизвеления нажмите кнопку **MENU**.

#### **Удаление звуковых заметок**

Нажмите кнопку  $\overline{\mathbf{m}}$  на экране воспроизведения звуковых заметок. Кнопкой мультиселектора **A** или  $\nabla$  выберите **Да** и нажмите кнопку  $\omega$ , чтобы удалить только звуковую заметку.

# **22 Звуковые заметки. Примечания**

- **•** При удалении снимка с записанной звуковой заметкой будут удалены и снимок, и его звуковая заметка.
- **•** Звуковые заметки невозможно записать для снимков, к которым уже прикреплена звуковая заметка. Перед записью новой звуковой заметки необходимо удалить предыдущую.
- **•** Звуковые заметки нельзя присоединять к снимкам, сделанным другими фотокамерами, не моделью COOLPIX P7700.
- Звуковую заметку, присоединенную к снимкам с параметром Защита (<sup>666</sup>64), нельзя удалить.
- **•** Звуковые заметки нельзя прикреплять к снимкам, сделанным с использованием функции Простая панорама.

#### C **Дополнительные сведения**

Дополнительные сведения см. в разделе "[Имена файлов и папок](#page-231-0)" (С-6100).

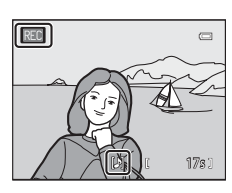

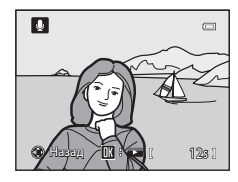

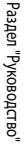

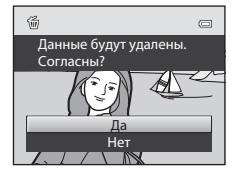

# **НА** Копирование (копирование файлов из внутренней памяти на карту **памяти и обратно)**

Нажмите кнопку  $\blacktriangleright$  (режим просмотра)  $\rightarrow$  кнопка MENU ( $\Box$ 10)  $\rightarrow$   $\boxdot$  Копирование

Копирование снимков и видеороликов с карты памяти во внутреннюю память фотокамеры и наоборот.

**1** Мультиселектором выберите на экране копирования нужный параметр и нажмите кнопку  $\circledR$ .

- **• С камеры на карточку**: копирование снимков из внутренней памяти на карту памяти.
- **• С карточки на камеру**: копирование снимков с карты памяти во внутреннюю память.

**2** Выберите параметр копирования и нажмите кнопку  $\omega$ .

- **• Выбранные снимки**: копирование снимков, выбранных на экране выбора изображений ( $\Box$ 95). В последовательности, для которой задано отображение только основного снимка (СС), копируются все снимки.
- **• Все снимки**: копирование всех снимков. Если выбран определенный снимок в последовательности, эта функция не отображается.
- **• Текущая последоват-сть**: эта функция отображается, если снимок в последовательности был выбран до открытия меню просмотра. Копируются все снимки в текущей последовательности.

#### **12 Копирование снимков. Примечания**

- **•** Можно копировать файлы в формате JPEG, NRW, MOV, WAV и MPO. Файлы, записанные в других форматах, копировать нельзя.
- **•** Вместе со снимком копируется присоединенная к снимку Звуковая заметка (СОБ5) и параметр Защита (СОБ4).
- **•** При выборе снимков, во время сохранения которых для параметра **Качество изображ.** ([A](#page-92-0)75) было задано значение **NRW (RAW) + Fine** или **NRW (RAW) + Normal**, также копируются изображения в формате NRW (RAW) и JPEG.
- **•** Копирование снимков, выполненных фотокамерой другой марки или модели или измененных на компьютере, невозможно.
- Настройки Задание печати (<sup>66</sup>060) не копируются вместе со снимками.
- Если для параметра Свойства отобр. послед. (ЭЭ67) задано значение Только основной снимок, выбран определенный снимок в последовательности и нажата кнопка  $\overline{\text{O}}\text{R}$  для отображения отдельных снимков ( $\text{O}$ доступна только функция копирования изображений **С карточки на камеру**.

# С карточки на камеру С камеры на карточку Копирование

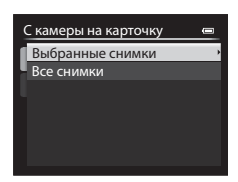

 $\blacksquare$ 

#### C **Сообщение: "В памяти нет снимков."**

Если на карте памяти отсутствуют снимки и выбран режим просмотра, отображается сообщение **В памяти нет**  снимков.. Нажмите на кнопку MENU и выберите Копирование в меню просмотра, чтобы скопировать изображения, хранящиеся во внутренней памяти фотокамеры, на карту памяти.

#### C **Дополнительные сведения**

Дополнительные сведения см. в разделе "[Имена файлов и папок](#page-231-0)" (С + 100).

# <span id="page-198-0"></span>C**Свойства отображаемой последовательности**

Нажмите кнопку  $\blacktriangleright$  (режим просмотра)  $\blacktriangleright$  кнопка MENU ( $\Box$ 10)  $\blacktriangleright$   $\Box$  Свойства отобр. послед.

Выберите метод отображения серии последовательно сделанных снимков (последовательность, **С−0**8) в режиме полнокадрового просмотра ( $\Box$ 32) или в режиме просмотра уменьшенных изображений ( $\Box$ 92).

Настройки применяются ко всем последовательностям и сохраняются в памяти фотокамеры даже при ее выключении.

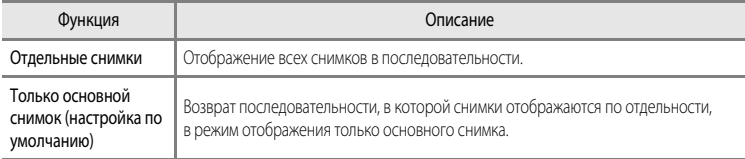

# x**Выбрать основн. снимок**

Нажмите кнопку  $\blacktriangleright$  (режим просмотра)  $\blacktriangleright$  выберите требуемую последовательность  $\blacktriangleright$  кнопка MENU  $\Box$ 10)  $\rightarrow \Box$  Выбрать основн. снимок

Если для параметра **Свойства отобр. послед.** выбрано значение **Только основной снимок**, для каждой последовательности снимков можно выбрать основной снимок, который будет отображаться в режиме полнокадрового просмотра ( $\Box$ 32) или в режиме просмотра уменьшенных изображений ( $\Box$ 92).

- При изменении данной настройки, прежде чем нажать кнопку **MENU**, выберите нужную последовательность в режиме полнокадрового просмотра или просмотра уменьшенных изображений.
- **•** Когда отобразится экран выбора основного снимка, выберите снимок. Дополнительные сведения см. в разделе ["Использование экрана выбора изображений"](#page-112-0) ( $\Box$ 95).

# **Меню настройки**

# **Экран приветствия**

## Нажмите кнопку MENU  $\rightarrow$  вкладка  $\blacklozenge$  ( $\Box$ 10)  $\rightarrow$  Экран приветствия

Выберите, должен ли отображаться на мониторе экран приветствия при включении фотокамеры.

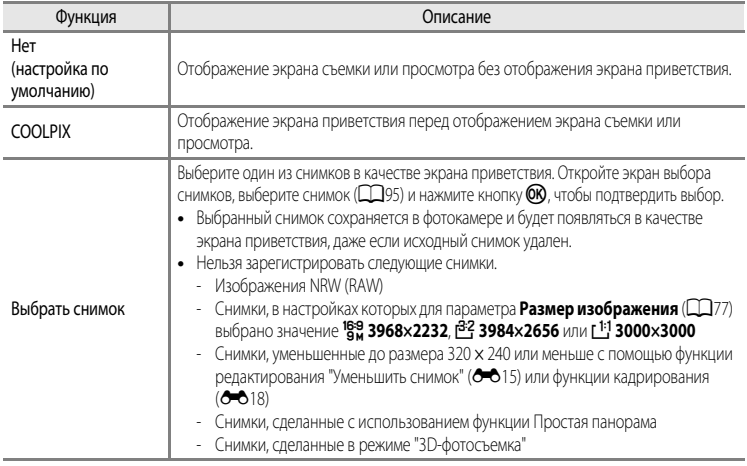

٦

# <span id="page-200-0"></span>**Часовой пояс и дата**

 $\Gamma$ 

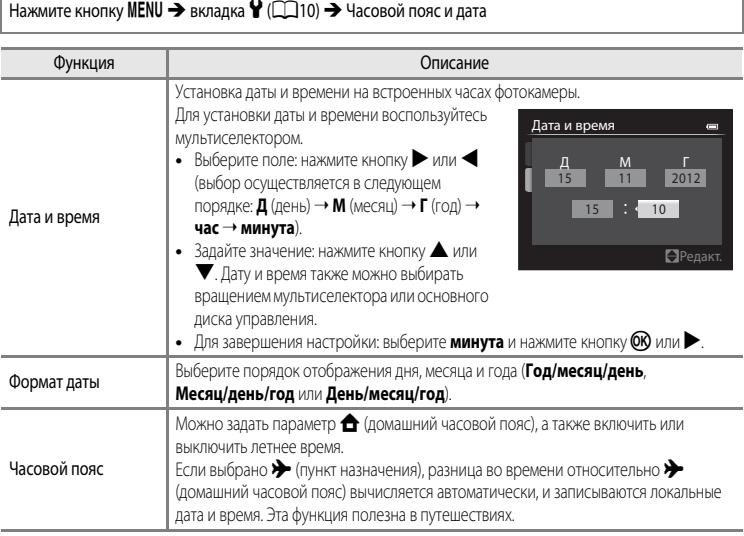

#### **Выбор часового пояса пункта назначения**

**1** Мультиселектором выберите **Часовой пояс** и нажмите кнопку $<sup>60</sup>$ .</sup> **•** Откроется экран **Часовой пояс**. 15/11/2012 15:30 Часовой пояс и дата

**2** Выберите  $\rightarrow$  Пункт назначения и нажмите кнопку  $\circledR$ .

**•** Дата и время на мониторе изменятся в соответствии с выбранным регионом.

 $3$  Нажмите кнопку $\blacktriangleright$ .

**•** Откроется меню выбора часового пояса.

- **4** Нажмите кнопку **4** или  $\blacktriangleright$ , чтобы выбрать пункт назначения (Часовой пояс).
	- **•** Отображается разница во времени между домашним часовым поясом и пунктом назначения.
	- **•** В регионах, в которых действует режим летнего времени, нажмите  $\blacktriangle$ , чтобы активировать функцию летнего времени. Когда эта функция включена, в верхней части монитора появляется символ W, и часы переводятся на час вперед. Чтобы отключить функцию летнего времени, нажмите кнопку  $\blacktriangledown$ .
	- **•** Если невозможно выбрать разницу во времени, задайте правильное время с помощью функции **Дата и время**.
	- Нажмите кнопку СК, чтобы зарегистрировать часовой пояс пункта назначения.
	- **•** Если выбран часовой пояс пункта назначения, в режиме съемки на мониторе фотокамеры отображается символ  $\mathcal{L}$ .

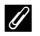

#### **А Домашний часовой пояс**

- Для переключения на домашний часовой пояс выберите **@ Дом. час. пояс** на шаге 2 и нажмите кнопку $\omega$ .
- Чтобы сменить домашний часовой пояс, выберите параметр **А Дом. час. пояс** на шаге 2 и выполните те же действия, что и при настройке параметра x **Пункт назначения**, для выбора домашнего часового пояса.

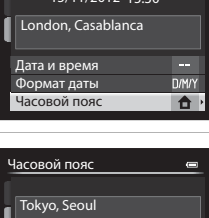

16/11/2012 0:30

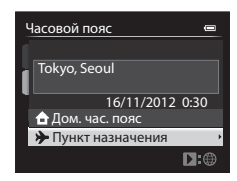

Пункт назначения На Дом. час. пояс

Ⅲ:>

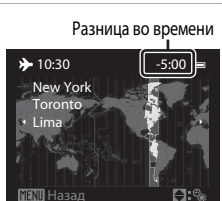

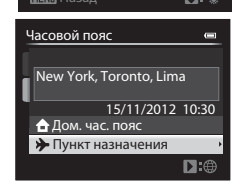

# **Настройки монитора**

Нажмите кнопку MENU  $\rightarrow$  вкладка  $\mathbf{\Psi}$  ( $\square$ 10)  $\rightarrow$  Настройка монитора

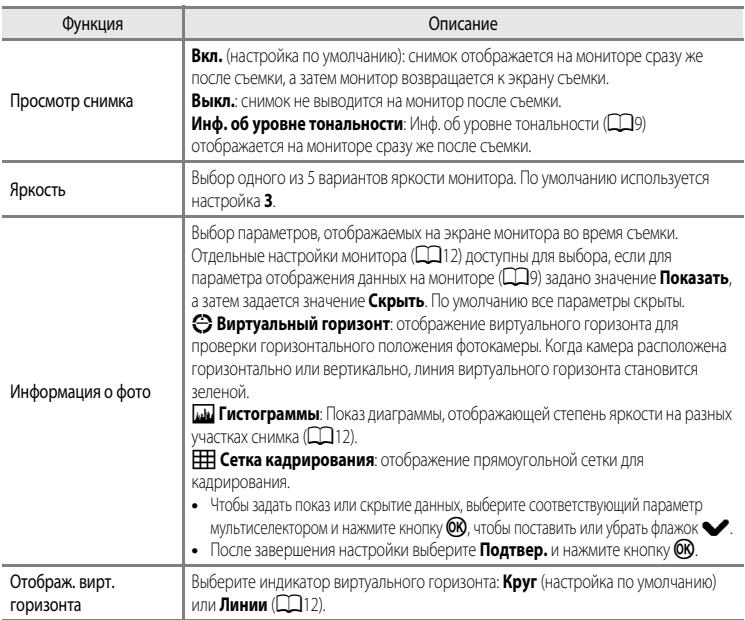

# B **Информация о фото. Примечания**

- **•** В режиме съемки видеороликов гистограмма не показана. Виртуальный горизонт отображается только после начала записи.
- **•** В нижеуказанных сюжетных режимах виртуальный горизонт не отображается.

**Автовыбор сюжета**, **Портрет**, **Ночной портрет**, **Еда**, **Панорама**, **Портрет питомца** и **3D-фотосъемка**

- **•** Виртуальный горизонт и гистрограмма, возможно, не будут отображаться при съемке с использованием определенных настроек для параметров **Таймер улыбки** или **Режим зоны АФ**. Дополнительные сведения см. в разделе [A](#page-98-0)81.
- В режимах съемки U1, U2 и U3 нельзя задать параметр **Информация о фото** в меню настройки. Выберите вкладку U1, U2 или U3 и задайте параметр **Информация о фото** в специализированных меню для U1, U2 и U3 (2273).

# <span id="page-203-0"></span>**Печать даты (впечатывание даты и времени на снимках)**

#### Нажмите кнопку MENU  $\rightarrow$  вкладка  $\Psi$  ( $\Box$ 10)  $\rightarrow$  Печать даты

Во время съемки можно впечатывать на снимках дату и время съемки. Эти данные могут быть напечатаны даже на принтерах, не поддерживающих печать даты ( $\bigcirc$ =061).

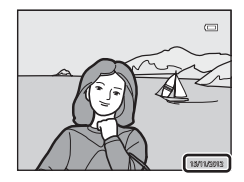

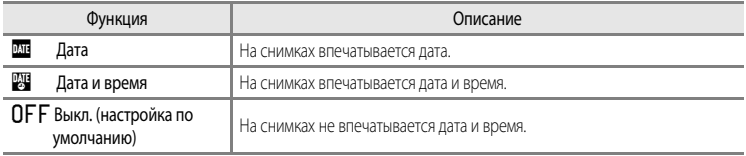

На мониторе отображается символ текущей настройки, отличной от **Выкл.** ( $\Box$ 12).

## **12 Печать даты. Примечания**

- **•** Впечатанную дату и время невозможно удалить с изображения. Дату и время также нельзя впечатать после выполнения снимка.
- **•** Впечатывание даты и времени невозможно в следующих случаях.
	- Если в качестве сюжетного режима выбрано **Простая панорама**, **Съемка панорамы** или **3D-фотосъемка**
	- Если задано **Качество изображ.** ([A](#page-92-0)75) **NRW (RAW)**, **NRW (RAW) + Fine** или **NRW (RAW) + Normal**
	- Если значение **Непрерывн. В: 120 кадров/с** или **Непрерывн. В: 60 кадров/с** выбрано для параметра Непрерывный (<sup>66</sup>44)
	- Во время записи видео
- **•** Даты, впечатанные на снимках, могут плохо читаться, если для параметра **Размер изображения** ([A](#page-94-0)77) выбрано значение <sup>VGA</sup> 640×480. Задайте размер изображения не ниже <sup>2м</sup> 1600×1200.
- **•** При впечатывании даты используется формат даты, определенный в меню настройки **Часовой пояс и дата**  параметром  $\Box$  24,  $\bullet$  669).

#### C **Печать даты и задание печати**

При печати на DPOF-совместимом принтере, поддерживающем печать даты съемки и информации о снимке, дату и информацию можно напечатать на снимках без впечатанных с помощью функции **Печать даты** даты и времени, пользуясь настройками меню Задание печати (<sup>660</sup>60).

# **Автоспуск: после сраб.**

#### Нажмите кнопку MENU  $\rightarrow$  вкладка  $\Psi(\Box 10) \rightarrow$  Автоспуск: после сраб.

Отмена или сохранение режима автоспуска ( $\Box$ 59) или режима спуска через 10 секунд, через 2 или через 1 секунлу ( $\bigcirc$ =0104) после завершения съемки.

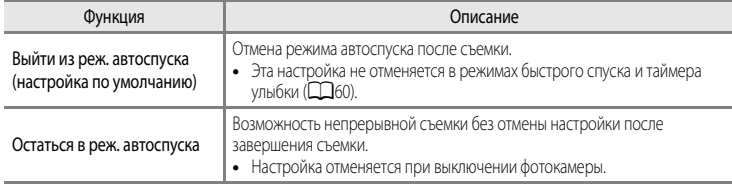

# <span id="page-204-0"></span>**Подавл. вибраций**

Нажмите кнопку MENU  $\rightarrow$  вкладка  $\gamma$  ( $\Box$ 10)  $\rightarrow$  Подавл. вибраций

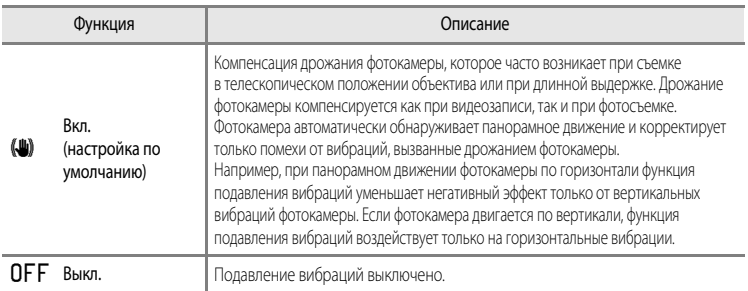

**•** При использовании штатива для обеспечения устойчивости фотокамеры во время съемки задайте для параметра "Подавл. вибраций" значение **Выкл.**.

Если выбрано Вкл., символ этой настройки отображается на мониторе ( $\Box$ 12).

#### **12 Подавл. вибраций. Примечания**

- **•** После включения питания или при переходе фотокамеры из режима просмотра в режим съемки дождитесь стабилизации изображения на мониторе, прежде чем начать съемку.
- **•** С учетом характеристик функции подавления вибраций, снимки, отображаемые на мониторе сразу после съемки, могут выглядеть размытыми.
- **•** В некоторых ситуациях подавление вибраций может не полностью устранять последствия дрожания фотокамеры.
- **•** Если в сюжетном режиме **Ночной пейзаж** выбрана функция **Со штатива**, или в режиме специальных эффектов выбрано **Экспозиция с зумом** или **Расфокус. при экспоз.**, подавление вибраций не выполняется, даже если для функции **Подавл. вибраций** задано значение **Вкл.**.

# **АФ-помощь**

Нажмите кнопку MENU  $\rightarrow$  вкладка  $\gamma$  ( $\Box$ 10)  $\rightarrow$  АФ-помощь

Включение или выключение вспомогательной подсветки АФ, которая поддерживает автофокусировку при плохом освещении.

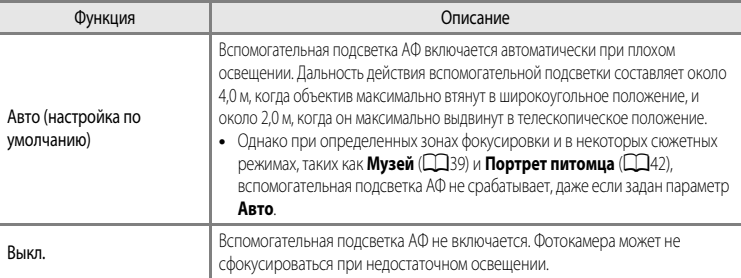

## B **Вспомогательная подсветка АФ. Примечание**

В режимах съемки **U1. U2 и U3** нельзя залать параметр **АФ-помошь** в меню настройки.

Выберите вкладку U1, U2 или U3 и задайте параметр **АФ-помощь** в специализированных меню для U1, U2 и U3  $(D73)$ .

#### **Шаговое значение чувствительности**

Нажмите кнопку MENU  $\rightarrow$  вкладка  $\mathbf{\Psi}$  ( $\square$ 10)  $\rightarrow$  Шаг изменения чувст. ISO

Измените шаговое значение чувствительности, задаваемое для параметра **Чувствительность** ([E](#page-162-0)31) в меню быстрого доступа.

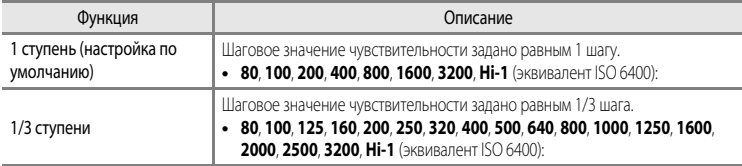

# **Цифровой зум**

#### Нажмите кнопку MENU  $\rightarrow$  вкладка  $\gamma$  ( $\Box$ 10)  $\rightarrow$  Цифровой зум

Включение и выключение цифрового зума.

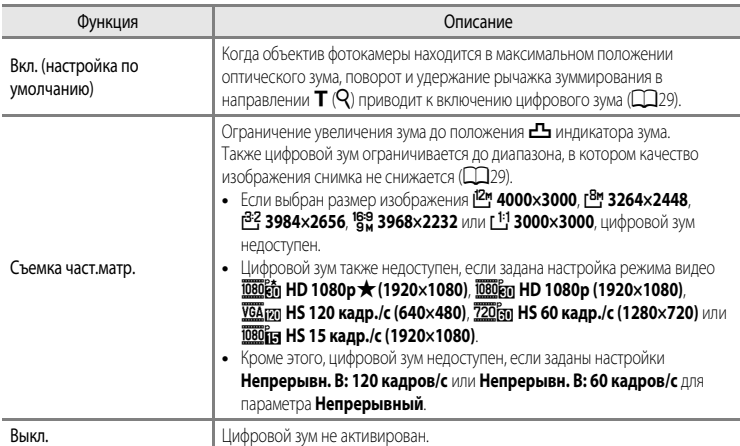

#### B **Цифровой зум. Примечания**

- **•** Если используется цифровой зум, фокусировка выполняется по центру кадра.
- **•** Цифровой зум нельзя использовать, если в сюжетном режиме выбраны настройки **Автовыбор сюжета**, **Портрет**, **Ночной портрет**, **Простая панорама** для **Панорама**, **Портрет питомца** или **3D-фотосъемка**.
- **•** Цифровой зум недоступен, если в режиме специальных эффектов выбрана настройка **Экспозиция с зумом**.
- **•** Некоторые настройки нельзя применять одновременно с другими функциями. Дополнительные сведения см. в разделе ["Функции, которые нельзя использовать в комбинации](#page-96-0)" ( $\Box$ 79).
- Если применяется цифровой зум, для параметра**Замер экспозиции (6-0**43) устанавливается значение Центр.**взвешенный** или **Точечный** в зависимости от коэффициента увеличения.

# **Скорость зума**

#### Нажмите кнопку MENU  $\rightarrow$  вкладка  $\gamma$  ( $\Box$ 10)  $\rightarrow$  Скорость зума

Настройка скорости срабатывания зума. Замедление скорости зуммирования, призванное максимально снизить последствия записи шумов, возникающих при срабатывании зума, во время видеосъемки.

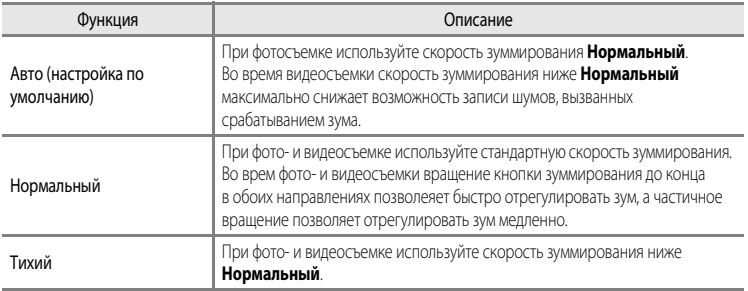

На мониторе отображается символ текущей настройки, отличной от **Авто** ( $\Box$ 12).

# **Фикс. диафрагма**

Нажмите кнопку MENU  $\rightarrow$  вкладка  $\blacklozenge$  ( $\Box$ 10)  $\rightarrow$  Фикс. диафрагма

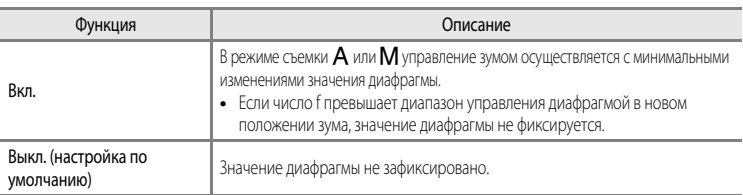

## C **Дополнительные сведения**

Дополнительные сведения см. в разделе "[Значение диафрагмы \(число F\) и зум"](#page-66-1) ( $\Box$ 49).

# **Настройка звука**

#### Нажмите кнопку MENU  $\rightarrow$  вкладка  $\gamma$  ( $\Box$ 10)  $\rightarrow$  Настройка звука

Доступны следующие настройки звука.

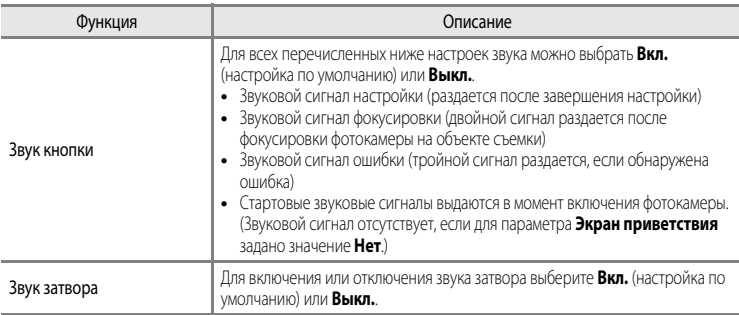

## **12 Настройка звука. Примечания**

- **•** В сюжетном режиме **Портрет питомца**, даже если выбрана настройка **Вкл.**, звук кнопки и звук затвора отключены.
- **•** Даже если выбрано значение **Вкл.**, во время видеозаписи звук затвора отключается.
- **•** Некоторые настройки нельзя применять одновременно с другими функциями. Дополнительные сведения см. в разделе ["Функции, которые нельзя использовать в комбинации](#page-96-0)" ( $\Box$ 79).

# **Запись ориентации**

Нажмите кнопку MENU  $\rightarrow$  вкладка  $\mathbf{Y}$  ( $\Box$ 10)  $\rightarrow$  Запись ориентации

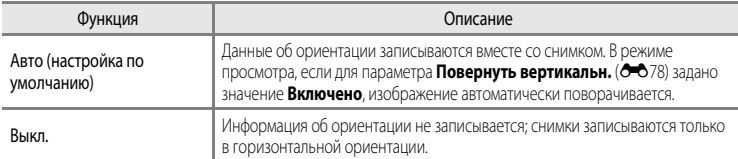

**•** После съемки данные об ориентации можно изменить с помощью функции **Повернуть снимок** в меню просмотра (С<sup>6</sup>64).

#### **124** Запись данных об ориентации. Примечания

- **•** В режиме **Непрерывный** или **Авто брекет.** все снимки сохраняются с теми же данными об ориентации, что и первый снимок.
- **•** Если во время съемки фотокамера обращена вверх или вниз, точные данные об ориентации могут быть недоступны.

### <span id="page-209-1"></span>**Повернуть вертикальн.**

Нажмите кнопку MENU  $\rightarrow$  вкладка  $\mathbf{\Psi}(\Box$ 10)  $\rightarrow$  Повернуть вертикальн.

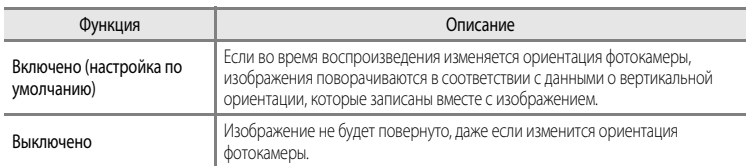

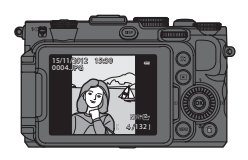

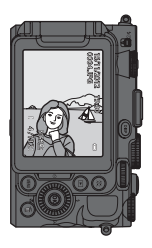

## <span id="page-209-0"></span>**Авто выкл.**

Нажмите кнопку MENU  $\rightarrow$  вкладка  $\blacklozenge$  ( $\Box$ 10)  $\rightarrow$  Авто выкл.

Если фотокамера включена, и в течение некоторого времени не выполняются никакие операции, монитор выключается для экономии энергии, и фотокамера переходит в режим ожидания ( $\Box$ 23). В этом меню можно задать время, по истечении которого фотокамера должна переходить в режим ожидания.

Можно выбрать **30 секунд**, **1 минута** (настройка по умолчанию), **5 минут** или **30 минут**.

# C **Настройка "Авто выкл."**

- **•** В следующих ситуациях время, по истечении которого фотокамера переходит в режим ожидания, является фиксированным.
	- При отображении меню: 3 минуты (если для параметра "Авто выкл." выбрано значение **30 секунд** или**1 минута**).
	- При показе слайдов: максимум 30 минут
	- Когда подключен сетевой блок питания EH-5b: 30 минут
- **•** Фотокамера не переходит в режим ожидания при передаче изображений с использованием карты Eye-Fi.

# <span id="page-210-0"></span>**Форматирование памяти/карты памяти**

Нажмите кнопку MENU  $\rightarrow$  вкладка  $\Psi$  ( $\square$ 10)  $\rightarrow$  Форматир. памяти/Форматир. карточки

Форматирование внутренней памяти или карты памяти.

**Форматирование внутренней памяти или карты памяти приводит к необратимому** 

**удалению всех данных.** Восстановить удаленные данные невозможно. До начала форматирования убедитесь, что важные снимки перенесены на компьютер.

#### **Форматирование внутренней памяти**

Чтобы отформатировать внутреннюю память, извлеките карту памяти из фотокамеры. В меню настройки отобразится пункт **Форматир. памяти**.

#### **Форматирование карт памяти**

Карту памяти, вставленную в фотокамеру, можно отформатировать. В меню настройки отобразится пункт **Форматир. карточки**.

#### B **Форматирование внутренней памяти и карты памяти**

- **•** Во время форматирования не выключайте фотокамеру и не открывайте крышку батарейного отсека/гнезда для карты памяти.
- **•** При первой установке в фотокамеру карты памяти, которая ранее использовалась в других устройствах, обязательно отформатируйте ее в этой фотокамере.

# **Язык/Language**

Нажмите кнопку MENU  $\rightarrow$  вкладка  $\gamma$  ( $\square$ 10)  $\rightarrow$  Язык/Language

Для отображения меню и сообщений фотокамеры можно выбрать один из 31 доступных языков.

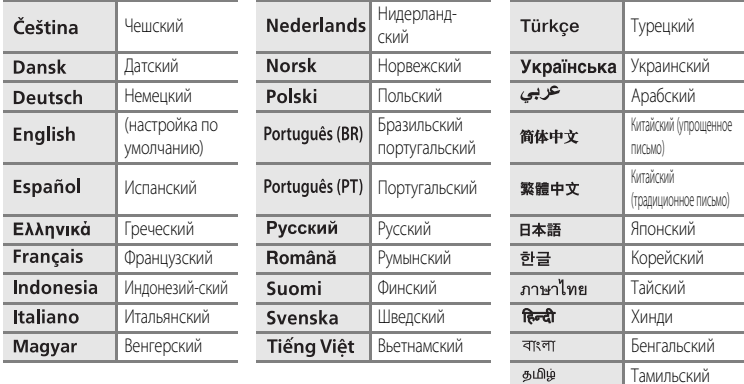

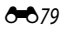

# **Настройки ТВ**

Нажмите кнопку MENU  $\rightarrow$  вкладка  $\text{Y}$  ( $\Box$ 10)  $\rightarrow$  Настройки ТВ

Регулировка параметров подключения к телевизору.

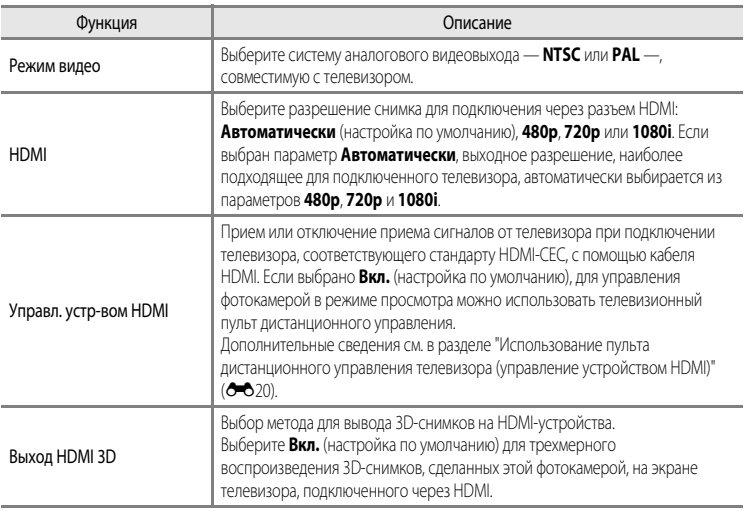

# **Чувств. внеш. микрофона**

Нажмите кнопку MENU  $\rightarrow$  вкладка  $\gamma$  ( $\Box$ 10)  $\rightarrow$  Чувств. внеш. микрофона

Во время записи видео задайте чувствительность внешнего микрофона **Авто** (настройка по умолчанию),

#### **Высокая**, **Средняя** или **Низкая**.

Если задана чувствительность микрофона **Авто**, фотокамера автоматически регулирует чувствительность микрофона.

# **Настр. дисков управления**

#### Нажмите кнопку MENU  $\rightarrow$  вкладка  $\Psi$  ( $\square$ 10)  $\rightarrow$  Настр. дисков управления

Вы можете поменять местами функции, выполняемые основным диском управления и вспомогательным диском управления при задании экспозиции ( $\Box$ 48).

• Эта возможность доступна только в режимах съемки **P**, **S, A, M, U1, U2** или **U3** или в режиме пользовательских настроек видео (когда для параметра **Режим съемки** задано значение **Авто с приор. диафраг.** или **Ручной**).

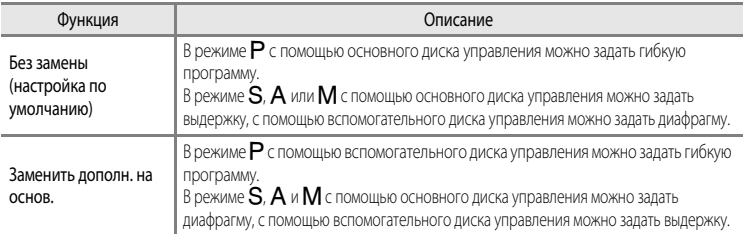

#### **Вращение диска управления**

Нажмите кнопку MENU  $\rightarrow$  вкладка  $\blacklozenge$  ( $\Box$ 10)  $\rightarrow$  Вращение диска управл.

Измените направление, в котором следует вращать диск управления в режиме съемки.

- Например, если **Стандартное врашение** (настройка по умолчанию) задано в режиме **S**, при вращении основного диска управления против часовой стрелки выбирается медленная выдержка. Если задано **Обратное вращение**, при вращении основного диска управления против часовой стрелки выбирается быстрая выдержка.
- Эта возможность доступна только в режимах съемки P, S, A, M, U1, U2 или U3 или в режиме пользовательских настроек видео (когда для параметра **Режим съемки** задано значение **Авто с приор. диафраг.** или **Ручной**).

#### **Наж. прав. стор. мульт.**

Нажмите кнопку MENU  $\rightarrow$  вкладка  $\Psi(\Box 10) \rightarrow$  Наж. прав. стор. мульт.

Выберите **Выкл.**, если вы не хотите выводить на монитор настройку режима зоны АФ (<sup>66</sup>47) при нажатии на кнопку мультиселектора  $\blacktriangleright$ .

**•** По умолчанию задано значение **Режим зоны АФ**.

## **Параметры кнопки удал.**

Нажмите кнопку MENU  $\rightarrow$  вкладка  $\gamma$  ( $\Box$ 10)  $\rightarrow$  Параметры кнопки удал.

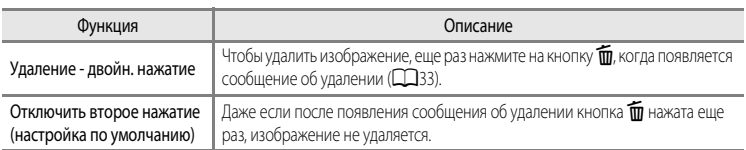

# **Кнопка блокир. АЭ/АФ**

Нажмите кнопку MENU  $\rightarrow$  вкладка  $\blacklozenge$  ( $\square$ 10)  $\rightarrow$  Кнопка блокир. АЭ/АФ

Выберите функцию, которая будет выполняться при нажатии кнопки ДЕЧ ("АЭ-Б/АФ-Б") (CD4) во время съемки.

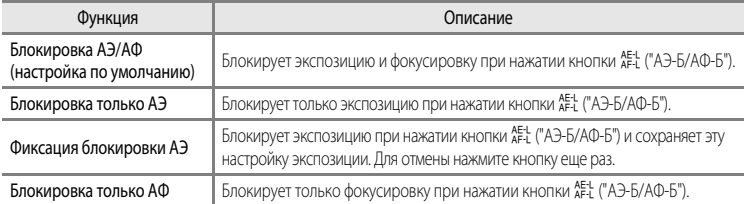

 $3$ начения настройки кнопки  $A_{\text{F-L}}^{\text{E-L}}$  $A_{\text{F-L}}^{\text{E-L}}$  ("АЭ-Б/АФ-Б") отображаются на мониторе во время съемки ( $\Box$ 12).

• В разделе "[Фокусировка и экспозиция во время видеозаписи](#page-119-0)" ( $\Box$ 102) даны дополнительные сведения о функции, выполняемой при нажатии на кнопку АЕЦ ("АЭ-Б/АФ-Б") во время видеозаписи.

#### B **Настройка кнопки блокировки АЭ/АФ. Примечания**

- **•** Если выбран сюжетный режим **Автовыбор сюжета**, AF-L (блокировка фокусировки) с использованием кнопки АЕ-L ("АЭ-Б/АФ-Б") неактивна. В сюжетном режиме Фейерверк кнопка АЕ-L ("АЭ-Б/АФ-Б") недоступна для использования.
- Функцию АЭ-Б (блокировка экспозиции) нельзя использовать в режиме съемки **M**.
- Функцию АФ-Б (блокировка фокусировки) нельзя использовать, если в качестве режима фокусировки ( $\Box$ 62) выбран режим **MF** (ручная фокусировка).

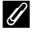

#### C **Дополнительные сведения**

Дополнительные сведения см. в разделе "[Блокировка фокусировки](#page-103-1)" ( $\Box$ 36).

# **Fn1 + спусковая кнопка**

#### Нажмите кнопку MENU  $\rightarrow$  вкладка  $\textbf{Y}$  ( $\Box$ 10)  $\rightarrow$  Fn1 + спусковая кнопка

Выбор функции, выполняемой при нажатии спусковой кнопки затвора в сочетании с кнопкой  $Fn1$  (function 1) ( $\Box$ 4) во время съемки.

• Эту функцию можно использовать в режимах съемки P, S, A, M, U1, U2 и U3.

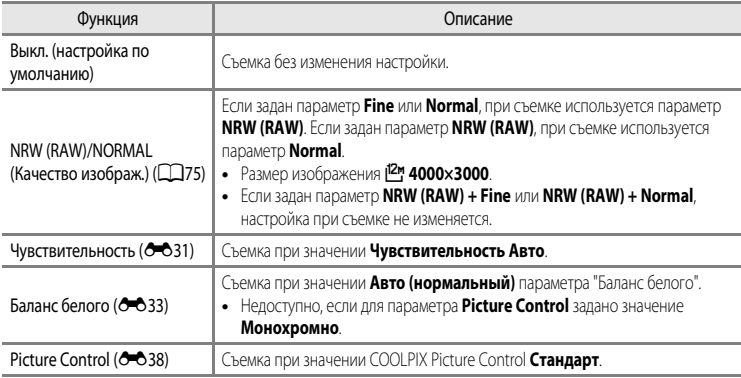

# **Fn1 + Диск управления/Fn1 + Диск селектора**

#### Нажмите кнопку MENU  $\rightarrow$  вкладка  $\blacklozenge$  ( $\Box$ 10)  $\rightarrow$  Fn1 + диск управления/Fn1 + диск выбора

Выбор функции, выполняемой при повороте диска управления или мультиселектора и нажатой кнопке  $Fn1$  (function 1) во время съемки.

- **•** Операция выполняется при повороте основного диска управления или вспомогательного диска управления.
- Эта возможность доступна в режимах съемки **P**, S, A, M, U1, U2 и U3.

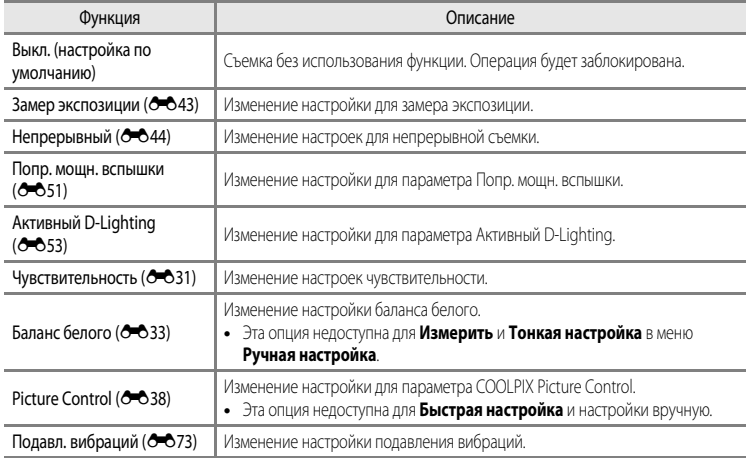

# B **Fn1 + Диск управления/Fn1 + Диск селектора. Примечание**

Операции неактивны, если задана блокировка AE или AF.
# <span id="page-216-0"></span>**Fn1 - инструкции**

Нажмите кнопку MENU  $\rightarrow$  вкладка  $\blacklozenge$  ( $\Box$ 10)  $\rightarrow$  Fn1 - инструкции

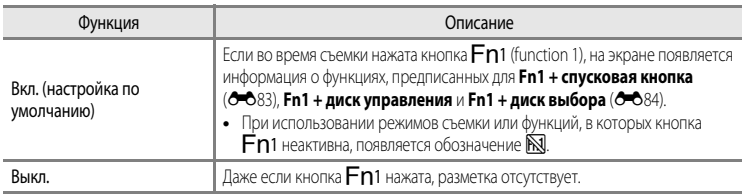

# <span id="page-216-1"></span>**Кнопка Fn2**

Нажмите кнопку MENU  $\rightarrow$  вкладка  $\blacklozenge$  ( $\Box$ 10)  $\rightarrow$  Кнопка Fn2

Выбор функции, выполняемой при нажатии кнопки  $Fn$ 2 ( $\Box$ 4) во время съемки.

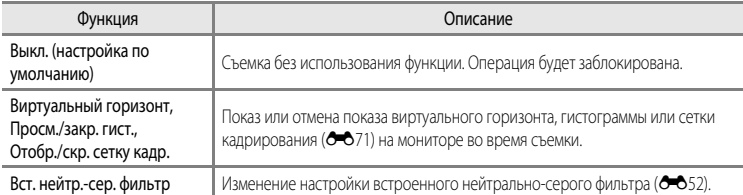

# <span id="page-217-1"></span><span id="page-217-0"></span>**Настройка "Мое меню"**

#### Нажмите кнопку MENU  $\rightarrow$  вкладка  $\gamma$  ( $\Box$ 10)  $\rightarrow$  Настройка "Мое меню"

Сохранение часто используемых пунктов меню в Мое меню (не более 5 пунктов). Заполненное Мое меню отображается, если перевести диск быстрого доступа к меню в положение  $M_2$ . С его помощью можно быстро проверить или изменить настройки (только в режимах съемки  $P$ , S, A, M, U1, U2 или U3). В данное меню можно занести указанные ниже пункты.

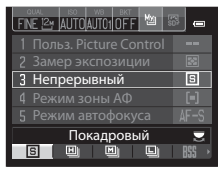

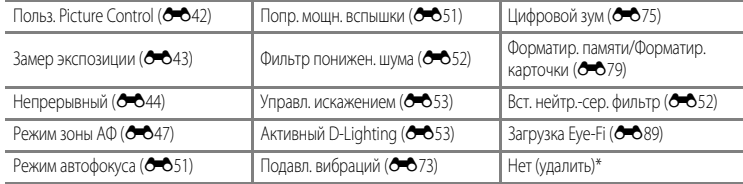

Выберите этот параметр, чтобы удалить пункт из Мое меню.

#### **Регистрация в "Моем меню"**

- **1** Мультиселектором выберите нужный пункт меню и нажмите кнопку ОК.
	- **•** Откроется экран выбора пунктов меню.

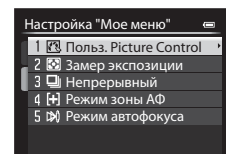

#### **2** Выберите пункт меню для регистрации и нажмите кнопку QQ.

- **•** Выбранный пункт меню будет включен.
- Для завершения настройки нажмите кнопку мультиселектора <

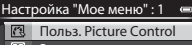

- 囪 Замер экспозиции Непрерывный
- $F$ Режим зоны АФ
- Режим автофокуса D
- $|37|$ Попр. мощн. вспышки
- Фильтр понижен. шума

# <span id="page-218-2"></span>**Сброс нум. файлов**

#### Нажмите кнопку MENU  $\rightarrow$  вкладка  $\mathbf{\hat{Y}}$  ( $\Box$ 10)  $\rightarrow$  Сброс нум. файлов

Если выбрано **Да**, последовательность нумерации файлов будет сброшена (<sup>66</sup>100). После сброса будет создана новая папка, и нумерация файлов для последующих снимков начнется с "0001".

#### B **Сброс нум. файлов. Примечание**

Функцию **Сброс нум. файлов** невозможно использовать, если номер папки достиг 999 и в папке имеются снимки. Вставьте новую карту памяти или отформатируйте внутреннюю память/карту памяти (6679).

# <span id="page-218-0"></span>**Параметры GPS**

Нажмите кнопку MENU  $\rightarrow$  вкладка  $\blacklozenge$  ( $\Box$ 10)  $\rightarrow$  Параметры GPS

Задайте эту настройку, если подсоединен блок GPS (приобретаемый отдельно).

Эта настройка активна, если блок GPS (приобретаемый отдельно) ( $\bullet$ 0102), подключен к колодке для принадлежностей ([12]).

<span id="page-218-1"></span>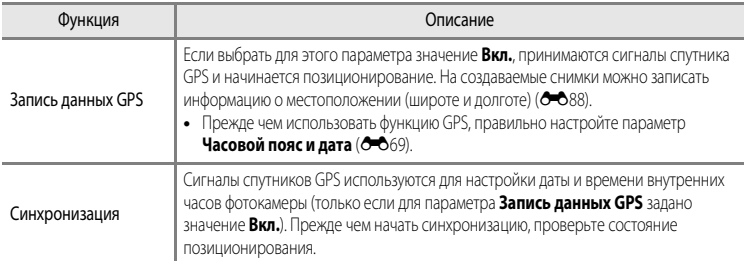

# **22 Синхронизация. Примечания**

- **•** Функция **Синхронизация** настраивает дату и время в соответствии с часовым поясом, заданным в разделе **Часовой пояс и дата** ( $\Box$ 24,  $\bigcirc$ 669) меню настройки. Прежде чем настраивать функцию Синхронизация, проверьте часовой пояс.
- **•** Дата и время, настроенные с помощью функции **Синхронизация**, не так точны, как на радиочасах. Если с помощью функции **Синхронизация** вам не удалось точно настроить время, воспользуйтесь функцией **Часовой пояс и дата** в меню настройки.

#### <span id="page-219-1"></span><span id="page-219-0"></span>**Запись данных GPS на снимках**

Если подключен блок GPS (приобретаемый отдельно), принимаются сигналы от спутников GPS, текущее местоположение (широта и долгота) может быть рассчитано и записано на снимках.

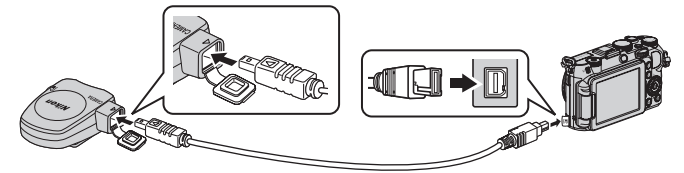

- **•** Проследите за тем, чтобы подключение было выполнено в правильном направлении. Неправильное положение может привести к повреждению соединительных элементов.
- **•** Чтобы использовать встроенную вспышку, не устанавливайте блок GPS на башмак для принаделжностей.
- **•** Чтобы начать запись информации о местоположении, задайте для параметра **Запись данных GPS** в меню **Параметры GPS** значение Вкл. (настройка по умолчанию) (С 687).
- **•** Чтобы сигналы от GPS-спутников принимались, фотокамера должна находиться под открытым небом.

#### C **Индикатор приема сигналов GPS**

Информация о приеме сигнала GPS отображается на экране съемки.

- В З: сигналы принимаются от четырех или более спутников, местоположение определяется. На снимке сохраняется информация о месте съемки.
- В сигналы принимаются от трех спутников, местоположение определяется. На снимке сохраняется информация о месте съемки.
- $\mathcal{S}_{\mathcal{B}}$ : сигналы от спутника принимаются, но определить местоположение невозможно. На снимке сохраняется последняя зафиксированная информация о месте съемки.
- **• В**: сигналы от спутника не принимаются, и определить местоположение невозможно. На снимке не сохраняется информация о месте съемки.

#### C **Снимки с записанной информацией о местоположении**

- Если на снимках сохранена информация о местоположении (Q14), во время просмотра они помечаются символом  $\mathscr{S}_n$ .
- **•** Информацию о местоположении, сохраненную на снимке, можно проверить по карте с помощью программы ViewNX 2 после передачи снимка на компьютер ( $\square$ 97).
- **•** Фактическое место съемки может отличаться от информации GPS, записанной в файле изображения, по причине неточности информации о местоположении и различий в используемой геодезической системе.

# **M** GPS. Примечания

- **•** При позиционировании обращайте внимание на окружающую обстановку.
- **•** Дата и время на внутренних часах фотокамеры во время съемки записываются в показатели даты и времени индикаторов записи, отображаемых на фотокамере во время просмотра. Время, полученное в ходе позиционирования и записанное на снимках, на фотокамере не отображается.
- **•** Информация о местоположении записывается на первый снимок, сделанный в непрерывном режиме съемки.

# Прием сигналов GPS**COVAL**  $\overline{P}$ 丙 MismB 1/250 F5.6 1280

Раздел "Руководство"

Раздел "Руководство

#### B **Снимки с записанной информацией о местоположении. Примечание**

На фотоснимках, записанных с информацией о местонахождении, могут быть идентифицированы люди. Соблюдайте осторожность при передаче изображений, записанных с информацией о местонахождении, третьим сторонам, или при их выгрузке в сеть, например, в Интернет, где они будут общедоступны.

# <span id="page-220-0"></span>**Загрузка Eye-Fi**

#### Нажмите кнопку MENU → вкладка  $\blacktriangledown$  ( $\Box$ 10) → Загрузка Eye-Fi

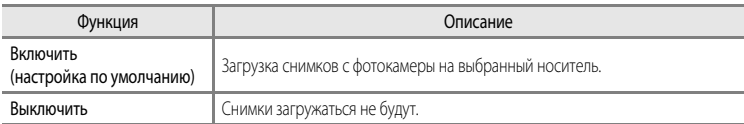

# **124 Карты Eve-Fi. Примечания**

- **•** Обратите внимание, что при недостаточной мощности сигнала изображения не загружаются, даже если выбрано **Включить**.
- **•** Выберите **Выключить**, чтобы заблокировать беспроводные устройства.
- **•** Дополнительные сведения см. в инструкциях к карте Eye-Fi. При возникновении неполадок обратитесь к изготовителю карты.
- **•** С помощью фотокамеры можно активировать и отключать карты Eye-Fi; другие функции Eye-Fi могут быть недоступны.
- **•** Фотокамера несовместима с функцией Endless Memory (неограниченная память). Если эта функция установлена на компьютере, отключите ее. Если функция Endless Memory включена, число сохраненных снимков может отображаться неправильно.
- **•** Карты Eye-Fi предназначены для использования только в стране их приобретения. Соблюдайте все местные нормативы, связанные с эксплуатацией беспроводных устройств.
- **•** При настройке **Включить** разрядка батареи происходит быстрее.

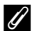

#### C **Индикатор связи Eye-Fi**

Статус связи карты Eye-Fi, вставленной в фотокамеру, можно проверить на мониторе ( $\Box$ 12).

- **•** w: для параметра **Загрузка Eye-Fi** задано **Выключить**.
- <sup><sup>•</sup> (горит): загрузка Eye-Fi разрешена; ожидание загрузки.</sup>
- <sup>®</sup> (мигает): загрузка Eye-Fi разрешена; выполняется загрузка данных.
- $\widehat{\mathbb{R}}$ : возникла ошибка. Фотокамера не может управлять картой Eye-Fi.

# <span id="page-221-0"></span>**Един. индик. расстоян. РФ**

Нажмите кнопку MENU  $\rightarrow$  вкладка  $\blacklozenge$  ( $\Box$ 10)  $\rightarrow$  Един. индик. расстоян. РФ

Выберите **м** (метры) (настройка по умолчанию) или **футы** (футы) в качестве отображаемой единицы измерения расстояния при фокусировке вручную ( $\bigcirc$ 02).

### <span id="page-221-1"></span>**Инвертировать индик-ры**

Нажмите кнопку MENU  $\rightarrow$  вкладка  $\blacklozenge$  ( $\Box$ 10)  $\rightarrow$  Инвертировать индик-ры

Изменение (+/-) направления отображения индикатора экспозиции ( $\Box$ 50) в режиме съемки М и индикатора для настройки брекетинга (СЭ36).

(+) соответствует области слева, (–) соответствует области справа от настройки, действующей по умолчанию.

# <span id="page-221-2"></span>**Управл. вспышкой**

# Нажмите кнопку MENU  $\rightarrow$  вкладка  $\blacklozenge$  ( $\Box$ 10)  $\rightarrow$  Управл. вспышкой

Вы можете выбрать, какая вспышка будет использоваться.

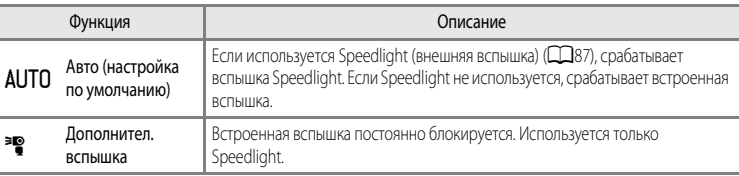

#### B **Управл. вспышкой. Примечание**

Некоторые настройки нельзя применять одновременно с другими функциями. Дополнительные сведения см. в разделе "[Функции, которые нельзя использовать в комбинации](#page-96-0)" ( $\Box$ 79).

# <span id="page-222-0"></span>**Сброс всех знач.**

Нажмите кнопку MENU  $\rightarrow$  вкладка  $\blacklozenge$  ( $\Box$ 10)  $\rightarrow$  Сброс всех знач.

Если выбрать параметр **Сброс**, настройки фотокамеры возвратятся к значениям по умолчанию.

#### **Всплывающее меню**

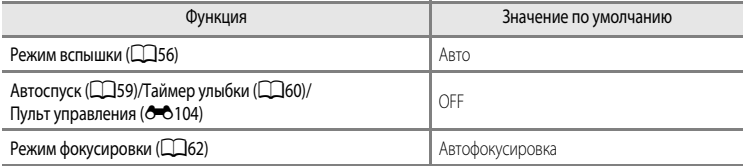

#### **Съемка в сюжетном режиме**

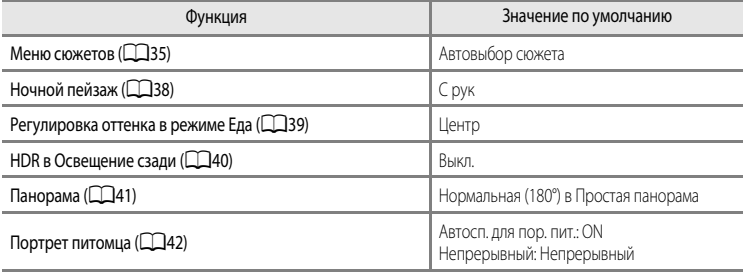

#### **Меню "Специальн. эффекты"**

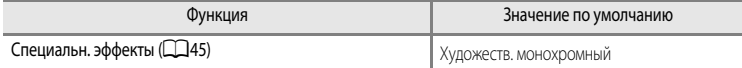

#### **Меню видео/Меню пользовательских настроек видео**

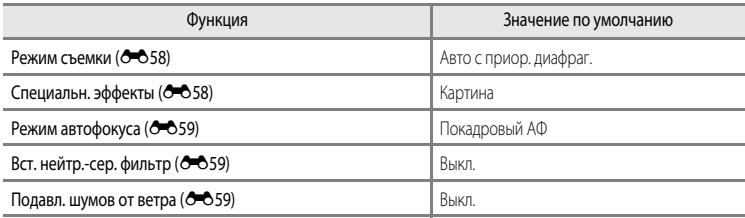

# **Меню быстрого доступа**

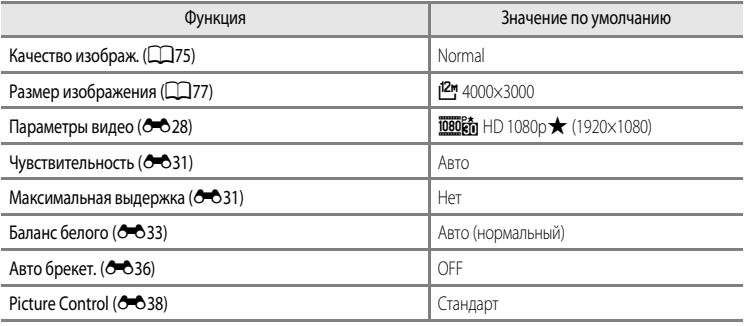

#### **Меню съемки**

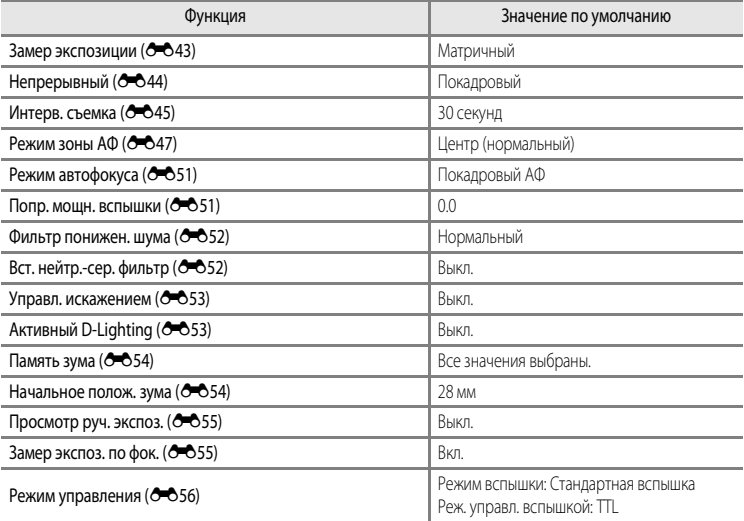

# **Меню настройки**

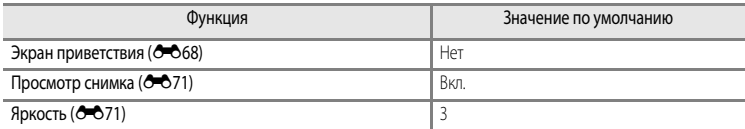

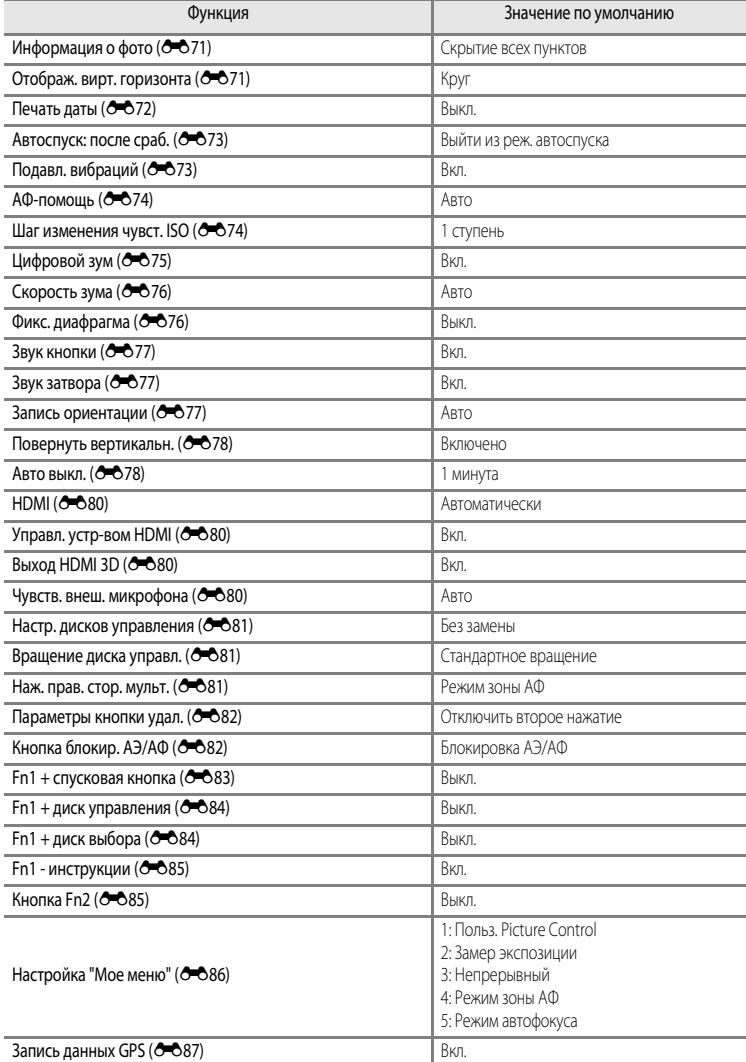

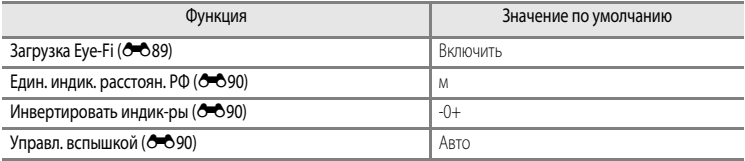

#### **Другое**

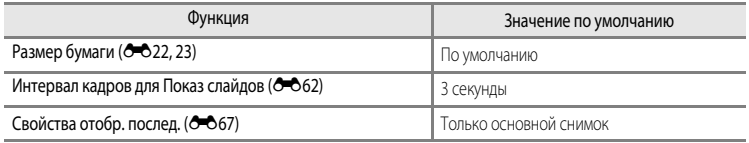

- Если выбрать **Сброс всех знач.**, из памяти будет также удален номер текущего файла (<sup>e+6</sup>100). После сброса нумерация продолжается с наименьшего номера, доступного во внутренней памяти или на карте памяти. Если функция **Сброс всех знач.** выполняется после удаления всех снимков из внутренней памяти или с карты памяти (663), нумерация файлов со следующего снимка начинается с "0001".
- **•** Приведенные ниже настройки не изменяются даже после выполнения операции **Сброс всех знач.**. **Меню быстрого доступа**: предустановленные вручную данные для параметра **Баланс белого**  $(6 - 635)$

**Меню съемки**: регистрация **Польз. Picture Control** (С=042) **Меню настройки**: **Часовой пояс и дата** ([E](#page-200-0)69), **Язык/Language** ([E](#page-210-1)79) и **Режим видео** ([E](#page-211-4)80) в **Настройки ТВ**

**•** User settings (пользовательские настройки), сохраненные для положений диска выбора режимов  $U1, U2$  и  $U3$ , не заменяются настройками по умолчанию при использовании функции **Сброс всех знач.**. Для того чтобы вернуть эти настройки к значениям по умолчанию, воспользуйтесь функцией **Сброс user settings** (**QQ**73).

# **Версия прошивки**

Нажмите кнопку MENU  $\rightarrow$  вкладка  $\mathbf{\Psi}$  ( $\square$ 10)  $\rightarrow$  Версия прошивки

Отображение текущей версии прошивки фотокамеры.

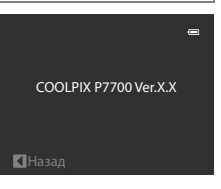

# <span id="page-226-0"></span>**Сообщения об ошибках**

В таблице ниже приведены сообщения об ошибках и различные предупреждения, отображаемые на мониторе фотокамеры, а также действия, которые следует предпринять в каждом случае.

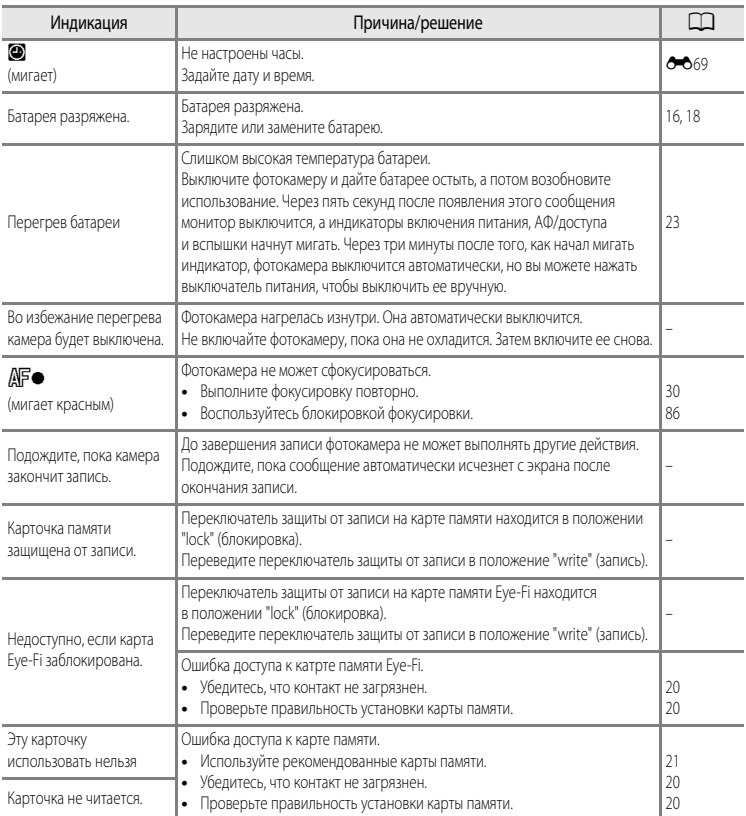

# Сообщения об ошибках

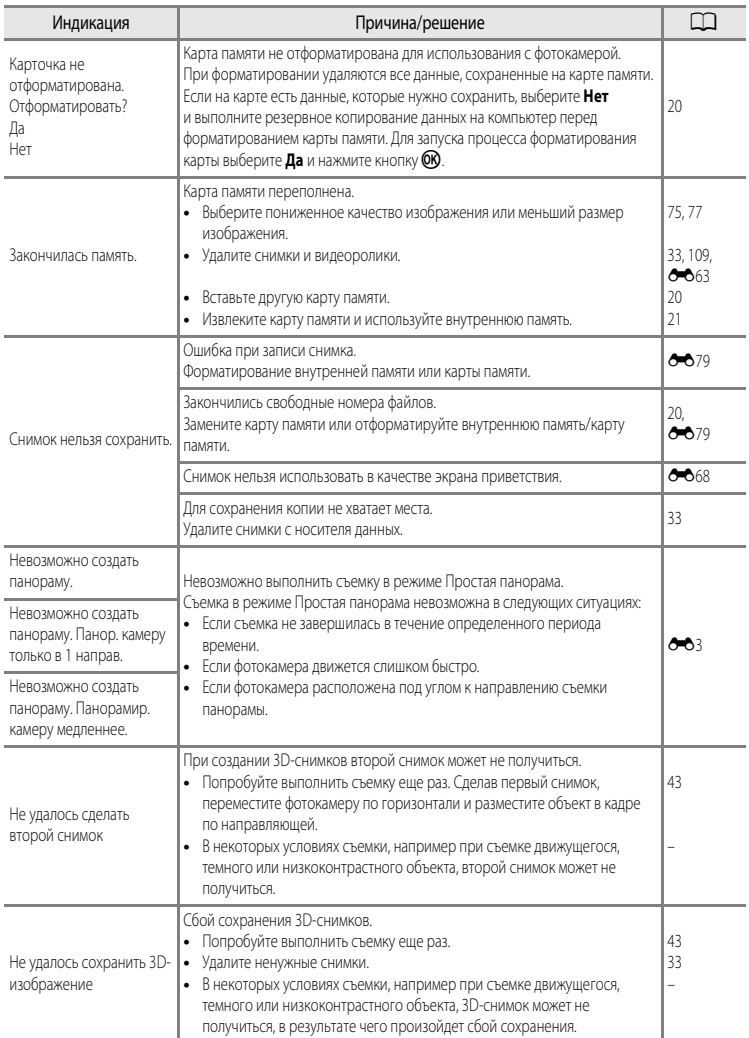

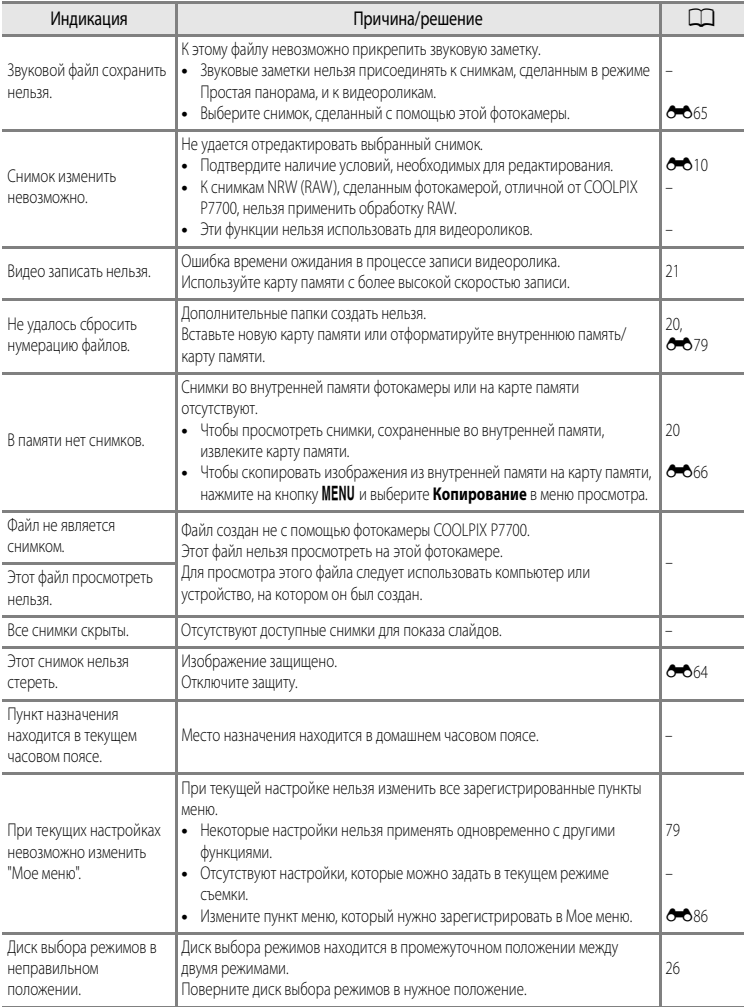

# Сообщения об ошибках

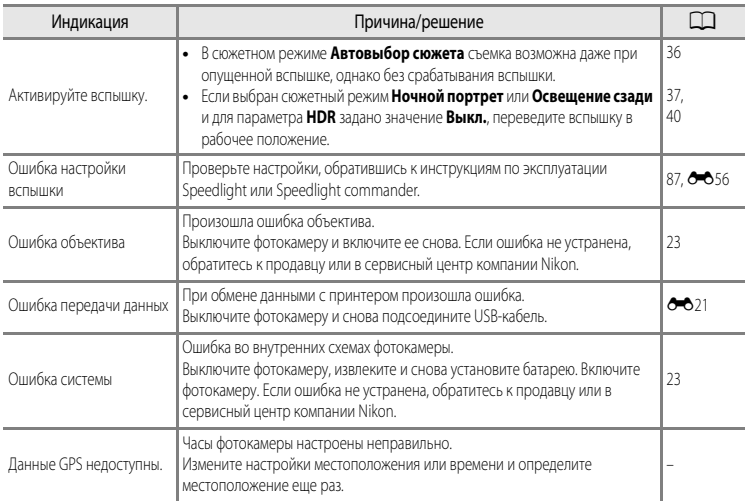

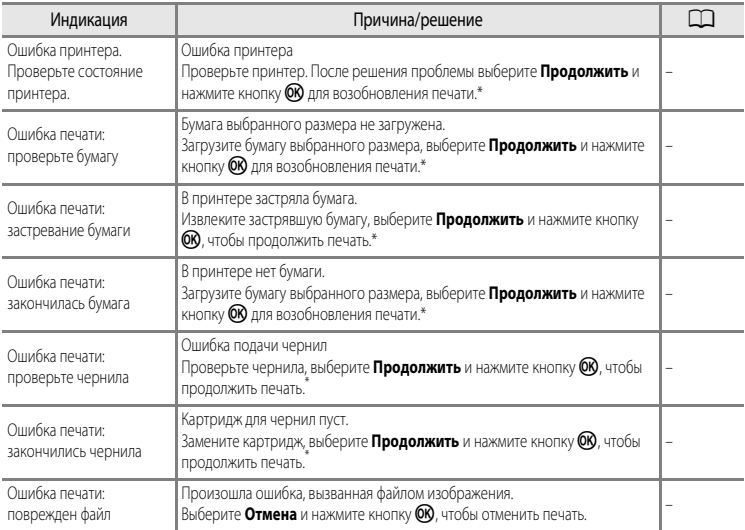

\* Дополнительные сведения и инструкции см. в документации, поставляемой с принтером.

# <span id="page-231-0"></span>**Имена файлов и папок**

Имена файлов, назначаемые снимкам, видеороликам и звуковым заметкам, имеют следующий формат.

# **Имя файла: DSCN0001.JPG**

 $(1)$   $(2)$   $(3)$ 

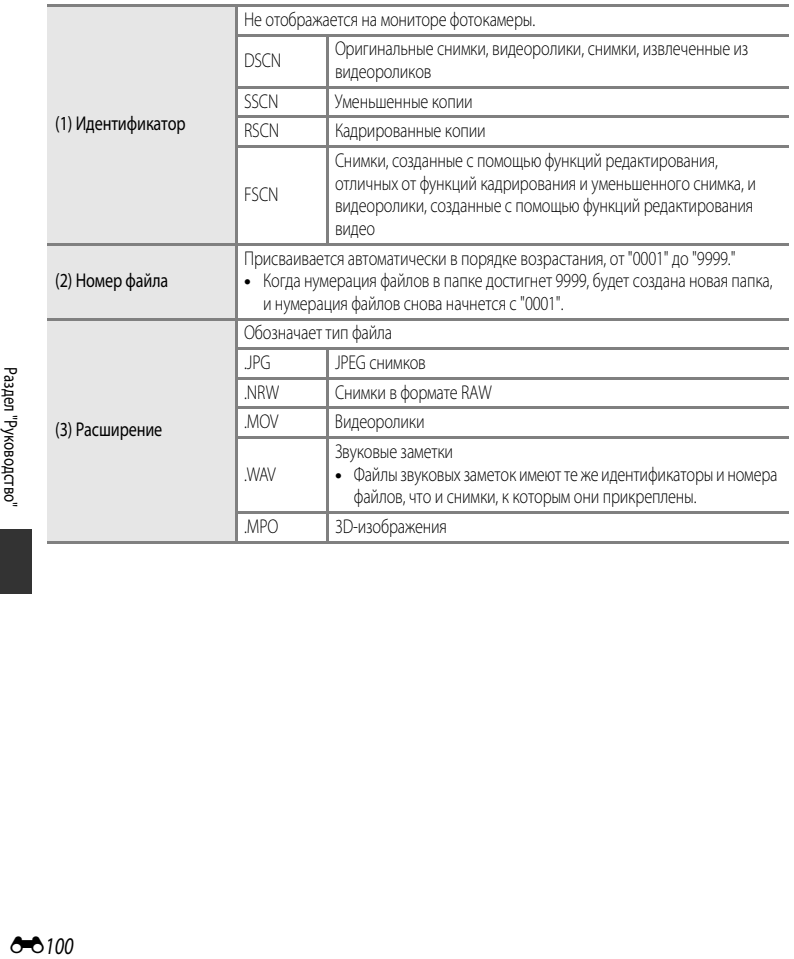

# **Имя папки: 100NIKON**

 $(1)$   $(2)$ 

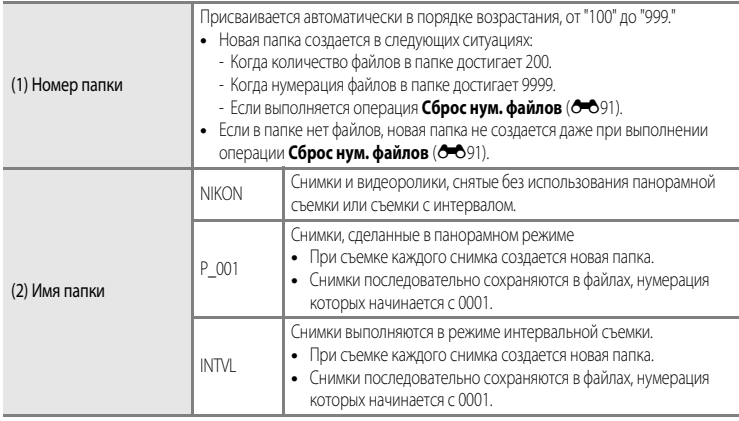

# **22 Примечания**

- Если при съемке для параметра Качество изображ. ( $\Box$ 75) задано значение NRW (R[A](#page-92-0)W) + Fine или NRW (RAW) **+ Normal**, изображениям в формате NRW (RAW) и JPEG, записанным одновременно, присваиваются одинаковые идентификаторы и имена файлов. Пара изображений сохраняется в одной папке и учитывается как один файл.
- Если файлы снимков или звуковых заметок копируются из/во внутреннюю память или с/на карту памяти (**-**666), имя файла составляется по следующему правилу:
	- Выбранные изображения:

Файлы, скопированные с помощью функции выбора изображений, копируются в текущую папку (или в папку, которая будет использоваться для последующих снимков), где им присваиваются номера файлов в порядке возрастания, начиная с самого большого номера файла в памяти.

- Все изображения:

Файлы, скопированные с помощью функции выбора всех изображений, и папка копируются совместно. Номера папок присваиваются в порядке возрастания, начиная с самого большого номера папки на целевом носителе. Имена файлов не меняются.

**•** Если текущая папка имеет номер 999, если в ней 200 файлов или если какой-либо файл обладает номером 9999, дальнейшая съемка будет невозможна. Необходимо отформатировать внутреннюю память или карту памяти ( $\bigcirc$ 079) либо установить новую карту памяти.

# <span id="page-233-1"></span><span id="page-233-0"></span>**Дополнительные принадлежности**

Актуальную информацию о принадлежностях для фотокамеры COOLPIX P7700 см. на наших веб-сайтах или в каталогах продукции.

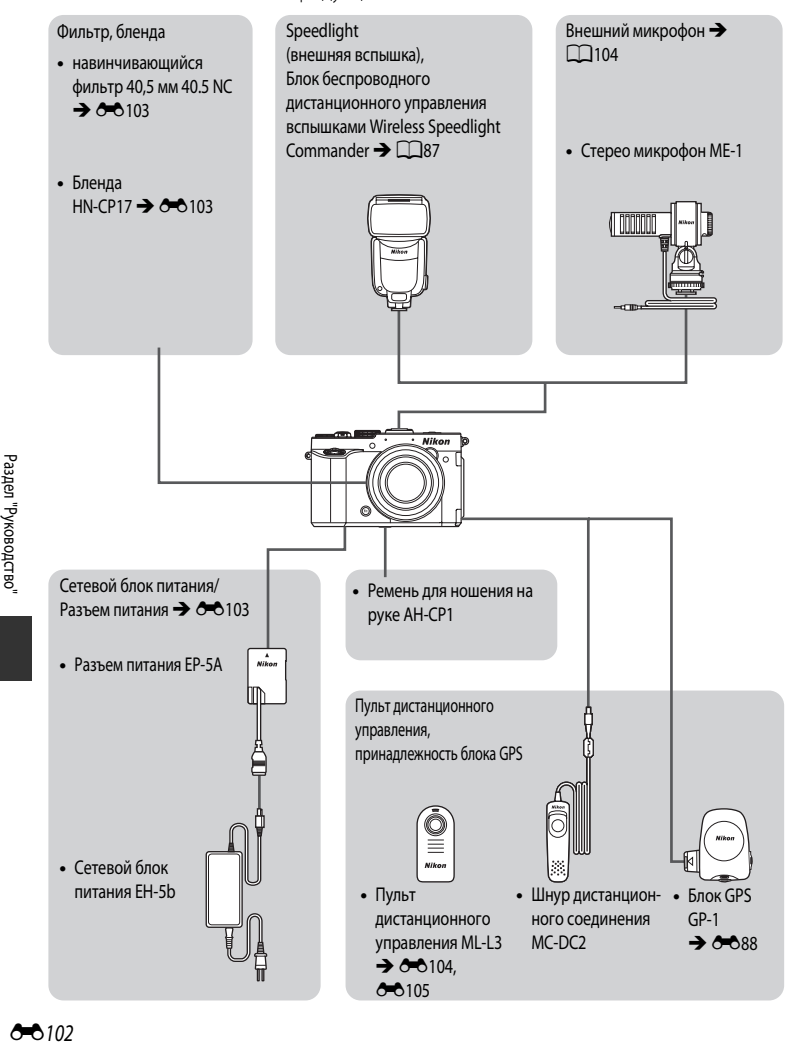

# <span id="page-234-2"></span>**Подключение сетевого блока питания EH-5b и разъема питания EP-5A**

При подключении к фотокамере разъема питания и сетевого блока питания для питания фотокамеры можно использовать электрическую розетку.

Сетевой блок питания и разъем питания приобретаются отдельно.

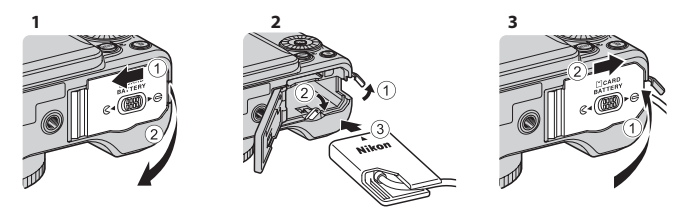

Перед закрытием крышки батарейного отсека/гнезда для карты памяти до конца вставьте шнур разъема питания в соответствующее гнездо в батарейном отсеке. Если часть шнура выступает наружу из пазов, при закрытии крышки это может привести к повреждению крышки или шнура. Вставьте штекер постоянного тока сетевого блока питания EH-5b в разъем для штекера постоянного тока разъема питания EP-5A.

#### <span id="page-234-0"></span>**Фильтр**

Возможна установка навинчивающегося фильтра 40.5 NC 40,5 мм.

#### <span id="page-234-1"></span>**Бленда**

Бленда HN-CP17 (приобретаемая отдельно) блокирует свет, который ухудшает качество изображения. Кроме этого, бленда защищает поверхность объектива.

На бленду можно установить навинчивающийся фильтр 58 мм.

**12 Использование дополнительно приобретаемого повышающего кольца. Примечание**

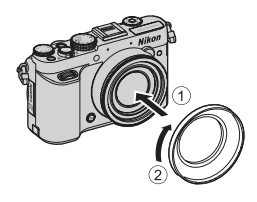

Если используется повышающее кольцо, которое можно приобрести отдельно, обязательно снимите с объектива штатное кольцо ([A](#page-18-0)1). Несоблюдение этой меры предосторожности может привести к возникновению неполадок.

**•** Бленду HN-CP17 можно использовать, не снимая кольцо объектива.

# <span id="page-235-1"></span><span id="page-235-0"></span>**Съемка с пультом дистанционного управления ML-L3**

Для управления затвором можно использовать пульт дистанционного управления ML-L3 (приобретается отдельно) ( $\blacklozenge$ 102). С его помощью удобно создавать групповые снимки, включая автопортреты. Кроме того, дистанционное управление эффективно устраняет эффект смазывания, вызванный дрожанием фотокамеры при нажатии спусковой кнопки затвора. При съемке с дистанционным управлением рекомендуется использовать штатив. При использовании штатива для обеспечения устойчивости фотокамеры задайте для параметра Подавл. вибраций (<sup>66</sup>73) в меню настройки значение Выкл..

- **1** Нажмите кнопку поворотного мультиселектора < (б) автоспуск).
- **2** С помощью мультиселектора выберите режим дистанционного управления и нажмите  $\blacktriangleright$ , чтоб отобразить настройку.
	- Выберите настройку дистанционного управления и нажм кнопку $\not\infty$ .
	- $\hat{\mathbf{g}}$  : при нажатии кнопки отправки на пульте дистанционн управления съемка выполняется моментально (режим быстрого отклика).
	- **∂ 10s** (10 секунд),  $\hat{a}$  2s (2 секунды) и  $\hat{a}$  1s (1 секунда): при нажатии кнопки отправки на пульте дистанционного управления съемка выполняется с заданной задержкой (режим задержки).
	- **•** Отображается символ выбранного режима дистанционного управления.
	- Если кнопка **OR** не будет нажата и удержана в течение нескольких секунд, выбор будет отменен.
- **3** Скомпонуйте кадр.

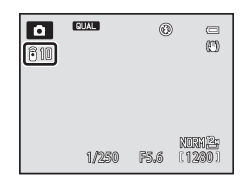

ьт управления

 $\Box$ 

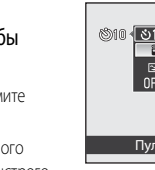

# **4** Направьте излучатель на приемник инфракрасного излучения, расположенный на передней стороне фотокамеры ([A](#page-18-0)1), и нажмите кнопку отправки.

- **•** Нажмите кнопку отправки на расстоянии не более 5 м.
- **•** В режиме быстрого спуска затвор срабатывает после того, как объект окажется в фокусе.
- Если для автоспуска задана длительность **10s** (10 секунд) или  $\hat{a}$  **2s** (2 секунды), индикатор автоспуска начинает мигать, когда объект съемки оказывается в фокусе, а затем примерно за одну секунду до срабатывания затвора индикатор перестает мигать и остается включенным. Для того чтобы остановить таймер автоспуска до съемки, нажмите кнопку отправки еще раз.
- **•** Если был выбран режим с задержкой, после спуска затвора задается режим дистанционного  $V$ правления  $\mathbf{\hat{a}}$ .

## <span id="page-236-0"></span>**Замена батареи пульта дистанционного управления ML-L3 (литиевый элемент питания 3V CR2025)**

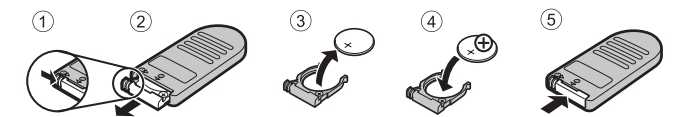

- **•** При замене батареи пульта дистанционного управления проверьте положение положительного (+) и отрицательного (-) контакта батареи.
- **•** Перед использованием батареи внимательно прочтите и примите к сведению предупреждения, изложенные в главе ["Меры предосторожности](#page-7-0)" ( $\square$ vi) и ["Батарея](#page-247-0)" ( $\cancel{\triangle}$ -10).

#### B **Дистанционное управление. Примечания**

- **•** При съемке с освещением сзади дистанционное управление может не сработать даже на расстоянии не более 5 метров.
- **•** Некоторые настройки нельзя применять одновременно с другими функциями. Дополнительные сведения см. в разделе ["Функции, которые нельзя использовать в комбинации](#page-96-0)" ( $\Box$ 79).

#### C **Дополнительные сведения**

Дополнительные сведения см. в разделе "[Автоспуск: после сраб."](#page-204-3) ([E](#page-204-3)73).

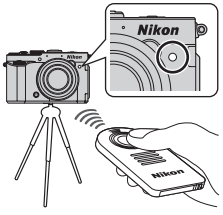

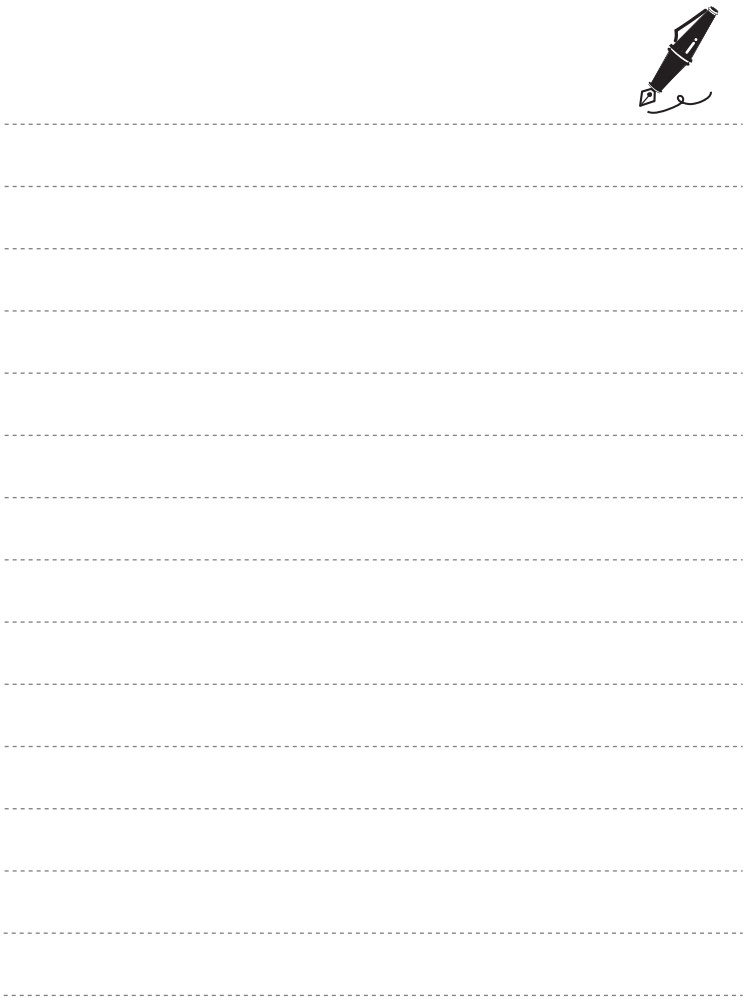

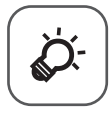

# Технические примечания и предметный указатель

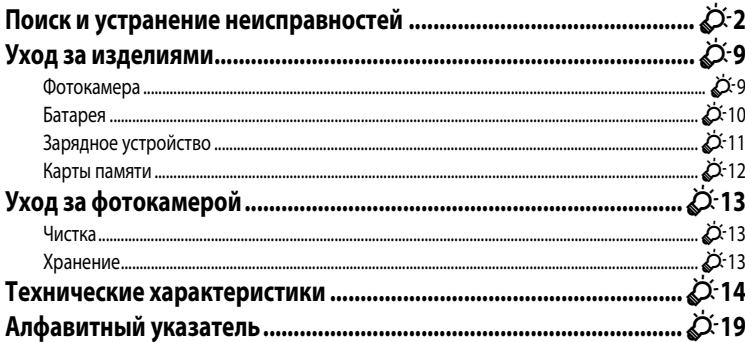

# <span id="page-239-0"></span>**Поиск и устранение неисправностей**

Прежде чем обращаться к продавцу или представителю компании Nikon, просмотрите приведенный ниже перечень наиболее распространенных неисправностей. Дополнительные сведения можно найти на страницах, номера которых приведены в столбце справа.

• Дополнительные сведения см. в разделе ["Сообщения об ошибках](#page-226-0)" (<sup>66</sup>95).

#### **Неполадки с питанием, монитором и настройками**

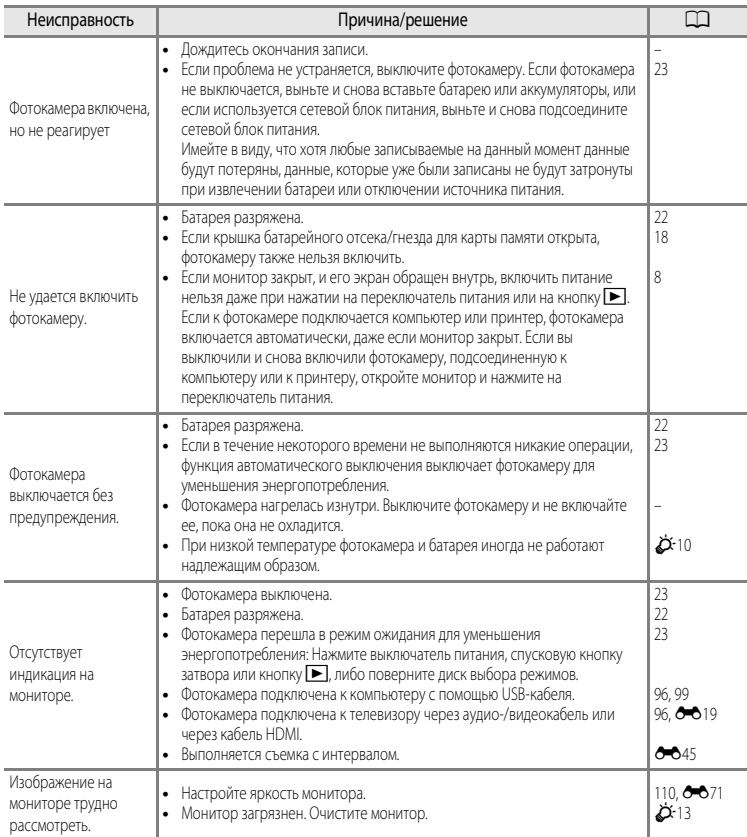

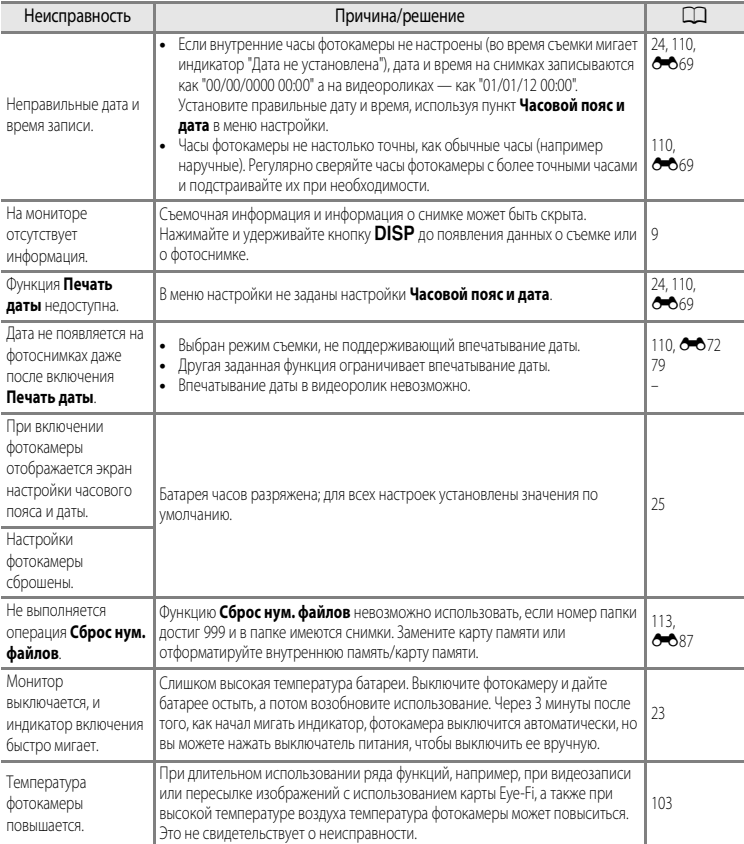

# **Неполадки при съемке**

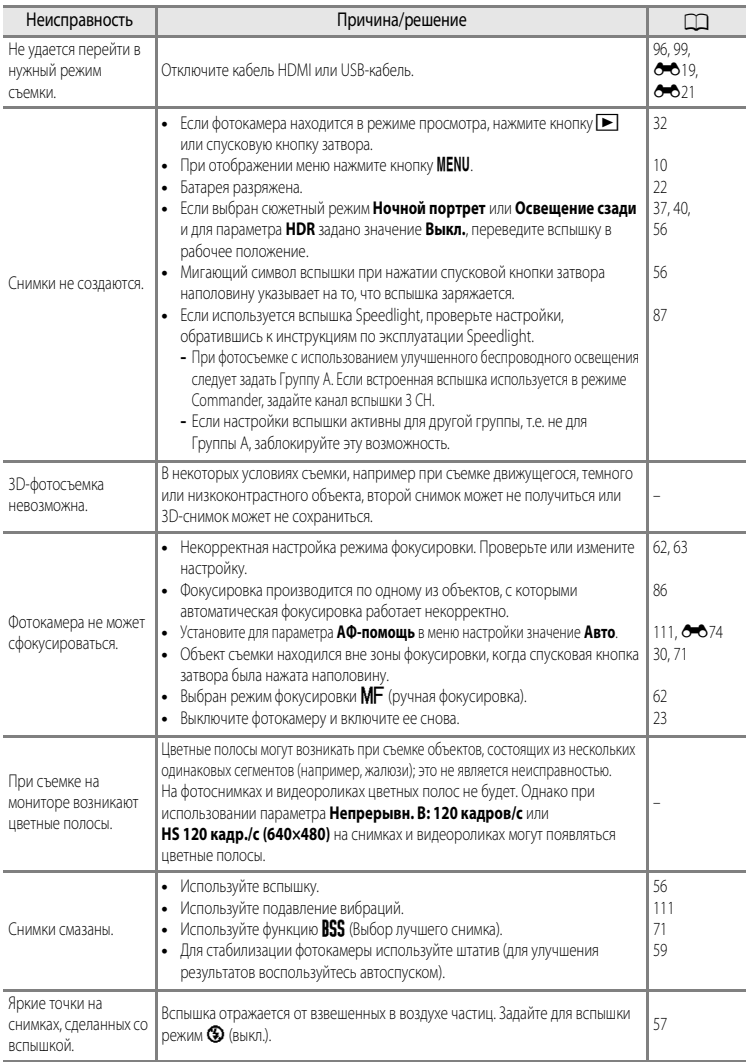

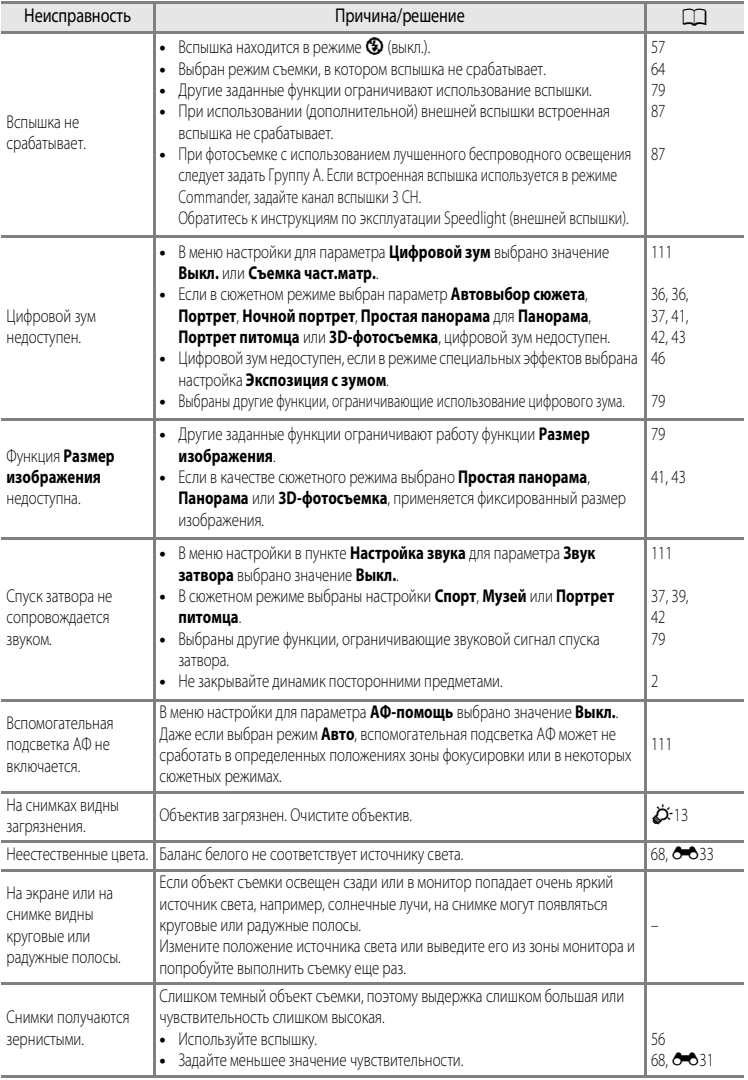

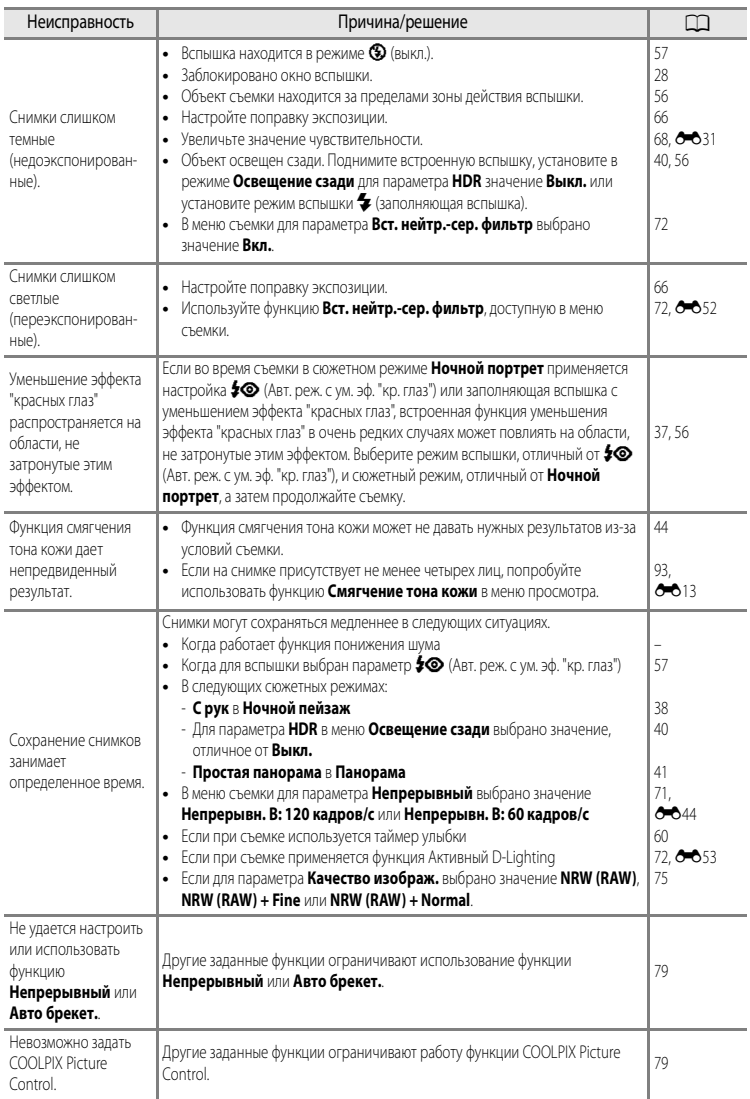

#### Неисправность Причина/решение A Невозможно воспроизвести файл. **•** Файл был переписан или переименован с помощью компьютера или фотокамеры другого производителя или другой модели. **•** Воспроизведение файлов невозможно во время съемки с интервалом. **•** Просмотр изображений NRW (RAW) или видеороликов, снятых другими фотокамерами (не COOLPIX P7700), невозможен. – [71](#page-88-1) [75](#page-92-0), [101](#page-118-0) Невозможно просмотреть последовательность. **•** Снимки, сделанные в режиме непрерывной съемки другими фотокамерами, не моделью COOLPIX P7700, нельзя просматривать в качестве последовательности. **•** Проверьте настройку параметра **Свойства отобр. послед.**. – [94](#page-111-0), 6067 Не удается увеличить снимок. **•** Увеличение при просмотре нельзя использовать для видеороликов, уменьшенных снимков и снимков, кадрированных до размера 320 × 240 пикселей и менее. **•** Увеличение может быть недоступно при просмотре изображений, снятых другими фотокамерами (не COOLPIX P7700). **•** 3D-снимки невозможно увеличить, когда фотокамера подключена через HDMI и данные снимки просматриваются в трехмерном режиме. – – [43](#page-60-0) Невозможно записать или воспроизвести звуковую заметку. **•** Звуковые заметки нельзя прикреплять к видеороликам. **•** Звуковые заметки нельзя прикреплять к снимкам, сделанных другими фотокамерами (не COOLPIX P7700). Также невозможно воспроизводить звуковые заметки, записанные с помощью других фотокамер. [109](#page-126-1) [94](#page-111-1) Невозможно редактировать снимки и видеоролики. **•** Подтвердите наличие условий, необходимых для редактирования снимков и видеороликов. **•** Снимки и видеоролики, сделанные на других фотокамерах (не COOLPIX P7700), недоступны для редактирования. [94](#page-111-2),  $6 - 611$ .  $6 - 6.26$ – Снимки не отображаются на экране телевизора. **•** Параметр **Режим видео** или **HDMI** неправильно задан в меню настройки **Настройки ТВ**. **•** Кабели подключены одновременно к разъему HDMI mini и к USB-/аудио-/ видеоразъему. **•** На карте памяти нет снимков. Вставьте другую карту памяти. Извлеките карту памяти, чтобы просмотреть снимки из внутренней памяти. [112,](#page-129-0)  $A$ 80 [96](#page-113-0)  $20$ Приложение Nikon Transfer 2 не запускается при подключении фотокамеры к компьютеру. **•** Фотокамера выключена. **•** Батарея разряжена. **•** USB-кабель подключен неправильно. **•** Фотокамера не распознается компьютером. **•** Убедитесь, что используемая операционная система совместима с фотокамерой. **•** Компьютер не настроен для автоматического запуска программы Nikon Transfer 2. Дополнительные сведения о программе Nikon Transfer 2 см. в справке ViewNX 2. [23](#page-40-0) [22](#page-39-0) [96](#page-113-0) – [97](#page-114-0) [100](#page-117-0)

#### **Неполадки при воспроизведении**

#### Поиск и устранение неисправностей

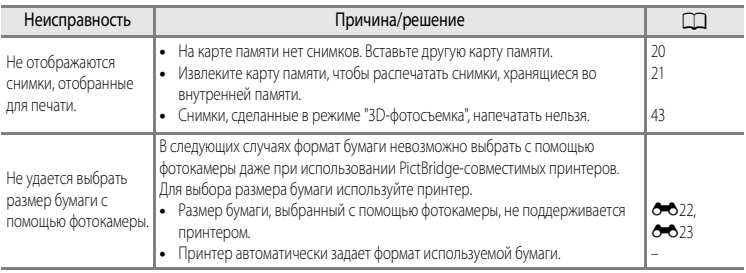

# <span id="page-246-0"></span>**Уход за изделиями**

# <span id="page-246-1"></span>**Фотокамера**

Чтобы обеспечить длительный срок службы цифровой фотокамеры Nikon, необходимо соблюдать следующие меры предосторожности при ее использовании и хранении.

Перед использованием фотокамеры внимательно прочтите и примите к сведению предупреждения, изложенные в разделе ["Меры предосторожности"](#page-7-0) ( $\Box$ vi -  $\Box$ viii).

# B **Храните устройство в сухом месте**

При попадании фотокамеры в воду или под воздействием высокой влажности фотокамера выходит из строя.

# **Не бросайте фотокамеру**

Изделие может выйти из строя, если подвергать его сильным ударам или тряске.

#### **12 Осторожно обращайтесь с объективом и подвижными частями фотокамеры**

Не прилагайте чрезмерных усилий к объективу, крышке объектива, монитору, гнезду для карточки памяти и батарейному отсеку. Эти элементы легко повредить. Приложение усилий к крышке объектива может привести к повреждению объектива или неисправности фотокамеры. Если монитор разбился, срочно примите меры во избежание травм от осколков стекла и попадания жидкокристаллического вещества на кожу, в глаза и в рот.

# **12** Не направляйте объектив на источники яркого света в течение длительного времени

Не направляйте объектив на солнце и другие источники яркого света в течение длительного времени при использовании и хранении фотокамеры. Яркий свет может ухудшить качество работы датчика изображения и привести к появлению на фотографиях белых размытых участков.

# **12 Не допускайте попадания изделия в зону действия сильных магнитных полей**

Не используйте и не храните фотокамеру вблизи приборов, создающих сильное электромагнитное излучение. Мощный статический заряд и магнитные поля, создаваемые другим оборудованием, например, радиопередатчиками, могут создать помехи в работе монитора, повредить данные, сохраненные на карте памяти и повлиять на работу внутренних элементов.

#### B **Избегайте резких изменений температуры**

Резкие изменения температуры, например при входе в холодную погоду в теплое помещение или выходе из него, могут вызвать появление конденсата внутри фотокамеры. Для защиты от появления конденсата заранее поместите фотокамеру в чехол или закрытый полиэтиленовый пакет.

#### **124 Выключите фотокамеру перед извлечением или отсоединением источника питания или карты памяти**

Не извлекайте батарею, если фотокамера включена или выполняется сохранение или удаление изображений. Принудительное отключение питания в этих случаях может привести к потере данных или повреждению внутренней памяти фотокамеры и ее электронных схем.

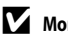

# **124** Монитор. Примечания

- **•** Мониторы и электронные видоискатели изготавливаются с очень высокой точностью; как минимум, 99,99% пикселей эффективны, и лишь не более 0,01% пикселей отсутствуют или дефектны. В связи с этим, хотя такие дисплеи и могут содержать постоянно светящиеся пиксели (белые, красные, синие или зеленые) или пиксели, которые никогда не горят (черные), это не является признаком неисправности и не влияет на качество снимков, записанных с помощью данного устройства.
- **•** При ярком освещении изображение на мониторе иногда бывает трудно рассмотреть.
- **•** Монитор оснащен светодиодной подсветкой. При снижении яркости монитора или появлении мерцания на нем обратитесь в авторизованный сервисный центр Nikon.

# <span id="page-247-1"></span><span id="page-247-0"></span>**Батарея**

- **•** Перед использованием батареи внимательно прочтите и примите к сведению предупреждения, изложенные в разделе "[Меры предосторожности](#page-7-0)" ( $\Box$ vi -  $\Box$ viii).
- **•** Проверяйте уровень заряда батареи перед использованием фотокамеры; при необходимости замените или зарядите батарею. Не продолжайте зарядку полностью заряженной батареи, поскольку это ухудшит качество ее работы. При съемке важных мероприятий по возможности имейте при себе полностью заряженную запасную батарею.
- **•** Не используйте батарею, если окружающая температура ниже 0 °C или выше 40 °C.
- **•** Перед использованием заряжайте батарею в помещении, при температуре от 5 °C до 35 °C.
- **•** При температуре батареи от 0 °C до 10 °C или от 45 °C до 60 °C ее зарядная емкость может ухудшиться.
- **•** Батарею не допускается заряжать при температурах ниже 0 °C или выше 60 °C.
- **•** Обратите внимание: в процессе работы батарея может нагреваться; перед зарядкой подождите необходимое время, чтобы батарея остыла. Несоблюдение этих мер предосторожности может привести к повреждению батареи, ухудшению качества ее работы или эффективности зарядки.
- **•** При низких температурах воздуха емкость батарей, как правило, снижается. Перед съемкой в холодную погоду обязательно зарядите батарею полностью. Храните запасные батареи в теплом месте и при необходимости замените батарею. После согревания холодная батарея может частично восстановить заряд.
- **•** Грязь на клеммах батареи может нарушить нормальную работу фотокамеры. Если клеммы батареи загрязнены, оботрите их сухой чистой тканью.
- **•** Если батарея не будет использоваться в течение некоторого времени, вставьте ее в фотокамеру, разрядите, а затем извлеките и поместите на хранение. Батареи следует хранить в прохладном месте при температурах от 15 °C до 25 °C. Не храните батареи при высоких или очень низких температурах.
- **•** Обязательно извлекайте неиспользуемую батарею из фотокамеры или зарядного устройства. Если неиспользуемая батарея вставлена в фотокамеру, незначительное потребление тока происходит постоянно. Это может привести к интенсивной разрядке и полной неработоспособности батареи. Включение и выключение фотокамеры, в которую вставлена полностью разряженная батарея, может сократить срок службы батареи. Перед использованием батареи проверьте уровень заряда и, если он низкий, зарядите ее.
- **•** Подзаряжайте батареи как минимум один раз в полгода и полностью разряжайте перед длительным хранением.
- **•** После извлечения батареи из фотокамеры или зарядного устройства наденьте на нее защитную крышку и поместите в прохладное место для хранения.
- **•** Заметное уменьшение времени, в течение которого полностью заряженная батарея удерживает заряд, когда ее используют при комнатной температуре, означает, что батарею необходимо заменить. Приобретите новую батарею EN-EL14.
- **•** Если батарея быстро разряжается, замените ее. Использованные батареи являются ценным вторичным сырьем. Сдавайте их в переработку в соответствии с установленными правилами утилизации.

# <span id="page-248-0"></span>**Зарядное устройство**

- **•** Перед использованием зарядного устройства обязательно прочитайте и соблюдайте предупреждения в разделе "[Меры предосторожности](#page-7-0)" (пункты  $\Box$ vi -  $\Box$ viii).
- **•** Прилагаемое зарядное устройство предназначено для использования только с литий-ионной аккумуляторной батареей EN-EL14.
- **•** Модель MH-24 совместима с источниками переменного тока 100-240 В, 50/60 Гц. Находясь в других странах, при необходимости используйте штекер сетевого блока питания переменного тока (его можно приобрести в свободной продаже).

Обратитесь за дополнительной информацией о штекерах сетевого блока питания переменного тока в туристическую фирму.

# <span id="page-249-0"></span>**Карты памяти**

- Используйте только карты памяти Secure Digital. См. ["Рекомендованные карты памяти](#page-38-0)" ( $\Box$ 21).
- **•** При использовании карты памяти всегда следуйте требованиям, указанным в документации по карте памяти.
- **•** Не наклеивайте на карту памяти ярлыки и наклейки.
- **•** Не форматируйте карту памяти на компьютере.
- **•** Если вы в первый раз используете карту памяти, которая ранее использовалась в другом устройстве, обязательно отформатируйте ее в фотокамере. Если используется новая карта памяти, рекомендуется в первый раз отформатировать ее в фотокамере.
- **•** При форматировании с карты памяти удаляются все содержащиеся на ней данные. До начала форматирования убедитесь, что важные снимки перенесены на компьютер.
- **•** Если при установке в фотокамеру карты памяти появляется сообщение "Карточка не отформатирована. Отформатировать?", то карту памяти следует отформатировать. Если на карте памяти содержатся снимки, которые вы бы не хотели утерять, выберите "**Нет**" и сохраните требуемые снимки на компьютере перед форматированием карты. Для запуска процесса форматирования карты выберите "**Да**" и нажмите кнопку k.
- **•** Во время форматирования, записи или удаления данных с карты памяти и передачи данных на компьютер недопустимы следующие действия. Нарушение этого требования может привести к потере данных либо к повреждению фотокамеры и карты памяти.
	- Открытие батарейного отсека/крышки гнезда карты памяти для извлечения батареи или карты памяти.
	- Выключите фотокамеру
	- Отсоедините сетевой блок питания

# <span id="page-250-0"></span>**Уход за фотокамерой**

# <span id="page-250-1"></span>**Чистка**

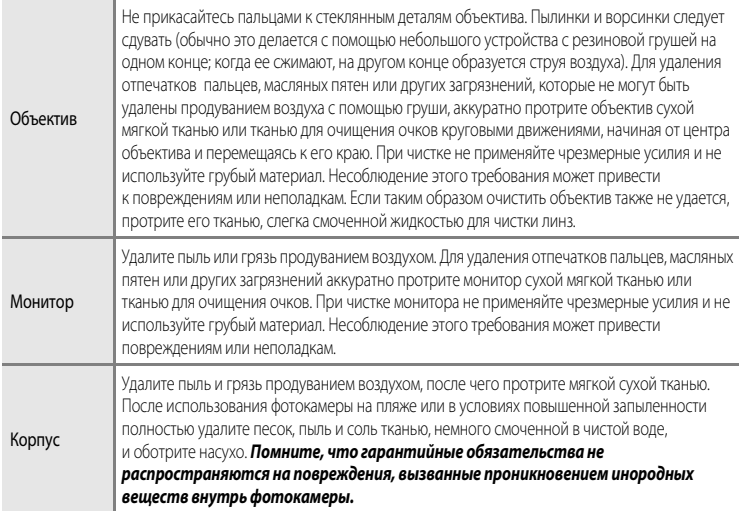

Не используйте для чистки летучие органические растворители, такие как спирт, разбавитель, химические моющие средства, антикоррозийные вещества или противовуалирующие средства.

# <span id="page-250-2"></span>**Хранение**

Извлекайте батарею, если не предполагается использование фотокамеры на протяжении длительного времени. Не храните фотокамеру рядом с нафталиновыми или камфорными средствами против моли или в местах, которые:

- **•** Находятся рядом с оборудованием, создающим сильные электромагнитные поля, таким как телевизор или радиоприемник;
- **•** Подвергаются воздействию температуры ниже –10 °C или выше 50 °C
- **•** Помещения с плохой вентиляцией или влажностью более 60%

Для защиты от влаги и плесени вынимайте фотокамеру из места хранения хотя бы раз в месяц. Включите фотокамеру, несколько раз спустите затвор, после чего снова поместите ее на хранение. Для обеспечения правильных условий хранения батареи обязательно прочитайте и обеспечьте соблюдение предупреждений, изложенных в главе ["Батарея"](#page-247-1) ( $\bigotimes$ -10) раздела "Уход за изделиями".

# <span id="page-251-0"></span>**Технические характеристики**

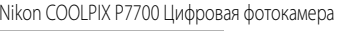

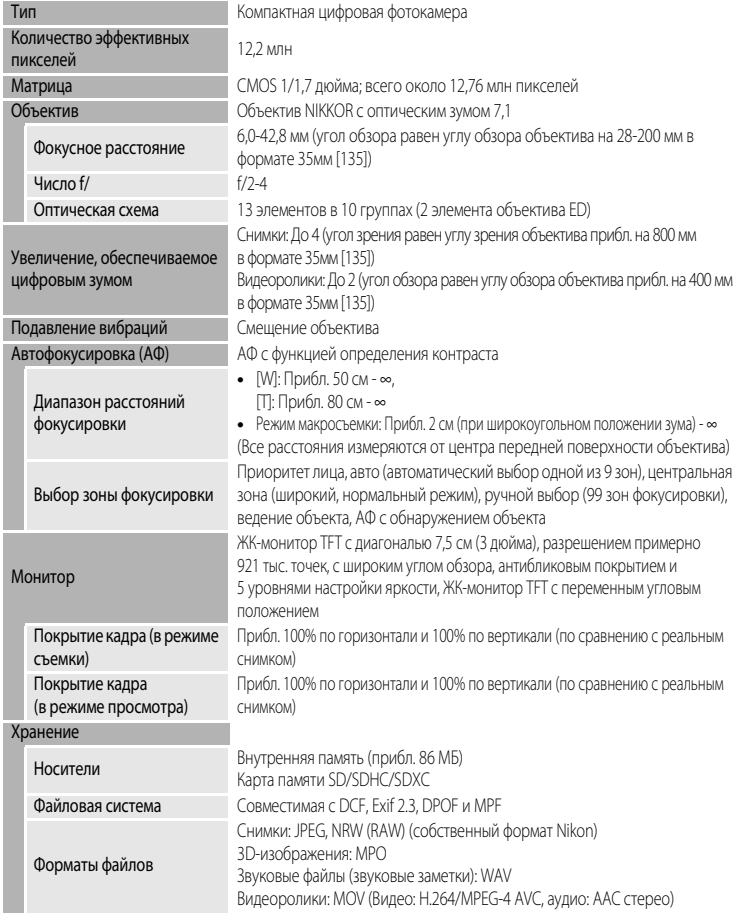
<span id="page-252-0"></span>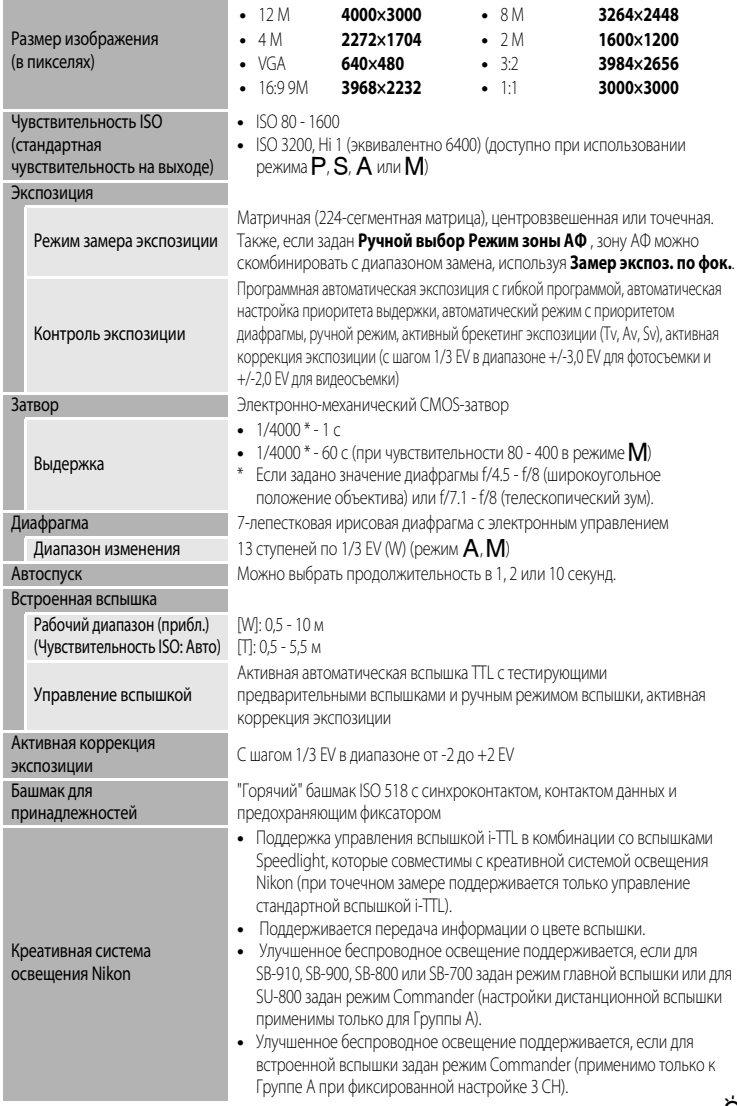

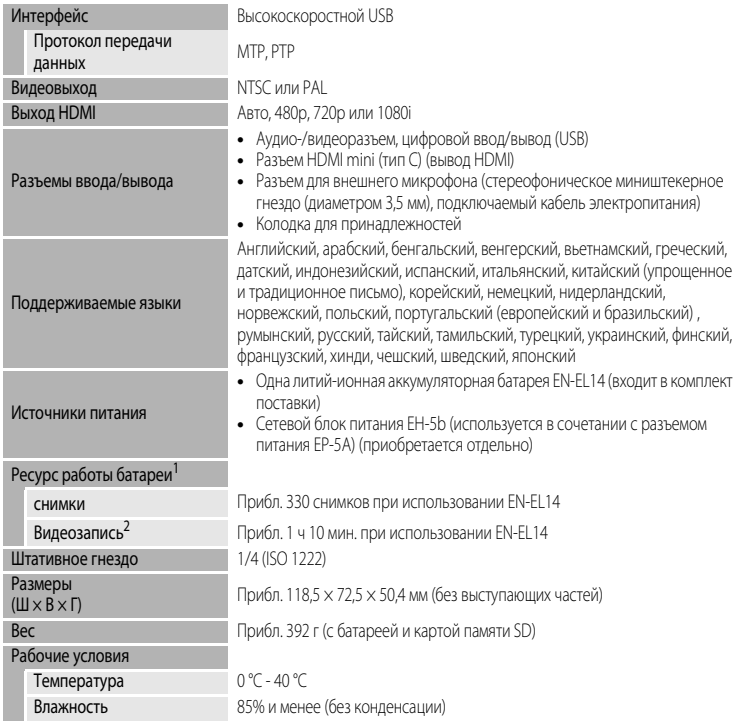

- **•** Если не указано иное, все значения соответствуют полностью заряженной батарее и температуре окружающей среды 23 ±3 °C, в соответствии со спецификациями CIPA (Camera and Imaging Products Association; Ассоциация производителей фотокамер и устройств обработки изображений).
- <sup>1</sup> Значения указаны на базе стандартов измерения срока использования батарей для фотокамер. Стандарты CIPA (Camera and Imaging Products Association; Ассоциация производителей фотокамер и устройств обработки изображений) Показатели для режима фотосъемки измерены в следующих тестовых условиях: качество изображения **Normal**, размер изображения F**4000×3000**, регулировка зума для каждого кадра, вспышка для каждого второго кадра. Длительность видеозаписи указывается для параметров **1080@m HD 1080p ★ (1920x1080)**. Фактические характеристики неодинаковы и зависят от таких факторов<br>как интервал между снимками, длительность отображения снимков и меню.
- <sup>2</sup> Индивидуальные файлы с видеозаписями не могут превышать 4 ГБ или 29 минут. Запись может прекратиться до достижения этих предельных значений, если повышается температура фотокамеры.

## **Литий-ионная аккумуляторная батарея EN-EL14**

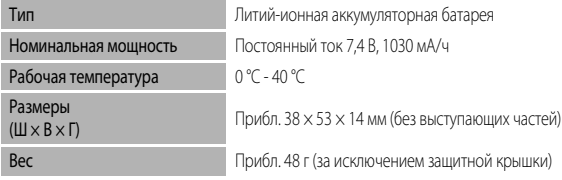

### **Зарядное устройство MH-24**

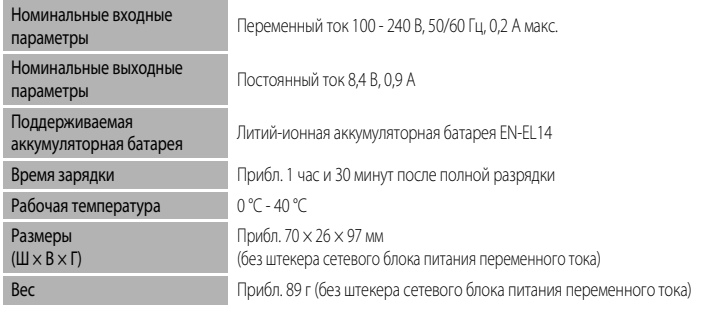

## **12** Технические характеристики

- **•** Компания Nikon не несет ответственности за возможные ошибки в этом руководстве.
- **•** Внешний вид изделия и его технические характеристики могут быть изменены без предварительного уведомления.

## **Поддерживаемые стандарты**

- **• DCF:** Design Rule for Camera File System стандарт, широко используемый в отрасли цифровых фотокамер для обеспечения совместимости фотокамер различных производителей.
- **• DPOF:** Digital Print Order Format широко используемый стандарт, позволяющий печатать снимки в цифровой фотолаборатории или на домашнем принтере из заданий печати, сохраненных на карте памяти.
- **• Exif версии 2.3:** эта фотокамера поддерживает формат Exif (совместимый формат графических файлов для цифровых фотокамер) версии 2.3 — стандарт, который позволяет сохранять в файле вместе с фотографиями различные данные, используемые для оптимизации цветопередачи при печати фотографий на Exif-совместимых принтерах. См. дополнительную информацию в инструкциях по эксплуатации принтера.
- <span id="page-254-0"></span>**• PictBridge:** стандарт, разработанный совместно производителями цифровых фотокамер и принтеров; позволяет печатать снимки напрямую без подключения фотокамеры к компьютеру.

## **AVC Patent Portfolio License**

Данный продукт имеет лицензию AVC Patent Portfolio License для личного и некоммерческого использования клиентом в целях (i) кодирования видео в соответствии со стандартом AVC ("видеосодержимое AVC") и/или (ii) декодирования видеосодержимого AVC, закодированного клиентом в рамках личной и некоммерческой деятельности и/или полученного от поставщика видеосодержимого, имеющего лицензию на предоставление видеосодержимого AVC. Эта лицензия не распространяется на любое другое использование, а также не подразумевается для такого использования. Дополнительную информацию можно получить от MPEG LA, L.L.C. См. веб-сайт **http://www.mpegla.com**.

# **Лицензия FreeType (FreeType2)**

На некоторые части данного программного обеспечения распространяется авторское право (c) 2012 Проект FreeType ("www.freetype.org"). Все права защищены.

# **Лицензия MIT (Harfbuzz)**

На некоторые части данного программного обеспечения распространяется авторское право (c) 2012 Проект Harfbuzz ("http://www.freedesktop.org/wiki/Software/HarfBuzz"). Все права защищены.

### **Сведения о товарных знаках**

- **•** Microsoft, Windows и Windows Vista являются охраняемыми товарными знаками или официальными товарными знаками корпорации Майкрософт в США и/или других странах.
- **•** Macintosh, Mac OS и QuickTime являются товарными знаками Apple Inc., зарегистрированными в США и других странах.
- **•** Adobe и Acrobat являются зарегистрированными товарными знаками корпорации Adobe Systems Inc.
- **•** Логотипы SDXC, SDHC и SD являются товарными знаками SD-3C, LLC.
- **•** PictBridge является товарным знаком.
- **HDMI, логотип**  $\blacksquare\blacksquare\blacksquare\blacksquare\blacksquare\blacksquare\blacksquare$  **и High-Definition Multimedia Interface являются товарными** знаками HDMI Licensing LLC.
- **•** Все другие торговые наименования, приводимые в настоящем руководстве и в другой документации, которая поставляется вместе с изделиями компании Nikon, являются товарными знаками или зарегистрированными товарными знаками своих владельцев.

# **Алфавитный указатель**

Символы AEAF-L [43](#page-60-0), 807 a Picture Control [67](#page-84-0), [68](#page-85-0), [105](#page-122-0), [106](#page-123-0), **8**8 A Авто режим [26](#page-43-0), [34](#page-51-0) ВКТ Автобрекетинг [67](#page-84-1), [68](#page-85-1), 6636 B Автоматический режим с приоритетом выдержки [48](#page-65-0), [50](#page-67-0) А Автоматический режим с приоритетом диафрагмы [48](#page-65-1), [50](#page-67-1)  $\ddot{\circ}$  Автоспуск/таймер улыбки/дистанционное управление [55](#page-72-0), [59](#page-76-0), [60](#page-77-0), 66104 c Баланс белого [67](#page-84-2), [68](#page-85-2), [105](#page-122-1), [106](#page-123-1), **8**33 **QUAL** Качество изображения/размер изображения/параметры видео [67](#page-84-3), [68](#page-85-3), [75](#page-92-0), [105](#page-122-2),  $0.28$ k Кнопка "Сделать выбор" [6](#page-23-0) **DISP** Кнопка (отображение информации на экране) [9](#page-26-0) AE-L Кнопка "AE-L/AF-L" (АЭ-Б/АФ-Б) [4](#page-21-0)  $Fn1$  Кнопка Function 1 [4](#page-21-1),  $O.54$ ,  $O.83$ , [E84](#page-215-0), [E85](#page-216-0)  $Fn$ 2 Кнопка Function 2 [4](#page-21-2),  $O$  685 **MENU** Кнопка меню [10](#page-27-0), [70](#page-87-0), [93](#page-110-0), [107](#page-124-0), [110](#page-127-0)  $4$   $\leq$  Кнопка открытия вспышки [56](#page-73-0) c Кнопка просмотра [5](#page-22-0), [32](#page-49-0)  $\overline{m}$  Кнопка удаления [33](#page-50-0),  $\sigma$ -09,  $\sigma$ -065 Мое меню [67](#page-84-4), [68](#page-85-4), 6 686 **Н** Отображение уменьшенных изображений [92](#page-109-0) Р Программный автоматический режим [48](#page-65-2), [50](#page-67-2) **EFFECTS** Режим "Специальн. эффекты" [45](#page-62-0) **• Режим видео [101](#page-118-0)** m Режим вспышки [55](#page-72-1), [56](#page-73-1) **[+]** Режим зоны АФ [55](#page-72-2), [71](#page-88-0), 6647 **▶ У СЗМ** Режим пользовательских настроек видео [101](#page-118-0) U1, U2 или U3 Режимы (User setting (пользовательские настройки)) [52](#page-69-0)

p Режим фокусировки [55](#page-72-3), [62](#page-79-0) SCENE Сюжетный режим [35](#page-52-0) М Ручной режим [48](#page-65-3), [50](#page-67-3) Т Увеличение зума [29](#page-46-0) i Увеличение при просмотре [91](#page-108-0) **W** Уменьшение зума [29](#page-46-1) **ISO** Чувствительность [67](#page-84-5), [68](#page-85-5), [105](#page-122-3), [106](#page-123-2), **6-631** JPG  $600$  $MOV$   $O 100$  $MPO$   $O 100$ .NRW  $66100$ .WAV  $66100$ Числа 3D-фотосъемка**3D [43](#page-60-1)** B BSS [71](#page-88-1), 8044 C CLS [87](#page-104-0) COOLPIX Picture Control [67](#page-84-0), [68](#page-85-6), [105](#page-122-0), [106](#page-123-3), **8**8 D D-Lighting [93](#page-110-1), 8012 DSCN  $0$ -0100 F Fn1 - инструкции [4](#page-21-3), [113](#page-130-0), <sup>66</sup>85  $Fn1 + \text{диск}$  селектора [4](#page-21-3), [113](#page-130-1),  $O 84$  $Fn1 + \text{диск }$ управления [4](#page-21-4), [113](#page-130-2),  $0.84$  $Fn1 + cnyc \kappa$ овая кнопка [4](#page-21-5), [113](#page-130-3),  $O 83$ FSCN  $0$ -0100 H HDMI [112](#page-129-0),  $0.019$ ,  $0.080$ HDR [40](#page-57-0) P PictBridge [96](#page-113-0), 8021,  $\cancel{\alpha}$ -17 Picture Control [67](#page-84-0), [68](#page-85-0), [105](#page-122-0), [106](#page-123-0), <sup>66</sup>38 R **RSCN 6-6100** 

## S

 $SSCN$   $O$  0100 Speedlight  $87, 66102$  $87, 66102$ 

### U

USB-/аудио-/видеоразъем [96](#page-113-1), <sup>66</sup>19, <sup>66</sup>21 USB-кабель [96](#page-113-0), <sup>6-6</sup>21

### V

ViewNX 2 [97](#page-114-0)

### А

Авт. реж. с ум. эф. "кр. глаз" [57](#page-74-0), [58](#page-75-0) Авто [57](#page-74-1) Авто брекет. [67](#page-84-1), [68](#page-85-1), 6644 Авто выкл. [23](#page-40-0), [111](#page-128-0), 6678 Авто с приор. выдерж. [48](#page-65-0), [50](#page-67-0) Автобрекетинг  $0$ 36 Автовыбор сюжета **XIII [36](#page-53-0)** Автоматический режим с приоритетом диафрагмы [48](#page-65-1), [50](#page-67-1) Автоспуск [55](#page-72-0), [59](#page-76-0) Автоспуск: после срабатывания [110](#page-127-1), 6673 Аккумуляторная батарея [16](#page-33-0) Активный D-Lighting [72](#page-89-0), 6653 Аудио-/видеовход [96](#page-113-1), 6619 Аудио-/видеокабель [96](#page-113-2), 6619 АФ с обнаруж. объекта [71](#page-88-0), [84](#page-101-0), 6649 АФ-помощь [111](#page-128-1), 6674

### Б

Баланс белого [67](#page-84-6), [68](#page-85-2), [105](#page-122-4), [106](#page-123-1), 6633 Батарея [16](#page-33-1), [18](#page-35-0) Башмак для принадлежностей [1](#page-18-0), [87](#page-104-1) Бесконечность [63](#page-80-0) Бленда 6 103 Блок GPS 6-688, 6-6102 Блокировка фокусировки [86](#page-103-0) Быстрая настройка 6-040 Быстрая обработка [93](#page-110-2), 6612

#### В

Ведение объекта [71](#page-88-0), 6648, 6649 Версия прошивки [114](#page-131-0), 6-694 Видео НS [104](#page-121-0), <sup>66</sup>029, 6630

Видеозапись в ускоренном режиме [104](#page-121-0), **8030** Видоискатель  $\cancel{\triangle}$ -13 Виртуальный горизонт [12](#page-29-0), [110](#page-127-2), 6671 Внешняя вспышка [87](#page-104-0), 6656, 66102 Внешний микрофон [104](#page-121-1), 66102 Воспроизведение 665 Вращение диска управления [112](#page-129-1), 6-681 Вспомогательный диск управления [3](#page-20-0), [5](#page-22-1), [48](#page-65-4) Вспышка [55](#page-72-1), [56](#page-73-1) Вст. нейтр.-сер. фильтр [72](#page-89-1), [108](#page-125-0), 6652 Выбор лучшего снимка [71](#page-88-1), 6644 Выбор снимков [95](#page-112-0) Выбрать основн. снимок [94](#page-111-0), 667 Выдержка [48](#page-65-5), [82](#page-99-0) Выкл. [57](#page-74-2) Выключатель питания/индикатор включения питания [2](#page-19-0), [23](#page-40-1) Выравнивание [94](#page-111-1), 6-616 Высокоскоростной непрерывный [71](#page-88-1), 6644 Выход HDMI 3D 6680

# Г

Гистограмма [15](#page-32-0), [110](#page-127-2), 6-671 Гнездо для карты памяти [20](#page-37-0) Громкость [109](#page-126-0)

## Д

Дата и время [24](#page-41-0), 669 Диск быстрого доступа к меню [67](#page-84-7), [105](#page-122-5) Диск выбора режимов [26](#page-43-1) Диск коррекции экспозиции [66](#page-83-0) Диск управления [3](#page-20-1), [5](#page-22-2), [48](#page-65-4) Дистанционное управление [55](#page-72-0), 66104,  $60105$ Длина видеоролика [101](#page-118-1), 6-629 Дополнительные принадлежности 66102

## Е

Еда **†1 [39](#page-56-0)** Един. индик. расстоян. РФ [113](#page-130-4), 6-690 Емкость памяти [22](#page-39-0)

#### З

Загрузка Eye-Fi [113](#page-130-5),  $O$  $89$ 

Задание печати [93](#page-110-3),  $660$ 3акат <del>≧</del> [37](#page-54-0) Замер экспозиции [71](#page-88-2), 6643 Замер экспозиции в комбинации с зоной фокусировки [72](#page-89-2), 6655 Запись видеороликов [101](#page-118-0) Запись видеороликов в замедленном режиме  $104, 6630$  $104, 6630$ Запись ориентации [111](#page-128-2), 6-677 Заполняющая вспышка [57](#page-74-3) Зарядное устройство [16](#page-33-0) Защита [93](#page-110-4), 6<sup>6</sup>664  $3$ вук затвора [111](#page-128-3),  $6 - 077$  $3$ вук кнопки [111](#page-128-3),  $0$ -077 Звуковая заметка [94](#page-111-2), 665 Значение диафрагмы [48](#page-65-6) Зона фокусировки [31](#page-48-0), 6647 Зум [29](#page-46-0)

# И

Идентификатор  $60100$ Извлечение снимков [109](#page-126-1), 6627 Изображения NRW (RAW)  $76, 6016$  $76, 6016$ Имя папки  $66100$ Имя файла 66100 Инвертировать индик-ры [114](#page-131-1), 6-690 Индикатор автоспуска [59](#page-76-1) Индикатор АФ/доступа [30](#page-47-0) Индикатор внутренней памяти [22](#page-39-1) Индикатор уровня заряда батареи [22](#page-39-2) Инф. об уровне тональности  $9, 14, 6671$  $9, 14, 6671$  $9, 14, 6671$  $9, 14, 6671$ Информация о дате съемки [9](#page-26-0), [12](#page-29-0) Информация о фото [110](#page-127-2), 6671

## К

Кадрирование  $6618$ Карта памяти [20](#page-37-0), [21](#page-38-0) Качество изображ. [75](#page-92-0) Кнопка Fn2 [113](#page-130-6), <sup>66</sup>85 Кнопка блокир. АЭ/АФ [112](#page-129-2),  $O$ -082 Колодка для принадлежностей [2](#page-19-1), 6688 Кольцо объектива [1](#page-18-1), 6-6103 Контраст  $6640$ Копия снимка [94](#page-111-3), 6666

Креативная система освещения Nikon [87](#page-104-0),  $\chi$ 15 Крышка батарейного отсека/гнезда для карты памяти [18](#page-35-0), [20](#page-37-0) Крышка башмака для принадлежностей [87](#page-104-2) Крышка объектива [7](#page-24-0)

## Л

Летнее время [24](#page-41-1),  $O$ -070 Литий-ионная аккумуляторная батарея [16](#page-33-0)

#### М

Макро $\frac{16}{16}$  [38](#page-55-0) Макросъемка [63](#page-80-1) Максимальная выдержка [68](#page-85-5), [106](#page-123-2), 6631 Медленная синхронизация [57](#page-74-4) Меню быстрого доступа [67](#page-84-7), [105](#page-122-5) Меню видео [107](#page-124-0) Меню настройки [110](#page-127-0) Меню просмотра [93](#page-110-0) Меню съемки [70](#page-87-0) Микрофон [101](#page-118-0), 6665 Мое меню [68](#page-85-4), [113](#page-130-7), 6686 Монитор [8](#page-25-0), [9](#page-26-0), [12](#page-29-0),  $\cancel{\alpha}$ -13 Музей  $\mathbf{m}$  [39](#page-56-1) Мультикадр 16 **[71](#page-88-1), 6-644** Мультиселектор [3](#page-20-2), [5](#page-22-3), [55](#page-72-4)

#### Н

Наж. прав. стор. мульт. [112](#page-129-3), 6681 Нажатие кнопки наполовину [4](#page-21-6), [30](#page-47-0) Настр. дисков управления [112](#page-129-4), 6-681 Настройка "Мое меню" [113](#page-130-7), 6686 Настройка звука [111](#page-128-3), 6677 Настройка экспозиции вручную. Предварительный просмотр [72](#page-89-3), 6655 Настройки монитора [110](#page-127-2), 6671 Настройки ТВ [112](#page-129-0),  $0.80$ Насыщенность  $0$ <sup>6</sup>040 Начальное полож. зума [72](#page-89-4), 6654 Непрерывный [71](#page-88-1), 6644 Непрерывный АФ [71](#page-88-3), [108](#page-125-1), 6651, 6659 Ночной пейзаж **[38](#page-55-1)** Ночной портрет  $\mathbf{F}$  [37](#page-54-1)

## О

Обр-ка NRW (RAW) [94](#page-111-4), <sup>66</sup>16 Объектив  $X$ -13,  $X$ -14 Оптический зум [29](#page-46-0) Освещение сзади $40$ Основной диск управления [3](#page-20-1), [5](#page-22-2), [48](#page-65-4)

## П

Память зума [72](#page-89-5), 6654 Панорама $\Box$  [41](#page-58-0) Параметры GPS  $113, 6687$  $113, 6687$ Параметры видео [106](#page-123-4), 6628 Параметры кнопки удал. [112](#page-129-5), 6682 Пейзаж $\blacksquare$  [37](#page-54-2) Переключение между вкладками [11](#page-28-0) Печать 6021, 6022, 6023 Печать DPOF 6-624 Печать даты [110](#page-127-3),  $O 72$ Питание [22](#page-39-3), [23](#page-40-1), [24](#page-41-2) ПК [96](#page-113-3) Пляж **2 [37](#page-54-3)** Повернуть вертикальн. [111](#page-128-4), 6678 Повернуть снимок [93](#page-110-5), 6664 Поворотный мультиселектор [3](#page-20-2), [5](#page-22-3), [55](#page-72-4) Повыш. резкости 6640 Подавл. вибраций [111](#page-128-5), 6-673 Подавл. шумов от ветра [108](#page-125-2), 6659 Покадровый [71](#page-88-1), 6644 Покадровый АФ [71](#page-88-3), [108](#page-125-1), 6651, 6659 Показ слайдов [93](#page-110-6), 662 Полнокадровый просмотр [32](#page-49-1) Польз. Picture Control [71](#page-88-4), [107](#page-124-1), 6642 Пользовательский COOLPIX Picture Control [71](#page-88-4), [107](#page-124-1),  $6 - 642$ Попр. мощн. вспышки [71](#page-88-5), 6651 Поправка экспозиции [66](#page-83-0) Портрет  $\mathcal Z$  [36](#page-53-1) Портрет питомца \* [42](#page-59-0) Последовательность [32](#page-49-2), 668 Прямая печать [96](#page-113-0), 6621 Праздник/в помещ. **\*** [37](#page-54-4) Принтер [96](#page-113-1), 6621 Приоритет лица [71](#page-88-0), 6647

Программный автоматический режим [48](#page-65-2), [50](#page-67-2) Просмотр [32](#page-49-1), [109](#page-126-1) Просмотр видеороликов [109](#page-126-1) Просмотр календаря [92](#page-109-0) Просмотр сетки  $\bullet$ 39 Просмотр уменьшенных изображений [92](#page-109-0) Простая панорама [41](#page-58-1), 663 Проушина для ремня фотокамеры [7](#page-24-0) Р Размер бумаги 6-625 Размер изображения [75](#page-92-1), [77](#page-94-0) Разница во времени 6670 Разъем HDMI mini [96](#page-113-1), 6619 Разъем питания [17](#page-34-0), 66102, 66103 Распознавание лиц [85](#page-102-0) Расширение  $60100$ Редактирование видеороликов 6626 Редактирование снимков  $O 10$ Режим "Специальн. эффекты" [45](#page-62-0) Режим автофокуса [63](#page-80-2), [71](#page-88-3), [108](#page-125-1), 6651, **8**659 Режим АФ [71](#page-88-3), [108](#page-125-1), 6651, 6659 Режим видео [101](#page-118-0), [112](#page-129-0), 6680 Режим вспышки [55](#page-72-1), [56](#page-73-1) Режим зоны АФ [55](#page-72-2), [71](#page-88-0), 6647 Режим просмотра [32](#page-49-0) Режим съемки [27](#page-44-0), [108](#page-125-3), 6658 Режим управления [57](#page-74-5), [72](#page-89-6), 6656 Режим фокусировки [55](#page-72-3), [62](#page-79-0) Режим экспозиции [48](#page-65-4) Режимы User settings (пользовательские настройки) [52](#page-69-0) Ручная настройка 6635 Ручная фокусировка [63](#page-80-3), 662 Ручной режим [48](#page-65-3), [50](#page-67-3), [57](#page-74-6)

# С

Сброс user settings [54](#page-71-0) Сброс всех знач.  $114, ① 91$  $114, ① 91$ Сброс нум. файлов [113](#page-130-9), 6687 Свойства отображаемой последовательности [94](#page-111-5), 8067

Рычажок зуммирования [3](#page-20-3), [5](#page-22-4), [29](#page-46-0)

Сетевой блок питания 17, 6-6102, 6-6103 Сетка кадрирования 12, 110, 6671 Синхрон. по задней шторке 57 Скорость зума 111, 6-676 Смягчение тона кожи 44, 93, 6613 CHer $@$  37 Сохр-ить user setting 6652 Спорт ₹ 37 Спусковая кнопка затвора 4, 6, 30 Сумерки/рассвет 138 Съемка 26 Съемка панорамы 41, 666 Съемка с интервалом 71, 6644, 6645 Сюжетный режим 35

## T

Таймер улыбки 55, 60 Только близкое расстояние 63 Тонирование 6641

### у

Увеличение зума 29 Увеличение при просмотре 91 Удалить 33, 109, 6-09, 6-063, 6-065 Уменьшение зума 29 Уменьшить снимок 93, 6-615 Управл. искажением 72, 6653 Управл. устр-вом HDMI 112, 6-680 Управление вспышкой 114, 6-690 Уровень тональности 15

#### Φ

Фейерверк • 39 Фикс. диафрагма 111, 6676 Фильтр понижен. шума 71, 6652 Фокусировка 30, 6647, 6651, 6659 Фокусное расстояние 72, 6-654,  $\cancel{\alpha}$ -14 Форматирование 20, 112, 6-679 Форматирование внутренней памяти 112, 6679 Форматирование карты памяти 20, 112,  $6 - 679$ Функция даты в задании печати 6661 Функции, которые нельзя использовать в комбинации 79

Цветовая температура 6634 Цифровой зум 29, 111, 6675

#### Ч

Ш

Часовой пояс 24, 6670 Часовой пояс и дата 24, 110, 6669 Черная рамка 94, 6-015 Черно-белая копия 4 39 Число оставшихся кадров 22, 78 Чувств. внеш. микрофона 112, 6-680 Чувствительность 67, 68, 105, 106, 6631

## $\mathsf{III}$

Шаговое значение чувствительности 111,  $6074$ 

Шнур дистанцион-ного соединения 66102

### Э

Экран приветствия 110, 668 Эфф. фильтров 93, 6614, 6640

### Я

Язык/Language 112, 6679 Яркость монитора 110, 6671

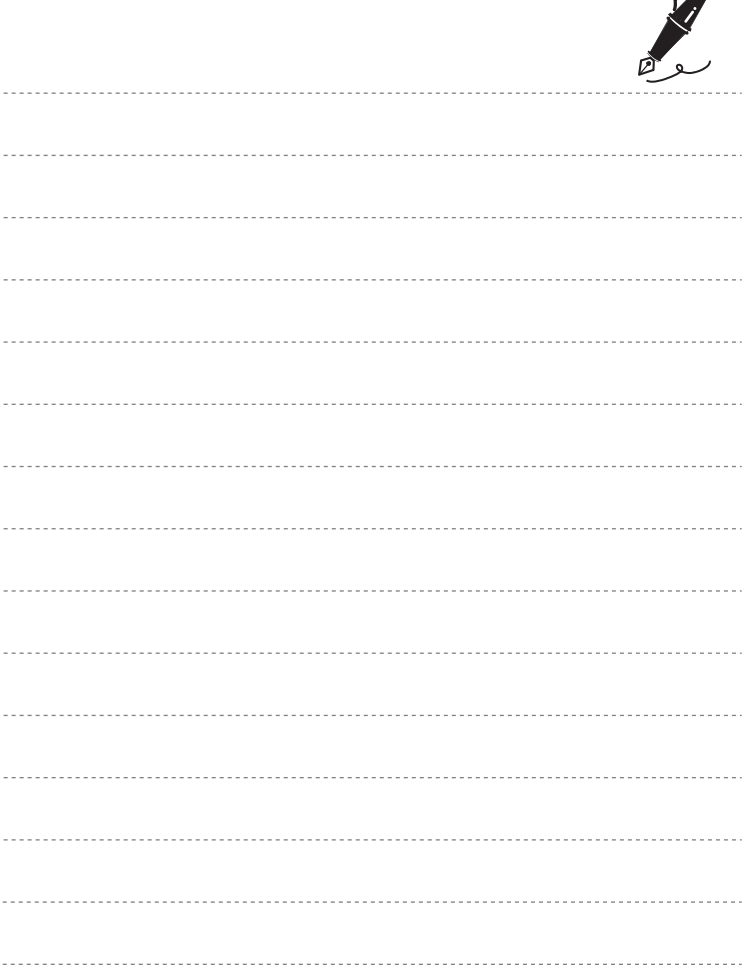

 $\overline{\mathscr{A}}$ 

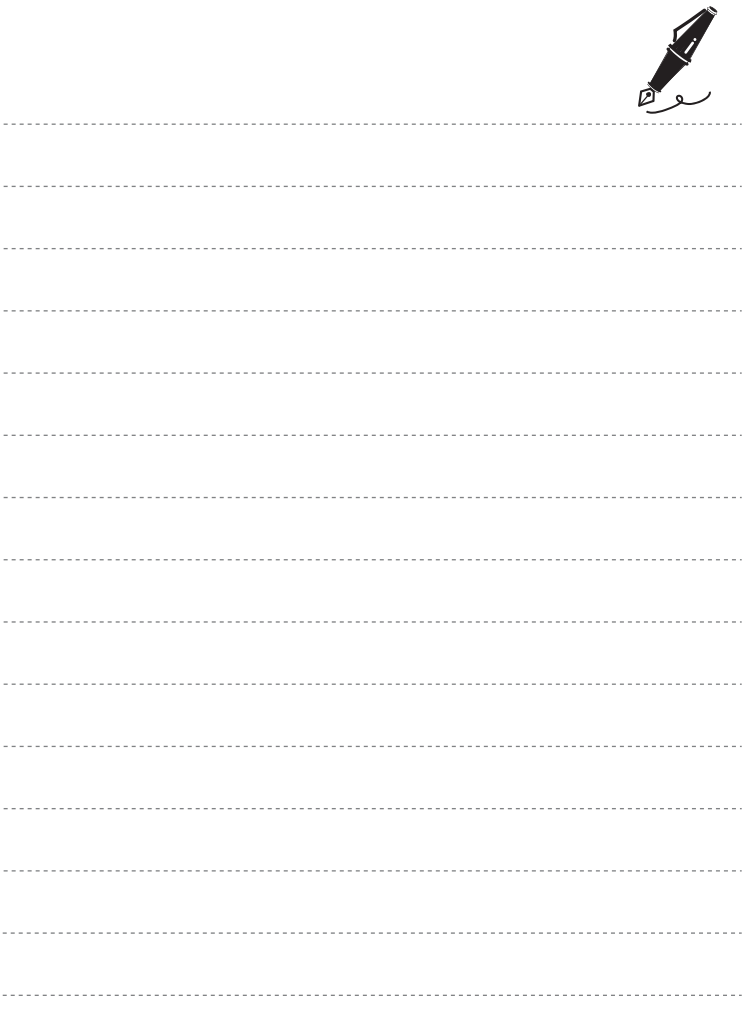

Воспроизведение данного руководства в любой форме, полностью или частично (кроме краткого цитирования в критических статьях и обзорах) без письменного разрешения корпорации NIKON CORPORATION запрещено.

Сертификат соответствия: РОСС JP.АЯ46.B06061 Срок действия: с 16.07.2012 r. по 15.07.2015 r. Орган по сертификации: РОСС RU.0001.10АЯ46 "РОСТЕСТ-МОСКВА"

**NIKON CORPORATION** 

© 2012 Nikon Corporation

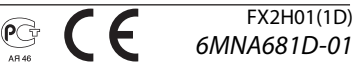